# HX2 Reference Guide (Microsoft<sup>®</sup> Windows<sup>®</sup> CE 5.0 Equipped)

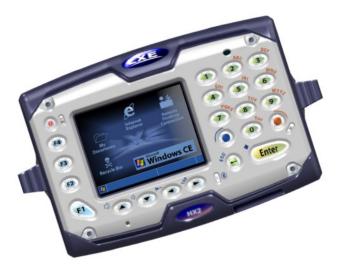

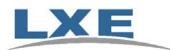

Copyright © 2007 by LXE Inc. All Rights Reserved E-EQ-HX2RG-B

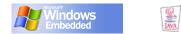

### Notices

LXE Inc. reserves the right to make improvements or changes in the products described in this guide at any time without notice. While reasonable efforts have been made in the preparation of this document to assure its accuracy, LXE assumes no liability resulting from any errors or omissions in this document, or from the use of the information contained herein. Further, LXE Incorporated, reserves the right to revise this publication and to make changes to it from time to time without any obligation to notify any person or organization of such revision or changes.

#### **Copyright:**

This document is copyrighted. All -\*ghts are reserved. This document may not, in whole or in part, be copied, photocopied, reproduced, translated or reduced to any electronic medium or machine-readable form without prior consent, in writing, from LXE Inc.

Copyright © 2007 by LXE Inc. An EMS Technologies Company. 125 Technology Parkway, Norcross, GA 30092 U.S.A. (770) 447-4224

#### **Trademarks:**

**LXE**® and **Spire**® are registered trademarks of LXE Inc. **RFTerm**® is a registered trademark of EMS Technologies Company.

**Summit** Data Communications, the Summit logo, and "The Pinnacle of Performance" are trademarks of Summit Data Communications, Inc.

**Microsoft**<sup>®</sup>, Windows<sup>®</sup> and the Windows logo are registered trademarks of Microsoft Corporation in the United States and/or other countries.

**Symbol**® is a registered trademark of Symbol Technologies. MOTOROLA® and the Stylized M Logo are registered trademarks of **Motorola**®, Inc.

Java® and Java-based trademarks and logos are trademarks or registered trademarks of Sun Microsystems, Inc. in the U.S. or other countries, and are used under license.

RAM<sup>®</sup> and RAM Mount<sup>™</sup> are both trademarks of National Products Inc., 1205 S. Orr Street, Seattle, WA 98108.

**Wavelink**<sup>®</sup> and Wavelink Avalanche<sup>®</sup> are registered trademarks and the Wavelink logo, tagline and Avalanche MC are trademarks of Wavelink Corporation, Kirkland, WA.

The **Bluetooth**<sup>®</sup> word mark and logos are owned by the Bluetooth SIG, Inc. and any use of such marks by LXE, Inc. is under license.

PowerScan® is a registered trademark of Datalogic Scanning, Inc., located in Eugene, OR.

All other brand or product names are trademarks or registered trademarks of their respective companies or organizations.

When this document is in PDF format: "Acrobat ® Reader Copyright © 2007 Adobe Systems Incorporated. All rights reserved. Adobe, the Adobe logo, Acrobat, and the Acrobat logo are trademarks of Adobe Systems Incorporated" applies.

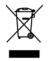

**Important**: This symbol is placed on the product to remind users to dispose of Waste Electrical and Electronic Equipment (WEEE) appropriately, per Directive 2002-96-EC. In most areas, this product can be recycled, reclaimed and re-used when properly discarded. Do not discard labeled units with trash. For information about proper disposal, contact LXE through your local sales representative, or visit www lxe com.

# **Revision Notice**

|                                               | Updated Strap Assemblies.                                                                                                    |
|-----------------------------------------------|----------------------------------------------------------------------------------------------------|
| Chapter 1 – Introduction                      | Replaced Using the 23 Key Keypad with HX2 Keypads. Added<br>Adjusting the Display Brightness.<br>Added Ring Scanner Strap Kit, Trigger Assembly 20 pack, and<br>Bluetooth Mobile Barcode Readers to Accessories. |
| Chapter 2 – Physical Description and Layout   | Updated Cradle LED indicator segment.                                                                                                    |
|                                               |                                                                                                    |
|                                               | Updated Wavelink Avalanche naming conventions in <i>Wavelink</i><br>Avalanche Enabler and Wavelink Avalanche Enabler Configuration.                                                                              |
| Chapter 3 – System Configuration              | Updated <i>Keypad</i> section to include keypad control panel options for three keypad configurations.                                                                                                    |
|                                               | Updated GrabTime section.                                                                                                    |
|                                               | Updated Bluetooth sections.                                                                                                    |
| Chapter 4 – Scanner                           | Added Length Based Barcode Stripping instruction.                                                                                                    |
| Chapter 5 – Wireless Network<br>Configuration | Added <i>EAP-TLS</i> instruction. Updated <i>Summit Client Utility</i> to reflect version differences.                                                                                                    |
| Chapter 6 – AppLock                           | Added keypress instructions for the Alpha Mode 3 Tap (the original),<br>Dual Alpha and Triple Tap keypads.                                                                                                    |
| Appendix A – Key Maps                         | Added <i>Alpha Mode 3 Tap Keypad</i> , <i>Dual Alpha Keypad</i> and <i>Triple Tap Keypad</i> keymaps. Added Display Brightness to Alpha Mode 3 Tap keypad.                                                       |
| Appendix B – Technical<br>Specifications      | Updated HX2 physical dimensions.                                                                                                    |
| Entire Guide                                  | Added keyed instructions for the Alpha Mode 3 Tap (the original keypad), Dual Alpha and Triple Tap keypads where applicable.                                                                                     |
|                                               | Updated LXEZ Pairing and Bluetooth instruction where applicable.                                                                                                    |

# **Table of Contents**

| HAPTER 1 INTRODUCTION                     |    |
|-------------------------------------------|----|
| Overview                                  |    |
| When to Use This Guide                    |    |
| Important Battery Information             |    |
| Document Conventions                      |    |
| Getting Started                           |    |
| Prerequisites                             |    |
| HX2 Quick Start                           |    |
| Quick Start Troubleshooting               |    |
| Setup the Keypad                          |    |
| Setup the Client and Network              |    |
| Access Terminal Emulation Parameters      |    |
| Saving Settings to the Registry           |    |
| Wearable Device Assembly                  |    |
| Armband                                   |    |
| Hip Flip                                  |    |
| Ring Scanner Strap                        |    |
| Components                                |    |
| Front                                     |    |
| Back                                      |    |
| Left Arm Use                              |    |
| Right Arm Use                             |    |
| HX2 Connectors                            |    |
| Ring Scanner / Audio / Battery Connection |    |
| Cradle Connection                         |    |
| Tethered Ring Scanner / Imager            |    |
| Cables                                    | 1: |
| Li-Ion Battery                            |    |
| Standard Battery                          |    |
| Extended Battery                          |    |
| Mounting Bracket Clips                    |    |
| Mounting Devices                          |    |
| Armband                                   |    |
| Straps                                    |    |
| Hip Flip                                  |    |
| System Status LEDS                        |    |
| Assembly                                  |    |
| Connecting the Battery and Ring Scanner   |    |
| Ring Scanner on the Left Hand             |    |
| Ring Scanner on the Right Hand            |    |
| Attaching the Rubber Boot                 |    |
| Slipping the HX2 into the Voice Case      |    |
| Connecting the Audio Cable and a Headset  |    |
| Adjust Microphone and Secure the Cable    |    |
| Tapping the Power Key                     |    |
| Power Key Functions                       |    |
| Hardware Reset                            |    |
| Warm Boot                                 |    |
| Cold Boot                                 |    |

| Checking Battery Status                                 | 26 |
|---------------------------------------------------------|----|
| Tapping the Touchscreen with a Stylus                   | 27 |
| Calibrating the Touchscreen                             |    |
| HX2 Keypads                                             |    |
| Inserting Characters Using the Input Panel              |    |
| Using the Alpha Mode 3 Tap Keypad                       |    |
| Using the Dual Alpha Keypad                             |    |
| Keypad Icons and the Dual Alpha Keypad                  |    |
| Using the Triple Tap Keypad                             |    |
| Keypad Icons and the Triple Tap Keypad                  | 30 |
| Bluetooth                                               | 31 |
| Initial Use                                             | 31 |
| Settings Tab   Bluetooth Options                        | 32 |
| Report when connection lost                             | 32 |
| Report when reconnected                                 |    |
| Report failure to reconnect                             |    |
| Computer is connectable                                 |    |
| Computer is discoverable                                |    |
| Prompt if devices request to pair                       |    |
| Continuous Search                                       |    |
| Subsequent Use                                          |    |
| Bluetooth Devices                                       |    |
| Bluetooth Mobile Barcode Reader Setup                   |    |
| Introduction                                            |    |
| HX2 with Label                                          |    |
| HX2 without Label<br>Bluetooth Beep and LED Indications |    |
| Bluetooth Printer Setup                                 |    |
| Data Entry                                              |    |
| Keypad Entry                                            |    |
| Stylus Data Entry                                       |    |
| Ring Scanner Data Entry                                 |    |
| Barcode Scanner                                         |    |
| 2D Imager                                               |    |
| Scan Status LED                                         |    |
| Voice Data                                              |    |
| Input Panel / Virtual Keyboard                          | 41 |
| Entering the AppLock Activation Key                     | 42 |
| Using a Stylus Tap                                      | 42 |
| Using the Keypad                                        | 42 |
| Setting Timers                                          | 43 |
| Setting the Power Schemes Timers                        | 43 |
| Battery Power Scheme                                    | 43 |
| AC Power Scheme                                         |    |
| Setting The Audio Speaker Volume                        |    |
| Using the Keypad                                        |    |
| Using the Touchscreen                                   |    |
| Adjusting the Display Backlight Timer                   |    |
| Adjusting the Display Brightness                        |    |
| Turning the Keypad Backlight On or Off                  |    |
| Cleaning the Glass Display/Ring Scanner Aperture        |    |
| Applying the Protective Film to the Screen Display      |    |
| Copy the HX2 LXEbook to the HX2 (Optional)              |    |
| Strap Assemblies                                        |    |
| Removing / Replacing the Ring Finger Strap Assembly     | 49 |

| Removing / Replacing the Trigger Module |  |
|-----------------------------------------|--|
| Remove Finger Strap Assembly            |  |
| Replace                                 |  |
| Removing/Replacing the Armband Straps   |  |
| Getting Help                            |  |
| Manuals                                 |  |
| Accessories                             |  |
|                                         |  |

# CHAPTER 2 PHYSICAL DESCRIPTION AND LAYOUT

| Hardware Configuration            | 57 |
|-----------------------------------|----|
| Hardware Configuration            |    |
| System Hardware                   |    |
| 802.11b/g Wireless Client         |    |
| Central Processing Unit           |    |
| System Memory                     |    |
| Internal SD Memory Card           |    |
| Video Subsystem                   |    |
| Power Supply                      |    |
| Bluetooth LXEZ Pairing            |    |
| Input/Output Connectors           |    |
| Audio Support                     |    |
| Speaker                           |    |
| Volume Control                    | 61 |
| Voice                             | 61 |
| Power Modes                       | 62 |
| Primary Events Listing            | 62 |
| On Mode                           | 62 |
| The Display                       | 62 |
| The HX2                           | 63 |
| Suspend Mode                      | 63 |
| The HX2                           | 63 |
| Off Mode                          | 63 |
| Keypads                           | 64 |
| The Alpha Mode 3 Tap Keypad       |    |
| Alpha Modifier Key                |    |
| Blue Modifier Key                 |    |
| Mappable Keys                     |    |
| The Dual Alpha Keypad             |    |
| Features                          |    |
| The Triple Tap Keypad             |    |
| Features                          |    |
| Touchscreen                       |    |
| Batteries                         |    |
| Checking Battery Status           |    |
| HX2 Status LED and the Batteries. |    |
| Main Battery Pack.                |    |
| Battery Hotswapping               |    |
| Low Battery Warning               |    |
| Backup Battery                    |    |
| Handling Batteries Safely         |    |
| HX2 Multi-Charger (Optional)      |    |
| Charging Pocket LEDs              |    |
| Charging Pocket LEDs              |    |
|                                   |    |
| HX2 Docking/Charging Cradle       |    |

| Cradle LEDs    |  |
|----------------|--|
| Cradle PWR LED |  |
| B1 and B2 LED  |  |

# CHAPTER 3 SYSTEM CONFIGURATION

|                                                    | 77  |
|----------------------------------------------------|-----|
| Introduction                                       |     |
| Windows CE 5.0                                     |     |
| Installed Software                                 |     |
| Software Load                                      |     |
| Software Applications                              |     |
| Software Backup                                    |     |
| Version Control                                    |     |
| Boot Loader                                        |     |
| Folders Copied at Startup                          |     |
| Optional Software                                  |     |
| Bluetooth                                          |     |
| JAVA                                               |     |
| LXE RFTerm                                         |     |
| Wavelink Avalanche Enabler                         |     |
| Desktop                                            |     |
| My Device Folders                                  |     |
| Start Menu Program Options                         |     |
| Communication                                      |     |
| ActiveSync                                         |     |
| Connect                                            |     |
| Remote Display                                     |     |
| Start / Stop FTP Server                            |     |
| VoIP Demo                                          |     |
| Command Prompt                                     |     |
| Inbox                                              |     |
| Internet Explorer                                  |     |
| Media Player                                       |     |
| Microsoft WordPad                                  |     |
| Summit Client                                      |     |
| Certs                                              |     |
| Wireless Zero Config Utility and the Summit Client |     |
| Transcriber                                        |     |
| Windows Explorer                                   |     |
| Taskbar                                            |     |
| Advanced Tab                                       |     |
| Taskbar Icons                                      |     |
| Settings   Control Panel Options                   |     |
| About                                              |     |
| Accessibility                                      |     |
| Administration – For AppLock                       |     |
| Battery                                            |     |
| Bluetooth                                          |     |
| Bluetooth Devices                                  |     |
| Settings                                           |     |
| Turn Off Bluetooth Button                          |     |
| Options                                            |     |
| About<br>Pairing and Auto Reconnect                |     |
| Pairing and Auto-Reconnect                         |     |
| Certificates                                       | 102 |

| Date/Time                               | 103 |
|-----------------------------------------|-----|
| Dialing                                 |     |
| Display                                 |     |
| Background                              |     |
| Appearance                              |     |
| Backlight                               |     |
| Input Panel                             |     |
| Internet Options                        |     |
| Keyboard                                |     |
| Keymaps and Fonts                       |     |
| Keypad                                  |     |
| Alpha Tab                               |     |
| KeyMap Tab                              |     |
| LaunchApp Tab                           |     |
| RunCmd Tab                              |     |
| Mixer                                   |     |
| Output tab                              |     |
| Input tab                               |     |
| Mouse                                   |     |
| Network and Dialup Connections          |     |
| Create a Connection Option              |     |
| Owner                                   |     |
| Password                                |     |
| Troubleshooting – Passwords             |     |
| PC Connection                           |     |
| Power                                   |     |
| Regional Settings                       |     |
| Remove Programs                         |     |
| Scanner                                 |     |
| Stylus                                  |     |
| Double Tap                              |     |
| Calibration                             |     |
| System                                  | 126 |
| General                                 |     |
| Memory                                  | 127 |
| Device Name                             |     |
| Copyrights                              | 128 |
| Volume and Sounds                       |     |
| Good Scan and Bad Scan Sounds           | 129 |
| SD Flash Cards, CAB Files and Programs1 |     |
| Access Files on the Flash Card          | 130 |
| ActiveSync / Get Connected Process1     | 131 |
| Introduction                            |     |
| Initial Install                         |     |
| Install ActiveSync on Desktop/Laptop    |     |
| USB Connection                          |     |
| Connect – Initial Install Process       |     |
| Change Connection Parameters            |     |
| Backup HX2 Files                        |     |
| Prerequisites                           |     |
| Connect                                 |     |
| Explore                                 |     |
| Disconnect                              |     |
| USB Connection                          |     |
|                                         |     |

| ActiveSync Troubleshooting                  |  |
|---------------------------------------------|--|
| Cold Boot and Loss of Host Re-connection    |  |
| Utilities                                   |  |
| LAUNCH.EXE                                  |  |
| REGEDIT.EXE                                 |  |
| REGLOAD.EXE                                 |  |
| WARMBOOT.EXE                                |  |
| WAVPLAY.EXE                                 |  |
| Configuring GrabTime                        |  |
| Synchronize with a local time server        |  |
| Configuring CapsLock Behavior               |  |
| Command-line Utility                        |  |
| COLDBOOT.EXE                                |  |
| PrtScrn.EXE                                 |  |
| Wavelink Avalanche Enabler Configuration    |  |
| Briefly                                     |  |
| Enabler Install Process                     |  |
| Enabler Uninstall Process                   |  |
| Stop the Enabler Service                    |  |
| Update Monitoring Overview                  |  |
| Mobile Device Wireless and Network Settings |  |
| Enabler Configuration                       |  |
| File Menu Options                           |  |
| Avalanche Update using File   Settings      |  |
| Menu Options                                |  |
| Connection Tab                              |  |
| Execution Tab                               |  |
| Server Contact Tab                          |  |
| Startup/Shutdown Tab                        |  |
| Scan Config Tab                             |  |
| Display Tab                                 |  |
| Shortcuts Tab                               |  |
| Adapters Tab                                |  |
| Status Tab                                  |  |
| Troubleshooting                             |  |

## **CHAPTER 4 SCANNER**

| Introduction<br>Barcode Processing Overview |     |
|---------------------------------------------|-----|
| Factory Default Settings                    |     |
| Main Tab                                    |     |
| COM1 Tab                                    |     |
| Barcode Tab                                 |     |
| Buttons                                     | 164 |
| Enable Code ID                              |     |
| Barcode – Symbology Settings                | 166 |
| Strip Leading/Trailing Control              | 168 |
| Barcode Data Match List                     |     |
| Barcode Data Match Edit Buttons             | 169 |
| Match List Rules                            | 170 |
| Add Prefix/Suffix Control                   | 171 |
| Barcode – Ctrl Char Mapping                 | 172 |
| Translate All                               |     |

| Barcode – Custom Identifiers      | 174 |
|-----------------------------------|-----|
| Control Code Replacement Examples |     |
| Barcode Processing Examples       |     |
| Length Based Barcode Stripping    |     |

# CHAPTER 5 WIRELESS NETWORK CONFIGURATION

| Summit Client Configuration180Summit Client Utility180Help180Summit Tray Icon181Main Tab182Admin Login183Config / Profile Tab184Buttons184Config / Profile Parameters186Status Tab189Diags Tab189Global / Global Settings Parameters190Global / Global Settings Parameters191Summit Wireless Security194Sign-On vs. Stored Credentials196User Certificate Store vs. Certs Path196No Ca Certificates196No Ca Certificates196No Ecurity198WEP Keys199LEAP w/o WPA Authentication200PEAP/MSCHAP Authentication202PEAP/MSCHAP Authentication207PEAP/TLS Authentication208EAP-TLS Authentication208EAP-TLS Authentication208EAP-TLS Authentication208EAP-TLS Authentication207PEAP/GTC Authentication208EAP-TLS Authentication212Certificates213Download a Root CA Certificate on the Mobile Device213Download a Root CA Certificate on the Mobile Device213User Certificates213Download a Root CA Certificate on the Mobile Device214Orentificates213Download a Root CA Certificate on the Mobile Device215User Certificate on the HX2 (WPA-TLS Only)222 | Introduction                                       |  |
|----------------------------------------------------------------------------------------------------|----------------------------------------------------|--|
| Help180Summit Tray Icon181Main Tab182Admin Login183Config / Profile Tab184Buttons184Config / Profile Parameters186Status Tab188Diags Tab189Buttons189Global / Global Settings Tab190Global / Global Settings Tab191Summit Wreless Security194Sign-On vs. Stored Credentials196User Certificate Store vs. Certs Path196No Security198WEP Keys199LEAP w/o WPA Authentication200PEAP/MSCHAP Authentication201WPA/LEAP Authentication202PEAP/MSCHAP Authentication206WPA SK Authentication206WPA SK Authentication207PEAP/GIT C Authentication208EAP-TLS Authentication208EAP-TLS Authentication208EAP-TLS Authentication213Download a Root CA Certificate on the Mobile Device213Installing a Root CA Certificate on the Mobile Device213Installing a User Certificate for the HX2217                                                                                                    | Summit Client Configuration                        |  |
| Summit Tray Icon181Main Tab182Admin Login183Config / Profile Tab184Buttons184Config / Profile Parameters186Status Tab188Diags Tab189Buttons189Global / Global Settings Tab190Global / Global Settings Tab191Summit Wireless Security194Sign-On vs. Stored Credentials196User Certificate Store vs. Certs Path196No Security198WEP Keys199LEAP Wo WPA Authentication200EAP-FAST Authentication202PEAP/MSCHAP Authentication202PEAP/MSCHAP Authentication207PEAP/GTC Authentication208EAP-TLS Authentication208EAP TLS Authentication208EAP TLS Authentication2010Wireless Zero Config Utility and the Summit Client212Certificates213Download a Root CA Certificate on the Mobile Device213Installing a Root CA Certificate for the HX2217Generating a User Certificate for the HX2217                                                                                                    | Summit Client Utility                              |  |
| Main Tab182Admin Login183Config / Profile Tab184Buttons184Config / Profile Parameters186Status Tab188Diags Tab189Buttons189Global / Global Settings Tab190Global / Global Settings Parameters191Summit Wireless Security194Sign-On vs. Stored Credentials194Windows Certificate Store vs. Certs Path196User Certificates196No Security198WEP Keys199LEAP w/o WPA Authentication200EAP-FAST Authentication202PEAP/MSCHAP Authentication204WPA/LEAP Authentication206WPA PSK Authentication207PEAP/GTC Authentication208EAP-TLS Authentication210Wireless Zero Config Utility and the Summit Client213Download a Root CA Certificate on the Mobile Device213Installing a Root CA Certificate for the HX2217Generating a User Certificate for the HX2217                                                                                                    | Help                                               |  |
| Admin Login183Config / Profile Tab184Buttons184Config / Profile Parameters186Status Tab188Diags Tab189Buttons189Global / Global Settings Tab190Global / Global Settings Parameters191Summit Wireless Security194Sign-On vs. Stored Credentials194Windows Certificate Store vs. Certs Path196User Certificates196No Security198WEP Keys199LEAP w/o WPA Authentication200EAP-FAST Authentication202PEAP/MSCHAP Authentication207PEAP/GTC Authentication207PEAP/GTC Authentication208EAP-TLS Authentication212Certificates213Download a Root CA Certificate on the Mobile Device213Installing a Root CA Certificate for the HX2217Certificates217Generating a User Certificate for the HX2217                                                                                                    | Summit Tray Icon                                   |  |
| Config / Profile Tab.184Buttons184Config / Profile Parameters186Status Tab.188Diags Tab189Buttons189Global / Global Settings Tab.190Global / Global Settings Parameters191Summit Wireless Security194Sign-On vs. Stored Credentials196User Certificate Store vs. Certs Path196User Certificates196Root CA Certificates199LEAP w/o WPA Authentication200EAP-FAST Authentication200EAP-FAST Authentication204WPA/LEAP Authentication206WPA PSK Authentication206WPA PSK Authentication207PEAP/GTC Authentication212Certificates213Root Certificates213Download a Root CA Certificate on the Mobile Device213Installing a Root CA Certificate on the HX2217                                                                                                    | Main Tab                                           |  |
| Buttons184Config / Profile Parameters186Status Tab188Diags Tab189Buttons189Global / Global Settings Tab190Global / Global Settings Parameters191Summit Wireless Security194Sign-On vs. Stored Credentials194Windows Certificate Store vs. Certs Path196User Certificates196No Security198WEP Keys199LEAP w/o WPA Authentication200EAP-FAST Authentication202PEAP/MSCHAP Authentication204WPA/LEAP Authentication206WPA PSK Authentication207PEAP/GTC Authentication208EAP-TLS Authentication210Wireless Zero Config Utility and the Summit Client211Certificates213Download a Root CA Certificate on the Mobile Device213Installing a Root CA Certificate for the HX2217Generating a User Certificate for the HX2217                                                                                                    | Admin Login                                        |  |
| Config / Profile Parameters186Status Tab188Diags Tab189Buttons189Global / Global Settings Tab190Global / Global Settings Parameters191Summit Wireless Security194Sign-On vs. Stored Credentials194Windows Certificate Store vs. Certs Path196User Certificates196Root CA Certificates196No Security198WEP Keys199LEAP w/o WPA Authentication200EAP-FAST Authentication202PEAP/MSCHAP Authentication204WPA/LEAP Authentication207PEAP/GTC Authentication201Wireless Zero Config Utility and the Summit Client212Certificates213Download a Root CA Certificate on the Mobile Device213Installing a Root CA Certificate for the HX2217Generating a User Certificate for the HX2217                                                                                                    | Config / Profile Tab                               |  |
| Status Tab188Diags Tab189Buttons189Global / Global Settings Tab190Global / Global Settings Parameters191Summit Wireless Security194Sign-On vs. Stored Credentials194Windows Certificate Store vs. Certs Path196User Certificates196No Security198WEP Keys199LEAP w/o WPA Authentication200EAP-FAST Authentication200EAP-FAST Authentication202PEAP/MSCHAP Authentication204WPA/LEAP Authentication207PEAP/GTC Authentication208EAP-TLS Authentication210Wireless Zero Config Utility and the Summit Client.212Certificates213Download a Root CA Certificate on the Mobile Device215User Certificates217Generating a User Certificate for the HX2217                                                                                                    | Buttons                                            |  |
| Diags Tab189Buttons189Global / Global Settings Tab190Global / Global Settings Parameters191Summit Wireless Security194Sign-On vs. Stored Credentials194Windows Certificate Store vs. Certs Path196User Certificates196No Security198WEP Keys199LEAP w/o WPA Authentication200EAP-FAST Authentication202PEAP/MSCHAP Authentication204WPA/LEAP Authentication207PEAP/GTC Authentication207PEAP/GTC Authentication210Wireless Zero Config Utility and the Summit Client212Certificates213Download a Root CA Certificate on the Mobile Device215User Certificates217Generating a User Certificate for the HX2217                                                                                                    | Config / Profile Parameters                        |  |
| Buttons189Global / Global Settings Tab190Global / Global Settings Parameters191Summit Wireless Security194Sign-On vs. Stored Credentials194Windows Certificate Store vs. Certs Path196User Certificates196No Security198WEP Keys199LEAP w/o WPA Authentication200EAP-FAST Authentication202PEAP/MSCHAP Authentication204WPA/LEAP Authentication207PEAP/GTC Authentication208EAP-TLS Authentication208EAP-TLS Authentication212Certificates213Noot CAC Certificate213Download a Root CA Certificate on the Mobile Device213Installing a Noot CAC Certificate for the HX2217Generating a User Certificate for the HX2217                                                                                                    | Status Tab                                         |  |
| Global / Global Settings Tab190Global / Global Settings Parameters191Summit Wireless Security194Sign-On vs. Stored Credentials194Windows Certificate Store vs. Certs Path196User Certificates196Root CA Certificates196No Security198WEP Keys199LEAP w/o WPA Authentication200EAP-FAST Authentication202PEAP/MSCHAP Authentication204WPA/LEAP Authentication206WAP PSK Authentication206WAP APSK Authentication207PEAP/GTC Authentication208EAP-TLS Authentication208EAP-TLS Authentication210Wireless Zero Config Utility and the Summit Client212Certificates213Download a Root CA Certificate213Installing a Root CA Certificate on the Mobile Device213User Certificates217Generating a User Certificate for the HX2217                                                                                                    | Diags Tab                                          |  |
| Global / Global Settings Tab190Global / Global Settings Parameters191Summit Wireless Security194Sign-On vs. Stored Credentials194Windows Certificate Store vs. Certs Path196User Certificates196Root CA Certificates196No Security198WEP Keys199LEAP w/o WPA Authentication200EAP-FAST Authentication202PEAP/MSCHAP Authentication204WPA/LEAP Authentication206WAP PSK Authentication206WAP APSK Authentication207PEAP/GTC Authentication208EAP-TLS Authentication208EAP-TLS Authentication210Wireless Zero Config Utility and the Summit Client212Certificates213Download a Root CA Certificate213Installing a Root CA Certificate on the Mobile Device213User Certificates217Generating a User Certificate for the HX2217                                                                                                    | Buttons                                            |  |
| Global / Global Settings Parameters191Summit Wireless Security194Sign-On vs. Stored Credentials194Windows Certificate Store vs. Certs Path196User Certificates196No Security198WEP Keys199LEAP w/o WPA Authentication200EAP-FAST Authentication202PEAP/MSCHAP Authentication202PEAP/MSCHAP Authentication206WPA PSK Authentication207PEAP/GTC Authentication208EAP-TLS Authentication210Wireless Zero Config Utility and the Summit Client212Certificates213Download a Root CA Certificate on the Mobile Device213User Certificates213User Certificates217Generating a User Certificate for the HX2217                                                                                                    |                                                    |  |
| Summit Wireless Security194Sign-On vs. Stored Credentials194Windows Certificate Store vs. Certs Path196User Certificates196Root CA Certificates196No Security198WEP Keys199LEAP w/o WPA Authentication200EAP-FAST Authentication202PEAP/MSCHAP Authentication204WPA/LEAP Authentication206WPA PSK Authentication207PEAP/GTC Authentication208EAP-TLS Authentication210Wireless Zero Config Utility and the Summit Client212Certificates213Download a Root CA Certificate on the Mobile Device213Installing a Root CA Certificate for the HX2217Generating a User Certificate for the HX2217                                                                                                    |                                                    |  |
| Sign-On vs. Stored Credentials194Windows Certificate Store vs. Certs Path196User Certificates196Root CA Certificates196No Security198WEP Keys199LEAP w/o WPA Authentication200EAP-FAST Authentication202PEAP/MSCHAP Authentication204WPA/LEAP Authentication206WPA PSK Authentication207PEAP/GTC Authentication207PEAP/GTC Authentication210Wireless Zero Config Utility and the Summit Client212Certificates213Nownload a Root CA Certificate213Installing a Root CA Certificate on the Mobile Device215User Certificates217Generating a User Certificate for the HX2217                                                                                                    |                                                    |  |
| Windows Certificate Store vs. Certs Path196User Certificates196Root CA Certificates196No Security198WEP Keys199LEAP w/o WPA Authentication200EAP-FAST Authentication202PEAP/MSCHAP Authentication204WPA/LEAP Authentication206WPA PSK Authentication207PEAP/GTC Authentication208EAP-TLS Authentication210Wireless Zero Config Utility and the Summit Client212Certificates213Download a Root CA Certificate213Installing a Root CA Certificate on the Mobile Device215User Certificates217Generating a User Certificate for the HX2217                                                                                                    |                                                    |  |
| User Certificates196Root CA Certificates196No Security198WEP Keys199LEAP w/o WPA Authentication200EAP-FAST Authentication202PEAP/MSCHAP Authentication204WPA/LEAP Authentication206WPA PSK Authentication207PEAP/GTC Authentication208EAP-TLS Authentication208EAP-TLS Authentication210Wireless Zero Config Utility and the Summit Client212Certificates213Download a Root CA Certificate213Installing a Root CA Certificate on the Mobile Device215User Certificates217Generating a User Certificate for the HX2217                                                                                                    |                                                    |  |
| No Security198WEP Keys199LEAP w/o WPA Authentication200EAP-FAST Authentication202PEAP/MSCHAP Authentication204WPA/LEAP Authentication206WPA/LEAP Authentication207PEAP/GTC Authentication208EAP-TLS Authentication208EAP-TLS Authentication210Wireless Zero Config Utility and the Summit Client212Certificates213Download a Root CA Certificate213Installing a Root CA Certificate on the Mobile Device215User Certificates217Generating a User Certificate for the HX2217                                                                                                    |                                                    |  |
| WEP Keys.199LEAP w/o WPA Authentication200EAP-FAST Authentication202PEAP/MSCHAP Authentication204WPA/LEAP Authentication206WPA PSK Authentication207PEAP/GTC Authentication208EAP-TLS Authentication210Wireless Zero Config Utility and the Summit Client212Certificates213Root Certificates213Download a Root CA Certificate213Installing a Root CA Certificate on the Mobile Device215User Certificates217Generating a User Certificate for the HX2217                                                                                                    | Root CA Certificates                               |  |
| WEP Keys.199LEAP w/o WPA Authentication200EAP-FAST Authentication202PEAP/MSCHAP Authentication204WPA/LEAP Authentication206WPA PSK Authentication207PEAP/GTC Authentication208EAP-TLS Authentication210Wireless Zero Config Utility and the Summit Client212Certificates213Root Certificates213Download a Root CA Certificate213Installing a Root CA Certificate on the Mobile Device215User Certificates217Generating a User Certificate for the HX2217                                                                                                    | No Security                                        |  |
| LEAP w/o WPA Authentication200EAP-FAST Authentication202PEAP/MSCHAP Authentication204WPA/LEAP Authentication206WPA PSK Authentication207PEAP/GTC Authentication208EAP-TLS Authentication210Wireless Zero Config Utility and the Summit Client212 <b>Certificates</b> 213Root Certificates213Installing a Root CA Certificate on the Mobile Device215User Certificates.217Generating a User Certificate for the HX2217                                                                                                    |                                                    |  |
| EAP-FAST Authentication202PEAP/MSCHAP Authentication204WPA/LEAP Authentication206WPA PSK Authentication207PEAP/GTC Authentication208EAP-TLS Authentication210Wireless Zero Config Utility and the Summit Client212Certificates213Root Certificates213Download a Root CA Certificate213Installing a Root CA Certificate on the Mobile Device215User Certificates217Generating a User Certificate for the HX2217                                                                                                    |                                                    |  |
| PEAP/MSCHAP Authentication204WPA/LEAP Authentication206WPA PSK Authentication207PEAP/GTC Authentication208EAP-TLS Authentication210Wireless Zero Config Utility and the Summit Client212Certificates213Root Certificates213Download a Root CA Certificate213Installing a Root CA Certificate on the Mobile Device215User Certificates217Generating a User Certificate for the HX2217                                                                                                    |                                                    |  |
| WPA/LEAP Authentication206WPA PSK Authentication207PEAP/GTC Authentication208EAP-TLS Authentication210Wireless Zero Config Utility and the Summit Client212Certificates213Root Certificates213Download a Root CA Certificate213Installing a Root CA Certificate on the Mobile Device215User Certificates217Generating a User Certificate for the HX2217                                                                                                    | PEAP/MSCHAP Authentication                         |  |
| PEAP/GTC Authentication208EAP-TLS Authentication210Wireless Zero Config Utility and the Summit Client212Certificates213Root Certificates213Download a Root CA Certificate213Installing a Root CA Certificate on the Mobile Device215User Certificates217Generating a User Certificate for the HX2217                                                                                                    |                                                    |  |
| EAP-TLS Authentication210Wireless Zero Config Utility and the Summit Client212Certificates213Root Certificates213Download a Root CA Certificate213Installing a Root CA Certificate on the Mobile Device215User Certificates217Generating a User Certificate for the HX2217                                                                                                    | WPA PSK Authentication                             |  |
| Wireless Zero Config Utility and the Summit Client.212Certificates213Root Certificates213Download a Root CA Certificate213Installing a Root CA Certificate on the Mobile Device215User Certificates217Generating a User Certificate for the HX2217                                                                                                    | PEAP/GTC Authentication                            |  |
| Certificates213Root Certificates213Download a Root CA Certificate213Installing a Root CA Certificate on the Mobile Device215User Certificates217Generating a User Certificate for the HX2217                                                                                                    | EAP-TLS Authentication                             |  |
| Certificates213Root Certificates213Download a Root CA Certificate213Installing a Root CA Certificate on the Mobile Device215User Certificates217Generating a User Certificate for the HX2217                                                                                                    | Wireless Zero Config Utility and the Summit Client |  |
| Root Certificates213Download a Root CA Certificate213Installing a Root CA Certificate on the Mobile Device215User Certificates217Generating a User Certificate for the HX2217                                                                                                    |                                                    |  |
| Download a Root CA Certificate213Installing a Root CA Certificate on the Mobile Device215User Certificates217Generating a User Certificate for the HX2217                                                                                                    |                                                    |  |
| Installing a Root CA Certificate on the Mobile Device       215         User Certificates       217         Generating a User Certificate for the HX2       217                                                                                                    |                                                    |  |
| User Certificates                                                                                                    |                                                    |  |
| Generating a User Certificate for the HX2                                                                                                    |                                                    |  |
|                                                                                                    |                                                    |  |
|                                                                                                    |                                                    |  |

# CHAPTER 6 APPLOCK

| Introduction                              |  |
|-------------------------------------------|--|
| Setup a New Device                        |  |
| Creating Hot Key and Switch Key Sequences |  |
| The Switchpad                             |  |
| Administration Mode                       |  |
| End-User Mode                             |  |
| Passwords                                 |  |
|                                           |  |

| Multi-Application Configuration.         Application Panel.         Global Key and the HX2 with an Alpha Mode 3 Tap Keypad.         Launch Button.         Auto At Boot.         Auto Re-Launch.         Manual (Launch).         Allow Close.         Internet / End-user Internet Explorer (EUIE).         Security Panel.         Password         Status Panel.         View.         Log         Buttons         End-User Switching Technique.         Using a Stylus Tap         Using the Switch key Sequence.         Troubleshooting Multi-Application AppLock. | 232<br>233<br>234<br>234<br>235<br>235<br>235<br>235<br>236<br>236<br>236<br>237<br>238<br>238<br>238<br>238<br>238<br>238<br>239<br>239<br>239<br>240<br>240 |
|----------------------------------------------------------------------------------------------------|----------------------------------------------------------------------------------------------------|
| Launch Button.<br>Auto At Boot.<br>Auto Re-Launch.<br>Manual (Launch).<br>Allow Close.<br>Internet / End-user Internet Explorer (EUIE).<br>Security Panel.<br>Password                                                                                                    | 234<br>234<br>235<br>235<br>235<br>236<br>236<br>237<br>238<br>238<br>238<br>238<br>239<br>239<br>239<br>239<br>240<br>240                                    |
| Auto At Boot<br>Auto Re-Launch<br>Manual (Launch)<br>Allow Close<br>Internet / End-user Internet Explorer (EUIE).<br>Security Panel<br>Password<br>Status Panel<br>View<br>Log<br>Buttons<br><b>End-User Switching Technique</b><br>Using a Stylus Tap<br>Using the Switch key Sequence                                                                                                    | 234<br>235<br>235<br>236<br>236<br>236<br>237<br>238<br>238<br>238<br>238<br>239<br>239<br>239<br>239<br>239<br>240<br>240                                    |
| Auto Re-Launch         Manual (Launch)         Allow Close         Internet / End-user Internet Explorer (EUIE)         Security Panel         Password         Status Panel         View         Log         Buttons         End-User Switching Technique         Using a Stylus Tap         Using the Switch key Sequence                                                                                                    | 235<br>235<br>236<br>236<br>237<br>238<br>238<br>238<br>238<br>239<br>239<br>239<br>239<br>239<br>239<br>239<br>239<br>239<br>239                             |
| Manual (Launch)<br>Allow Close<br>Internet / End-user Internet Explorer (EUIE)<br>Security Panel<br>Password<br>Status Panel<br>View<br>Log<br>Buttons<br><b>End-User Switching Technique</b><br>Using a Stylus Tap<br>Using the Switch key Sequence                                                                                                    | 235<br>236<br>236<br>237<br>238<br>238<br>238<br>238<br>239<br>239<br>239<br>239<br>239<br>239<br>239<br>239<br>239<br>239                                    |
| Allow Close<br>Internet / End-user Internet Explorer (EUIE)<br>Security Panel<br>Password<br>Status Panel<br>View<br>Log<br>Buttons<br>End-User Switching Technique<br>Using a Stylus Tap<br>Using the Switch key Sequence                                                                                                    | 236<br>237<br>237<br>238<br>238<br>238<br>238<br>239<br>239<br>239<br>239<br>239<br>239<br>239<br>239<br>239<br>239                                           |
| Internet / End-user Internet Explorer (EUIE)                                                                                                    | 236<br>237<br>238<br>238<br>238<br>238<br>239<br>239<br>239<br>239<br>239<br>239<br>239<br>239<br>239<br>239                                                  |
| Security Panel<br>Password<br>Status Panel<br>View<br>Log<br>Buttons                                                                                                    | 237<br>238<br>238<br>238<br>239<br>239<br>239<br>239<br>239<br>239<br>239<br>239<br>239<br>239                                                                |
| Password<br>Status Panel<br>View<br>Log<br>Buttons<br>End-User Switching Technique<br>Using a Stylus Tap<br>Using the Switch key Sequence                                                                                                    | 238<br>238<br>238<br>239<br>239<br>239<br>239<br>239<br>239<br>239<br>239<br>239<br>239                                                                       |
| Status Panel<br>View<br>Log<br>Buttons<br>End-User Switching Technique<br>Using a Stylus Tap<br>Using the Switch key Sequence                                                                                                    | 238<br>238<br>239<br>239<br>239<br>239<br>240<br>240<br>240                                                                                                   |
| View<br>Log<br>Buttons<br>End-User Switching Technique<br>Using a Stylus Tap<br>Using the Switch key Sequence                                                                                                    | 238<br>239<br>239<br><b>240</b><br>240<br>240                                                                                                    |
| Log<br>Buttons<br>End-User Switching Technique<br>Using a Stylus Tap<br>Using the Switch key Sequence                                                                                                    | 239<br>239<br>240<br>240<br>240                                                                                                    |
| Buttons                                                                                                    | 239<br>240<br>240<br>240                                                                                                    |
| End-User Switching Technique<br>Using a Stylus Tap<br>Using the Switch key Sequence                                                                                                    |                                                                                                    |
| Using a Stylus Tap<br>Using the Switch key Sequence                                                                                                    |                                                                                                    |
| Using the Switch key Sequence                                                                                                    |                                                                                                    |
|                                                                                                    |                                                                                                    |
| Troubleshooting Multi-Application AppLock                                                                                                    |                                                                                                    |
|                                                                                                    |                                                                                                    |
| Error Messages                                                                                                    |                                                                                                    |
| AppLock Registry Settings                                                                                                    |                                                                                                    |
|                                                                                                    |                                                                                                    |
| APPENDIX A KEY MAPS                                                                                                    | 253                                                                                                    |
| 23 Key Keypad                                                                                                    |                                                                                                    |
| Alpha Mode 3 Tap                                                                                                    |                                                                                                    |
| Dual Alpha Keypad                                                                                                    |                                                                                                    |
| Triple Tap Keypad                                                                                                    |                                                                                                    |
|                                                                                                    |                                                                                                    |
| PPENDIX B TECHNICAL SPECIFICATIONS                                                                                                    | 265                                                                                                    |
| Physical Specifications                                                                                                    |                                                                                                    |
| Display Specifications                                                                                                    |                                                                                                    |
| Environmental Specifications                                                                                                    |                                                                                                    |
| Network Card Specifications                                                                                                    |                                                                                                    |
| Summit Client 2.4GHz Type II                                                                                                    |                                                                                                    |
| Bluetooth.                                                                                                    |                                                                                                    |
| List of Valid VK Codes for CE 5                                                                                                    |                                                                                                    |
| ASCII Control Codes                                                                                                    |                                                                                                    |
| Hat Encoding                                                                                                    |                                                                                                    |
|                                                                                                    |                                                                                                    |
| Decimal – Hexadecimal Chart                                                                                                    | 273                                                                                                    |
| IDEX                                                                                                    | 275                                                                                                    |

# Illustrations

| Figure 1-1 HX2 Armband, Left Arm Orientation, Ring Scanner, Audio                            | 8        |
|----------------------------------------------------------------------------------------------|----------|
| Figure 1-2 HX2 Hip Flip, Audio                                                               |          |
| Figure 1-3 Front – Three Keypad Versions                                                     |          |
| Figure 1-4 Back                                                                              |          |
| Figure 1-5 Scanner / Audio / Battery Ports – Connector 1 and 2                               |          |
| Figure 1-6 Cradle/Power Port – Connector 3.                                                  |          |
| Figure 1-7 Laser Ring Scanner                                                                |          |
| Figure 1-8 Imager Ring Scanner                                                               |          |
| Figure 1-9 Ring Scanner Hook and Loop Strap                                                  |          |
| Figure 1-10 Ring Scanner/Imager Apertures                                                    | 14       |
| Figure 1-11 Cable – Battery and HX2 Connectors                                               |          |
| Figure 1-12 Cable – Audio, Battery and HX2 Connectors                                        |          |
|                                                                                              |          |
| Figure 1-13 Cable – Laser Ring Scanner and HX2 Connectors                                    |          |
| Figure 1-14 Cable – Imager Ring Scanner and HX2 Connectors                                   |          |
| Figure 1-15 HX2 Standard and HX2 Extended Battery                                            |          |
| Figure 1-16 Mounting Brackets                                                                |          |
| Figure 1-17 Armband and Hip Flip Mount Assembly and Clips                                    |          |
| Figure 1-18 Armband / Top and Bottom                                                         |          |
| Figure 1-19 Armband Straps                                                                   |          |
| Figure 1-20 Hip Flip and Belt.                                                               |          |
| Figure 1-21 System Status LEDs                                                               | 20       |
| Figure 1-22 Tether the Battery and Ring Scanner – Left / Right                               |          |
| Figure 1-23 HX2 Rubber Boot                                                                  |          |
| Figure 1-24 HX2 Voice Case                                                                   |          |
| Figure 1-25 Audio/Battery Cable and Headset                                                  |          |
| Figure 1-26 The 23 Key Keypad (Default)                                                      |          |
| Figure 1-27 Dual Alpha Keypad                                                                | 29       |
| Figure 1-28 The Triple Tap Keypad                                                            | 30       |
| Figure 1-29 Bluetooth LXEZ Pairing Display                                                   | 31       |
| Figure 1-30 Sample Bluetooth Address Barcode Label                                           | 35       |
| Figure 1-31 About tab and Bluetooth Address                                                  | 36       |
| Figure 1-32 Laser Scan Beam on Linear Barcode                                                | 39       |
| Figure 1-33 Imager Bracketed Crosshair Target on 2D Barcode                                  | 39       |
| Figure 1-34 Scan Status LED.                                                                 |          |
| Figure 1-35 Input Panel / Virtual Keyboard                                                   |          |
| Figure 1-36 Switchpad Menu                                                                   | 42       |
| Figure 1-37 Power Properties – Schemes Tab                                                   |          |
| Figure 1-38 Volume & Sounds Properties                                                       |          |
| Figure 1-39 Setting the Display Backlight Timer                                              |          |
| Figure 1-40 Turning the Keypad Backlight On or Off.                                          |          |
| Figure 1-41 Step 1 : Rotate Trigger Module and Remove Screw                                  |          |
| Figure 1-42 Step 2 : Rotate Trigger Module again until it pops up. Remove the trigger module |          |
| Figure 1-43 Replace Trigger Module.                                                          |          |
| Figure 1-44 Removing/Replacing the Armband Straps                                            |          |
| Figure 1-45 Armband Straps                                                                   |          |
| Figure 2-1 System Hardware                                                                   | 57       |
| Figure 2-2 COM Ports                                                                         |          |
| Figure 2-3 Power Modes – On, Suspend and Off                                                 |          |
| Figure 2-3 Alpha Mode 3 Tap Keypad (Original).                                               | 02<br>64 |
| Figure 2-4 Alpha Mode 5 Tap Reypad (Original)<br>Figure 2-5 Dual Alpha Keypad                |          |
| Figure 2-5 Duai Aipita Reypad                                                                |          |
| Figure 2-6 There hap Keypad                                                                  |          |
|                                                                                              |          |
| Figure 2-8 HX2 Multi-Charger                                                                 |          |
| Figure 2-9 Multi-Charger Control Panel                                                       | /4       |

| Figure 3-1Pocket CMD Prompt Screen87Figure 3-1Pocket CMD Prompt Screen90Figure 3-3Advanced Tab.91Figure 3-4Control Panel – About94Figure 3-5Control Panel – Accessibility95Figure 3-6Control Panel – Battery96Figure 3-7Stocover Bluetooth Devices and Query Device Data97Figure 3-7Bluetooth Device Panel98Figure 3-10Bluetooth Device Panel98Figure 3-11Bluetooth Device Parel / Delete / Disconnect Menu99Figure 3-12Bluetooth About Panel100Figure 3-13Bluetooth About Panel100Figure 3-14Control Panel – Date/Time Properties103Figure 3-15Control Panel – Display J Background105Figure 3-16Control Panel – Display J Background105Figure 3-17Control Panel – Display J Background106Figure 3-12Control Panel – Display J Background106Figure 3-12Control Panel – Display J Background106Figure 3-12Control Panel – Linetrue Options108Figure 3-22Control Panel – Bas for Alpha Mode 3 Tap Keypad110Figure 3-23Control Panel – Bas for Alpha Mode 3 Tap Keypad111Figure 3-24Control Panel – Bas for Alpha Mode 3 Tap Keypad111Figure 3-25Keypad – Launch App Tab.113Figure 3-26Keypad – Launch App Tab.113Figure 3-37Keypad – Launch App Tab.113Figure 3-38                                                                                                    | Figure 2-10 Powere   | d Cradle LEDs                              | .75 |
|----------------------------------------------------------------------------------------------------|----------------------|--------------------------------------------|-----|
| Figure 3-3       Advanced Tab.       91         Figure 3-4       Control Panel – Accessibility                                                                                                    | Figure 3-1 Pocket C  | MD Prompt Screen                           | .87 |
| Figure 3-4       Control Panel – About.       94         Figure 3-5       Control Panel – Battery.       95         Figure 3-7       Control Panel – Bluetooth.       97         Figure 3-7       Discover Bluetooth Devices and Query Device Data       97         Figure 3-9       Bluetooth Device Pair / Deltet / Disconnect Menu.       99         Figure 3-10       Bluetooth Device Pair / Deltet / Disconnect Menu.       99         Figure 3-11       Bluetooth Neurose Panel       100         Figure 3-12       Bluetooth Neurose Panel       100         Figure 3-13       Bluetooth Neurose Panel       100         Figure 3-14       Control Panel – Date/Time Properties       103         Figure 3-16       Control Panel – Diaplay   Background       104         Figure 3-17       Control Panel – Display   Appearance       106         Figure 3-18       Control Panel – Display   Appearance       106         Figure 3-20       Control Panel – Input Panel       107         Figure 3-21       Control Panel – Input Panel       107         Figure 3-22       Control Panel – Input Panel       107         Figure 3-23       Control Panel – Input Panel       107         Figure 3-24       Control Panel – Input Panel       107         Fi                                                          | Figure 3-2 Taskbar   | General Tab                                | .90 |
| Figure 3-5 Control Panel – Accessibility                                                                                                    | Figure 3-3 Advance   | d Tab                                      | .91 |
| Figure 3-6 Control Panel - Battery       96         Figure 3-7 Control Panel - Bluetooth       97         Figure 3-8 Discover Bluetooth Devices and Query Device Data       98         Figure 3-9 Bluetooth Devices Panel       98         Figure 3-11 Bluetooth Device Pair / Delete / Disconnect Menu       99         Figure 3-13 Bluetooth Nettings Panel       100         Figure 3-13 Bluetooth Nettings Panel       101         Figure 3-14 Control Panel - Date/Time Properties       102         Figure 3-15 Control Panel - Date/Time Properties       103         Figure 3-16 Control Panel - Display / Appearance       106         Figure 3-10 Control Panel - Display / Appearance       106         Figure 3-21 Control Panel - Display / Appearance       106         Figure 3-21 Control Panel - Input Panel       107         Figure 3-22 Control Panel - Input Panel       107         Figure 3-21 Control Panel - Input Panel       107         Figure 3-22 Control Panel - Input Panel       107         Figure 3-24 Control Panel - Input Panel       107         Figure 3-25 Control Panel Tabs for Alpha Mode 3 Tap Keypad       111         Figure 3-26 Keypad - KeyMap Tab       112         Figure 3-27 Keypad - LaunchApp Tab       112         Figure 3-30 Mouse       117         Figure 3-31 Netw | Figure 3-4 Control   | Panel – About                              | .94 |
| Figure 3-7       Control Panel - Bluctooth       97         Figure 3-8       Discover Bluctooth Devices and Query Device Data       98         Figure 3-9       Bluctooth Devices Panel       98         Figure 3-10       Bluctooth Device Properties Menu       99         Figure 3-11       Bluctooth Settings Panel       100         Figure 3-12       Bluctooth About Panel       100         Figure 3-13       Bluctooth About Panel       100         Figure 3-14       Control Panel - Diafnag       101         Figure 3-15       Control Panel - Diafnag       103         Figure 3-16       Control Panel - Display   Backfight       106         Figure 3-18       Control Panel - Display   Backfight       106         Figure 3-19       Control Panel - Input Panel       107         Figure 3-20       Control Panel - Internet Options.       108         Figure 3-22       Control Panel Tabs for Alpha Mode 3 Tap Keypad.       110         Figure 3-23       Control Panel - Keypad - Alpha Tab.       112         Figure 3-24       Control Panel Tabs for Alpha Mode 3 Tap Keypad.       111         Figure 3-25       Control Panel Tabs for Alpha Mode 3 Tap Keypad.       111         Figure 3-26       Control Panel Tabs for Alpha Mode 3 Tap Keypad.       111                                      | Figure 3-5 Control   | Panel – Accessibility                      | .95 |
| Figure 3-8       Discover Bluetooth Devices and Query Device Data       .98         Figure 3-10       Bluetooth Device Parel       .98         Figure 3-10       Bluetooth Device Parel       .99         Figure 3-11       Bluetooth Device Parel       .99         Figure 3-13       Bluetooth About Panel       .000         Figure 3-14       Control Panel – Date/Time Properties       .002         Figure 3-15       Control Panel – Date/Time Properties       .003         Figure 3-16       Control Panel – Display  Background       .105         Figure 3-17       Control Panel – Display  Background       .106         Figure 3-18       Control Panel – Display  Background       .106         Figure 3-20       Control Panel – Input Panel       .107         Figure 3-21       Control Panel – Input Panel       .107         Figure 3-22       Control Panel – Keyboard       .100         Figure 3-23       Control Panel – Keyboard       .110         Figure 3-24       Control Panel – Keyboard       .111         Figure 3-25       Control Panel – Keybad Alpha Mode 3 Tap Keypad       .111         Figure 3-26       Keypad – LunchApp Tab       .112         Figure 3-27       Keybad – LunchApp Tab       .112         Figure 3-38                                                                 | Figure 3-6 Control   | Panel – Battery                            | .96 |
| Figure 3-9Bluetooth Devices Panel98Figure 3-10Bluetooth Device Pair / Delete / Disconnect Menu99Figure 3-11Bluetooth Device Properties Menu99Figure 3-12Bluetooth Settings Panel100Figure 3-13Bluetooth Sottings Panel100Figure 3-14Control Panel – Stored Certificates102Figure 3-15Control Panel – Dialing104Figure 3-16Control Panel – Dialing104Figure 3-17Control Panel – Diaplay   Background105Figure 3-10Control Panel – Diaplay   Background106Figure 3-12Control Panel – Internet Options106Figure 3-20Control Panel – Internet Options108Figure 3-22Control Panel – Internet Options108Figure 3-22Control Panel – Keybard110Figure 3-23Control Panel Tabs for Alpha Mode 3 Tap Keypad.111Figure 3-24Control Panel Tabs for Alpha Mode 3 Tap Keypad.112Figure 3-25Control Panel Tabs for Alpha ad Triple Tap Keypads111Figure 3-26Keypad – AucnApp Tab.113Figure 3-27Keypad – RuncMap Tab.114Figure 3-38Keypad – RuncMap Tab.114Figure 3-31Network and Dialup Connections118Figure 3-33Password120Figure 3-34Power120Figure 3-35Power121Figure 3-37Seannet Connection Panel124Figure 3-34Power Connection Settings on a Windows PC134 <td>Figure 3-7 Control</td> <td>Panel - Bluetooth</td> <td>.97</td>                                                                                                    | Figure 3-7 Control   | Panel - Bluetooth                          | .97 |
| Figure 3-10       Bluetooth Device Pair / Delete / Disconnect Menu.       .99         Figure 3-11       Bluetooth Device Properties Menu       .99         Figure 3-13       Bluetooth About Panel       .100         Figure 3-14       Control Panel – Stored Certificates       .102         Figure 3-15       Control Panel – Diate/Time Properties       .103         Figure 3-16       Control Panel – Display   Background       .104         Figure 3-17       Control Panel – Display   Background       .105         Figure 3-18       Control Panel – Display   Backlight       .106         Figure 3-19       Control Panel – Input Panel       .106         Figure 3-20       Control Panel – Input Panel       .107         Figure 3-21       Control Panel – Input Panel       .107         Figure 3-22       Control Panel – Tabs for Alpha Mode 3 Tap Keypad.       .111         Figure 3-23       Control Panel Tabs for the Dual Alpha and Triple Tap Keypads       .111         Figure 3-24       Control Panel Tabs for Alpha Mode 3 Tap Keypad.       .111         Figure 3-25       Control Panel Tabs for Alpha Mode 3 Tap Keypad.       .111         Figure 3-27       Keypad – Alupha Tab.       .112         Figure 3-30       Muse.       .113         Figure 3-30       Nuse.<                       | Figure 3-8 Discover  | Bluetooth Devices and Query Device Data    | .98 |
| Figure 3-11Bluetooth Device Properties Menu99Figure 3-12Bluetooth Actings Panel100Figure 3-13Bluetooth Abour Panel101Figure 3-14Control Panel – Dialing102Figure 3-15Control Panel – Dialing103Figure 3-16Control Panel – Dialing104Figure 3-17Control Panel – Display   Background105Figure 3-18Control Panel – Display   Background106Figure 3-19Control Panel – Display   Background106Figure 3-20Control Panel – Input Panel107Figure 3-21Control Panel – Input Panel107Figure 3-22Control Panel – Interret Options.108Figure 3-23Control Panel – Interret Options.108Figure 3-24Control Panel Tabs for Alpha Mode 3 Tap Keypad.111Figure 3-25Control Panel Tabs for Alpha Mode 3 Tap Keypad.111Figure 3-26Control Panel Tabs for the Dual Alpha and Triple Tap Keypads111Figure 3-27Keypad – LaunchApp Tab.113Figure 3-28Keypad – LaunchApp Tab.114Figure 3-39Mixer.116Figure 3-30Mouse.117Figure 3-31Network and Dialup Connections.118Figure 3-33Pasword.120Figure 3-34Porcerties119Figure 3-35Power123Figure 3-34Stylus – Colibrate124Figure 3-35Souwer Andereties124Figure 3-34Stylus – Colibrate125 </td <td></td> <td></td> <td></td>                                                                                                    |                      |                                            |     |
| Figure 3-12       Bluetooth Settings Panel       100         Figure 3-13       Bluetooth Aboul Panel       101         Figure 3-14       Control Panel – Dstord Certificates.       102         Figure 3-15       Control Panel – Display Imackings       103         Figure 3-16       Control Panel – Display Imackings       104         Figure 3-17       Control Panel – Display Imackings       106         Figure 3-19       Control Panel – Display Imackings       106         Figure 3-20       Control Panel – Input Panel       107         Figure 3-20       Control Panel – Input Panel       107         Figure 3-20       Control Panel – Keybaord       100         Figure 3-20       Control Panel – Keybaord       100         Figure 3-20       Control Panel – Keybaord       100         Figure 3-20       Control Panel – Keybaord       100         Figure 3-20       Control Panel – Keybaord       111         Figure 3-20       Control Panel – Keybaord       111         Figure 3-27       Keypad – LaunchApp Tab.       112         Figure 3-28       Keypad – LaunchApp Tab.       113         Figure 3-30       Mouse       115         Figure 3-30       Mouse       116         Figure 3-                                                                                                    | Figure 3-10 Bluetoo  | oth Device Pair / Delete / Disconnect Menu | .99 |
| Figure 3-13Bluetooth About Panel101Figure 3-14Control Panel – Stored Certificates102Figure 3-15Control Panel – Date/Time Properties103Figure 3-16Control Panel – Display   Background104Figure 3-18Control Panel – Display   Backlight106Figure 3-19Control Panel – Display   Backlight106Figure 3-19Control Panel – Insplay   Backlight106Figure 3-20Control Panel – Internet Options108Figure 3-21Control Panel – Internet Options108Figure 3-22Control Panel Tabs for Alpha Mode 3 Tap Keypad111Figure 3-23Control Panel Tabs for Alpha and Triple Tap Keypads111Figure 3-24Control Panel Tabs for Alpha and Triple Tap Keypads111Figure 3-25Control Panel - Keypad – Alpha Tab112Figure 3-26Keypad – LaunchApp Tab113Figure 3-27Keypad – LaunchApp Tab114Figure 3-28Keypad – RunCmd Tab115Figure 3-39Mouse117Figure 3-30Mouse117Figure 3-31Network and Dialup Connections118Figure 3-33Password120Figure 3-34PC connection121Figure 3-35Regional Settings123Figure 3-36Regional Settings123Figure 3-37System – General126Figure 3-38System – General126Figure 3-39System – Conyrights128Figure 3-44Volume & Sounds <t< td=""><td>Figure 3-11 Bluetoo</td><td>oth Device Properties Menu</td><td>.99</td></t<>                                                                                                    | Figure 3-11 Bluetoo  | oth Device Properties Menu                 | .99 |
| Figure 3-14Control Panel – Stored Certificates102Figure 3-15Control Panel – Date/Time Properties103Figure 3-16Control Panel – Dialing104Figure 3-17Control Panel – Display   Background105Figure 3-18Control Panel – Display   Background106Figure 3-19Control Panel – Display   Background106Figure 3-19Control Panel – Display   Background106Figure 3-20Control Panel – Input Panel107Figure 3-20Control Panel – Internet Options108Figure 3-22Control Panel – Keyboard110Figure 3-23Control Panel Tabs for Alpha Mode 3 Tap Keypad.111Figure 3-25Control Panel Tabs for the Dual Alpha and Triple Tap Keypads111Figure 3-26Keypad – Alpha Tab112Figure 3-27Keypad – LaunchApp Tab.113Figure 3-28Keypad – LaunchApp Tab.114Figure 3-29Mixer.116Figure 3-30Mouse117Figure 3-31Network and Dialup Connections118Figure 3-33Network and Dialup Connections118Figure 3-34PC Connection121Figure 3-35Power122Figure 3-37Scanner Control Panel124Figure 3-38Stylus – Coliborate125Figure 3-39System – General126Figure 3-37Scanner Control Panel126Figure 3-38Stylus – Coliborate125Figure 3-44Volume & Sounds129<                                                                                                    | Figure 3-12 Bluetoo  | oth Settings Panel                         | 100 |
| Figure 3-15Control Panel – Diate/Time Properties.103Figure 3-16Control Panel – Display   Background.105Figure 3-17Control Panel – Display   Background.106Figure 3-18Control Panel – Display   Background.106Figure 3-10Control Panel – Display   Background.106Figure 3-10Control Panel – Inpur Panel107Figure 3-20Control Panel – Internet Options.108Figure 3-20Control Panel Tabs for Alpha Mode 3 Tap Keypad.111Figure 3-20Control Panel Tabs for Alpha Mode 3 Tap Keypad.111Figure 3-20Control Panel Tabs for Alpha Tab.112Figure 3-25Control Panel - Keypad - Alpha Tab.113Figure 3-26Keypad - Keypad - Keypad - Keypad - Seypad - Mancha Tab.114Figure 3-27Keypad - RunChd Tab.116Figure 3-28Keypad - RunChd Tab.116Figure 3-30Mouse.117Figure 3-31Network and Dialup Connections.118Figure 3-33Password120Figure 3-34PC connection121Figure 3-35Senare Control Panel.124Figure 3-37Senare Control Panel.124Figure 3-39Stylus - Calibrate125Figure 3-39Stylus - Calibrate125Figure 3-39Stylus - Calibrate125Figure 3-44Volume & Sounds.126Figure 3-45Connection Options.126Figure 3-44Volume & Sounds.127Figure 3-45S                                                                                                    | Figure 3-13 Bluetoo  | oth About Panel                            | 101 |
| Figure 3-16Control Panel – Dialing.104Figure 3-17Control Panel – Display   Appearance.106Figure 3-18Control Panel – Display   Background.105Figure 3-19Control Panel – Display   Background.106Figure 3-20Control Panel – Internet Options.108Figure 3-20Control Panel – Internet Options.108Figure 3-21Control Panel – Keyboard.110Figure 3-22Control Panel Tabs for Alpha Mode 3 Tap Keypad.111Figure 3-23Control Panel Tabs for Alpha Mode 3 Tap Keypads.111Figure 3-25Control Panel - Keypad – Alpha Tab112Figure 3-26Keypad – KeyMap Tab.112Figure 3-27Keypad – LaunchApp Tab.115Figure 3-28Keypad – LaunchApp Tab.115Figure 3-29Mixer.116Figure 3-30Mouse.117Figure 3-31Network and Dialup Connections118Figure 3-32Owner Properties.119Figure 3-34PC connection120Figure 3-35Power122Figure 3-37Scanner Control Panel.124Figure 3-39Stylus – Calibrate125Figure 3-41System – General126Figure 3-42System – General126Figure 3-43System – Copyrights128Figure 3-44System – Copyrights128Figure 3-45Connection Settings on a Windows PC134Figure 3-45Avalanche Enabler Connection Options149F                                                                                                    | Figure 3-14 Control  | Panel – Stored Certificates                | 102 |
| Figure 3-17Control Panel – Display   Background.105Figure 3-18Control Panel – Display   Appearance.106Figure 3-10Control Panel – Display   Backlight106Figure 3-20Control Panel – Input Panel107Figure 3-21Control Panel – Internet Options.108Figure 3-22Control Panel – Keyboard.110Figure 3-23Control Panel Tabs for Alpha Mode 3 Tap Keypad.111Figure 3-25Control Panel Tabs for the Dual Alpha and Triple Tap Keypads.111Figure 3-26Keypad – KeyMap Tab.112Figure 3-27Keypad – LaunchApp Tab.113Figure 3-28Keypad – RunCmd Tab.116Figure 3-29Mixer.116Figure 3-30Mouse.117Figure 3-31Network and Dialup Connections.118Figure 3-32Owner Properties.119Figure 3-33Power120Figure 3-34PC Connection121Figure 3-35Power122Figure 3-37Scanner Control Panel.124Figure 3-38Stylus – Calibrate125Figure 3-39System – General126Figure 3-44Volume & Sounds.129Figure 3-45Connect connection Options.129Figure 3-45System – General126Figure 3-47System – General126Figure 3-48Volume & Sounds.129Figure 3-44Volume & Sounds.129Figure 3-45Connect ActiveSync Cable to HX2 Cradle Connector<                                                                                                    | Figure 3-15 Control  | Panel – Date/Time Properties               | 103 |
| Figure 3-18Control Panel – Display   Appearance.106Figure 3-19Control Panel – Input Panel107Figure 3-20Control Panel – Internet Options.108Figure 3-21Control Panel – Internet Options.108Figure 3-22Control Panel Tabs for Alpha Mode 3 Tap Keypad.111Figure 3-23Control Panel Tabs for the Dual Alpha and Triple Tap Keypads.111Figure 3-24Control Panel - Keypad – Alpha Tab.112Figure 3-25Control Panel - Keypad – Alpha Tab.113Figure 3-26Keypad – KeyMap Tab.113Figure 3-27Keypad – KeyMap Tab.114Figure 3-28Keypad – RunCmd Tab115Figure 3-29Mixer116Figure 3-30Mouse117Figure 3-31Network and Dialup Connections118Figure 3-32Owner Properties119Figure 3-33Power120Figure 3-34PC Connection121Figure 3-35Power122Figure 3-37Scanner Control Panel124Figure 3-38Stylus – Colibrate125Figure 3-44Volume & Sounds126Figure 3-45Connection Panel126Figure 3-45Connect ActiveSync Cable to HX2 Cradle Connector122Figure 3-44Volume & Sounds128Figure 3-44Volume & Sounds128Figure 3-45Connection Options (Dimmed)130Figure 3-47Avalanche Enabler Connection Options (Dimmed)140Figure 3-47 <td>Figure 3-16 Control</td> <td>Panel – Dialing</td> <td>104</td>                                                                                                    | Figure 3-16 Control  | Panel – Dialing                            | 104 |
| Figure 3-19Control Panel – Display   Backlight106Figure 3-20Control Panel – Interret Options107Figure 3-22Control Panel – Interret Options110Figure 3-23Control Panel – Keyboard110Figure 3-23Control Panel Tabs for Alpha Mode 3 Tap Keypad.111Figure 3-24Control Panel – Keypad – Alpha Tab112Figure 3-25Control Panel – Keypad – Alpha Tab112Figure 3-26Keypad – LaunchApp Tab.113Figure 3-27Keypad – RunCmd Tab115Figure 3-29Mixer116Figure 3-30Mouse117Figure 3-30Mouse117Figure 3-31Network and Dialup Connections118Figure 3-32Owner Properties119Figure 3-34PC Connection121Figure 3-35Power122Figure 3-36Regional Settings123Figure 3-37Scanner Control Panel124Figure 3-38Stylus – Doube-Tap125Figure 3-40System – General126Figure 3-41System – Control Panel128Figure 3-43System – Control Panel128Figure 3-44Volume & Sounds129Figure 3-44Volume & Sounds129Figure 3-44System – Control Panel128Figure 3-44Volume & Sounds129Figure 3-44Volume & Sounds129Figure 3-44System – Control Panel128Figure 3-45Natanche Enabler Connector                                                                                                    | Figure 3-17 Control  | Panel – Display   Background               | 105 |
| Figure 3-20Control Panel – Input Panel107Figure 3-21Control Panel – Neyboard108Figure 3-22Control Panel Tabs for Alpha Mode 3 Tap Keypad110Figure 3-23Control Panel Tabs for the Dual Alpha and Triple Tap Keypads111Figure 3-24Control Panel Tabs for the Dual Alpha and Triple Tap Keypads111Figure 3-25Control Panel - Keypad – Alpha Tab112Figure 3-26Keypad – KeyMap Tab113Figure 3-27Keypad – LaunchApp Tab113Figure 3-28Keypad – RunCMd Tab115Figure 3-30Mouse117Figure 3-31Network and Dialup Connections118Figure 3-32Owner Properties119Figure 3-33Poseord120Figure 3-34PC Connection121Figure 3-35Power122Figure 3-36Regional Settings123Figure 3-37Scanner Control Panel124Figure 3-38Stylus – Double-Tap125Figure 3-34System – General126Figure 3-41System – General126Figure 3-42System – Device Name128Figure 3-43System – Copyrights128Figure 3-44Volume & Sounds129Figure 3-45Connect ActiveSync Cable to HX2 Cradle Connector132Figure 3-46ActiveSync Cable to HX2 Cradle Connector134Figure 3-47Avalanche Enabler Connection Options149Figure 3-47Avalanche Enabler Connection Options149 <td>Figure 3-18 Control</td> <td>Panel – Display   Appearance</td> <td>106</td>                                                                                                    | Figure 3-18 Control  | Panel – Display   Appearance               | 106 |
| Figure 3-21Control Panel – Internet Options                                                                                                    | Figure 3-19 Control  | Panel – Display   Backlight                | 106 |
| Figure 3-22Control Panel – Keyboard.110Figure 3-23Control Panel Tabs for Alpha Mode 3 Tap Keypad.111Figure 3-24Control Panel Tabs for the Dual Alpha and Triple Tap Keypads.111Figure 3-25Control Panel – Keypad – Alpha Tab.112Figure 3-26Keypad – KeyMap Tab.113Figure 3-27Keypad – LaunchApp Tab.114Figure 3-28Keypad – RunCmd Tab.115Figure 3-29Mixer.116Figure 3-30Mouse.117Figure 3-31Network and Dialup Connections118Figure 3-32Owner Properties.119Figure 3-33Password120Figure 3-34PC Connection121Figure 3-35Power122Figure 3-36Regional Settings123Figure 3-37Scanner Control Panel124Figure 3-38Stylus – Double-Tap.125Figure 3-40System – General126Figure 3-41System – General126Figure 3-43System – Device Name128Figure 3-44Volume & Sounds.129Figure 3-44Volume & Sounds.129Figure 3-45Connect ActiveSync Cable to HX2 Cradle Connector132Figure 3-46ActiveSync Conhection Options.149Figure 3-47Avalanche Enabler Connection Options.149Figure 3-46ActiveSync Conhection Options.149Figure 3-47Avalanche Enabler Connection Options.150Figure 3-50Avalanche Enabler Co                                                                                                    |                      |                                            |     |
| Figure 3-23Control Panel Tabs for Alpha Mode 3 Tap Keypad.111Figure 3-24Control Panel Tabs for the Dual Alpha and Triple Tap Keypads111Figure 3-25Control Panel – Keypad – Alpha Tab112Figure 3-26Keypad – KeyMap Tab113Figure 3-27Keypad – LaunchApp Tab113Figure 3-28Keypad – RunCmd Tab114Figure 3-29Mixer116Figure 3-20Mixer116Figure 3-30Mouse117Figure 3-31Network and Dialup Connections118Figure 3-32Owner Properties119Figure 3-34PC Connection121Figure 3-35Power122Figure 3-36Regional Settings123Figure 3-37Scanner Control Panel124Figure 3-38Stylus – Calibrate125Figure 3-40System – General126Figure 3-41Volume & Sounds129Figure 3-42System – General126Figure 3-43System – Copyrights128Figure 3-44Volume & Sounds129Figure 3-45Connect ActiveSync Cable to HX2 Cradle Connector132Figure 3-44Avalanche Enabler Connection Options146Figure 3-45Avalanche Enabler Server Contact Options146Figure 3-50Avalanche Enabler Server Contact Options150Figure 3-51Avalanche Enabler Server Contact Options151Figure 3-51Avalanche Enabler Server Contact Options152Figure 3-51 <td< td=""><td>Figure 3-21 Control</td><td>Panel – Internet Options</td><td>108</td></td<>                                                                                                    | Figure 3-21 Control  | Panel – Internet Options                   | 108 |
| Figure 3-24Control Panel Tabs for the Dual Alpha and Triple Tap Keypads111Figure 3-25Control Panel – Keypad – Alpha Tab112Figure 3-26Keypad – LaunchApp Tab113Figure 3-27Keypad – LaunchApp Tab114Figure 3-28Keypad – LaunchApp Tab115Figure 3-29Mixer116Figure 3-30Mouse117Figure 3-31Network and Dialup Connections118Figure 3-32Owner Properties119Figure 3-33Password120Figure 3-34PC Connection121Figure 3-35Power122Figure 3-36Regional Settings123Figure 3-37Scanner Control Panel124Figure 3-38Stylus – Double-Tap125Figure 3-39Stylus – Calibrate126Figure 3-40System – General126Figure 3-41System – General126Figure 3-42System – General128Figure 3-43System – Copyrights128Figure 3-44Volume & Sounds129Figure 3-45Connect ActiveSync Cable to HX2 Cradle Connector132Figure 3-44Avalanche Enabler Connection Options149Figure 3-45Avalanche Enabler Connection Options149Figure 3-50Avalanche Enabler Server Contact Options150Figure 3-51Avalanche Enabler Server Contact Options151Figure 3-51Avalanche Enabler Server Contact Options152Figure 3-51Avalanche Enabler Ser                                                                                                    |                      |                                            |     |
| Figure 3-24Control Panel Tabs for the Dual Alpha and Triple Tap Keypads111Figure 3-25Control Panel – Keypad – Alpha Tab112Figure 3-26Keypad – LaunchApp Tab113Figure 3-27Keypad – LaunchApp Tab114Figure 3-28Keypad – LaunchApp Tab115Figure 3-29Mixer116Figure 3-30Mouse117Figure 3-31Network and Dialup Connections118Figure 3-32Owner Properties119Figure 3-33Password120Figure 3-34PC Connection121Figure 3-35Power122Figure 3-36Regional Settings123Figure 3-37Scanner Control Panel124Figure 3-38Stylus – Double-Tap125Figure 3-39Stylus – Calibrate126Figure 3-40System – General126Figure 3-41System – General126Figure 3-42System – General128Figure 3-43System – Copyrights128Figure 3-44Volume & Sounds129Figure 3-45Connect ActiveSync Cable to HX2 Cradle Connector132Figure 3-44Avalanche Enabler Connection Options149Figure 3-45Avalanche Enabler Connection Options149Figure 3-50Avalanche Enabler Server Contact Options150Figure 3-51Avalanche Enabler Server Contact Options151Figure 3-51Avalanche Enabler Server Contact Options152Figure 3-51Avalanche Enabler Ser                                                                                                    | Figure 3-23 Control  | Panel Tabs for Alpha Mode 3 Tap Keypad     | 111 |
| Figure 3-26Keypad – KeyMap Tab.113Figure 3-27Keypad – LaunchApp Tab.114Figure 3-28Keypad – RunCmd Tab115Figure 3-29Mixer.116Figure 3-29Mixer.117Figure 3-30Mouse117Figure 3-31Network and Dialup Connections118Figure 3-32Owner Properties.119Figure 3-33Poc Connection120Figure 3-34PC Connection121Figure 3-35Power122Figure 3-36Regional Settings123Figure 3-37Scanner Control Panel124Figure 3-38Stylus – Double-Tap.125Figure 3-39Stylus – Calibrate125Figure 3-40System – General126Figure 3-41System – General126Figure 3-42System – Memory127Figure 3-43System – Copyrights128Figure 3-44Volume & Sounds129Figure 3-45Connect ActiveSync Cable to HX2 Cradle Connector132Figure 3-46ActiveSync Connection Options149Figure 3-47Avalanche Enabler Connection Options149Figure 3-50Avalanche Enabler Server Contact Options150Figure 3-51Avalanche Enabler Server Contact Options151Figure 3-51Avalanche Enabler Server Contact Options153Figure 3-51Avalanche Enabler Server Contact Options153Figure 3-51Avalanche Enabler Server Contact Options153Fi                                                                                                    |                      |                                            |     |
| Figure 3-27Keypad – LaunchApp Tab.114Figure 3-28Keypad – RunCmd Tab.115Figure 3-29Mixer.116Figure 3-30Mouse.117Figure 3-31Network and Dialup Connections118Figure 3-32Owner Properties.119Figure 3-33Password120Figure 3-34PC Connection121Figure 3-35Power122Figure 3-36Regional Settings123Figure 3-37Scanner Control Panel124Figure 3-38Stylus – Double-Tap.125Figure 3-39Stylus – Calibrate125Figure 3-40System – General126Figure 3-41System – General126Figure 3-42System – Device Name128Figure 3-43System – Copyrights128Figure 3-44Volume & Sounds.129Figure 3-45Connect ActiveSync Cable to HX2 Cradle Connector132Figure 3-44Volume & Sounds.129Figure 3-45Connect ActiveSync Cable to HX2 Cradle Connector132Figure 3-46ActiveSync Connection Options (Dimmed)150Figure 3-50Avalanche Enabler Connection Options (Dimmed)150Figure 3-51Avalanche Enabler Scar Config Option153Figure 3-54Avalanche Enabler Scan Config Option153Figure 3-54Avalanche Enabler Scan Config Option153Figure 3-54Avalanche Enabler Application Shortcuts154                                                                                                    | Figure 3-25 Control  | Panel – Keypad – Alpha Tab                 | 112 |
| Figure 3-28Keypad – RunCmd Tab115Figure 3-29Mixer116Figure 3-30Mouse117Figure 3-31Network and Dialup Connections118Figure 3-32Owner Properties118Figure 3-33Password120Figure 3-34PC Connection121Figure 3-35Power122Figure 3-36Regional Settings123Figure 3-37Scaner Control Panel124Figure 3-38Stylus – Double-Tap125Figure 3-40System – General126Figure 3-41System – General126Figure 3-42System – Copyrights127Figure 3-43System – Copyrights128Figure 3-44Volume & Sounds129Figure 3-45Connect ActiveSync Cable to HX2 Cradle Connector132Figure 3-44Volume & Sounds129Figure 3-45Connect ActiveSync Cable to HX2 Cradle Connector132Figure 3-46ActiveSync Connection Options149Figure 3-47Avalanche Enabler Connection Options149Figure 3-50Avalanche Enabler Server Contact Options150Figure 3-51Avalanche Enabler Scan Config Options153Figure 3-54Avalanche Enabler Scan Config Options153Figure 3-54Avalanche Enabler Application Shortcuts154                                                                                                    |                      |                                            |     |
| Figure 3-29Mixer116Figure 3-30Mouse117Figure 3-31Network and Dialup Connections118Figure 3-32Owner Properties119Figure 3-33Password120Figure 3-34PC Connection121Figure 3-35Power122Figure 3-36Regional Settings123Figure 3-37Scanner Control Panel124Figure 3-38Stylus - Double-Tap125Figure 3-39Stylus - Calibrate125Figure 3-40System - General126Figure 3-41System - General126Figure 3-42System - Device Name128Figure 3-43System - Copyrights128Figure 3-44Volume & Sounds129Figure 3-45Connect ActiveSync Cable to HX2 Cradle Connector132Figure 3-44Avalanche Enabler Opening Screen146Figure 3-47Avalanche Enabler Connection Options (Dimmed)150Figure 3-50Avalanche Enabler Startup / Shutdown Options151Figure 3-51Avalanche Enabler Startup / Shutdown Options153Figure 3-53Avalanche Enabler Scan Config Option153Figure 3-54Avalanche Enabler Scan Config Option153Figure 3-54Avalanche Enabler Startup / Shutdown Options153Figure 3-54Avalanche Enabler Startup / Shutdown Options153Figure 3-54Avalanche Enabler Startup / Shutdown Options153Figure 3-54Avalanche Enabler Kartup / Shutdown Options <t< td=""><td>Figure 3-27 Keypad</td><td>l – LaunchApp Tab</td><td>114</td></t<>                                                                                                    | Figure 3-27 Keypad   | l – LaunchApp Tab                          | 114 |
| Figure 3-30 Mouse117Figure 3-31 Network and Dialup Connections118Figure 3-32 Owner Properties119Figure 3-33 Password120Figure 3-34 PC Connection121Figure 3-35 Power122Figure 3-36 Regional Settings123Figure 3-37 Scanner Control Panel124Figure 3-38 Stylus – Double-Tap125Figure 3-38 Stylus – Calibrate125Figure 3-40 System – General126Figure 3-41 System – Memory127Figure 3-42 System – Device Name128Figure 3-43 System – Copyrights128Figure 3-44 Volume & Sounds129Figure 3-45 Connect ActiveSync Cable to HX2 Cradle Connector132Figure 3-46 ActiveSync Connection Options149Figure 3-47 Avalanche Enabler Connection Options149Figure 3-50 Avalanche Enabler Server Contact Options151Figure 3-51 Avalanche Enabler Server Contact Options153Figure 3-54 Avalanche Enabler Server Contact Options153Figure 3-54 Avalanche Enabler Server Contact Options153Figure 3-54 Avalanche Enabler Server Contact Options153Figure 3-54 Avalanche Enabler Server Contact Options153Figure 3-54 Avalanche Enabler Server Contact Options153Figure 3-54 Avalanche Enabler Server Contact Options153Figure 3-54 Avalanche Enabler Server Contact Options153Figure 3-54 Avalanche Enabler Server Contact Options153Figure 3-54 Avalanche Enabler Server Contact Options153Figure 3-54 Avalanche                                   | Figure 3-28 Keypad   | I – RunCmd Tab                             | 115 |
| Figure 3-31Network and Dialup Connections118Figure 3-32Owner Properties119Figure 3-33Password120Figure 3-34PC Connection121Figure 3-35Power122Figure 3-36Regional Settings123Figure 3-37Scanner Control Panel124Figure 3-38Stylus – Double-Tap125Figure 3-39Stylus – Calibrate125Figure 3-40System – General126Figure 3-41System – Memory127Figure 3-42System – Device Name128Figure 3-43System – Copyrights128Figure 3-44Volume & Sounds129Figure 3-45Connect ActiveSync Cable to HX2 Cradle Connector132Figure 3-46ActiveSync Connection Settings on a Windows PC134Figure 3-48Avalanche Enabler Opening Screen146Figure 3-49Avalanche Enabler Connection Options149Figure 3-50Avalanche Enabler Server Contact Options150Figure 3-51Avalanche Enabler Scan Config Option153Figure 3-52Avalanche Enabler Scan Config Option153Figure 3-53Avalanche Enabler Scan Config Options153Figure 3-54Avalanche Enabler Scan Config Option153Figure 3-54Avalanche Enabler Scan Config Option153Figure 3-54Avalanche Enabler Application Shortcuts154                                                                                                    | Figure 3-29 Mixer.   |                                            | 116 |
| Figure 3-32Owner Properties119Figure 3-33Password120Figure 3-34PC Connection121Figure 3-35Power122Figure 3-36Regional Settings123Figure 3-37Scanner Control Panel124Figure 3-38Stylus – Double-Tap125Figure 3-39Stylus – Calibrate125Figure 3-40System – General126Figure 3-41System – Memory127Figure 3-42System – Device Name128Figure 3-43System – Copyrights128Figure 3-44Volume & Sounds129Figure 3-45Connect ActiveSync Cable to HX2 Cradle Connector132Figure 3-46ActiveSync Connection Settings on a Windows PC134Figure 3-48Avalanche Enabler Connection Options149Figure 3-50Avalanche Enabler Server Contact Options150Figure 3-51Avalanche Enabler Server Contact Options151Figure 3-51Avalanche Enabler Server Contact Options152Figure 3-51Avalanche Enabler Server Contact Options151Figure 3-51Avalanche Enabler Server Contact Options152Figure 3-51Avalanche Enabler Server Contact Options152Figure 3-51Avalanche Enabler Server Contact Options152Figure 3-51Avalanche Enabler Server Contact Options153Figure 3-53Avalanche Enabler Server Contact Options153Figure 3-54Avalanche Enabler Server Contact Options153 <t< td=""><td>Figure 3-30 Mouse</td><td></td><td>117</td></t<>                                                                                                    | Figure 3-30 Mouse    |                                            | 117 |
| Figure 3-33Password120Figure 3-34PC Connection121Figure 3-35Power122Figure 3-36Regional Settings123Figure 3-37Scanner Control Panel124Figure 3-38Stylus – Double-Tap125Figure 3-39Stylus – Calibrate125Figure 3-40System – General126Figure 3-41System – General126Figure 3-42System – Device Name127Figure 3-43System – Copyrights128Figure 3-44Volume & Sounds129Figure 3-45Connect ActiveSync Cable to HX2 Cradle Connector132Figure 3-45Connect ActiveSync Cable to HX2 Cradle Connector132Figure 3-44Avalanche Enabler Opening Screen146Figure 3-45Avalanche Enabler Connection Options149Figure 3-50Avalanche Enabler Execution Options (Dimmed)150Figure 3-51Avalanche Enabler Scrver Contact Options151Figure 3-51Avalanche Enabler Scrver Contact Options152Figure 3-52Avalanche Enabler Scrver Contact Options152Figure 3-53Avalanche Enabler Scan Config Option153Figure 3-54Avalanche Enabler Scan Config Option153Figure 3-54Avalanche Enabler Application Shortcuts154                                                                                                    | Figure 3-31 Networ   | k and Dialup Connections                   | 118 |
| Figure 3-34PC Connection121Figure 3-35Power122Figure 3-36Regional Settings123Figure 3-37Scanner Control Panel124Figure 3-38Stylus – Double-Tap125Figure 3-39Stylus – Calibrate125Figure 3-40System – General126Figure 3-41System – General126Figure 3-42System – Device Name128Figure 3-43System – Copyrights128Figure 3-44Volume & Sounds129Figure 3-45Connect ActiveSync Cable to HX2 Cradle Connector132Figure 3-45Connection Settings on a Windows PC134Figure 3-46ActiveSync Connection Options149Figure 3-49Avalanche Enabler Opening Screen146Figure 3-49Avalanche Enabler Connection Options (Dimmed)150Figure 3-50Avalanche Enabler Server Contact Options151Figure 3-51Avalanche Enabler Scan Config Option153Figure 3-52Avalanche Enabler Scan Config Option153Figure 3-54Avalanche Enabler Application Shortcuts154                                                                                                    | Figure 3-32 Owner    | Properties                                 | 119 |
| Figure 3-35Power122Figure 3-36Regional Settings123Figure 3-37Scanner Control Panel124Figure 3-38Stylus – Double-Tap125Figure 3-39Stylus – Calibrate125Figure 3-40System – General126Figure 3-41System – Memory127Figure 3-42System – Device Name128Figure 3-43System – Copyrights128Figure 3-44Volume & Sounds129Figure 3-45Connect ActiveSync Cable to HX2 Cradle Connector132Figure 3-46ActiveSync Connection Settings on a Windows PC134Figure 3-47Avalanche Enabler Opening Screen146Figure 3-48Avalanche Enabler Connection Options149Figure 3-50Avalanche Enabler Startup / Shutdown Options151Figure 3-51Avalanche Enabler Scan Config Option153Figure 3-53Avalanche Enabler Scan Config Options153Figure 3-54Avalanche Enabler Application Shortcuts154                                                                                                    | Figure 3-33 Passwo   | rd                                         | 120 |
| Figure 3-36Regional Settings123Figure 3-37Scanner Control Panel124Figure 3-38Stylus – Double-Tap125Figure 3-39Stylus – Calibrate125Figure 3-39System – General126Figure 3-40System – Memory127Figure 3-41System – Device Name128Figure 3-42System – Device Name128Figure 3-43System – Copyrights128Figure 3-44Volume & Sounds129Figure 3-45Connect ActiveSync Cable to HX2 Cradle Connector132Figure 3-46ActiveSync Connection Settings on a Windows PC134Figure 3-47Avalanche Enabler Opening Screen146Figure 3-49Avalanche Enabler Connection Options149Figure 3-50Avalanche Enabler Contect Options151Figure 3-51Avalanche Enabler Server Contact Options151Figure 3-52Avalanche Enabler Scan Config Option153Figure 3-53Avalanche Enabler Scan Config Option153Figure 3-54Avalanche Enabler Application Shortcuts154                                                                                                    | Figure 3-34 PC Cor   | inection                                   | 121 |
| Figure 3-37Scanner Control Panel.124Figure 3-38Stylus – Double-Tap.125Figure 3-39Stylus – Calibrate125Figure 3-40System – General126Figure 3-41System – Memory127Figure 3-42System – Device Name128Figure 3-43System – Copyrights128Figure 3-44Volume & Sounds.129Figure 3-45Connect ActiveSync Cable to HX2 Cradle Connector132Figure 3-46ActiveSync Connection Settings on a Windows PC134Figure 3-47Avalanche Enabler Opening Screen146Figure 3-48Avalanche Enabler Connection Options149Figure 3-50Avalanche Enabler Execution Options (Dimmed)150Figure 3-51Avalanche Enabler Server Contact Options151Figure 3-52Avalanche Enabler Scan Config Option153Figure 3-53Avalanche Enabler Scan Config Option153Figure 3-54Avalanche Enabler Application Shortcuts154                                                                                                    | Figure 3-35 Power    |                                            | 122 |
| Figure 3-38Stylus – Double-Tap.125Figure 3-39Stylus – Calibrate125Figure 3-40System – General126Figure 3-41System – Memory127Figure 3-42System – Device Name128Figure 3-43System – Copyrights128Figure 3-44Volume & Sounds129Figure 3-45Connect ActiveSync Cable to HX2 Cradle Connector132Figure 3-46ActiveSync Connection Settings on a Windows PC134Figure 3-47Avalanche Enabler Opening Screen146Figure 3-48Avalanche Enabler Connection Options149Figure 3-50Avalanche Enabler Execution Options (Dimmed)150Figure 3-51Avalanche Enabler Startup / Shutdown Options152Figure 3-52Avalanche Enabler Scan Config Option153Figure 3-53Avalanche Enabler Application Shortcuts154                                                                                                    |                      |                                            |     |
| Figure 3-39Stylus – Calibrate125Figure 3-40System – General126Figure 3-41System – Memory127Figure 3-42System – Device Name128Figure 3-43System – Copyrights128Figure 3-44Volume & Sounds129Figure 3-45Connect ActiveSync Cable to HX2 Cradle Connector132Figure 3-46ActiveSync Connection Settings on a Windows PC134Figure 3-47Avalanche Enabler Opening Screen146Figure 3-48Avalanche Enabler Connection Options149Figure 3-50Avalanche Enabler Server Contact Options151Figure 3-51Avalanche Enabler Startup / Shutdown Options152Figure 3-53Avalanche Enabler Scan Config Option153Figure 3-54Avalanche Enabler Scan Sonfig Options153Figure 3-54Avalanche Enabler Window Display Options153Figure 3-54Avalanche Enabler Application Shortcuts154                                                                                                    | Figure 3-37 Scanne   | r Control Panel                            | 124 |
| Figure 3-40System – General126Figure 3-41System – Memory127Figure 3-42System – Device Name128Figure 3-43System – Copyrights128Figure 3-44Volume & Sounds129Figure 3-45Connect ActiveSync Cable to HX2 Cradle Connector132Figure 3-46ActiveSync Connection Settings on a Windows PC134Figure 3-47Avalanche Enabler Opening Screen146Figure 3-48Avalanche Enabler Connection Options149Figure 3-50Avalanche Enabler Server Contact Options151Figure 3-51Avalanche Enabler Startup / Shutdown Options152Figure 3-53Avalanche Enabler Scan Config Option153Figure 3-54Avalanche Enabler Scan Config Option153Figure 3-54Avalanche Enabler Application Shortcuts154                                                                                                    | Figure 3-38 Stylus - | - Double-Tap                               | 125 |
| Figure 3-41System – Memory127Figure 3-42System – Device Name128Figure 3-43System – Copyrights128Figure 3-44Volume & Sounds129Figure 3-45Connect ActiveSync Cable to HX2 Cradle Connector132Figure 3-46ActiveSync Connection Settings on a Windows PC134Figure 3-47Avalanche Enabler Opening Screen146Figure 3-48Avalanche Enabler Connection Options149Figure 3-49Avalanche Enabler Execution Options (Dimmed)150Figure 3-50Avalanche Enabler Server Contact Options151Figure 3-51Avalanche Enabler Startup / Shutdown Options152Figure 3-53Avalanche Enabler Scan Config Option153Figure 3-54Avalanche Enabler Shortcuts153Figure 3-54Avalanche Enabler Window Display Options153Figure 3-54Avalanche Enabler Application Shortcuts154                                                                                                    | Figure 3-39 Stylus - | - Calibrate                                | 125 |
| Figure 3-42System – Device Name128Figure 3-43System – Copyrights128Figure 3-44Volume & Sounds129Figure 3-45Connect ActiveSync Cable to HX2 Cradle Connector132Figure 3-46ActiveSync Connection Settings on a Windows PC134Figure 3-47Avalanche Enabler Opening Screen146Figure 3-48Avalanche Enabler Connection Options149Figure 3-49Avalanche Enabler Execution Options (Dimmed)150Figure 3-50Avalanche Enabler Server Contact Options151Figure 3-51Avalanche Enabler Startup / Shutdown Options152Figure 3-53Avalanche Enabler Scan Config Option153Figure 3-54Avalanche Enabler Window Display Options153Figure 3-54Avalanche Enabler Application Shortcuts154                                                                                                    | Figure 3-40 System   | – General                                  | 126 |
| Figure 3-43System – Copyrights128Figure 3-44Volume & Sounds129Figure 3-45Connect ActiveSync Cable to HX2 Cradle Connector132Figure 3-46ActiveSync Connection Settings on a Windows PC134Figure 3-47Avalanche Enabler Opening Screen146Figure 3-48Avalanche Enabler Connection Options149Figure 3-49Avalanche Enabler Execution Options (Dimmed)150Figure 3-50Avalanche Enabler Server Contact Options151Figure 3-51Avalanche Enabler Startup / Shutdown Options152Figure 3-52Avalanche Enabler Scan Config Option153Figure 3-53Avalanche Enabler Window Display Options153Figure 3-54Avalanche Enabler Application Shortcuts154                                                                                                    | Figure 3-41 System   | – Memory                                   | 127 |
| Figure 3-44Volume & Sounds.129Figure 3-45Connect ActiveSync Cable to HX2 Cradle Connector.132Figure 3-46ActiveSync Connection Settings on a Windows PC134Figure 3-47Avalanche Enabler Opening Screen146Figure 3-48Avalanche Enabler Connection Options.149Figure 3-49Avalanche Enabler Execution Options (Dimmed)150Figure 3-50Avalanche Enabler Server Contact Options151Figure 3-51Avalanche Enabler Startup / Shutdown Options152Figure 3-52Avalanche Enabler Scan Config Option153Figure 3-53Avalanche Enabler Window Display Options153Figure 3-54Avalanche Enabler Application Shortcuts154                                                                                                    | Figure 3-42 System   | – Device Name                              | 128 |
| Figure 3-44Volume & Sounds.129Figure 3-45Connect ActiveSync Cable to HX2 Cradle Connector.132Figure 3-46ActiveSync Connection Settings on a Windows PC134Figure 3-47Avalanche Enabler Opening Screen146Figure 3-48Avalanche Enabler Connection Options.149Figure 3-49Avalanche Enabler Execution Options (Dimmed)150Figure 3-50Avalanche Enabler Server Contact Options151Figure 3-51Avalanche Enabler Startup / Shutdown Options152Figure 3-52Avalanche Enabler Scan Config Option153Figure 3-53Avalanche Enabler Window Display Options153Figure 3-54Avalanche Enabler Application Shortcuts154                                                                                                    | Figure 3-43 System   | - Copyrights                               | 128 |
| Figure 3-46ActiveSync Connection Settings on a Windows PC134Figure 3-47Avalanche Enabler Opening Screen146Figure 3-48Avalanche Enabler Connection Options149Figure 3-49Avalanche Enabler Execution Options (Dimmed)150Figure 3-50Avalanche Enabler Server Contact Options151Figure 3-51Avalanche Enabler Startup / Shutdown Options152Figure 3-52Avalanche Enabler Scan Config Option153Figure 3-53Avalanche Enabler Window Display Options153Figure 3-54Avalanche Enabler Application Shortcuts154                                                                                                    |                      |                                            |     |
| Figure 3-47Avalanche Enabler Opening Screen146Figure 3-48Avalanche Enabler Connection Options149Figure 3-49Avalanche Enabler Execution Options (Dimmed)150Figure 3-50Avalanche Enabler Server Contact Options151Figure 3-51Avalanche Enabler Startup / Shutdown Options152Figure 3-52Avalanche Enabler Scan Config Option153Figure 3-53Avalanche Enabler Window Display Options153Figure 3-54Avalanche Enabler Application Shortcuts154                                                                                                    | Figure 3-45 Connec   | t ActiveSync Cable to HX2 Cradle Connector | 132 |
| Figure 3-47Avalanche Enabler Opening Screen146Figure 3-48Avalanche Enabler Connection Options149Figure 3-49Avalanche Enabler Execution Options (Dimmed)150Figure 3-50Avalanche Enabler Server Contact Options151Figure 3-51Avalanche Enabler Startup / Shutdown Options152Figure 3-52Avalanche Enabler Scan Config Option153Figure 3-53Avalanche Enabler Window Display Options153Figure 3-54Avalanche Enabler Application Shortcuts154                                                                                                    | Figure 3-46 Actives  | Sync Connection Settings on a Windows PC   | 134 |
| Figure 3-49Avalanche Enabler Execution Options (Dimmed)150Figure 3-50Avalanche Enabler Server Contact Options151Figure 3-51Avalanche Enabler Startup / Shutdown Options152Figure 3-52Avalanche Enabler Scan Config Option153Figure 3-53Avalanche Enabler Window Display Options153Figure 3-54Avalanche Enabler Application Shortcuts154                                                                                                    | Figure 3-47 Avalan   | che Enabler Opening Screen                 | 146 |
| Figure 3-50Avalanche Enabler Server Contact Options151Figure 3-51Avalanche Enabler Startup / Shutdown Options152Figure 3-52Avalanche Enabler Scan Config Option153Figure 3-53Avalanche Enabler Window Display Options153Figure 3-54Avalanche Enabler Application Shortcuts154                                                                                                    | Figure 3-48 Avaland  | che Enabler Connection Options             | 149 |
| Figure 3-51Avalanche Enabler Startup / Shutdown Options152Figure 3-52Avalanche Enabler Scan Config Option153Figure 3-53Avalanche Enabler Window Display Options153Figure 3-54Avalanche Enabler Application Shortcuts154                                                                                                    | Figure 3-49 Avalan   | che Enabler Execution Options (Dimmed)     | 150 |
| Figure 3-51Avalanche Enabler Startup / Shutdown Options152Figure 3-52Avalanche Enabler Scan Config Option153Figure 3-53Avalanche Enabler Window Display Options153Figure 3-54Avalanche Enabler Application Shortcuts154                                                                                                    | Figure 3-50 Avaland  | che Enabler Server Contact Options         | 151 |
| Figure 3-53Avalanche Enabler Window Display Options153Figure 3-54Avalanche Enabler Application Shortcuts154                                                                                                    |                      |                                            |     |
| Figure 3-53Avalanche Enabler Window Display Options153Figure 3-54Avalanche Enabler Application Shortcuts154                                                                                                    | Figure 3-52 Avaland  | che Enabler Scan Config Option             | 153 |
| Figure 3-54 Avalanche Enabler Application Shortcuts                                                                                                    |                      |                                            |     |
|                                                                                                    |                      |                                            |     |
|                                                                                                    |                      |                                            |     |

| Figure 3-56 Avalanche Network Profile Displayed                |  |
|----------------------------------------------------------------|--|
| Figure 3-57 Manual Settings Properties Panels                  |  |
| Figure 3-58 Status Display.                                    |  |
| Figure 4-1 Scanner Control Panels                              |  |
| Figure 4-2 Scanner Control / Main                              |  |
| Figure 4-3 Scanner Control / COM1                              |  |
| Figure 4-4 Scanner Control / Barcode tab                       |  |
| Figure 4-5 Barcode Tab / Symbology Settings                    |  |
| Figure 4-6 Symbology / Strip Leading / Trailing                |  |
| Figure 4-7 Symbology / Barcode Data Match List                 |  |
| Figure 4-8 Symbology / Prefix and Suffix Control               |  |
| Figure 4-9 Barcode Tab / Ctrl Char Mapping                     |  |
| Figure 4-10 Barcode Tab / Custom Identifiers                   |  |
| Figure 5-1 Summit Client Utility (SCU)                         |  |
| Figure 5-2 SCU – Main Tab                                      |  |
| Figure 5-3 Main Tab – Enter Admin Password                     |  |
| Figure 5-4 SCU – Config / ProfileTab                           |  |
| Figure 5-5 SCU – Scan                                          |  |
| Figure 5-6 SCU – Status Tab                                    |  |
| Figure 5-7 SCU – Diags Tab                                     |  |
| Figure 5-8 SCU – Global / Global Settings Tab                  |  |
| Figure 5-9 Sign-On Screen                                      |  |
| Figure 5-10 Choose Certificate                                 |  |
| Figure 5-11 Configure a Summit Profile with No Security        |  |
| Figure 5-12 Summit WEP Keys                                    |  |
| Figure 5-13 Configure a Summit Profile for LEAP w/o WPA        |  |
| Figure 5-14 LEAP Credentials Dialog                            |  |
| Figure 5-15 Configure a Summit Profile for EAP-FAST            |  |
| Figure 5-16 Summit EAP-FAST Credentials                        |  |
| Figure 5-17 Configure a Summit Profile for PEAP/MSCHAP         |  |
| Figure 5-18 PEAP/MSCHAP Credentials                            |  |
| Figure 5-19 Configure a Summit Profile with LEAP for WPA TKIP  |  |
| Figure 5-20 LEAP Credentials                                   |  |
| Figure 5-21 Configure a Summit Profile with WPA PSK Encryption |  |
| Figure 5-22 Summit PSK Entry Dialog                            |  |
| Figure 5-23 Configure a Summit Profile with PEAP/GTC           |  |
| Figure 5-24 PEAP/GTC Credentials                               |  |
| Figure 5-25 Configure a Summit Profile with EAP-TLS            |  |
| Figure 5-26 EAP-TLS Credentials Dialog                         |  |
| Figure 5-27 Logon to Certificate Authority                     |  |
| Figure 5-28 Certificate Services Welcome Screen                |  |
| Figure 5-29 Download CA Certificate Screen                     |  |
| Figure 5-30 Download CA Certificate Save to Desktop            |  |
| Figure 5-31 Certificate Stores                                 |  |
| Figure 5-32 Import Certificate From a File                     |  |
| Figure 5-33 Browsing to Certificate Location                   |  |
| Figure 5-34 Logon to Certificate Authority                     |  |
| Figure 5-35 Certificate Services Welcome Screen                |  |
| Figure 5-36 Request a Certificate Type                         |  |
| Figure 5-37 Advanced Certificate Request Screen                |  |
| Figure 5-38 Advanced Certificate Details                       |  |
| Figure 5-39 Script Warnings                                    |  |
| Figure 5-40 Script Warnings                                    |  |
| Figure 5-41 User Certificate Issued                            |  |
| Figure 5-42 Download Certificate Security Warning              |  |
| Figure 5-43 My Certificates Stores                             |  |

| Figure 5-44 Import User Certificate              |  |
|--------------------------------------------------|--|
| Figure 5-45 Browsing to Certificate Location     |  |
| Figure 5-46 Browsing to Private Key Location     |  |
| Figure 6-1 AppLock Screens                       |  |
| Figure 6-2 Switchpad                             |  |
| Figure 6-3 Keyboard (Input Panel) Selected.      |  |
| Figure 6-4 Application Panel – Multi-Application |  |
| Figure 6-5 Application Launch Options            |  |
| Figure 6-6 Security Panel – Multi-Application    |  |
| Figure 6-7 Status Panel – Multi-Application      |  |
| Figure 6-8 Switchpad Menu.                       |  |
|                                                  |  |

# **Chapter 1 Introduction**

### **Overview**

The LXE® HX2 is a small, lightweight mobile computer designed to be worn on a person's arm or waist. The HX2 is most useful for applications that require computational support while the user's hands are actively engaged with the physical environment, including piece picking to carts, containers or conveyers; case picking; parcel moves; and broken case activities.

The armbands that secure both the unit and its battery keeps the HX2 in the ready position at all times by preventing the unit from rotating around the wearer's arm. The adaptable armbands can be worn close to the elbow or near the wrist.

The primary data inputs are a keypad or a ring scanner. The HX2 is voice ready. Voice can also be used as an input with 3<sup>rd</sup> party software. Output is presented using the screen display or audio feedback generated by the mobile device and delivered through an internal speaker or audio headset.

The HX2 is powered by a tethered low profile, light and unobtrusive battery. The entire HX2 wearable computer system features breakaway connections at multiple points and a low-profile, smooth design to resist snagging on common warehouse fixtures and equipment.

The HX2 has a Microsoft<sup>®</sup> Windows<sup>®</sup> CE 5.0 operating system with an Intel<sup>®</sup> XScale<sup>®</sup> PXA255 CPU. The HX2 supports an 802.11b/g WLAN radio and *Bluetooth<sup>®</sup>* 2.0+EDR radio.

Connectors are available which interface with peripherals such as a Ring Scanner (1D Laser and 2D Imager Ring Scanner), an audio headset, a docking/charging cradle and a tethered battery (see *Components* for port locations).

The QVGA color display with a touch panel has a diagonal viewing area of 2.5" (6.3 cm) in landscape orientation. The display backlight brightness can be adjusted using a series of keypresses. The keypad backlight can be either on or off. The keypad keys can be programmed to perform multi-key functions.

The HX2 hip flip holster, voice case, rubber boot, powered cradle, touchscreen stylus and

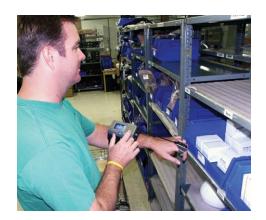

protective film for the screen are available from LXE as accessories (see Accessories).

- *Note:* Until the tethered battery and backup battery are completely depleted, the HX2 is always drawing power from the batteries (On).
- *Note:* If the mobile device has AppLock installed, please refer to <u>Chapter 6 AppLock</u> for setup and processing information before continuing.

### When to Use This Guide

As the reference for LXE's HX2 computer, this guide provides detailed information on its features and functionality. Use this reference guide as you would any other source book – reading portions to learn about the HX2, and then referring to it when you need more information about a particular subject. This guide takes you through all aspects of installation and configuration for the LXE HX2. Daily operation, installation and safety instructions for the general user are covered in the HX2 User's Guide.

This chapter, **"Introduction"**, describes this reference guide's structure, describes HX2 components, contains initial setup instruction, briefly describes data entry processes, and explains how to get help. Bluetooth pairing instruction is included.

**Chapter 2 "Physical Description and Layout"**, describes the function and layout of the HX2, controls and connectors. Also describes the power supplies and docking options for the HX2.

**Chapter 3 "System Configuration"** takes you through the CE 5.0 operating system setup and the HX2 file structure. Avalanche Enabler instruction is included in this chapter.

Chapter 4 "Scanner" describes the function, layout and setup for the LXE Wedge.

**Chapter 5 "Wireless Network Configuration**" details 2.4GHz wireless client setup. Configuration for WEP and WPA is included.

**Chapter 6 "AppLock"** covers all aspects of the LXE AppLock program. A mobile device running AppLock becomes a dedicated, single or dual application device.

Appendix A "Key Maps" describes the keypress sequences for the keypad.

Appendix B "Technical Specifications" lists HX2 technical specifications.

#### **Related Manuals**

**Ring Scanner Programming Guide** – contains programming barcodes used when setting up scanner/imager engines in ring barcode readers.

HX2 User's Guide - contains instruction and information directed to the daily HX2 user.

**HX2 Multicharger User's Guide** – contains user, technical and troubleshooting information for the HX2 battery multi-charger.

**HX2 Cradle Reference Guide** – contains user, technical and troubleshooting information for the HX2 cradle.

### **Important Battery Information**

**Backup Battery** -- If the HX2 has been without a power source (connected to a fully charged tethered battery or docked in a powered cradle) for an extended period of time or if HX2 external power sources become completely discharged or dead, a fully charged HX2 backup battery will last for up to 15 minutes. If the backup battery is fully discharged, the HX2 will reset as soon as it is docked in a powered cradle, and the Power button is pressed, or connected to a fully charged tethered battery. A reset will cause loss of data and custom programs in RAM . Always store unused HX2s with a fully charged tethered battery. If possible, ensure the HX2 is periodically docked in a powered cradle to maintain an optimum backup battery charged status.

To check battery status tap 🏞 | Settings | Control Panel | Battery tab.

- Until the tethered battery and backup battery are completely depleted, the HX2 is always drawing power from the batteries (On).
- New Standard / Extended batteries must be fully charged prior to use.
- Whenever possible, place the HX2 in a powered cradle to conserve tethered battery power and recharge the backup battery.
- When a new battery is tethered to the HX2 for the first time (or after the backup battery is depleted), the Time and Date reverts to factory default values.
- Backup battery replacement is performed by LXE.

The HX2 cradle can charge two standard batteries in less than four hours or two extended batteries in less than 8 hours in the battery wells behind the HX2 docking bay. The cradle requires an external power source before battery charging can occur.

The HX2 Multi-Charger can charge up to six batteries at the same time. Each charging bay can accept either battery. The Multi-Charger requires an external power source before charging/analyzing can occur.

#### **Li-lon Battery**

When disposing of the HX2 tethered batteries, the following precautions should be observed: The battery should be disposed of properly. The battery should not be disassembled or crushed. The battery should not be heated above  $212^{\circ}$ F ( $100^{\circ}$ C) or incinerated.

| ·                                                                                                    |                                                                                                    |  |  |
|----------------------------------------------------------------------------------------------------|----------------------------------------------------------------------------------------------------|--|--|
| ALL CAPS                                                                                                    | All caps are used to represent disk directories, file names, and application names.                                                                 |  |  |
| Menu   Choice                                                                                                    | Rather than use the phrase "choose the Save command from the File menu", this manual uses the convention "choose File   Save".                      |  |  |
| <i>Italics</i> Indicates the title of a book, chapter or a section within a chapter ( <i>for example, Docume Conventions and Document Conventions</i> ). |                                                                                                    |  |  |
| < >                                                                                                    | Indicates a key on the keypad (for example, <enter> or Enter ).</enter>                                                                             |  |  |
|                                                                                                    | Indicates a reference to other documentation.                                                                                                    |  |  |
| ATTENTION Keyword that indicates vital or pivotal information to follow.                                                                                 |                                                                                                    |  |  |
|                                                                                                    | Attention symbol that indicates vital or pivotal information to follow. Also, when marked on product, means to refer to the manual or user's guide. |  |  |
|                                                                                                    | International fuse replacement symbol. When marked on the product, the label includes fuse ratings in volts (v) and amperes (a) for the product.    |  |  |
| Note:                                                                                                    | Keyword that indicates immediately relevant information.                                                                                            |  |  |
| CAUTION                                                                                                    | Keyword that indicates a potentially hazardous situation which, if not avoided, may result<br>in minor or moderate injury.                          |  |  |
| WARNING                                                                                                    | Keyword that indicates a potentially hazardous situation which, if not avoided, could result<br>in death or serious injury.                         |  |  |
| DANGER                                                                                                    | Keyword that indicates a imminent hazardous situation which, if not avoided, will result in death or serious injury.                                |  |  |

# **Document Conventions**

\_\_\_\_\_

### **Getting Started**

*Note:* The sequence of steps in <u>Getting Started</u> must also be completed when the HX2 returns from a Cold Boot and when a new OS version is loaded. The wireless client, flash card, virtual keyboard and scanner parameters may also need to be reset after a cold reset.

This section's instructions are based on the assumption that your new device is pre-configured and requires only accessory installation (e.g. stylus, headset, ring scanner, etc.) and a battery. LXE recommends that installation or removal of accessories be performed on a clean, well-lit surface. When necessary, protect the work surface, the mobile device, and components from electrostatic discharge.

### **Prerequisites**

- A fully charged battery is available.
- Optional add-on devices are available (e.g. stylus, headset, ring scanner, hip flip, armband).
- Wireless Client configuration has been completed by the System Administrator.
- Required configured (mappable) keys have been assigned by the System Administrator.
   For example, the Alpha Mode 3 Tap keypad (the original keypad) does not have a button, Control, Shift, Alt or Del key (or the equivalent). Key mapping can be changed to map those specific keys if needed. Refer to Components Front.
- Optional software and LXE applications have been installed and setup by the System Administrator. If AppLock is installed, and the Dual Alpha or Triple Tap keypad are in use, the AppLock default Administrator Hotkey has been modified.

### **HX2 Quick Start**

- 1. Mount the armband or the hip flip first (see Wearable Device Assembly).
- 2. Insert the battery in the armband or hip flip battery sleeve.
- 3. Attach the ring scanner to the HX2.
- 4. Connect the fully charged battery. (Always connect a fully charged battery to the mobile device at the beginning of the shift or workday.)
- 5. If the screen does not automatically display, tap the Power key. See *Tapping the Power Key*.
- 6. Locate the stylus. Calibrate the touchscreen, if necessary. See *Tapping the Touchscreen with a Stylus* and *Calibrating the Touchscreen*.
- A white screen will appear during the bootup process until all drivers and applications are loaded and installed. Setup screens may appear and disappear while files are loading. After all files are loaded and the Desktop is displayed, adjust audio volume and other parameters if desired.
- 8. Set up the wireless client and network management programs. Refer to *Chapter 5 Wireless Network Configuration.*
- 9. Set up Terminal Emulation parameters. Refer to the *RFTerm Reference Guide* on the LXE Manuals CD.
- 10. Set up mappable keys. Refer to Chapter 3 System Configuration.
- 11. Pair Bluetooth devices. Refer to *Bluetooth* later in this chapter.
- 12. Set the AppLock Administrator hotkey sequence and the User task switching hotkey sequence. Refer to *Chapter 6 AppLock*.
- 13. Save your settings to the Registry. Refer to *Saving Settings to the Registry* later in this chapter.

### **Quick Start Troubleshooting**

| Can't calibrate the<br>touchscreen, change the<br>date/time or adjust the<br>volume. | AppLock is installed and running on the mobile device. AppLock restricts User access to running programs. Changes or modifications require Administrator access. Refer to <i>Chapter 6 - AppLock</i> for setup and processing information.                                                                                                    |
|--------------------------------------------------------------------------------------|----------------------------------------------------------------------------------------------------|
| RFterm® starts after<br>each cold reset and<br>warm reset.                           | Tap File   Exit to close the RFTerm application. By default RFTerm starts after each cold reset and warm reset.                                                                                                    |
| HX2 seems to lockup<br>as soon as it is warm<br>booted.                              | There may be slight delays while the wireless client connects to the<br>network, authorization for voice-enabled applications complete,<br>Wavelink Avalanche management of the HX2 startup completes, and<br>Bluetooth relationships establish or re-establish. When the desktop<br>appears or an application begins, the HX2 is ready for use. |

## Setup the Keypad

See Components – Front later in this chapter for a graphic representation of all available keypads.

| Alpha Mode 3 Tap | The HX2 default keypad on all HX2s shipped prior to September 2007.<br>Setup requires no user interaction. |  |
|------------------|----------------------------------------------------------------------------------------------------|--|
| Dual Alpha       | Set as the default keypad when the Dual Alpha or Triple Tap keypad has been shipped.                       |  |
|                  | Setup requires no user interaction with the My Device / Windows / Dual_Alpha.reg file.                     |  |
| Triple Tap       | Requires file activation to setup the Triple Tap keypad for daily use.                                     |  |
|                  | Setup requires the My Device / Windows / Triple_Tap.reg file be tapped and the HX2 warmbooted.             |  |
|                  | Warmboot the HX2 by tapping Start   Run and, using the virtual keyboard or SIP, type WARMBOOT. Tap OK.     |  |

# **Setup the Client and Network**

### **Prerequisites**

- Network SSID or ESSID number of the Access Point
- WEP or LEAP Authentication Protocol Keys

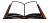

See Chapter 5 Wireless Network Configuration for complete information.

### **Access Terminal Emulation Parameters**

Before you make a host connection, you will, at a minimum, need to know:

- the alias name or IP address (Host Address) and
- the port number (Telnet Port) of the host system

to properly set up your host session.

- 1. Make sure the mobile client network settings are configured and functional. If you are connecting over wireless LAN (802.11b/g), make sure your mobile client is communicating with the Access Point.
- 2. From the 🏞 | **Programs**, run **LXE RFTerm**® or tap the **RFTerm** icon on the desktop.
- 3. Select **Session** | **Configure** from the application menu and select the "host type" that you require. This will depend on the type of host system that you are going to connect to; i.e. 3270 mainframe, AS/400 5250 server or VT host.
- 4. Enter the "Host Address" of the host system that you wish to connect to. This may either be a DNS name or an IP address of the host system.
- 5. Update the telnet port number, if your host application is configured to listen on a specific port. If not, just use the default telnet port.
- 6. Select **OK**
- 7. Select **Session** | **Connect** from the application menu or tap the "Connect" button on the Command Bar. Upon a successful connection, you should see the host application screen displayed.

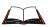

To change options such as Display, Colors, Cursor, Barcode, etc., please refer to the *RFTerm Reference Guide* on the LXE Manuals CD.

### Saving Settings to the Registry

The HX2 saves the registry when you:

- Tap the 🏞 | Run | then type Warmboot. Tap OK.
- Perform a Suspend / Resume function (by tapping the Power key and then tapping it again).
- Install Restart in the Start menu by *<sup>k</sup>* | Run | then type CTL RESTART=1 and tap the OK button. Tap *<sup>k</sup>* | Restart.

The registry save process takes 0 - 3 seconds. If nothing has been changed, nothing is saved (e.g. 0 seconds)

The registry is automatically saved every 20 minutes. It is also saved every tenth time the registry settings are changed. Registry settings are changed when control panel applet (e.g. Date/Time) parameters are changed by the user and a warm boot was not performed afterward.

When you tap the 🏞 | **Run** | then type **Coldboot** and tap the OK button, factory default registry settings are loaded during coldboot. All user changes and settings are lost.

# Wearable Device Assembly

### Armband

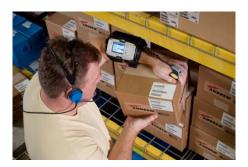

### Figure 1-1 HX2 Armband, Left Arm Orientation, Ring Scanner, Audio

**Prerequisite**: Optional add-on devices are available.

- Fasten the armband to your left or right arm before continuing with these directions. See *Connecting the Battery and Ring Scanner*.
- Slide the battery into the battery sleeve on the armband.
- Snap all tethered devices to the connectors at the back of the HX2. See *Connecting the Battery and Ring Scanner* and *Connecting the Audio Cable and a Headset.*
- Snap the HX2 into the armband mounting bracket. See *Mounting Bracket Clips*.
- Attach the battery cable to the battery.
- Connect audio devices (see Connecting the Audio Cable and a Headset), if included.
- Slip the ring scanner (if included) over one of your fingers, making sure your thumb or trigger finger can easily reach the Scan button. See *Ring Scanner Strap*.
- Adjust the HX2 arm assembly for comfort. Occasionally check all connectors for stability.

The wearable computer is ready for use.

### **Hip Flip**

The hip flip may be pre-assembled by LXE.

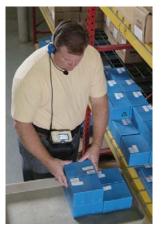

- Unpack the Hip Flip. Slide the belt through the loops on the Hip Flip. Do not put the hip flip on yet.
- Slide the battery into the battery sleeve on the hip flip.
- Snap all tethered devices to the connectors at the back of the HX2. See *Connecting the Battery and Ring Scanner* and *Connecting the Audio Cable and a Headset.*
- Snap the HX2 into the hip flip mounting bracket. See *Mounting Bracket Clips*.
- Attach the battery cable to the battery.
- Put the hip flip on.
- Slip the ring scanner (if included) over one of your fingers, making sure your thumb or trigger finger can easily reach the scan button. *See Ring Scanner Strap.*
- Adjust the HX2 hip assembly for comfort. Occasionally check all connectors for stability.

#### Figure 1-2 HX2 Hip Flip, Audio

The wearable computer is ready for use. See *Getting Started* and *Connecting the Battery and Ring Scanner* for more detailed instruction.

#### **Ring Scanner Strap**

The ring scanner finger loop is located under the ring scanner.

Pull gently on the end of the finger loop strap to separate the hook and loop fabric.

Slide your finger into the opened loop under the ring scanner.

Grasp the end of the finger loop strap and loosen, then tighten, the finger strap until the ring scanner is comfortably snug and the scan aperture is secured in the desired location.

The ring scanner has a built-in quick disconnect designed for occasional safety hazards. It is not intended for frequent, normal removal of the ring scanner from the hand.

*Note:* Do not touch, push against or brace your finger on the scan aperture at any time.

# Components

*Note:* The figures on the next few pages assume a fully charged tethered battery is in the battery sleeve (on an armband or hip flip) and positioned at the top of the figure.

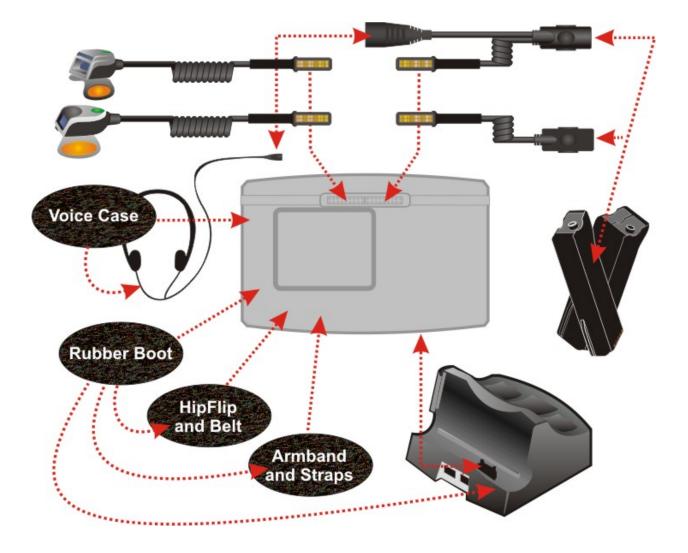

*Note: New batteries must be charged prior to use. The backup battery is continually recharged by the tethered battery.* 

# Front

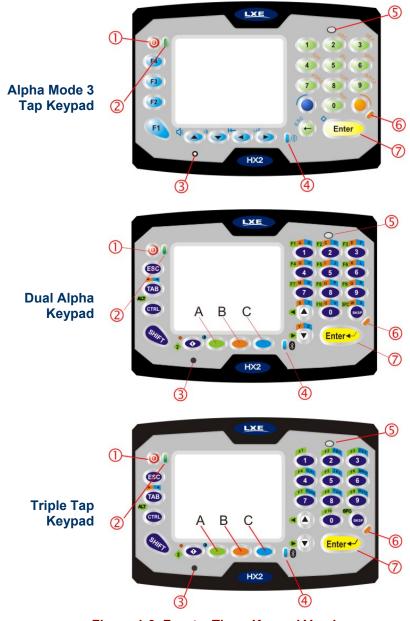

Figure 1-3 Front – Three Keypad Versions

| 1 | On / Off Button   | 5 | Speaker                     | А | Green Button  |
|---|-------------------|---|-----------------------------|---|---------------|
| 2 | System Status LED | 6 | Alpha Mode LED <sup>1</sup> | В | Orange Button |
| 3 | Microphone        | 7 | Enter Button                | С | Blue Button   |
| 4 | Bluetooth LED     |   |                             |   |               |

See Also: System Status LEDs and HX2 Keypads later in this chapter.

 $<sup>^{1}\,</sup>$  Alpha Mode LED not used with the Dual Alpha Keypad and the Triple Tap Keypad.

# Back

*Note:* Before connecting cables to the back, make sure the battery sleeve on the armband is uppermost or the left/right directions that follow won't work.

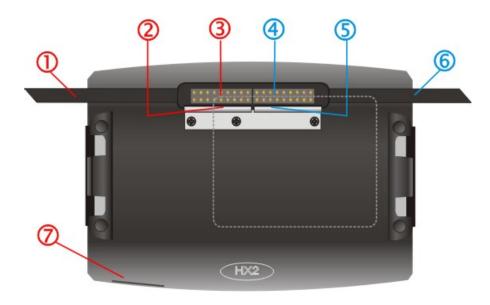

Figure 1-4 Back

### Left Arm Use

| 1 | Ring Scanner Tether cable channel                |  |
|---|--------------------------------------------------|--|
| 2 | Retaining Clip for Ring Scanner Tether Connector |  |
| 3 | Ring Scanner cable connector                     |  |
| 4 | Battery Cable connector                          |  |
| 5 | Retaining Clip for Tethered Battery Connector    |  |
| 6 | Tethered Battery Cable channel                   |  |
| 7 | Cradle Connector                                 |  |

# **Right Arm Use**

| 1 | Tethered Battery Cable channel                   |  |
|---|--------------------------------------------------|--|
| 2 | Retaining Clip for Tethered Battery Connector    |  |
| 3 | Battery Cable connector                          |  |
| 4 | Ring Scanner cable connector                     |  |
| 5 | Retaining Clip for Ring Scanner Tether Connector |  |
| 6 | 6 Ring Scanner Tether Cable channel              |  |
| 7 | Cradle Connector                                 |  |

## **HX2 Connectors**

### **Ring Scanner / Audio / Battery Connection**

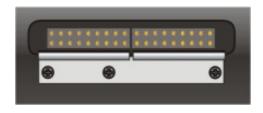

### Figure 1-5 Scanner / Audio / Battery Ports – Connector 1 and 2

| Connector 1 | Connector 2 | • | Tethered Ring Scanner (Laser or Imager)<br>Tethered Headset/Microphone and HX2 |
|-------------|-------------|---|--------------------------------------------------------------------------------|
|             |             | • | Battery<br>Tethered Battery                                                    |

See Cables.

### **Cradle Connection**

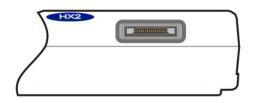

Figure 1-6 Cradle/Power Port – Connector 3

Connector 3 is at the base of the HX2. It connects to the Cradle. When the HX2 is in a powered cradle, the HX2 receives external power through the Cradle connector. USB Keyboard or USB Mouse input is received through the Cradle connector (see figure above) when the HX2 is in a cradle.

| Connector 3 | Cradle                                                                                  |
|-------------|-----------------------------------------------------------------------------------------|
|             | <ul><li>Cradle Power Input</li><li>USB Keyboard or mouse through cradle ports</li></ul> |

See the HX2 Cradle Reference Guide for instruction.

# **Tethered Ring Scanner / Imager**

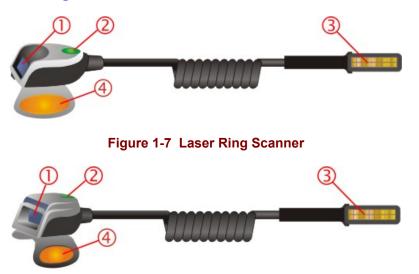

### Figure 1-8 Imager Ring Scanner

| 1 | Laser /Imager Scan Aperture |  |
|---|-----------------------------|--|
| 2 | Scan-in-Progress LED        |  |
| 3 | HX2 Connector               |  |
| 4 | Scan button (Trigger)       |  |

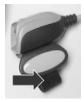

### Figure 1-9 Ring Scanner Hook and Loop Strap

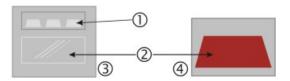

### Figure 1-10 Ring Scanner/Imager Apertures

| 1 | Imager – Illumination LEDs       |  |
|---|----------------------------------|--|
| 2 | Beam Aperture                    |  |
| 3 | Imager – Clear Glass Lens        |  |
| 4 | 4 Laser Scanner – Red Glass Lens |  |

# Cables

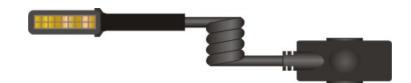

Figure 1-11 Cable – Battery and HX2 Connectors

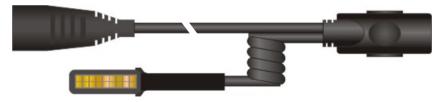

Figure 1-12 Cable – Audio, Battery and HX2 Connectors

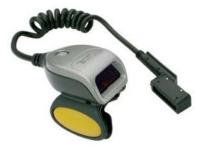

Figure 1-13 Cable – Laser Ring Scanner and HX2 Connectors

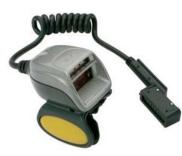

Figure 1-14 Cable – Imager Ring Scanner and HX2 Connectors

## **Li-lon Battery**

Main battery charging is handled exclusively by the HX2 Multi-Charger/analyzer and the battery charger integrated into a powered HX2 cradle.

The Standard battery is much thinner than the Extended battery.

Each battery will fit in the battery sleeve on an armband, hip flip and the voice case.

*Note:* Do not allow water or chemical cleaning agents of any kind to come in contact with the battery charging contacts or the battery cable connector; they may be damaged. If necessary, clean them with a soft-bristle, dry brush or compressed air.

### **Standard Battery**

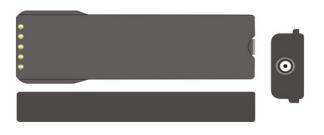

**Extended Battery** 

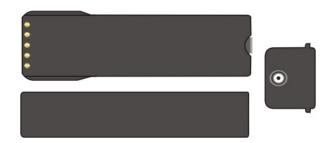

Figure 1-15 HX2 Standard and HX2 Extended Battery

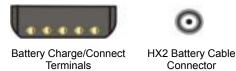

- Note: When placing the tethered battery in an armband or hip flip battery sleeve, ensure the Battery Charge/Connect terminals are protected from accidental damage by keeping them covered by the sleeve fabric at all times.
  - *Note: New batteries must be charged prior to use. The backup battery is continually recharged by the tethered battery.*

## **Mounting Bracket Clips**

Mounting brackets are pre-installed to the back of the HX2. The brackets (one on each side) secure the HX2 to the mounting bracket clips on a hip flip or the armband.

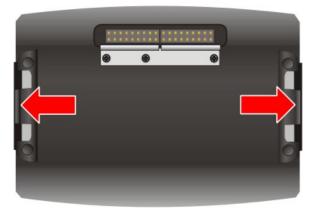

Figure 1-16 Mounting Brackets

The HX2 mount assembly is pre-installed to a hip flip or armband.

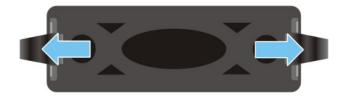

Figure 1-17 Armband and Hip Flip Mount Assembly and Clips

### Connect

Center the HX2 over the mount assembly and gently push down until both bracket clips (indicated by the arrows shown above) snap over the brackets on the HX2. Carefully test the connection to make sure the HX2 is secured to the armband or hip flip.

Reset the connection by pressing down on either mounting clip to release the HX2 and try again.

#### Disconnect

Remove the HX2 from the mount assembly by pushing down on either mounting clip, or both, until the HX2 mounting bracket disconnects.

Or you can disconnect from one clip, then lift the HX2 up at a 45 degree angle until the other side disconnects. Lift the HX2 up and away from the mount assembly.

# **Mounting Devices**

### Armband

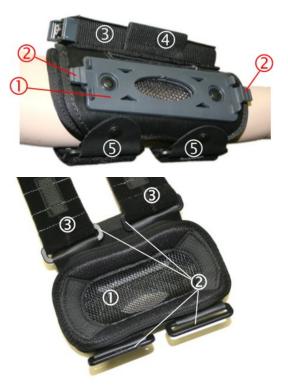

## Armband – Top View

- 1 HX2 Mounting Bracket
- 2 Bracket Clips
- 3 Battery Sleeve
- 4 Stylus Holder
- 5 Arm Strap Brackets

### Armband – Bottom View

- 1 Removable Mesh Arm Cover
- 2 Arm Strap Brackets
- 3 Adjustable Arm Straps

Figure 1-18 Armband / Top and Bottom

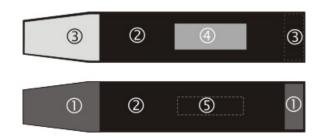

### Figure 1-19 Armband Straps

| 1 | Hook Fabric                                                                                                    |  |
|---|----------------------------------------------------------------------------------------------------|--|
| 2 | Loop Fabric                                                                                                    |  |
| 3 | Connection tabs. Slide through Arm Strap Brackets and press hook and loop fabric together to secure strap to armband. |  |
| 4 | Put this side of the strap on the inside, against the arm                                                             |  |
| 5 | 5 Put this side of the strap on the outside                                                                           |  |

### Straps

# Hip Flip

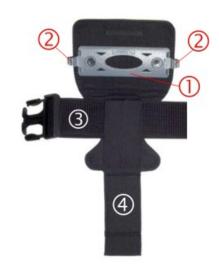

### Figure 1-20 Hip Flip and Belt

| 1 | HX2 Mounting Bracket on Hip Flip |  |
|---|----------------------------------|--|
| 2 | Mounting Bracket Clips           |  |
| 3 | A Belt inside the Belt Loop      |  |
| 4 | Brace (Adjustable)               |  |

# **System Status LEDS**

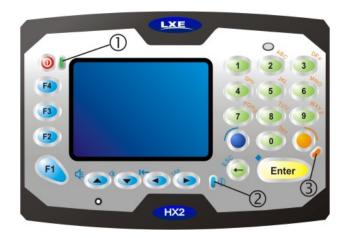

### Figure 1-21 System Status LEDs

|   | LED              | Color                  | Indicates                                                                                                    |
|---|------------------|------------------------|----------------------------------------------------------------------------------------------------|
| 1 | System<br>Status | Green - Blinking       | Display turned off when timer expires. This will help to<br>conserve battery power. Tap the screen or press any key<br>(except the Power button) to turn the display on again. The<br>HX2 is not in Suspend Mode. |
|   |                  | Red - Steady           | Main Battery Low. If the main battery is not replaced with<br>a fully charged battery before the main battery fails, the<br>HX2 is turned Off.                                                                    |
|   |                  | <b>Red -</b> Blinking  | Main Battery Power Fail                                                                                                    |
|   |                  | Off                    | Suspend Mode.                                                                                                    |
| 2 |                  | Blue - Blinking Slowly | Bluetooth is active but not connected to a device.                                                                                                    |
|   |                  | Blue – Blinking Medium | Bluetooth is paired and connected to a device.                                                                                                    |
|   |                  | Blue - Blinking Fast   | Bluetooth is discovering nearby Bluetooth devices.                                                                                                    |
|   |                  | Off                    | Bluetooth hardware has been turned off or does not exist in the HX2.                                                                                                    |
| 3 | Alpha            | Amber - Steady         | Alpha mode enabled                                                                                                    |

When multiple system status conditions are present, the most urgent condition is indicated. The conditions listed above are in increasing order of urgency by LED type.

Note: The Dual Alpha keypad and the Triple Tap keypad do not use the Alpha LED.

# Assembly

# **Connecting the Battery and Ring Scanner**

*Note:* The unit cannot function unless a battery is securely tethered. Be sure to place the mobile device in Suspend mode before disconnecting a battery, or all unsaved data may be lost.

The battery and ring scanner should not be exchanged or replaced in a dirty, harsh or hazardous environment. When the tethers are disconnected, any dust or moisture that adheres to the tether connector can potentially cause damage upon cable re-connection.

Follow the numbers in the following tables to connect the battery and ring scanner to the HX2.

*Note:* Before connecting cables to the back, make sure the battery sleeve on the armband is uppermost or the following left/right directions won't work.

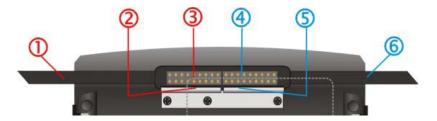

Figure 1-22 Tether the Battery and Ring Scanner – Left / Right

When you want to switch connectors from left to right, or vice versa, first gently press downward on the Retaining Clip, then pinch and pull the cable connector (not the cable!) straight up and away from the HX2. Do not use a metal object, or extreme force, to remove the cable connector from the HX2.

Re-connect cables and reassemble the HX2 body-worn components.

# **Ring Scanner on the Left Hand**

| 1 | Ring Scanner Tether cable channel                |
|---|--------------------------------------------------|
| 2 | Retaining Clip for Ring Scanner Tether Connector |
| 3 | Ring Scanner cable connector                     |
| 4 | Battery Cable connector                          |
| 5 | Retaining Clip for Tethered Battery Connector    |
| 6 | Tethered Battery Cable channel                   |

#### **Ring Scanner on the Right Hand**

| 1 | Tethered Battery Cable channel                   |
|---|--------------------------------------------------|
| 2 | Retaining Clip for Tethered Battery Connector    |
| 3 | Battery Cable connector                          |
| 4 | Ring Scanner cable connector                     |
| 5 | Retaining Clip for Ring Scanner Tether Connector |
| 6 | Ring Scanner Tether Cable channel                |

21

# **Attaching the Rubber Boot**

The rubber boot is a lightweight, flexible covering for the HX2 housing. The rubber boot cannot protect the HX2 from destructive, excessive force. It is designed to protect the HX2 housing from minor, trivial bumps or jostling.

The rubber boot does not inhibit tethered devices, cradle docking, Hip Flip assembly or Armband assembly.

#### *Note: Remove the rubber boot when placing the HX2 in a voice case.*

The rubber boot slips over the front and halfway down the sides of the HX2, leaving the touch screen, keypad, LXE logo and the HX2 logo visible.

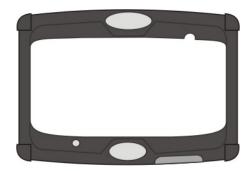

Figure 1-23 HX2 Rubber Boot

Gently stretch the rubber boot over each corner of the front housing until the rubber boot is snug. It can be removed for cleaning, if necessary.

Smaller openings are available in the rubber boot to

- allow access to the cradle connector on the bottom of the HX2
- allow audible signals from the internal speaker to be heard
- and allow audible signals to be sent through the internal microphone.

# Slipping the HX2 into the Voice Case

The voice case is a sturdy, lightweight covering for the HX2, tethered battery, and voice accessories. The voice case cannot protect the HX2 from destructive, excessive force or a harsh or wet environment. It is designed to protect the HX2 from dirt, dampness, and minor, trivial bumps.

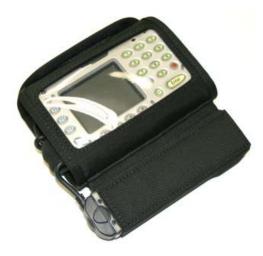

#### Figure 1-24 HX2 Voice Case

- 1. Slide the belt through the belt loop on the voice case. Do not put the belt on yet.
- 2. Attach the battery cable, ring scanner and audio device to the HX2.
- 3. Slip the HX2 into the voice case. Be sure the screen and keypad are visible through the clear window of the voice case.
- 4. Slide the battery cable through the protective loop at the bottom of the voice case. Make sure the tethered cable for the ring accessory is on the outside of the voice case.
- 5. Slip the battery into the battery sleeve and connect the battery to the battery cable. The battery charge terminals (small metallic circles) should always be covered by the sleeve.
- 6. Press the hook and loop fabric at the top of the device together.
- 7. The HX2 in the Voice Case is ready for use.
- 8. Put the belt on. Adjust the belt and voice case for comfort.

Examine the tethers and the hook and loop fabric fastening periodically. If any are loose or unfastened, tighten the tethers and the top fastener before placing the voice case back into service. If the voice case is damaged, it should be removed from service.

*Note:* The HX2 with a voice case does not fit in the HX2 cradle. Remove the voice case before placing the HX2 in a charged cradle.

# **Connecting the Audio Cable and a Headset**

See section titled Set the Audio Speaker Volume.

*Note:* The audio option draws power from the tethered battery. The mobile device internal speaker and internal microphone are disabled when a headset and microphone is connected.

The headset consists of an earpiece, a microphone and an attached cable. The headset attaches to the audio/battery cable which attaches to the HX2. The mobile device internal speaker is disabled when a headset is connected.

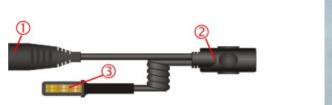

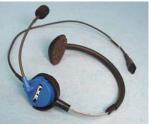

Figure 1-25 Audio/Battery Cable and Headset

- 1 Align the audio connector and the headset quick connect cable end. Firmly push the cable ends together until they click and lock in place.
- 2 Snap the battery plug into the battery cable connector at the top of the battery.
- 3 Press the battery/audio connector into either left or right connector on the back of the HX2. The retaining clip will snap into place and secure the cable connection. Place the cable in the cable groove.

#### **Adjust Microphone and Secure the Cable**

Do not twist the microphone boom when adjusting the microphone. The microphone should be adjusted to be about two finger widths from your mouth.

Make sure the microphone is pointed at your mouth. Note the small "Talk" label near the mouthpiece. Make sure the Talk label is in front of your mouth. The microphone cable can be routed over or under clothing.

#### **Under Clothing**

- Leave the cable exposed only at the top of the collar.
- Be sure to leave a small loop of cable to allow movement of your head.

#### **Over Clothing**

- Use clothing clips to hold the cable close to your body.
- Tuck the cable under the belt, but leave a small loop where it goes under the belt.
- Do not wear the cable on the front of your body. It may get in your way or get caught on protruding objects.

When you will be using an audio/battery cable without a headset, disable the **Enable Headset** parameter. See **Start | Settings | Control Panel | Mixer | Input tab**.

# **Tapping the Power Key**

0

The **Power** key is a round button located above the F4 key.

When a battery is connected to the HX2 for the first time press the Power key. The mobile device begins the startup process. Wait until the Windows CE desktop appears.

**Suspend/Resume Mode** -- At other times, tapping the Power key places the HX2 immediately in Suspend Mode. Tapping the Power key again immediately returns the HX2 from Suspend.

# **Power Key Functions**

See Also: Sections titled LED Indicators and System Status LED later in this guide.

- If installed, RFTerm starts up automatically at the conclusion of each reboot.
- If installed and enabled, AppLock runs automatically at the conclusion of each reboot.
- If installed and pre-configured, the wireless client connects automatically during each reboot.
- If installed and pre-configured, Bluetooth re-connects to nearby paired devices automatically at the conclusion of each reboot.
- If installed and pre-configured, Wavelink Avalanche connects remotely and downloads updates automatically during each reboot.

# **Hardware Reset**

Press and hold the **Power** key for approximately 15 seconds until the display blanks, then release the key. If user data was not saved before the Hardware Reset function started, data loss occurs and unsaved registry settings are lost.

User data is saved whenever a Suspend/Resume function is complete.

#### Warm Boot

Tap **?** | **Run** and type **warmboot**. Tap the **OK** button. A warm boot does not affect the operating system, but data and programs in RAM are cleared, and registry changes, if any, are saved. Network and Bluetooth connections will need to be re-established.

There may be slight delays while the wireless client connects to the network, re-authorization for voice-enabled applications completes, Wavelink Avalanche management of the HX2 startup completes, or Bluetooth relationships establish or re-establish.

# **Cold Boot**

Tap 🎘 | **Run** and type **coldboot**. Tap the **OK** button. Factory default settings overwrite all previously saved user settings.

Calibrating the touchscreen will need to be performed when the cold boot process is complete.

- Wireless Client configuration will need to be completed by the System Administrator.
- Required mappable keys will need to be configured. For example, there is no **\***, Control, Shift, Alt or Del key (or their equivalent) available using the HX2 default keypad setting.
- Optional software 2 and LXE application 3 parameters will need to be set up by the System Administrator.

Important -- Because of the extreme nature of the Cold Boot, LXE recommends that the Cold Boot process be used only as an emergency procedure and Warm Boot or Suspend/Resume be used whenever necessary.

#### Note:

The HX2 reloads the operating system upon every warm boot or cold boot. Anything not saved or preserved to the registry is lost.

In *warm boot*, the OS and the CAB files are reloaded from the internal SD card and the preserved registry is also reloaded.

During *cold boot*, the system behavior is identical to warm boot with the addition that the registry is erased, forcing the HX2 to reboot with factory defaults. The registry is recreated when 20 minutes of uptime elapses or upon the first save or suspend function. It is also recreated every 10 registry changes and at every warm boot.

# **Checking Battery Status**

Tap the **?** | Settings | Control Panel | Battery icon. Main battery level, backup battery level, status and other details are displayed.

*Note: Refer to the section titled <u>Power Modes</u> for more information relating to the power states of the HX2.* 

<sup>&</sup>lt;sup>2</sup> Optional software setup may include Summit Wireless Client communication setup, Voice-Enabled software connection to wireless link, Wavelink Avalanche management of the HX2 file structure at startup, and Bluetooth device-pairing and re-connect.

<sup>&</sup>lt;sup>3</sup> LXE application software setup may include Summit Wireless Client communication setup, RFTerm terminal emulation configuration, and AppLock application-locking configuration.

# **Tapping the Touchscreen with a Stylus**

Note: Always use the point of the stylus for tapping or making strokes on the touchscreen. Never use an actual pen, pencil, or sharp/abrasive object to write on the touchscreen. If the tip of the stylus is dirty, clean the tip with a water moistened cloth before touching the screen with the stylus.

Hold the stylus as if it were a pen or pencil. Touch an element on the screen with the tip of the stylus then remove the stylus from the screen. Firmly press the stylus into the stylus holder when the stylus is not in use.

Similar to using a mouse to left-click icons on a desktop computer screen, using the stylus to tap icons on the touchscreen is the basic action that can:

- Open applications
- Choose menu commands
- Select options in dialog boxes or drop-down boxes
- Drag the slider in a scroll bar
- Select text by dragging the stylus across the text
- Place the cursor in a text box prior to typing in data or retrieving data using the ring scanner or an input/output device connected to a serial port.

A stylus can be ordered from LXE. See the section titled Accessories.

*Note:* A "right mouse click" function must be programmed into the customer application to accept a constant stream of left mouse click messages. An application can choose to interpret this stream of messages as a right mouse click. LXE does not support non-LXE application programming.

# **Calibrating the Touchscreen**

If the touchscreen is not responding properly to stylus taps, you may need to recalibrate the touchscreen. Recalibration involves tapping the center of a target. If you miss the center, keep the stylus on the screen, slide it over the target's center, and then lift the stylus.

To recalibrate the screen, select 🏞 | Settings | Control Panel | Stylus | Calibration tab.

To begin, tap the Recalibrate button on the screen with the stylus.

Follow the instructions on the screen and press the Enter key to save the new calibration settings or press Esc to cancel or quit.

# HX2 Keypads

# **Inserting Characters Using the Input Panel**

| < > | { }  | []  | ( ) | - | + |
|-----|------|-----|-----|---|---|
| · ; | دد د | ? / | ``  | ! | @ |
| #   | \$   | %   | ^   | & |   |

You can use the Input Panel to insert the following characters:

See *Input Panel* later in this guide. See *Appendix A Key Maps* for instruction on the specific keypresses to access all allowed keypad functions.

# Using the Alpha Mode 3 Tap Keypad

The Alpha and Blue keys do not auto-repeat. The default timeout for Alpha keys is 0.15 second.

| 01        |         |
|-----------|---------|
| <b>F4</b> | 4 5 6 6 |
| <b>F3</b> |         |
| (F2)      |         |
| F1 r      |         |
|           | 0 HX2   |

Figure 1-26 The 23 Key Keypad (Default)

- When using a sequence of keys that require an alphabet key, first press the Alpha key to force Alpha mode on the numeric keys. See Alpha Modifier Key in the HX2 Reference Guide.
- Double tap the Alpha key for upper case alphabetic characters (similar to CapsLock. Single tap the Alpha key to exit CapsLock mode).
- Single tap the Alpha key to enter and exit Alpha mode.
- Default Alpha mode produces lower case alphabetic characters when numeric keys are pressed.
- Pressing the Alpha key forces "Alpha" mode for all keys.
- To create a combination of numbers and letters before pressing Enter, remember to tap the Alpha key to toggle between Alpha and Numeric mode.
- Use the Input Panel to enter characters that are not available using the 23-key keypad.
- When using a sequence of keys that do not include the Alpha key (Orange) but does include a sticky key (Blue), press the Blue key in sequence.

# Using the Dual Alpha Keypad

The Dual Alpha keypad modifier keys are the Green, Orange, Blue, Shift and Control keys. See *Appendix A – Key Maps* for all available keypress sequences. Use Start | Settings | Control Panel | Keypad | KeyMap tab to change the Diamond 1 and Diamond 2 key keypress defaults.

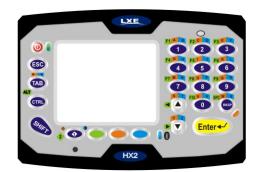

Figure 1-27 Dual Alpha Keypad

- Any key press exits volume control mode. Any key press exits backlight control mode.
- Modifier keys are sticky keys. Any modifier key pressed after itself toggles the specific modifier key off.
- Orange LED near the Backspace key has no function on this keypad.
- Use Start | Settings | Control Panel | Keypad | KeyMap tab to change the Diamond 1 and Diamond 2 key keypress defaults.

# Keypad Icons and the Dual Alpha Keypad

When the HX2 has a Dual Alpha keypad, a modifier key icon is displayed in the taskbar. The icon looks like a small cube. The sides of the icon change color when a modifier key is pressed.

|   | No modifier in focus                                                                                                    |
|---|----------------------------------------------------------------------------------------------------|
|   | Green modifier key                                                                                                    |
| 1 | Orange modifier key                                                                                                    |
|   | Blue modifier key                                                                                                    |
|   | Shift modifier key. For example, Shift + Green 🚺 and Shift + Blue                                                                                                    |
| ۲ | When multiple modifier keys are in focus, for example, Green + Orange + 1 to put a double quote [ " ] on the screen the modifier key icon will show an orange side and a green side. |

See *Appendix A – Key Maps* for all available keypress sequences.

# Using the Triple Tap Keypad

The Triple Tap keypad modifier keys are the Green, Orange, Blue, Shift and Control keys. See *Appendix* A - Key *Maps* for all available keypress sequences.

| 01                     |                 |
|------------------------|-----------------|
| ESO                    |                 |
|                        | 7 8 9           |
| CTRL                   |                 |
| 🄊 <mark>; 0 ' -</mark> | ● ● I I Enter ← |
| •                      | HX2             |

Figure 1-28 The Triple Tap Keypad

- Any key press exits volume control mode. Any key press exits backlight control mode.
- Modifier keys are sticky keys. Any modifier key pressed after itself toggles the specific modifier key off.
- Orange LED near the Backspace key has no function on this keypad.
- Use Start | Settings | Control Panel | Keypad | KeyMap tab to change the Diamond 1 and Diamond 2 key keypress defaults.

# Keypad Icons and the Triple Tap Keypad

When the HX2 has a Triple Tap keypad, a modifier key icon is displayed in the taskbar. The icon looks like a small cube. The sides of the icon change color when a modifier key is pressed.

|   | No modifier in focus                                                                                                    |
|---|----------------------------------------------------------------------------------------------------|
|   | Green modifier key                                                                                                    |
| ٢ | Orange modifier key                                                                                                    |
| ٩ | Blue modifier key                                                                                                    |
|   | Shift modifier key. For example, Shift + Green 🚺 and Shift + Blue                                                                                                    |
| ۲ | When multiple modifier keys are in focus, for example, Green + Orange + 1 to put a double quote ["] on the screen the modifier key icon will show an orange side and a green side. |

See Appendix A – Key Maps for all available keypress sequences.

# Bluetooth

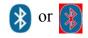

Tap the Bluetooth icon in the taskbar, on the desktop, or in the Control Panel to open the LXEZ Pairing application.

Bluetooth is an option and may not be available on all HX2s. The HX2 default Bluetooth hardware setting is On.

The LXE HX2 *Bluetooth*<sup>®</sup> module is designed to Discover and pair with nearby LXE Bluetooth devices. Only LXE printers or scanners are recognized and displayed in the Bluetooth panel. All other Bluetooth devices are ignored.

**Prerequisite** The Bluetooth devices (printers and/or scanners) have been setup to allow them to be "Discovered" and "Connected/Paired". The System Administrator is familiar with the pairing function of the Bluetooth devices.

| LXEZ Pairing®     | ок 🗙        |                   |
|-------------------|-------------|-------------------|
| Bluetooth Devices | ettings Abo | out               |
| Name              | Last 4      | Bluetooth Address |
| 1. C              |             |                   |
|                   |             |                   |
|                   |             |                   |
| •                 |             | •                 |
|                   | Discover    |                   |
| and a second      |             |                   |

Figure 1-29 Bluetooth LXEZ Pairing Display

The Bluetooth remote device should be as close as possible, and in direct line of sight, with the HX2 during the pairing process.

# **Initial Use**

- 1. Select Start | Settings | Control Panel | Bluetooth.
- 2. Tap the Settings Tab.
- Change the Computer Friendly Name at the bottom of the Settings display. The Bluetooth HX2 default name is determined by the LXE factory installed software version. LXE strongly urges assigning every HX2 a unique name (up to 32 characters) before Bluetooth Discovery is initiated.
- 4. Check or uncheck the HX2 Bluetooth options on the Settings tab.
- 5. Tap the OK button to save your changes or the X button to discard any changes.

#### Settings Tab | Bluetooth Options

*Note:* These options can still be checked or unchecked whether Bluetooth is enabled or disabled.

As Bluetooth devices pair with the HX2, the name of the device and an icon representing the type of device is displayed in the Devices window. The icon state changes as the paired Bluetooth devices connect and disconnect from the HX2. When the Bluetooth devices are disconnected, the device icon has a red highlight.

#### Report when connection lost

A dialog box appears on the HX2 display notifying the user the connection between one (or all) of the paired Bluetooth devices has stopped. This option is enabled by default.

Click the OK button or the X button to remove the dialog box from the screen.

#### **Report when reconnected**

A dialog box appears on the HX2 display notifying the user a connection between one (or all) of the previously-paired Bluetooth devices is complete. This option is disabled by default.

Click the OK button or the X button to remove the dialog box from the screen.

#### **Report failure to reconnect**

If the reconnect timeout (default is 30 minutes) expires, a dialog box appears on the HX2 display notifying the end-user the connection between one (or all) of the previously-paired Bluetooth devices has failed. This option is enabled by default.

Click the OK button to remove the dialog box from the screen.

#### Computer is connectable

There is no dialog connected to this checkbox. Enable this checkbox when you want the HX2 to be able to pair with other Bluetooth devices. This option is enabled by default.

#### **Computer is discoverable**

There is no dialog connected to this checkbox. Enable this checkbox when you want the HX2 to be Discovered by other Bluetooth devices. This option is disabled by default.

#### Prompt if devices request to pair

A dialog box appears on the HX2 screen notifying the user a Bluetooth device requests to pair with the HX2. This option is disabled by default.

The requesting Bluetooth device does not need to have been Discovered by the HX2 before the pairing request is received.

Click the Accept button or the Decline button to remove the dialog box from the screen.

#### **Continuous Search**

This option is disabled by default. When enabled, the Bluetooth connection never stops searching for a device it has paired with if the connection is broken (such as the paired device entering

Suspend mode, going out of range or being turned off). When disabled, after being enabled, the HX2 stops searching after 30 minutes. This option draws power from the Main Battery.

# **Subsequent Use**

- Note: Taskbar and Bluetooth device Icon states change as Bluetooth devices are discovered, pair, connect and disconnect. A taskbar Bluetooth icon with a red highlight indicates Bluetooth is active and not paired with any device. A device icon with a red background indicates a disconnected paired device.
- 1. Tap the **Bluetooth icon** in the taskbar to open the LXEZ Pairing application. Tap the Bluetooth Devices tab, if necessary.
- 2. Tap the **Discover** button. When the *Bluetooth*<sup>®</sup> module begins searching for in-range Bluetooth devices, the button name changes to Stop. Tap the Stop button to cancel the Discover function at any time.
- 3. Any discovered devices are listed in the Bluetooth Devices window.
- 4. **Doubletap** a Bluetooth device in the Discovered window to open the Bluetooth device properties menu.
- 5. Tap Pair as Scanner to set up the HX2 to receive scanner data.
- 6. Tap Pair as Printer to set up the HX2 to send data to the printer.
- 7. If paired, tap Disconnect to stop pairing with the device. Tap Delete to remove the device name and data from the HX2 Bluetooth Devices list. Tap OK.
- 8. Upon successful pairing, the selected device may react to indicate a successful connection. The reaction may be an audio signal from the device, flashing LED on the device, or a dialog box is placed on the HX2 display.
- 9. Whenever the HX2 returns from Suspend Mode, all previously paired, live, Bluetooth devices in the vicinity are paired, one at a time, with the HX2.

If the devices cannot connect to the HX2 before the re-connect timeout time period expires (default is approximately 30 minutes for each paired device) there is no indication of the continuing disconnect state if Report Failure to Reconnect is disabled.

Note: The Bluetooth printer port is COM9.

See Also: Chapter 3 – System Configuration, section titled Bluetooth.

# **Bluetooth Devices**

**Assumption:** The System Administrator has Discovered and Paired targeted Bluetooth devices for each HX2. The System Administrator has also enabled / disabled Bluetooth settings and assigned a Computer Friendly Name for each HX2. See *Chapter 3 System Configuration, Bluetooth control panel applet* and supported Bluetooth printers and scanners.

The Bluetooth taskbar Icon state and Bluetooth LED states change as Bluetooth devices are discovered, pair, connect, and disconnect. The Bluetooth LED is located next to the Right Arrow key on the keypad.

The Bluetooth LED blinks slowly when it is idle. Blinks quickly when the HX2 is discovering other Bluetooth devices. And blinks normally when it is connected. There may be audible or visual signals from paired devices as they re-connect with the HX2. Only LXE printers or scanners are recognized and displayed in the Bluetooth panel. All other Bluetooth devices are ignored.

#### Taskbar Icon Legend

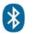

*Bluetooth*<sup>®</sup> module is connected to one or more of the targeted Bluetooth device(s).

HX2 is not connected to any Bluetooth device.

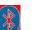

HX2 is ready to connect with any Bluetooth device. HX2 is out of range of all paired Bluetooth device(s). Connection is inactive.

| Bluetooth<br>LED | Blue - Blinking Slowly | Bluetooth is active but not connected to a device.                   |
|------------------|------------------------|----------------------------------------------------------------------|
|                  | Blue – Blinking Medium | Bluetooth is paired and connected to a device.                       |
|                  | Blue - Blinking Fast   | Bluetooth is discovering other Bluetooth devices.                    |
|                  | Off                    | Bluetooth hardware has been turned off or does not exist in the HX2. |

Note: When an active paired device, not the HX2, enters Suspend Mode, is turned Off or leaves the HX2 Bluetooth range, the Bluetooth connection between the linked device and the HX2 is lost. There may be audible or visual signals as paired devices disconnect from the HX2. The Bluetooth remote device should be as close as possible, in direct line of sight, with the HX2 during the pairing process.

See Accessories for supported Bluetooth printers and scanners.

AppLock, if installed, does not stop the end-user from using Bluetooth application, nor does it stop authorized Bluetooth-enabled devices from pairing with the HX2 while AppLock is in control. See *Chapter 6 – AppLock* for more information.

See Also: *Chapter 3 – System Configuration*, section titled *Bluetooth*.

#### Bluetooth Mobile Barcode Reader Setup

Please refer to the mobile Bluetooth scanner manufacturer's User Guide; it may be available on the manufacturer's web site. Please contact your LXE representative for Bluetooth product assistance.

#### Introduction

LXE supports several different types of barcode readers. This section describes the interaction and setup for a mobile Bluetooth laser scanner or laser imager connected to the HX2 using Bluetooth functions.

- The HX2 must have the Bluetooth hardware and software installed. Contact your LXE representative for details.
- If the HX2 has a Bluetooth address identifier barcode label affixed, then Bluetooth hardware and software is installed.
- The mobile Bluetooth laser scanner / laser imager battery is fully charged.
- The HX2 batteries are fully charged. Alternatively, the HX2 may be in a powered cradle.
- The barcode numbering examples in this segment are not real and should not be created nor scanned with a Bluetooth scanner.
- To open the LXEZ Pairing program, tap **Start | Settings | Control Panel | Bluetooth** or tap the **Bluetooth icon on the desktop** or tap the **Bluetooth icon in the taskbar**.

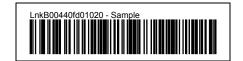

Figure 1-30 Sample Bluetooth Address Barcode Label

Locate the barcode label, similar to the one shown above, attached to the mobile device. The label is the Bluetooth address identifier for the HX2.

The mobile Bluetooth scanner / imager requires this information before discovering, pairing, connecting or disconnecting can occur.

**Important**: The HX2 Bluetooth address identifier label should remain protected from damage (rips, tears, spills, soiling, erasure, etc.) at all times. It may be required when pairing, connecting, and disconnecting new Bluetooth barcode readers.

#### HX2 with Label

If the HX2 has a Bluetooth address barcode label attached, follow these steps:

- 1. Scan the Bluetooth address barcode label, attached to the HX2, with the LXE Bluetooth mobile scanner.
- 2. If this is the first time the Bluetooth scanner has scanned the HX2 Bluetooth label, the devices are paired. If not, go to the next step.
- 3. Open the LXEZ Pairing panel [Start | Settings | Control Panel | Bluetooth].
- 4. Tap Discover. Locate the Bluetooth scanner in the discovery panel.
- 5. Tap and hold the stylus on the Bluetooth scanner until the right-mouse-click menu appears.
- 6. Select Pair as Scanner to pair the HX2 with the Bluetooth mobile scanner.

The devices are paired. The Bluetooth barcode reader responds with a series of beeps and LED flashes. Refer to the following section titled *Bluetooth Beep and LED Indications*.

*Note: After scanning the HX2 Bluetooth label, if there is no beep and no LED flash from the Bluetooth device, the devices are currently paired.* 

#### HX2 without Label

If the HX2 Bluetooth address barcode label does not exist, follow these steps to create a unique Bluetooth address barcode for the HX2:

First, locate the HX2 Bluetooth address by tapping **Start** | **Settings** | **Control Panel** | **Bluetooth** | **About** tab.

| = |   |
|---|---|
|   |   |
|   | 5 |

#### Figure 1-31 About tab and Bluetooth Address

Next, create a Bluetooth address barcode label for the HX2<sup>4</sup>.

The format for the barcode label is as follows:

- Barcode type must be Code 128.
- FNC3 character followed by string Uppercase L, lowercase n, lowercase k, uppercase B and then the Bluetooth address (12 hex digits, no colons). For example, LnkB0400fd002031.

Create and print the label.

Scan the HX2 Bluetooth address barcode label with the mobile Bluetooth barcode reader.

The devices are paired. The Bluetooth barcode reader responds with a series of beeps and LED flashes. Refer to the following section titled *Bluetooth Beep and LED Indications*.

*Note: After scanning the HX2 Bluetooth label, if there is no beep and no LED flash from the mobile Bluetooth device, the devices are currently paired.* 

#### **Bluetooth Beep and LED Indications**

The following indications relate to the behavior of the mobile Bluetooth scanner, not the HX2.

| Веер Туре                         | Behavior           |
|-----------------------------------|--------------------|
| 1 beep                            | Acknowledge label  |
| 2 beeps at low frequency          | Label rejected     |
| Beep will sound high-low-high-low | Transmission error |
| Beep will sound low-medium-high   | Link successful    |
| Beep will sound high-low-high-low | Link unsuccessful  |

<sup>&</sup>lt;sup>4</sup> Free barcode creation software is available for download on the world wide web. Search using the keywords "barcode create".

| LED                                                             | Behavior                           |
|-----------------------------------------------------------------|------------------------------------|
| Yellow LED blinks at 2 Hz                                       | Linking in progress                |
| Off                                                             | Disconnected or unlinked           |
| Yellow LED blinks at 50 Hz                                      | Bluetooth transmission in progress |
| Yellow LED blinks at the same rate<br>as the paging beep (1 Hz) | Paging                             |
| Green LED blinks once a second                                  | Disabled indication                |

Upon startup, if the mobile Bluetooth scanner sounds a long tone, this means the scanner has not passed its automatic Selftest and has entered isolation mode. If the scanner is reset, the sequence is repeated. Contact LXE Support for assistance.

# **Bluetooth Printer Setup**

The Bluetooth managed device should be as close as possible, in direct line of sight, with the HX2 during the pairing process.

- 1. Open the LXEZ Pairing panel [Start | Settings | Control Panel | Bluetooth].
- 2. Tap Discover. Locate the Bluetooth printer in the discovery panel.
- 3. Tap and hold the stylus on the Bluetooth printer until the right-mouse-click menu appears.
- 4. Select Pair as Printer to pair the HX2 with the Bluetooth managed printer.

The devices are paired. The Bluetooth managed printer *may* respond with a series of beeps or LED flashes.

Please refer to the Bluetooth managed printer manufacturer's User Guide; it may be available on the manufacturer's web site. Please contact your LXE representative for Bluetooth product assistance.

*Note:* If there is no beep or no LED flash from the Bluetooth managed printer, the HX2 and the printer are currently paired.

# **Data Entry**

You can enter data into the HX2 through several different methods. The Ring Scanner aperture provides barcode data entry, the Input/Output (I/O) ports, the built-in microphone and speaker are used to input/output data, and the physical and virtual keypads provide text entry.

Mobile devices with a touchscreen use a stylus to input data, devices connected to the I/O ports and/or the keypad. An input panel (virtual keyboard) is available for applications that expect keyed input.

# **Keypad Entry**

The keypad is used to manually input data that is not collected otherwise. A subset of desktop PC full keyboard functions are provided. Almost every key on the keypad has two or three different functions. The primary function or numeric character is printed on the key.

Please refer to Appendix A - Key Maps for instruction on the unique keypresses to access the available keyboard functions.

# **Stylus Data Entry**

*Note:* This section is directed to the HX2 daily user. The assumption is that the mobile device has been configured and the touch screen calibrated by the System Administrator prior to releasing the HX2 for daily use. The touch screen should be calibrated before initial use.

The stylus performs the same function as the mouse that is used to point to and click elements on a desktop computer. The stylus is used in the same manner as a mouse – single tap or double tap to select menu options, drag the stylus across text to select, hold the stylus down to activate slider bars, etcetera.

Hold the stylus as if it were a pen or pencil. Touch an element on the screen with the tip of the stylus then remove the stylus from the screen. The touch screen responds to an actuation force (touch) of 4 oz. (or greater) of pressure.

The stylus can be used in conjunction with the keypad and ring scanner and an input/output device connected to a serial port when the HX2 is docked in a powered cradle.

- Touch the stylus to the field of the data entry form to receive the next data feed.
- The cursor begins to flash in the field.
- The HX2 is ready to accept data from either the physical keypad, virtual keyboard, or an input/output device.

*Note:* Always use the point of the stylus for tapping or making strokes on the display. Never use an actual pen, pencil or sharp/abrasive object to write on the touch screen.

# **Ring Scanner Data Entry**

#### Read all cautions, warnings and labels **before** using the ring scanner. Do not look into the laser's lens. Do not stare directly into the laser beam.

#### **Barcode Scanner**

To scan with the laser barcode scanner, point the ring scanner laser aperture towards a barcode and press the Scan button. You will see a red laser beam strike the barcode. Align the red beam so that the barcode is centered within the beam. The laser beam must cross the entire barcode. Move the ring scanner towards or away from the barcode so that the barcode takes up approximately two-thirds the width of the beam.

There may be an audio response combined with the Scan function.

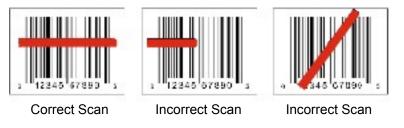

#### Figure 1-32 Laser Scan Beam on Linear Barcode

See section titled Scan Status LED.

# 2D Imager

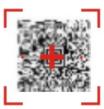

#### Figure 1-33 Imager Bracketed Crosshair Target on 2D Barcode

To scan with the Imager Ring Scanner, point the scan aperture towards a 2D barcode and press the Scan button. You will see a bracketed crosshair strike the barcode. Align the brackets so that the center of the barcode is covered by the crosshair.

Move the ring scanner towards or away from the barcode until a response is emitted by the HX2 (1 beep, 2 beeps, a WAV file, etc) or the bracketed crosshair times out and disappears.

The Imager LED may illuminate when the Scan button is pressed. There are three options that can be set by the System Administrator using the Scanner control panel applet: Internal illumination, External illumination, or Both. If external illumination or both is chosen, there are three white LEDs located above the imager aperture that will illuminate for the duration of the scan then turn off.

See the previous section titled *Tethered Ring Scanner / Imager* figure titled *Ring Scanner/Imager Apertures*.

# **Scan Status LED**

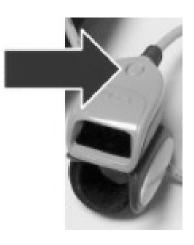

Figure 1-34 Scan Status LED

The Scan Status LED (oval shaped LED on the top of the ring scanner) turns red when the laser beam is on. Following a barcode scan and read the Scan Status LED turns green for two seconds and the HX2 may beep, indicating a successful scan. If the scan was unsuccessful, the Scan Status LED turns off and a different beep sequence may be heard.

The ring scanner engine and Scan Status LED automatically turn off after a successful or unsuccessful read. The ring scanner is ready to scan again after the Scan button is released, or after the Scan Status LED turns off following a successful scan.

# **Voice Data**

Data is entered into the HX2 by speaking into the headset's microphone (or the internal microphone located below the Up Arrow) when prompted.

# Input Panel / Virtual Keyboard

The virtual keyboard is always available when needed e.g. text field input. Tap the **Keyboard** icon in the Taskbar to put the virtual keyboard on the display. Using the stylus:

- Tap the Shift key to type one capital letter.
- Tap the CAPS key to type all capital letters.
- Tap the au key to access symbols.

| Inpu    | ıt I | Pan   | el |     |    |    |    |     |    |          |     |    |
|---------|------|-------|----|-----|----|----|----|-----|----|----------|-----|----|
| [Esc] 1 | ιĮ   | 2]3   | 4  | [5  | [6 | [7 | 8  | 9   | 0  | -        | [=] | ٠  |
| [Tab]   | q    | w     | еI | r [ | t  | γĮ | u[ | i [ | 0  | p        | ][  | ]  |
| [CAP    | a    | s     | d  | f   | g  | h  | j  | [k  | Π  | [;       | Ŀ   | J  |
| Shift   | t[ z | : [ X | Ιc | I۷  | ĮΒ | Įη | Im | ıĮ, | Ι. | Ŀ        | Ιŀ  | Ψ. |
| [Ctl]a  | áü   | `     | ١I |     |    |    |    | Ι   | ΨI | <b>†</b> | ←   | →  |

Figure 1-35 Input Panel / Virtual Keyboard

Some applications do not automatically display the Input Panel. In this case, do the following to use the Input Panel:

- Tap the Input Panel icon in the taskbar.
- Select Keyboard from the menu.
- Tap the data entry area on the display when you want to enter data using the Input Panel.

When finished entering data, tap the **Keyboard** icon in the Taskbar. Select **Hide Input Panel**. See *Chapter 3 – System Configuration* for more information.

# **Entering the AppLock Activation Key**

#### *Note: The touch screen must be enabled.*

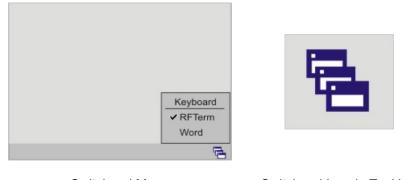

Switchpad Menu

Switchpad Icon in Taskbar

#### Figure 1-36 Switchpad Menu

A checkmark indicates applications currently active or available for Launching by the user. When Keyboard is selected, the HX2 default input method (Input Panel, Transcriber, or custom input method) is activated.

# **Using a Stylus Tap**

When the mobile device enters end-user mode, a Switchpad icon (it looks like three tiny windows one above the other) is displayed in the taskbar. The taskbar is always visible on top of the application in focus.

When the user taps the Switchpad icon, a menu is displayed showing the applications available to the user. The user can tap an application name in the popup menu and the selected application is brought to the foreground. The previous application continues to run in the background. Stylus taps affect the application in focus only. When the user needs to use the Input Panel, they tap the Keyboard option. Input Panel taps affect the application in focus only.

The figure shown above is an example and is shown only to aid in describing how the user can switch between applications using a stylus.

# Using the Keypad

One switch key sequence (or hotkey) is defined by the administrator for the end-user to use when switching between locked applications. This is known as the **Activation key**. When the switch key sequence is pressed on the keypad, the next application in the AppLock configuration is moved to the foreground and the previous application moves to the background. The previous application continues to run in the background. End-user key presses affect the application in focus only.

See Chapter 6 – AppLock for more information.

# **Setting Timers**

# **Setting the Power Schemes Timers**

*Note: Refer to the section titled <u>Power Modes</u> for information relating to the power states of the mobile device.* 

Select 🎘 | Settings | Control Panel | Power | Schemes tab. Change the parameter values and tap OK to save the changes.

| Power Properties                 | ? OK ×    |  |  |  |
|----------------------------------|-----------|--|--|--|
| Battery Schemes Device Status    |           |  |  |  |
| Power Scheme: Sattery Power      | - 📬       |  |  |  |
| Switch state to User Idle:       |           |  |  |  |
| After 2 minutes                  |           |  |  |  |
| Switch state to System Idle:     |           |  |  |  |
| After 15 seconds                 |           |  |  |  |
| Switch state to <u>S</u> uspend: |           |  |  |  |
| After 5 minutes                  | -         |  |  |  |
| 🎝 🗞 Power Properties 🛛 🛞 🍛 11:3  | 26 AM 🏓 🖷 |  |  |  |

# Figure 1-37 Power Properties – Schemes Tab

# **Battery Power Scheme**

Use this option when the mobile device will be running on battery power only.

| Switch state to User Idle   | Default is After 3 seconds  |
|-----------------------------|-----------------------------|
| Switch state to System Idle | Default is After 15 seconds |
| Switch state to Suspend     | Default is After 5 minutes  |

# **AC Power Scheme**

| ,                           |                            |
|-----------------------------|----------------------------|
| Switch state to User Idle   | Default is After 2 minute  |
| Switch state to System Idle | Default is After 2 minutes |
| Switch state to Suspend     | Default is After 5 minutes |

Use this option when the mobile device will be running on external power (e.g. docked in a powered cradle).

The mode timers are cumulative. The System Idle timer begins the countdown after the User Idle timer has expired and the Suspend timer begins the countdown after the System Idle timer has expired. When the User Idle timer is set to "Never", the power scheme timers never place the device in User Idle, System Idle or Suspend modes (even when the device is idle).

Because of the cumulative effect, and using the Battery Power Scheme Defaults listed above:

- The backlight turns off after 3 seconds of no activity,
- The display turns off after 18 seconds of no activity (15seconds + 3seconds),
- And the device enters Suspend after 5 minutes and 18 seconds of no activity.

See Chapter 3 – System Configuration for more information.

# **Setting The Audio Speaker Volume**

*Note:* An application may override the control of the speaker volume. Turning off sounds saves power and prolongs battery life.

The internal speaker is located on the front of the device above the "2" key. The audio volume can be adjusted to a comfortable level for the listener. Operational "beeps" are emitted from the speaker. A Battery/Audio cable is available for headsets, see *Accessories* and *Cables*.

#### Using the Keypad

*Note:* Volume & Sounds (in Settings | Control Panel) must be enabled before the following default key sequences will adjust the volume.

The volume is increased or decreased one step each time the volume key sequence is pressed.

To adjust speaker volume use the:

- Blue+Up Arrow and Blue+Down Arrow keys on the Alpha Mode 3 Tap keypad
- **Orange+Diamond 1+Up Arrow** and **Orange+Diamond 1+Down Arrow** keys on the Dual Alpha and Triple Tap keypads

Until the speaker volume is satisfactory.

#### **Using the Touchscreen**

Tap **\*** | Settings | Control Panel | Volume & Sounds | Volume tab. Change the volume setting and tap OK to save the change.

| Volume & Sounds Properties                                                 | ? 0K ×      |  |  |  |  |  |
|----------------------------------------------------------------------------|-------------|--|--|--|--|--|
| Volume Sounds                                                              |             |  |  |  |  |  |
| Soft ' ' ' '                                                               | _ ►<br>Loud |  |  |  |  |  |
| Enable sounds                                                              |             |  |  |  |  |  |
| <ul> <li>Events (warnings, system events)</li> <li>Applications</li> </ul> |             |  |  |  |  |  |
| <ul> <li>Notifications (alarms, reminders)</li> </ul>                      |             |  |  |  |  |  |
| 🔄 Key clicks: 🔘 Soft 🛛 Loud                                                |             |  |  |  |  |  |
| Soft O Loud                                                                |             |  |  |  |  |  |
| ಶ 🐌 Volume & Sounds Pr 🗃 🎭 11:                                             | 40 AM 🏴 🔁   |  |  |  |  |  |

Figure 1-38 Volume & Sounds Properties

You can also select / deselect sounds for key clicks and screen taps and whether each is loud or soft.

As the volume scrollbar is moved between Loud and Soft, the computer will emit a tone each time the volume increases or decreases in decibel range.

See Chapter 3 – System Configuration for more information.

# Adjusting the Display Backlight Timer

Select 🏂 | Settings | Control Panel | Display | Backlight tab. Change the parameter values and tap OK to save the changes.

| Display Properties                                                            | ? OK ×                                          |  |  |  |  |  |
|-------------------------------------------------------------------------------|-------------------------------------------------|--|--|--|--|--|
| Background Appearance Backlight                                               |                                                 |  |  |  |  |  |
| Save battery life by automatically turning off the backlight when not needed. |                                                 |  |  |  |  |  |
| Turn off backlight when using:                                                |                                                 |  |  |  |  |  |
| Battery power, and device is idle for m                                       | Battery power, and device is idle for more than |  |  |  |  |  |
| 2 minutes 🔹                                                                   |                                                 |  |  |  |  |  |
| External power, and device is idle for more than                              |                                                 |  |  |  |  |  |
| 2 minutes                                                                     |                                                 |  |  |  |  |  |
| 🐉 🌏 Display Properties 🛛 🗃 🍛 🕨 11:1                                           | 2 AM 🏓 🔁                                        |  |  |  |  |  |

Figure 1-39 Setting the Display Backlight Timer

The first option affects the display when the HX2 is running on battery power only. The second option affects the display when the HX2 is running on external power (e.g. docked in a powered cradle).

The default value for the battery power timer is 3 seconds.

The default value for the external power timer is 2 minutes. The display backlight will remain on all the time when both checkboxes are blank.

The display backlight timer *dims the backlight* at the end of the specified time.

When the Keypad Backlight is On, it responds to the settings of the Display Backlight Timer. See next segment titled *Turning the Keypad Backlight On or Off.* 

See *Chapter 3 – System Configuration* for more information.

# **Adjusting the Display Brightness**

The display brightness is increased or decreased one step each time the adjust brightness key sequence is pressed.

To adjust display brightness:

- Alpha Mode 3 Tap keypad Open the Keypad Control Panel | Keymap tab and map a key to Brightness Up and Brightness Down. Tap OK. Tap the mapped keys to increase or decrease display brightness.
- **Dual Alpha Keypad** and the **Triple Tap Keypad** -- Light Blue+Diamond 1+Up Arrow and Light Blue+Diamond 1+Down Arrow keys.

Until the display brightness is satisfactory.

# Turning the Keypad Backlight On or Off

Select 🏞 | Settings | Control Panel | Display | Keypad | Alpha tab.

Alpha tab in the Keypad control panel is not available when the HX2 has a Dual Alpha Note: or Triple Tap keypad.

Dual Alpha Keypad or Triple Tap Keypad

| Keypad Control ? OK                                 | × Keypad Control ? OK ×                                                                                  |
|-----------------------------------------------------|----------------------------------------------------------------------------------------------------|
| Alpha KeyMap LaunchApp RunCmd                       | KeyMap LaunchApp RunCmd                                                                                  |
| Persistence On Off Configure 0, 1 O - 1 click SPACE | Key     Remapped Key       Diamond1 <1>     FIELD EXIT       Edit String     Add       Clear       SHIFT |
| Keypad Backlight                                    | Keypad Backlight                                                                                         |

#### HX2 Alpha Mode 3 Tap Keypad

#### Figure 1-40 Turning the Keypad Backlight On or Off

Tap the Off radio button when the keypad backlight is to remain Off regardless of the OS event in process. The default is On. When On the keypad backlight responds to OS events as designed.

When On, the keypad backlight responds to the settings of the Display Backlight Timer. See previous segment titled Adjusting the Display Backlight Timer.

# **Cleaning the Glass Display/Ring Scanner Aperture**

# *Note:* These instructions are for components made of glass. If there is a removable protective film sheet on the display screen, remove the film sheet before cleaning the screen.

Keep fingers and rough or sharp objects away from the ring scanner aperture and the mobile device display. If the glass becomes soiled or smudged, clean only with a standard household cleaner such as Windex® without vinegar or use Isopropyl Alcohol. Do not use paper towels or harsh-chemical-based cleaning fluids since they may result in damage to the glass surface. Use a clean, damp, lint-free cloth. Do not scrub optical surfaces. If possible, clean only those areas which are soiled. Lint/particulates can be removed with clean, filtered canned air.

# Applying the Protective Film to the Screen Display

First, clean the display of fingerprints, lint particles, dust and smudges.

Remove the protective film from its container. Remove any protective backing from the film sheet by lifting the backing from a corner of the film. Discard the backing.

Apply the film to the screen starting at one side and smoothing it across the display. If air bubbles appear, raise the film slightly and continue smoothing the film across the display until it covers the glass surface of the display.

If dust, lint or smudges are trapped between the protective film and the glass display, remove the protective film, clean the display and apply the protective film again.

# Copy the HX2 LXEbook to the HX2 (Optional)

- *Note:* The LXEbook user guides do not contain the illustrations and regulatory information contained in the full user guides on the LXE Manuals CD and on the LXE ServicePass website. See the full format HX2 User Guide HX2 on the LXE Manuals CD.
- **Prerequisite:** An ActiveSync client relationship has been established between the desktop computer and the HX2.

**First**, using your desktop computer download *LXEbook – HX2 Users Guide* from the LXE Manuals CD to your desktop computer.

Next, refer to *ActiveSync Processes* and *Initial Install* in Chapter 3 of this guide before connecting the HX2 to your PC.

When the HX2 and the desktop ActiveSync applications are synchronized, tap Explore on the ActiveSync menu on your PC to display the contents of the HX2 folders.

**Then**, open the folder on your desktop computer containing the downloaded LXEbook. Tap and drag the LXEbook to the My Documents folder on the HX2.

When the file copy process is finished, disconnect the HX2 from the ActiveSync synchronization cable and close ActiveSync.

To view the LXEbook on the HX2, select 💐 | **Programs** | **PDF** Viewer | File | Open. Locate the LXEbook on the HX2 and "open" the file.

See Also: Install LXEbooks on the LXE Manuals CD.

# **Strap Assemblies**

# Caution: Do not perform the following procedures if the ring barcode reader is tethered to the HX2. There is a possibility the Scan button may be pressed inadvertently and the laser beam emitted.

LXE recommends that installation or removal of accessories be performed on a clean, well-lit surface. When necessary, protect the work surface, the mobile device, and components from electrostatic discharge.

Note: Do not touch, push on or brace your finger against the scan aperture at any time.

# Removing / Replacing the Ring Finger Strap Assembly

*Note:* Do not pull on the finger strap or the flexible liner to remove the finger strap assembly. This quick disconnect function is designed for occasional safety hazards and is not intended for daily removal.

A 20 pak of Ring Scanner Finger Straps is available from LXE (8600A401RINGSTRAP). See *Accessories*.

Using the Quick Disconnect Function, grasp the finger strap and pull the finger strap out and away from the ring scanner.

Before attaching the finger strap to the trigger module, thread the finger strap, warning label side down, first through the hinge, then under and over the pin next to the scan button.

It should slide easily.

# **Removing / Replacing the Trigger Module**

Equipment Needed: Phillips screwdriver with a blade diameter of 1/8" (.4mm). Not supplied by LXE.

LXE recommends that installation or removal of accessories be performed on a clean, well-lit surface. When necessary, protect the work surface, the mobile device, and components from electrostatic discharge.

A 20 pak of full Trigger assemblies is available from LXE (8600A403TRIGGERKIT). See *Accessories*.

#### **Remove Finger Strap Assembly**

**Original finger strap assemblies** – Remove the flexible liner from the finger strap assembly and discard the flexible liner.

Version 2 finger strap assemblies – Fold the flexible liner back until the screw hole is visible.

- 1. Rotate the trigger module until the black screw is visible as shown in the following figure.
- 2. Using a Phillips screwdriver with a blade diameter of 1/8" (.4mm) loosen the black screw counter-clockwise and set the screw aside in a safe place.
- 3. Remove the trigger module.

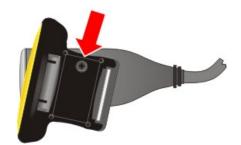

Figure 1-41 Step 1 : Rotate Trigger Module and Remove Screw

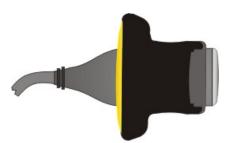

Figure 1-42 Step 2 : Rotate Trigger Module again until it pops up. Remove the trigger module.

# Replace

- 1. Position the trigger module on the base of the Ring Scanner, making sure the empty screw hole is visible as shown in the following figure.
- 2. Find the tiny black screw that you removed previously.

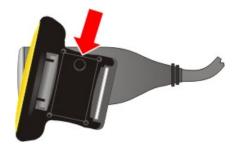

Figure 1-43 Replace Trigger Module

- 3. Using a Phillips screwdriver with a blade diameter of 1/8" (.4mm) rotate the black screw clockwise until the trigger module is secured to the ring scanner.
- 4. Install the finger strap. See *Removing / Replacing the Ring Finger Strap Assembly*.

# **Removing/Replacing the Armband Straps**

*Note: Remove the HX2 and any of its tethered devices from the Armband before removing and replacing the armband straps.* 

The armband is a lightweight, sturdy mounting platform for the HX2. There are two armband straps. The shorter strap is used at the end-user wrist area and the longer strap is used at the end-user forearm area. A armband strap replacement kit is available from LXE. See *Accessories*.

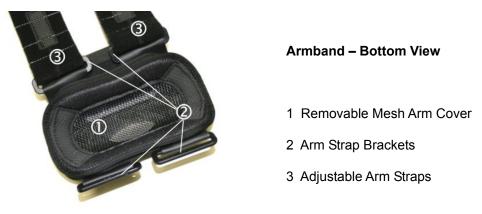

Figure 1-44 Removing/Replacing the Armband Straps

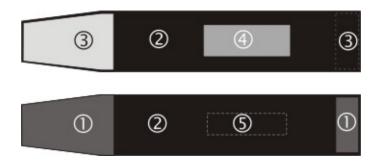

#### Figure 1-45 Armband Straps

| 1 | Hook Fabric             |
|---|-------------------------|
| 2 | Loop Fabric             |
| 3 | Connection tabs.        |
| 4 | Strap side for inside.  |
| 5 | Strap side for outside. |

- 1. Slip each end of the arm strap through the arm strap brackets ensuring the hook and loop fastening sections are on the outside of the armband.
- 2. The shorter strap is used for the wrist area and the longer strap is used for the forearm area.
- 3. Press the straps hook end against the straps loop fastener to secure each end of the strap to the armband. After both straps are loosely fastened in this manner, snap the HX2 onto the armband bracket.

- 4. Slip your hand through the armband straps until the armband is in the desired location. Grasp the tab at one end of the strap to loosen and then tighten each strap until the armband is comfortably snug.
- 5. Ensure the HX2 on the armband is stable and does not slide or slip around your arm.
- 6. Periodically check the straps, strap brackets and hook and loop fabric areas for damage. The damaged parts should be replaced before the straps or strap brackets are used on an armband again.
- *Note: The armband is washable, but only the mesh arm cover and straps are machine washable.*

# **Getting Help**

All LXE manuals are now available on one CD and they can also be viewed/downloaded from the LXE ServicePass website. Contact your LXE representative to obtain the LXE Manuals CD.

You can also get help from LXE by calling the telephone numbers listed on the LXE Manuals CD, in the file titled *Contacting LXE*. This information is also available on the LXE website's ServicePass page.

Explanations of terms and acronyms used in this manual are located in the file titled *LXE Technical Glossary* on the LXE Manuals CD.

# **Manuals**

- HX2 User's Guide English
- HX2 Cradle Reference Guide
- HX2 Reference Guide
- HX2 Multi-Charger User's Guide
- LXEbook HX2 User's Guide (download to mobile device)
- RFTerm Reference Guide
- LXE Security Primer
- CE API Programmers Guide
- Ring Scanner Programming Guide

Contact your LXE representative for user and reference guide availability and subsequent updates.

# Accessories

Note: Items with a Green letter R in the second column are ROHS-compliant. Please contact your LXE representative when ordering ROHS-compliant items as the part number may have changed. Items without the letter R may have received ROHS-compliance after this guide was published. E designator means the accessory is RoHS Exempt.

| Power                                                                                                    |   |                     |
|----------------------------------------------------------------------------------------------------|---|---------------------|
| HX2 Standard Battery, Lithium Ion                                                                                               | E | HX2A301BATTSTD      |
| HX2 Extended Battery, Lithium Ion                                                                                               | Е | HX2A302BATTEXT      |
| 6 slot battery charger with universal power supply.<br>Includes analyzing capabilities on one slot. US power<br>cord included.  | R | HX2A310CHRG6US      |
| 6 slot battery charger with universal power supply.<br>Includes analyzing capabilities on one slot. Power cord<br>not included. | R | HX2A311CHRG6WW      |
| Cradle                                                                                                    |   |                     |
| HX2 Desk cradle with spare charging slot. Includes universal power supply. US power cord included.                              | R | HX2A312DESKCRADLEUS |
| HX2 Desk cradle with spare charging slot. Includes universal power supply. Power cord not included.                             | R | HX2A313DESKCRADLEWW |
| Mobility                                                                                                    |   |                     |
| Armband with standard wrist straps                                                                                              | R | HX2A201ARMBAND      |
| Replacement Mesh Arm Cover for armband                                                                                          | R | HX2A204UNDERPAD     |
| Strap kit for armband (includes different length straps to fit all arm sizes).                                                  | R | HX2A205STRAPKIT     |
| Hip Flip (for belt mounting)                                                                                                    | R | HX2A221HIPFLIP      |
| Voice case (for belt mounting)                                                                                                  | R | HX2A222VOICECASE    |
| Belt for hip flip or voice case                                                                                                 | R | 9200L67             |
| Ring Scanners                                                                                                    |   |                     |
| SR laser for armband (short cable)                                                                                              | R | 8610A101SRSLASER    |
| 2D Imager for armband (short cable)                                                                                             | R | 8620A101SRSIMAGER   |
| Mobile Bluetooth Barcode Readers                                                                                                |   |                     |
| PowerScan 7000BT Scanner RS-232 with pointer                                                                                    | R | 8700A301SCNRBTSRI   |
| PowerScan 7000BT Base Station, RS232, without universal power supply.                                                           | R | 8700A501BASERS232   |
| PowerScan 7000BT Base Station Power Supply, Std US, 120V                                                                        | R | 8700A502PSACUS      |
| PowerScan 7000BT, RS232 Cable for Base Station, DB9S, Coil, 8'                                                                  | R | 8700A001CBL8DA9F    |

| PowerScan 7000BT Battery Charger with Power Supply,<br>Four Station, US Std             | R | 8700A503CHGR4US      |  |  |
|-----------------------------------------------------------------------------------------|---|----------------------|--|--|
| PowerScan 7000BT Battery Pack                                                           | R | 8700A504BATT         |  |  |
| Bluetooth Standard Range Fuzzy Logic laser                                              | R | 8810A326SCNRBTFZ     |  |  |
| Bluetooth Auto Range LORAX laser                                                        | R | 8820A327SCNRBTER     |  |  |
| Spare battery                                                                           | R | 8800A376BATTERY      |  |  |
| US AC Power Cord (use with 8800A301ACPS and 8800A379CHGRBASE)                           | R | 8800A051POWERCORD    |  |  |
| Single Slot Universal Battery Charger adapter cup for 8800<br>Battery                   | R | 8800A377CHGRADPTRCUP |  |  |
| Single slot battery charger with International power supply                             | R | 8800A378CHGR1SLOT    |  |  |
| Universal Battery charger 4-Slot Base. Power Supply included, no AC power cord.         | R | 8800A379CHGRBASE     |  |  |
| LS3408 Scanner Holster for Belt                                                         | R | 8200A501HOLSTRBELT   |  |  |
| Mounted Take Up Reel (Mounted applications)                                             | R | 8000A501INDREEL      |  |  |
| Auto Sense Intellistand, Hands Free Scanning                                            | R | 8500A505STANDSMT     |  |  |
| CBL ASSY, DA9F, 9ft (cradle to terminal)                                                | R | 8500A051CBL9DA9F     |  |  |
| Desk Cradle, Radio/Charging, Multi-Interface (requires data cable and power supply)     | R | 8800A001CRADLERCMI   |  |  |
| Desk Cradle, Charge Only, Multi-Interface (requires data cable and power supply)        | R | 8800A002CRADLECMI    |  |  |
| Forklift Cradle, Radio/Charging, Multi-Interface (requires data cable and power supply) | R | 8800A003CRADLEVRCMI  |  |  |
| Forklift Cradle, Charge Only, Multi-Interface (requires data cable and power supply)    | R | 8800A004CRADLEVCMI   |  |  |
| US AC Power Cord (use with 8800A301ACPS and 8800A379CHGRBASE)                           | R | 8800A051POWERCORD    |  |  |
| Universal Desktop Power Supply 90-264VAC, 9VDC, 2A, EPS                                 | R | 8800A301ACPS         |  |  |
| 9-60VDC Forklift Power Supply (For Use with Forklift Cradles)                           | R | 8800A302DCPS         |  |  |
| Power Cable: Connects DC Power Supply to Forklift Cradle                                | R | 8800A052DCPWRCABLE   |  |  |
| Forklift Rugged Scanner Holder with RAM mount (all metal with cloth padding)            | R | 8800A005STAND        |  |  |
| Cables                                                                                  |   |                      |  |  |
| USB ActiveSync Cable (Type A to HX2 cradle connector)                                   | R | HX2A001CBLACTVSYNC   |  |  |
| Battery Cable                                                                           | R | HX2A002CBLBATT       |  |  |
| Battery Cable with Audio                                                                | R | HX2A003CBLBATTAUDIO  |  |  |
| Battery Extension Cable                                                                 | R | HX2A004CBLBATTEXT    |  |  |
| Cable Connector Plug                                                                    | R | HX2A008CBLCONPLUG    |  |  |
| Miscellaneous                                                                           |   |                      |  |  |
| Rubber protective boot, gray                                                            | R | HX2A232BOOTGRAY      |  |  |

|                                                                                                    | - | 1                   |
|----------------------------------------------------------------------------------------------------|---|---------------------|
| Replacement Stylus, 10-pack                                                                              | R | 9000A507STYLUS      |
| Ring Scanner Trigger Assembly, 20 pack                                                                   | R | 8600A403TRIGGERKIT  |
| Ring Scanner Replacement Strap Kit, 20 pack                                                              | R | 8600A401RINGSTRAP   |
| CD with CE 5.0 API's and LXE API's with documentation for custom application development                 | R | HX2A501CE50SDK      |
| Touchscreen anti-glare anti-reflective protective film, 10 pack                                          | R | HX2A502PROTFILM     |
| Audio                                                                                                    |   |                     |
| Single ear, single headband, headset with noise canceling microphone, includes 5 replacement windscreens | R | HX1A501SNGBHEADSET  |
| Single ear, dual headband, headset with noise canceling microphone, includes 5 replacement windscreens   | R | HX1A502DUALBHEADSET |
| Dual ear, behind the head, headset with noise canceling microphone, includes 5 replacement windscreens   | R | HX1A503BTHHEADSET   |
| Replacement foam block for 502 dual band headsets, qty 1                                                 | R | HX1A504AHSBLOCKFOAM |
| Replacement head yoke for dual band 502 headset, qty 1                                                   | R | HX1A505DUALYOKE     |
| Replacement head yoke for single band 501 headset, qty 1                                                 | R | HX1A506SINGLEYOKE   |
| Replacement windscreen for all headset microphones, 10 Pack                                              | R | HX1A508WINDSCREEN10 |
| Replacement windscreen for all headset microphones, 50 Pack                                              | R | HX1A509WINDSCREEN50 |
| Replacement foam ear piece cover for 501 and 502 headsets, 10 pack                                       | R | HX1A510FOAMEAR10    |
| Replacement foam ear piece cover for 501 and 502 headsets, 50 pack                                       | R | HX1A511FOAMEAR50    |

# **Chapter 2 Physical Description and Layout**

# **Hardware Configuration**

# **System Hardware**

The HX2 hardware configuration is shown in the following figure.

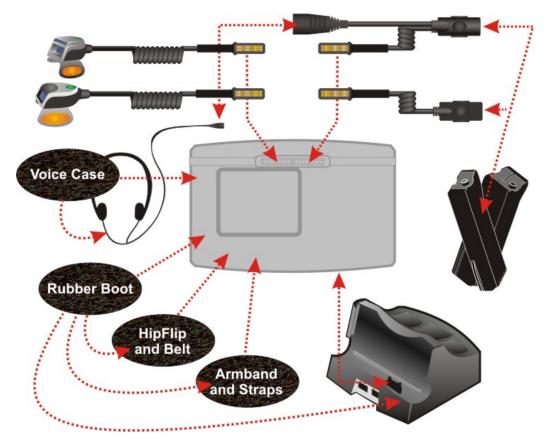

Figure 2-1 System Hardware

# 802.11b/g Wireless Client

The HX2 has an LXE 802.11b/g network card that supports diversity with two internal antennas. The CPU board does not allow hot swapping the network card. Adjusting power management on the network card is set to static dynamic control.

WEP, WPA and LEAP are supported. See Chapter 5 – Wireless Network Configuration.

#### **Central Processing Unit**

The CPU is a 400MHz Intel Xscale PXA255 CPU. The operating system is Microsoft Windows CE 5.0. The OS image is stored on an internal SD flash card and is loaded into DRAM for execution.

Xscale turbo mode switching is supported and turned on by default.

The HX2 supports the following I/O components of the core logic:

- One SD card slot, inaccessible to the end-user.
- One TTL serial port designed to interface with LXE ring scanner only.
- One RS-232 serial port accessible via the cradle.
- USB master accessible via the cradle.
- USB client accessible via the cradle.
- One Digitizer Input port (Touch screen).

#### **System Memory**

The 400MHz CPU configuration supports 128MB SDRAM, 128MB SD card. SD card location is inaccessible to the end user.

The system optimizes for the amount of SDRAM available. The operating system executes out of RAM.

Internal flash is used for boot loader code and system low-level diagnostics code. Bootloader code is validated at system startup. The UUID required by CE 5.0 is stored in the boot flash. A second copy of the bootloader code is stored on the internal SD Flash drive, so that if a damaged bootloader is detected, it may be re-flashed correctly.

#### Internal SD Memory Card

The HX2 has one SD card interface for storage of operating system and program code, as well as persistent storage. The SD slot is inaccessible and ships with an LXE-qualified 128MB (optional 512MB) SD Flash card.

The internal SD flash card supports a FAT file system, via a special device driver, and appears to the OS as a folder. This allows the contents to be manipulated via the standard Windows CE interface. Operating system files are hidden on this drive with a terminal unique identifier in the internal flash, to prevent them being accidentally erased by a user. In addition, the registry hive files are stored on this device. The amount of Flash memory available for customer use is the original SD flash card size less 40MB.

#### Video Subsystem

The QVGA touchscreen is a 2.5" (6.3 cm) diagonal viewing area, 320 by 240 pixel Transflective Active Color LCD. The turn-off timing is configured through the **\*** | **Settings** | **Control Panel** | **Display** | **Backlight** icon. The display controller supports Microsoft CE 5.0 graphics modes.

A touchscreen allows mouse functions (tapping on the display or signature capture) using an LXE approved stylus. The touchscreen has an actuation force with finger less than 100 grams.

The color display has an LED backlight and is optimized for indoor use. The display appears black when the mobile device is in Suspend Mode.

#### **Power Supply**

The LXE HX2 uses two batteries for operation. A Lithium-Ion (Li-Ion) battery supplies power to the HX2 only when tethered to the HX2. The main battery is either the 2000 mAh (Standard) or the 4000 mAh (Extended) battery. Only one main battery can be tethered to the HX2 at a time. The batteries can be hot-swapped after the HX2 is placed in Suspend mode.

The internal backup battery is a 50 mAh Nickel Cadmium (NiCad) battery. The backup battery is recharged indirectly by the HX2 with a tethered battery. Recharging maintains the backup battery near full charge at all times. When the backup battery is fully drained, it may take up to 5 hours to recharge. The capability to discharge the backup battery is provided (see the HX2 Battery Control Panel applet) to allow the user to condition the backup battery in order to recover full battery capacity. The backup battery must be replaced by qualified service personnel. The backup battery has a minimum 2 year service life.

When the HX2 is docked in a powered cradle, the HX2 receives USB/serial signals through the cradle connector on the bottom of the HX2 and the cradle connector in the HX2 docking bay. The HX2 must be firmly seated in the docking bay before USB/serial communication can occur. An extra standard or extended Li-Ion battery pack can be recharged in the powered cradle while one of the batteries is tethered to, and powering, the HX2. The standard battery is fully recharged in a powered cradle in 4 hours. The extended battery is fully recharged in 8 hours.

Note: Docked HX2 -- An uninterrupted external power source (wall AC/DC adapter connected to the HX2 cradle) transfers signals from the USB ports in the front of the cradle and the serial port on the back of the cradle, to the HX2. HX2 frequent connection to a fully charged tethered battery, is recommended to maintain backup battery charge status, as the backup battery cannot be recharged by a dead or missing tethered battery.

**The LXE HX2 Multi-Charger** is designed to simultaneously charge up to six standard HX2 Rechargeable Lithium Ion Battery Packs in less than four hours, depending upon battery pack temperature and ambient conditions. The Extended battery packs require less than 8 hours. The HX2 Multi-Charger can charge up to five Standard and Extended batteries when they are not tethered to the HX2. See section titled *HX2 Multi-Charger*.

# **Bluetooth LXEZ Pairing**

The HX2 contains Bluetooth version 2.0 with Enhanced Data Rate (EDR) up to 3.0 Mbit/s over the air. Bluetooth device connection (or pairing) can occur at distances up to 32.8 ft (10 meters) Line of Sight. The wireless client retains wireless connectivity while Bluetooth is active.

The user will not be able to select PIN authentication or encryption on connections to from the HX2. However, the HX2 supports authentication requests from pairing devices. If a pairing device requests authentication or encryption, the HX2 displays a prompt for the PIN or passcode. Maximum encryption is 128 bit. Encryption is based on the length of the user's passcode.

Bluetooth will simultaneously support one printer as a slave Bluetooth device and one scanner, either as a slave or as a master Bluetooth device.

| Blue LED | Blinking slowly | Bluetooth is active but not connected to a device. |
|----------|-----------------|----------------------------------------------------|
| Blue LED | Blinking medium | Bluetooth is paired and connected to a device.     |
| Blue LED | Blinking fast   | Bluetooth is discovering other Bluetooth devices.  |
| Blue LED | Unlit           | Bluetooth hardware has been turned off or does not |
|          |                 | exist in the HX2.                                  |

See Chapter 3 System Configuration, control panel section titled Bluetooth.

Barcode data captured by the Bluetooth scanner is manipulated by the settings in the **HX2** Scanner Properties control panel applet.

Multiple beeps may be heard during a barcode scan using a mobile Bluetooth scanner; beeps from the mobile Bluetooth scanner as the barcode data is accepted/rejected, and other beeps from the HX2 during final barcode data manipulation.

#### Input/Output Connectors

The HX2 has three I/O connectors. Two connectors are located next to each other on the back of the mobile device. Each of the two connectors (one for left-handed users and the other for right-handed users) interfaces with peripherals such as a Laser Ring Scanner, an Imager Ring Scanner, an audio headset and a tethered battery.

| Connector 1 | <ul> <li>Located on the back of HX2 and can accommodate a:</li> <li>Tethered Laser or Imager Scanner</li> <li>Tethered Headset/Microphone and HX2 Battery</li> <li>Tethered Battery</li> </ul> |
|-------------|----------------------------------------------------------------------------------------------------|
| Connector 2 | <ul> <li>Located on the back of HX2 and can accommodate a:</li> <li>Tethered Laser or Imager Scanner</li> <li>Tethered Headset/Microphone and HX2 Battery</li> <li>Tethered Battery</li> </ul> |
| Connector 3 | <ul> <li>Located on the bottom of HX2 and can accommodate:</li> <li>Cradle</li> <li>Cradle Power Input</li> <li>USB Keyboard and mouse through cradle</li> </ul>                               |

#### Figure 2-2 COM Ports

The third I/O connector is used when docking the HX2 in a cradle. The cradle has RS-232, USB Client, unpowered USB Host and Power connections. The power connection on the cradle supplies power to the battery charging bays. All communication is managed by the cradle.

# Audio Support

#### **Speaker**

The internal speaker supplies audible verification signals normally used by the Window's CE operating system. The speaker is located on the front of the HX2, above the [2] key. The mobile device emits a Sound Pressure Level (loudness) of at least 102 dB measured as follows:

- Frequency: 2650 <u>+</u> 100 Hz
- Distance: 10 cm on axis in front of Speaker opening in front of unit.
- Duration : Continuous 2650 Hz tone.

The default is 1 beep for a good scan and 2 beeps for a bad scan.

#### **Volume Control**

Volume control is managed by a Windows CE control panel applet, an API and key sequences.

To adjust speaker volume use the:

- Blue+Up Arrow and Blue+Down Arrow keys on the Alpha Mode 3 Tap keypad
- **Orange+Diamond 1+Up Arrow** and **Orange+Diamond 1+Down Arrow** keys on the Dual Alpha and Triple Tap keypads.

Volume control is covered in greater detail later in this guide.

#### Voice

All Microsoft-supplied audio codecs are included in the OS image. The hardware codecs, the input and output analog voice circuitry and the system design are designed to support voice applications using a headset connected to the "Tethered Headset/Microphone and HX2 Battery" accessory cable.

# **Power Modes**

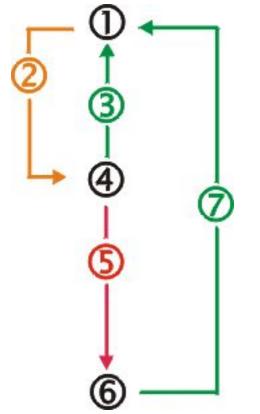

# 1. On

- 2. Tap Power key or Suspend timer has timed out
- Power key, any key, scan button tap, or touch screen tap
- 4. Suspend
- 5. Tethered battery and backup battery depleted
- 6. Off
- 7. Power Restored and On key pressed

#### Figure 2-3 Power Modes – On, Suspend and Off

# **Primary Events Listing**

| Any key on the keypad            | COM1 activity                                   |
|----------------------------------|-------------------------------------------------|
| Stylus touch on the touch screen | Docked in powered cradle                        |
| Power button tap                 | Bluetooth device reconnect / disconnect message |
| Ring scanner activity            |                                                 |

# **On Mode**

# The Display

When the display is On:

- the keypad, touchscreen and all peripherals function normally
- the display backlight is on until the Backlight timer expires

#### The HX2

After a new HX2 has been received, a charged battery tethered, and the Power key tapped, the HX2 is always On until both batteries are drained completely of power.

When the tethered battery and backup battery are drained completely, the unit is in the Off mode. The unit transitions from the Off mode to the On mode when a charged battery is attached to the tether or external power is applied (for example, by docking the HX2 in a powered cradle) and the HX2 Power key is pressed.

### **Suspend Mode**

#### The HX2

The Suspend mode is entered when the unit is inactive for a predetermined period of time or the user taps the Power key.

HX2 Suspend timers are set using 🏂 | Settings | Control Panel | Power | Schemes tab.

Any of the following primary events will wake the unit and reset the display / display backlight timers:

| Any key on the keypad               |
|-------------------------------------|
| Stylus touch on the touchscreen     |
| Scan button on ring scanner pressed |
| Docked in a powered cradle          |
| Power button tap                    |

When the unit wakes up, the Display Backlight and the Power Off timers begin the countdown again. When any one of the above events occurs prior to the Power Off timer expiring, the timer starts the countdown again.

The HX2 should be placed in Suspend Mode before hotswapping the main battery.

Hotswapping the Ring Scanner does not require placing the HX2 in Suspend Mode.

#### **Off Mode**

The unit is in Off Mode when the tethered battery and the backup battery are depleted. Connect a fully charged main battery and press the Power key to turn the HX2 On.

# **Keypads**

The HX2 has three keypad options for the 23-key keypad:

| Alpha Mode 3 Tap | The HX2 default keypad on all HX2s shipped prior to September 2007.<br>Setup requires no user interaction.   |  |
|------------------|----------------------------------------------------------------------------------------------------|--|
| Dual Alpha       | Set as the default keypad when the Dual Alpha or Triple Tap keypad has been shipped.                         |  |
|                  | Setup requires no user interaction with the My Device / Windows / Dual_Alpha.reg file.                       |  |
| Triple Tap       | Requires file activation to setup the Triple Tap keypad for daily use.                                       |  |
|                  | Setup requires the My Device / Windows / Triple_Tap.reg file be tapped and the HX2 warmbooted.               |  |
|                  | Warmboot the HX2 by tapping Start   Run and, <b>using the SIP (virtual keyboard),</b> type WARMBOOT. Tap OK. |  |

# The Alpha Mode 3 Tap Keypad

The Alpha and Blue keys do not auto-repeat. Default timeout for any pressed key in any mode is 0.15 second.

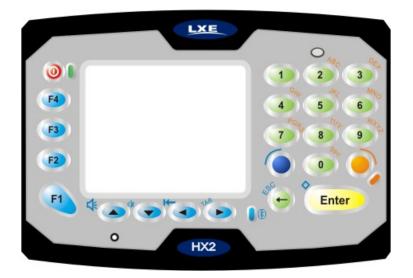

Figure 2-4 Alpha Mode 3 Tap Keypad (Original)

See also: Appendix A - Key Maps.

#### **Alpha Modifier Key**

#### Tap 🏞 | Settings | Control Panel | KeyPad Control Panel icon.

Persistent – By default, the Alpha key is persistent. Disable the radio button to disable Alpha key persistence. The Alpha mode LED is turned on when the Alpha mode is on.

When Persistent is enabled, the behavior of the Alpha modifier key is as follows:

- Pressing the Alpha key once toggles the Alpha mode and the orange LED illuminates.
- Pressing the Alpha key twice quickly (roughly twice in half a second) sets the Alpha mode and enables upper case (regardless of the previous state of the Alpha key). The orange LED illuminates.

If Alpha persistence is set to Off, the orange LED is off and Alpha mode is exited when a different key is pressed.

Pressing the Blue key modifier On or Off does not change the state of the Alpha mode.

The Alpha key does not need to be held down when another key is pressed.

When the Alpha key is kept pressed down while another key is pressed, then the Alpha mode is considered On (therefore the Alpha LED will turn on when the button is pressed, not when it is released). In this case, the Alpha mode is exited when the user releases the Alpha key, no matter if persistence is set to On or Off.

On the fourth (or fifth for the 7 and 9 keys) keyclick using a number key, in Alpha mode, the result is the specific number.

### **Blue Modifier Key**

Pressing the Blue key once toggles the Blue mode. The Blue mode is exited when a key is pressed (including the Alpha key).

The Blue key does not need to be held down when another key is pressed.

When the Blue key is kept pressed down while another key is pressed, then the Blue mode is considered On. In this case, the Blue mode is exited when the user releases the Blue key.

See also: Appendix A - Key Maps.

# Mappable Keys

# Tap 🏞 | Settings | Control Panel | KeyPad Control Panel icon.

There are 29 key combinations that can be mapped using the KeyPad Control applet.

Key functions shown in the table below (available on most 101-key keyboards) can be mapped to any of the 29 key combinations.

| CTRL                     | ALT      | DELete      |
|--------------------------|----------|-------------|
| Function Keys F9 and F20 | Insert   | Shift       |
| Print Screen             | SysRq    | Scroll Lock |
| Pause                    | NumLock  | Home        |
| PageUp                   | PageDown | End         |

Use the Input Panel to insert the following characters:

| < > | { }  | []  | ( )    | _ | + |
|-----|------|-----|--------|---|---|
| :;  | دد د | ? / | `<br>~ | ! | @ |
| #   | \$   | %   | ^      | & |   |

See Appendix A - Key Maps for instruction on the specific keypresses to access all keypad functions.

The mappable keys can be mapped by the user to generate any key code defined by Windows CE.

# The Dual Alpha Keypad

Set as the default keypad when the Dual Alpha or Triple Tap keypad has been shipped. Setup requires no user interaction with the My Device / Windows / Dual\_Alpha.reg file.

#### **Features**

- The Dual Alpha keypad modifier keys are the Green, Orange, Blue, Shift and Control (CTRL) keys.
- Modifier keys are sticky keys. Any modifier key pressed after itself toggles the specific modifier key off.
- Alpha keys are accessed by two taps: a modifier key and a number key.
- Orange Alpha LED near the Backspace key has no function on this keypad.
- Any key press exits volume control mode. Any key press exits backlight control mode.
- F1 through F10 function keys are available using the keypad. Function keys F11 through F24 require multiple keypresses.
- Keys can be mapped by the user to generate any key code defined by Windows CE.
- Use Start | Settings | Control Panel | Keypad | KeyMap tab to change the Diamond 1 and Diamond 2 key keypress defaults.

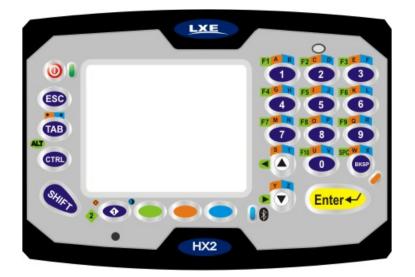

Figure 2-5 Dual Alpha Keypad

See Appendix A - Key Maps for instruction on the specific keypresses to access all keypad functions.

*Note:* The keypad is installed and activated by LXE prior to shipment. Contact LXE Customer Support for assistance.

#### The Triple Tap Keypad

Requires file activation to setup the Triple Tap keypad for daily use.

Setup requires the My Device / Windows / Triple\_Tap.reg file be tapped and the HX2 warmbooted. Warmboot the HX2 by tapping Start | Run and, using the Soft Input Panel (SIP), type WARMBOOT. Tap OK.

#### **Features**

- The modifier keys are the Green, Orange, Blue, Shift and Control (CTRL) keys.
- Modifier keys are sticky keys. Any modifier key pressed after itself toggles the specific modifier key off.
- Alpha keys are accessed by several taps: the blue modifier key and one to four taps of a number key. Capital keys also require a Shift key tap.
- The orange Alpha LED has no function on this keypad and is off.
- The default timeout for any Alpha key is 0.15 second.
- Any key press exits volume control mode. Any key press exits backlight control mode.
- F1 through F10 function keys are available using the keypad. Function keys F11 through F24 require multiple keypresses.
- Keys can be mapped by the user to generate any key code defined by Windows CE.
- Use Start | Settings | Control Panel | Keypad | KeyMap tab to change the Diamond 1 and Diamond 2 key keypress defaults.

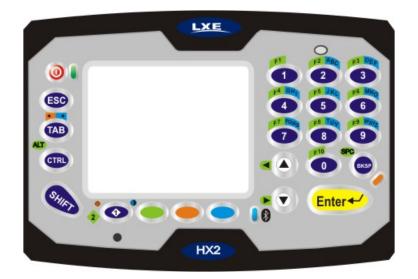

Figure 2-6 Triple Tap Keypad

The alphabet characters wrap for keys 2-9, for example:

- Blue + 2 produces a lower case a
- Blue + 22 produces a lower case b
- Blue + 222 produces a lower case c
- Blue + 2222 produces the number 2

See Appendix A - Key Maps for instruction on the specific keypresses to access all keypad functions.

# Touchscreen

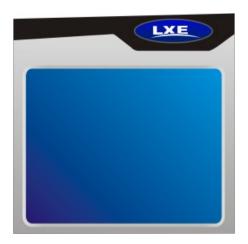

Figure 2-7 Touchscreen

The VGA display with touchscreen is an active TFT color unit capable of supporting VGA graphics modes at 50 dpi or greater. Display size is 320 x 240 pixels in landscape orientation; the diagonal viewing area is 2.5 inches (6.3 cm). The covering is designed to resist stains and has an anti-glare and anti-reflective coating. The touchscreen allows signature capture and touch input. The touchscreen responds to an actuation force (touch) of 4 oz. of pressure (or less).

The color display is optimized for indoor lighting. The LED backlight can be adjusted using the arrow keys. The display is black when the device is in suspend mode or when both batteries have expired and the unit is Off.

Touchscreen protective film is available from LXE. See Accessories.

# **Batteries**

The HX2 is designed to work with a Lithium-Ion (Li-ion) tethered battery from LXE. Under normal conditions it should last approximately eight to ten hours before requiring a recharge. The more you use the ring scanner or the wireless transmitter, the shorter the time required between battery recharges.

A suspended HX2 maintains the date and time for a minimum of two days while tethered to a battery that has reached the Low Warning point and a fully charged backup battery. The HX2 retains data, during a battery hot swap, for at least 5 minutes.

*Note: New battery packs must be charged prior to use. The Standard batteries require less than four hours and the Extended batteries require less than 8 hours.* 

# **Checking Battery Status**

Tap the 🌌 | Settings | Control Panel | Power | Battery tab. Battery level, power status and charge remaining is displayed. Turbo setting is enabled/disabled using this applet.

Note: Battery power drain increases substantially in Turbo mode.

#### HX2 Status LED and the Batteries

| When the LED is | The Status is              | Comment                                                                                                    |
|-----------------|----------------------------|----------------------------------------------------------------------------------------------------|
| Blinking Red    | Main Battery Power<br>Fail | Replace the main battery with a fully charged main battery.                                                                                          |
| Steady Red      | Main Battery Low           | Low Battery Warning. If the main battery is<br>not replaced with a fully charged battery<br>before the main battery fails, the HX2 is<br>turned Off. |
| No Color        | Good                       | No user intervention required.                                                                                                    |

#### **Main Battery Pack**

The main battery pack has a rugged plastic enclosure that is designed to withstand the ordinary rigors of an industrial environment. Exercise care when transporting the battery pack making sure it does not come in contact with excessive heat or any power source other than the HX2 Multi-Charger, HX2 Cradle or the HX2 unit.

Whenever possible, protect the battery charging terminals (five small round circles) by keeping them covered by the battery sleeve fabric. The battery pack is resistant to impact damage.

Under normal conditions a properly tethered Standard battery should last a minimum of approximately eight hours before requiring a recharge, the Extended battery a minimum of approximately 16 hours.

#### **Battery Hotswapping**

Important: When the backup battery power is Low or Very Low (**P** | Settings | Control Panel | Power | Battery tab) dock the HX2 in a powered docking cradle <u>before</u> replacing the battery pack.

When the main battery power level is low, the HX2 will signal the user with the low battery warning indicator (the Status LED remains a steady red) that continues until the main battery is replaced, the battery completely depletes, or external power is applied to the HX2 using a powered cradle.

You can replace the main battery by first placing the device in Suspend Mode then removing the discharged main battery and tethering a charged main battery within a five minute time limit (or before the backup battery depletes).

When the main battery is disconnected the device enters Critical Suspend state, the HX2 remains in Suspend mode, the display is turned off and the backup battery continues to power the unit for at least five minutes. Though data is retained, the HX2 cannot be used until a charged main battery pack is connected. After tethering the full battery, press the Power key.

Full operational recovery from Suspend can take several seconds while the wireless client connects to the network, authorization for Voxware-enabled applications complete, Wavelink Avalanche management of the HX2 startup completes, and Bluetooth relationships establish or re-establish.

If the backup battery depletes before a fully charged main battery can be inserted, the HX2 will turn Off.

#### Low Battery Warning

It is recommended that the main battery pack be removed and replaced when its energy depletes. When the main battery Low Battery Warning appears (the Status LED remains a steady red) perform an orderly shut down, minimizing the operation of any installed devices and insuring any information is saved that should be saved.

*Note:* Once you receive the main battery Low Battery Warning, you have approximately 5 minutes to perform an orderly shutdown and replace the main battery pack before the device powers off. The Low Battery Warning will transition the mobile device to Suspend before the device powers off.

#### **Backup Battery**

The HX2 has a backup battery that is designed to provide limited-duration electrical power in the event of main battery failure. The backup battery is a 50 mAh Nickel Cadmium (NiCd) battery that is factory installed in the unit. The energy needed to maintain the backup battery near full charge at all times comes from the HX2 main battery.

It takes several hours of operation before the backup battery is capable of supporting the operation of the mobile device. The duration of backup battery life is dependent upon operation of the HX2, its features and any operating applications.

The backup battery has a minimum service life of two years. The backup battery is replaced by LXE.

The backup battery can be discharged, recharged and conditioned using a CE Control Panel applet. Tap **\*** | Settings | Control Panel | Battery then tap the Discharge button.

# **Handling Batteries Safely**

- Never dispose of a battery in a fire. This may cause an explosion.
- Do not replace individual cells in a battery pack.
- Do not attempt to pry open the battery pack shell.
- Be careful when handling any battery. If a battery is broken or shows signs of leakage do not attempt to charge it. Dispose of it using proper procedures.

# Caution

Nickel-based cells contain a chemical solution which burns skin, eyes, etc. Leakage from cells is the only possible way for such exposure to occur. In this event, rinse the affected area thoroughly with water. If the solution contacts the eyes, get immediate medical attention.

NiCd and Li-Ion batteries are capable of delivering high currents when accidentally shorted. Accidental shorting can occur when contact is made with jewelry, metal surfaces, conductive tools, etc., making the objects very hot. Never place a battery in a pocket or case with keys, coins, or other metal objects.

# HX2 Multi-Charger (Optional)

The LXE HX2 Multi-Charger is designed to simultaneously charge up to six HX2 Rechargeable Lithium Ion Batteries at a time, in any combination of Standard or Extended batteries. The Standard batteries require less than four hours and the Extended batteries require less than 8 hours. Total charging time required depends upon battery pack temperature and conditions. There is one bay that is used for Charging only when the Analyze button is not pressed.

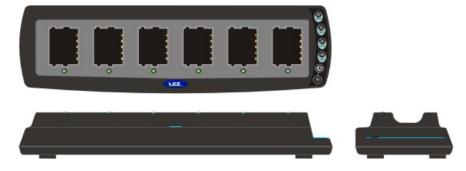

Figure 2-8 HX2 Multi-Charger

# **Charging Pocket LEDs**

| LED 🥯                            | Indication                  | Description                                         |
|----------------------------------|-----------------------------|-----------------------------------------------------|
| Off                              | No Battery/power            | Battery pack not plugged in or no power applied.    |
| Green                            | Charged                     | Battery pack fully charged.                         |
| Red                              | Charging                    | Battery pack charging.                              |
| Yellow                           | Standby                     | Battery pack temperature out of range.              |
| Flashing Red<br>on any station   | Fault                       | Battery pack fault or failure.                      |
| Flashing Red<br>on any station   | Timeout                     | Battery analyzer's 4.5 hour timeout period expired. |
| Flashing Red<br>on all stations. | Charger/Analyzer<br>Failure | Battery analyzer fault or failure.                  |

# Charger/Analyzer LEDs

| Percentage of Battery<br>Capacity |                              | Between 90%<br>and 100% | Between 80%<br>and 90 % | Between 70%<br>and 80% | Between 50%<br>and 70% |
|-----------------------------------|------------------------------|-------------------------|-------------------------|------------------------|------------------------|
|                                   | 900%                         | On                      | Off                     | Off                    | Off                    |
| Analyza                           | nalyze<br>ogress<br>D Status | On                      | On                      | Off                    | Off                    |
| Progress                          |                              | On                      | On                      | On                     | Off                    |
| LED Status                        |                              | On                      | On                      | On                     | On                     |
|                                   |                              | When all LED            | s are off, the bat      | ttery capacity is le   | ess than 50%.          |

# Figure 2-9 Multi-Charger Control Panel

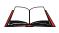

Refer to the *HX2 Multi-Charger User's Guide* for instruction in setting up the charger, inserting the battery packs into the charging bays, interpreting the LEDs and using the Charge/Analyze Pocket.

# HX2 Docking/Charging Cradle

The HX2 desktop cradle secures the HX2 with or without a protective rubber boot, recharges the tethered HX2 battery and a spare battery (Standard and Extended), has a protected storage bay for the tethered Ring Scanner when the HX2 is docked, and enables serial communication with USB devices (host, client, and other USB cabled devices).

HX2 keypad data entries can be mixed with ring scanner barcode data entries while the HX2 is docked in a cradle.

Using an external power supply the HX2 cradle recharges Standard batteries in approximately 4 hours (8 hours for the Extended battery). The HX2 does not need to be docked during a spare battery charging process. See *Accessories*.

Remove the voice case before placing the HX2 in the cradle. The HX2 cannot be docked in a cradle while it is mounted in a hip flip or arm band.

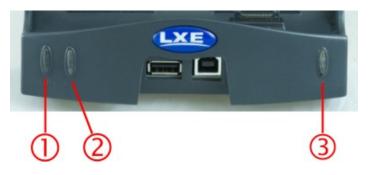

Figure 2-10 Powered Cradle LEDs

The cradle LEDs are on the front of the cradle.

| 1 | B1 LED – Back left battery charging bay         | Normal State – Off. With battery and AC power, normal state may be any state listed in <i>Cradle LEDs</i> . |
|---|-------------------------------------------------|----------------------------------------------------------------------------------------------------|
| 2 | PWR LED - HX2 docked / on / receiving power bay | Normal State – Off. With HX2 in, turned On and AC power, normal state is On.                                |
| 3 | B2 LED – Back right battery charging bay        | Normal State – Off. With battery and AC power, normal state may be any state listed in <i>Cradle LEDs</i> . |

#### IMPORTANT -

- Do not put the HX2 into Suspend Mode (using Start | Suspend or by tapping the Power key) while the HX2 is connected to peripheral devices (or ActiveSync) through the connectors on the cradle. The HX2 is unable to maintain the connection during Suspend Mode.
- If the USB connections are interrupted due to a Suspend operation then when the HX2 resumes, disconnect the cables and then reconnect the cables again to initiate USB and/or ActiveSync connection again.

# Cradle LEDs

### Cradle PWR LED

| When PWR LED is | It means                                                                                                    |  |
|-----------------|----------------------------------------------------------------------------------------------------|--|
|                 | No AC/DC power supplied to the cradle                                                                        |  |
|                 | and/or                                                                                                    |  |
|                 | No HX2 in the charging bay                                                                                   |  |
| Off             | and/or                                                                                                    |  |
| Oli             | HX2 is not properly seated in charging bay                                                                   |  |
|                 | and/or                                                                                                    |  |
|                 | if this is the first time the HX2 has been inserted, the HX2 is properly seated and has not been powered On. |  |
| Green           | HX2 is On, is properly seated in the charging bay and is receiving external power through the cradle.        |  |

#### B1 and B2 LED

| When B1 and/or B2 LED is |                           | It means                                                                                 |
|--------------------------|---------------------------|------------------------------------------------------------------------------------------|
| Off                      | No battery or no AC power | No spare battery in the battery bay(s) or no AC/DC power is being applied to the cradle. |
| Green                    | Charged                   | Spare battery pack fully charged.                                                        |
| Red                      | Charging                  | Spare battery pack charging.                                                             |
| Amber                    | Standby                   | Spare battery pack temperature out of range.                                             |
| Flashing Red             | Fault                     | Spare battery pack fault or failure.                                                     |

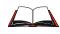

Refer to the *HX2 Cradle Reference Guide* for instruction in setting up the cradle, inserting the battery packs, interpreting the LEDs, connecting cables and using the cradle for powering the HX2 and communication.

# **Chapter 3 System Configuration**

### Introduction

There are several different aspects to the setup and configuration of the HX2. Many of the setup and configuration settings are dependent upon the optional features such as hardware and software installed on the unit. The examples found in this chapter are to be used *as examples only*, the configuration of your specific mobile device may vary. The following sections provide a general reference for the configuration of the HX2 and some of it's optional features.

*Note: LXE recommends frequently charging the HX2 tethered battery using an external power source (a powered cradle) to ensure continuous charging of the backup battery.* 

# Windows CE 5.0

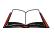

For general use instruction, please refer to commercially available Windows CE guides or the Windows CE on-line Help application installed with the HX2 operating system.

This chapter's contents assumes the system administrator is familiar with Microsoft Windows options and capabilities loaded on most standard Windows XP (or later) desktop computers.

# Therefore, the sections that follow describe only those Windows capabilities that are unique to the HX2 and its Windows CE environment.

Note:

The HX2 reloads the operating system upon every warm boot or cold boot. Anything not saved or preserved to the registry is lost.

In *warm boot*, the OS and the CAB files are reloaded from the internal SD card and the preserved registry is also reloaded.

During *cold boot*, the system behavior is identical to warm boot with the addition that the registry is erased, forcing the HX2 to reboot with factory defaults. The registry is recreated when 20 minutes of uptime elapses or upon the first save or suspend function. It is also recreated every 10 registry changes and at every warm boot.

# **Installed Software**

*Note:* Some standard Windows options require an external modem connection. Modems are not available from LXE nor supported by LXE.

When you order an HX2 you receive the software files required by the separate programs needed for operation and wireless communication. The files are loaded by LXE and stored in folders in the HX2.

This section lists the contents of the folders and the general function of the files. Files installed in each HX2 are specific to the intended function of the HX2.

# Software Load

The software supported by the HX2 is summarized below.

| Operating System        | Windows CE 5.0 OS, hardware-specific OEM Adaptation Layer, device drivers, Internet Explorer for Windows CE browser and utilities. |
|-------------------------|----------------------------------------------------------------------------------------------------|
| Wireless Client Drivers | The 2.4GHz Summit wireless client driver is pre-loaded by LXE.                                                                     |
| Bluetooth Client Driver | Optional.                                                                                                    |
| Wavelink Avalanche      | Optional.                                                                                                    |
| Java                    | Optional. Java executables and browser components are handled by the Java option (when installed).                                 |
| Terminal Emulation      | Optional: RFTerm (VT220, TN5250, TN3270).                                                                                          |
| LXE API Routines        | See Accessories for the LXE SDK Kit part number                                                                                    |

*Note: Please contact your LXE representative to get access to CAB files as they are released by LXE.* 

#### **Software Applications**

The following applications are included:

- WordPad
- Pocket Inbox
- Word Viewer
- Excel Viewer
- PDF Viewer
- Image Viewer
- Scanner Wedge (LXE developed)
- AppLock (LXE developed)
- Media Player
- ActiveSync
- Internet Explorer

#### Note that the Viewer applications allow viewing documents, but not editing them.

#### **Software Backup**

Application programs and data that are normally RAM resident are backed up via ActiveSync, as well as being stored on the internal SD card. The operating system is on internal SD card and does not need backup. Registry configuration is backed up to internal SD card automatically using the hive registry setup from CE 5.0. Registry backup occurs on every Suspend, WARMBOOT.EXE, every 20 minutes and every 10 registry changes.

#### **Version Control**

Version numbers are applied to the boot loader and the OS image independently. The version information stored consists of the LXE build number, plus the date and time of compile (in lieu of a build number). These version numbers are stored in non-volatile storage, where the user cannot inadvertently modify them. A control panel and API is provided so the user can reference the version numbers for support purposes.

The HX2 has a unique 128-bit ID code as required by the CE 5.0 specification. This ID number is generated by the boot loader. This ID code is available in the control panel, and via a Win32 standard API.

In addition, an API is provided to return a standard LXE copyright string, so that applications may reference this to be sure they are running on an LXE mobile device for licensing purposes.

See Accessories for the LXE HX2 SDK Kit part number.

#### **Boot Loader**

The HX2 supports a proprietary boot loader. It is the responsibility of the boot loader to:

- Initialize all system hardware
- Load code into internal FPGA device(s)
- Load the OS image from SD card to DRAM
- Initiate OS startup
- Handle wakeup from system suspend, loading saved state
- Handle copying a new boot loader from SD card to internal flash

The HX2 reloads the OS every time during warm boot or cold boot. In Warm Boot (i.e., the user executes a Warm Boot) the OS and the CAB files are reloaded from the internal SD card and the preserved registry is also reloaded. Anything else (user data), which was not preserved in the registry, is lost. During Cold Boot (i.e., user executes a Cold Boot utility) the system behavior is identical to Warm Boot with the addition that the registry is reloaded with factory defaults.

The SD card holds user applications and CAB files. The SD card is mapped to the System folder in the Windows CE file system.

#### Folders Copied at Startup

The following folders are copied on startup:

| System\Desktop  | copied to | Windows\Desktop  |
|-----------------|-----------|------------------|
| System\Fonts    | copied to | Windows\Fonts    |
| System\Help     | copied to | Windows\Help     |
| System\Programs | copied to | Windows\Programs |

Copying these folders at startup saves any changes made by the user. For example, saving userinstalled fonts and help files and tailoring the desktop and programs menus to meet the user's needs.

This function copies only the directory contents, no sub-folders.

Files in the Startup folder are executed, but only from System\Startup. Windows\Startup is parsed too early in the boot process so it has no effect.

Executables in System\Startup must be the actual executable, not a shortcut, because shortcuts are not parsed by the launch process.

# **Optional Software**

#### Bluetooth

Only installed on a Bluetooth equipped HX2. The System Administrator can Discover and Pair targeted Bluetooth devices for each HX2. The System Administrator can enable / disable Bluetooth settings and assign a Computer Friendly Name for each HX2. The Bluetooth control panel can be accessed by tapping **Start | Settings | Control Panel | Bluetooth**, the desktop icon, or by double-tapping the Bluetooth icon in the taskbar.

#### JAVA

Installed by LXE. Files can be accessed by tapping **Start | Programs | JEM-CE**. Doubletap the EVM icon to open the EVM Console. A folder of JAVA examples and Plug-ins is also installed with the JAVA option. LXE does not support all JAVA applications running on the mobile device.

#### LXE RFTerm

Installed by LXE. The application can be accessed by tapping **Start | Programs | RFTerm**. Please refer to *Terminal Emulation Setup* earlier in this guide for RFTerm quick start instruction. Refer to the *RFTerm Reference Guide* on the LXE Manuals CD for complete information and instruction. WAV files added by the user should be stored in System\LXE\RFTerm\Sounds.

#### Wavelink Avalanche Enabler

Related Manual: Using Wavelink Avalanche on LXE Windows Computers.

The following features are supported by the Wavelink Avalanche Enabler when used in conjunction with the Avalanche Manager. After configuration, Enabler files are installed upon initial bootup and after a hard reset. Network parameter configuration is supported for:

- IP address: DHCP or static IP
- RF network SSID
- DNS hosts (primary, secondary, tertiary)
- Subnet mask
- Enabler update

The HX2 has the Avalanche Enabler installation files loaded, *but not installed*, on the mobile device when it is shipped from LXE. The installation files are located in the System folder on CE devices. The installation application must be run manually the first time Avalanche is used.

After the installation application is manually run, a reboot is necessary for the Enabler to begin normal performance. Following this reboot, the Enabler will by default be an auto-launch application. This behavior can be modified by accessing the Avalanche Update Settings panel through the Enabler Interface. The designation of the mobile device to the Avalanche CE Manager is LXE\_HX2.

See Wavelink Avalanche Enabler Configuration at the end of this chapter for instruction.

If the user is NOT using Wavelink Avalanche to manage their mobile device, the Enabler should not be installed on the mobile device(s).

# Desktop

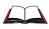

For general use instruction, please refer to commercially available CE user's guides or the CE on-line Help application installed in the HX2.

*Note: Whenever possible, dock the HX2 in a powered cradle to conserve the main battery and to ensure the backup battery is charged.* 

The HX2 Desktop appearance is similar to that of a desktop PC running Windows XP.

At a minimum, it has named icons that can be tapped with the stylus to access My Computer, Internet Explorer, and the Recycle Bin.

At the bottom of the screen is the Start button. Tapping the Start Button causes the Start Menu to pop up. It contains the standard Windows menu options: Programs, Favorites, Documents, Settings, Help, and Run.

The Start Menu Shutdown option found on most desktop PC's has been replaced with a single command: **Suspend** because the HX2 is always powered On (when a fully charged tethered battery and backup battery are present).

Tap the Suspend button, or tap the red Power button, to turn the screen off and place the HX2 into Suspend mode.

Tap the Power button to Resume all paused functions and wake the unit up.

*Note: There may be more or fewer icons on your desktop than those listed below in the LXE default Desktop table.* 

| Desktop Icon      | Function                                                                                                    |
|-------------------|----------------------------------------------------------------------------------------------------|
| My Device         | Access files and programs.                                                                                                    |
| Recycle Bin       | Storage for files that are to be deleted.                                                                                                    |
| Internet Explorer | Connect to the Internet/intranet (requires a wireless transmitter and<br>Internet Service Provider – please note that ISP enrollment is not<br>available from LXE).                                        |
| Summit Client     | Used for configuring Summit client for network security settings.                                                                                                    |
| My Documents      | Storage for downloaded files / applications.                                                                                                    |
| Start 🍠           | Access programs, select from the Favorites listing, documents last<br>worked on, change/view settings for the control panel or taskbar, on-line<br>help, run programs or place the unit into Suspend mode. |

# My Device Folders

| Folder           | Description                                                        | Preserved upon<br>Coldboot? |
|------------------|--------------------------------------------------------------------|-----------------------------|
| Application Data | Data entered by the end-user and saved by the running applications | No                          |
| My Documents     | Storage for downloaded files / applications                        | No                          |
| Network          | Mounted network drive                                              | No                          |
| Profiles         | Network user profiles                                              | No                          |
| Program Files    | Applications                                                       | No                          |
| System           | Internal SD Flash Card                                             | Yes                         |
| Temp             | Location for temporary files                                       | No                          |
| Windows          | Operating System in Secure Storage                                 | Yes                         |

# **Start Menu Program Options**

The following options represent the factory default program installation. Your system may be different based on the software and hardware options purchased.

| Access: | 🧖 🖊 | <b>Programs</b> |
|---------|-----|-----------------|
|---------|-----|-----------------|

| Communication          | Stores Network communication options           |
|------------------------|------------------------------------------------|
| ActiveSync             | Begin ActiveSync connection                    |
| Get Connected          | Run this command after setting up a connection |
| Remote Control         | Manage HX2 files using ActiveSync              |
| Start FTP Server       | Begin connection to FTP server                 |
| Stop FTP Server        | Stop connection with FTP server                |
| VOIP Demo              | Voice over IP demo                             |
| Microsoft File Viewers | View downloaded files (see Note)               |
| Excel Viewer           | View Excel documents                           |
| Image Viewer           | View BMP, JPEG and PNG images                  |
| PDF Viewer             | View Adobe Acrobat documents                   |
| Word Viewer            | View Word and RTF files                        |
| Command Prompt         | The command line interface in a separate       |
| -                      | window                                         |
| Inbox                  | Microsoft Outlook mail inbox.                  |
| Internet Explorer      | Access web pages on the world wide internet    |
| Java                   | Option.                                        |
| LXE RFTerm             | Option. Terminal emulation application. RFTerm |
|                        | automatically opens as soon as a reboot is     |
|                        | completed.                                     |
| Media Player           | Music management program                       |
| Microsoft WordPad      | Opens an ASCII notepad                         |
| Radio Config Utility   | Radio management program. WZC icon in          |
|                        | toolbar.                                       |
| Remote Desktop         | Microsoft Remote Desktop Connection            |
|                        | program.                                       |
| Summit Client          | RF client management program.                  |
| Transcriber            | Handwriting recognition program using an       |
|                        | integrated dictionary.                         |
| Wavelink Avalanche     | Option. Remote management for networked        |
|                        | devices.                                       |
| Windows Explorer       | File management program                        |

*Note:* The Microsoft File Viewers cannot display files that have been password protected or encrypted.

- If installed, RFTerm runs automatically at the conclusion of each reboot.
- If installed and enabled, AppLock runs automatically at the conclusion of each reboot.
- The wireless client connects automatically during each reboot.
- Bluetooth re-connects to paired devices automatically at the conclusion of each reboot.
- If installed and pre-configured, Wavelink Avalanche connects remotely and downloads updates automatically during each reboot.

#### Communication

#### Access: 💦 🧦 | Programs | Communication

*Note:* Some communication menu options require an external modem connection to the HX2. Modems are not available from LXE nor supported by LXE.

#### ActiveSync

Once a relationship (partnership) has been established between the HX2 and a desktop computer, ActiveSync can synchronize using the network link or USB port on the HX2.

Refer to ActiveSync / Get Connected Process later in this chapter for more information and instruction.

To initiate synchronization (or network link) from the mobile device that already has a relationship with the desktop computer, tap **Programs** | **Communication** | **ActiveSync** to begin the process.

For more information about using ActiveSync on your desktop computer, open ActiveSync, then open ActiveSync Help.

#### Connect

Connect is used to initiate a hardwired connection to a host and to create the initial partnership for synchronizing wirelessly.

The default connect setup is USB direct connect.

After a Connect setup is selected, 🏂 | **Programs** | **Communication** | **Connect** will start to connect to a host.

See Also: Cold Boot and Loss of Host Re-connection

#### **Remote Display**

#### Access: 🥂 🎢 | Programs | Communication | Remote Display

Equipment Required: HX2 USB ActiveSync Cable. Desktop/laptop computer.

Remote Display is used with ActiveSync to display the contents of the HX2 file structure on a desktop/laptop computer screen. Once connected, the desktop keyboard and mouse can be used to manipulate files, data or settings on the HX2.

Before using Remote Display, refer to the following processes outlined in *ActiveSync / Get Connected Process* for information and instruction:

- "Initial Install | USB Connection"
- "Initial Install | Connect Initial Install Process"
- "Explore"
- "Disconnect"
- Note: Initial ActiveSync connection requires a USB connection, subsequent connections can be either USB or RS-232 serial. When the HX2 enters Suspend, an established ActiveSync connection is maintained. Refer to "ActiveSync / Get Connected Process" for full details.
- 1. Run ActiveSync on the desktop/laptop.

- 2. Connect the HX2 to the desktop computer using the USB cable. Follow the instructions on the desktop to set up a partnership (LXE recommends choosing the *No* option to set up the HX2 as a guest).
- 3. Select the ActiveSync menu option Explore and the file structure of the HX2 is displayed in the HX2 window on the desktop monitor.
- 4. Files on the desktop computer can be dragged to a folder in the HX2 window on the desktop monitor and dropped to add them to the HX2.
- 5. ActiveSync converts the file to run on a CE device automatically during the transfer.
- 6. To close or disconnect the ActiveSync connection with the HX2, disconnect the USB connector first. ActiveSync on the desktop closes. Remote (Display) Control on the HX2 closes.

Refer to "ActiveSync / Get Connected Process" for full details.

#### Start / Stop FTP Server

Access:

#### I Programs | Communication | Start FTP Server or Stop FTP Server

These shortcuts call the Services Manager to start and stop the FTP server. The server defaults to Off (for security) unless it is explicitly turned on from the menu.

#### **VoIP Demo**

LXE proof of concept unsupported demo application. Contact your LXE representative for availability  $\!/$  assistance.

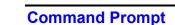

| Access: | 🂐   Pro | ogra         | ms   0       | Comm     | nand | Prompt        |     |
|---------|---------|--------------|--------------|----------|------|---------------|-----|
|         | - 1     | <u>F</u> ile | <u>E</u> dit | Help     |      |               |     |
|         |         | Pock<br>\≻   | et CMD       | v 5.0    |      |               |     |
|         |         |              |              |          |      |               |     |
|         |         |              |              |          |      |               |     |
|         |         |              |              |          |      |               |     |
|         |         | •            |              |          |      |               |     |
|         |         | 27 🛔         | 🖁 Comm       | and Pron | npt  | A 💮 🕨 11:57 A | w 🗩 |

#### Figure 3-1 Pocket CMD Prompt Screen

Type help at the command prompt for a list of available commands. Exit the Command Prompt by typing exit at the command prompt or select File | Close.

#### Inbox

#### Access:

# 🧦 | Programs | Inbox

This option requires a connection to a mail server. There are a few changes in the CE version of Inbox as it relates to the general desktop Windows PC Microsoft Outlook Inbox options. Tap the ? button to access Inbox Help.

ActiveSync can be used to transfer messages between the HX2 inbox and a PC's desktop inbox. Refer to *ActiveSync Processes* in this guide.

#### **Internet Explorer**

#### Access:

#### 🛛 ಶ | Programs | Internet Explorer

The default start page is www.lxe.com and the default search page is www.google.com.

See section titled Internet Options later in this chapter for Internet Explorer settings.

Internet Explorer requires a network card and an Internet Service Provider to access the Internet. There are a few changes in the CE version of Internet Explorer as it relates to the general desktop Windows PC Internet Explorer options.

Select View | Options to setup General, Connection, Security, Privacy, Advanced, and Popup options when connecting to the Internet.

Tap the ? button to access Internet Explorer Help.

# **Media Player**

# Access: 🥒 🧨 | Programs | Media Player

There are few changes in the CE version of Media Player as it relates to the general desktop Windows PC Microsoft Media Player options.

Select View | Options to setup Buffering, Playback and Media Network Share options when connecting to the Internet. This option requires a network card and an Internet Service Provider.

Tap the ? button to access Media Player Help.

# **Microsoft WordPad**

### Access: 🥂 | Programs | Microsoft WordPad

Create and edit documents and templates in WordPad, using buttons and menu commands that are similar to those used in the desktop PC version of Microsoft WordPad. By default WordPad files are saved as .PWD files. Documents can be saved in other formats e.g. .RTF or .DOC.

Tap the ? button to access WordPad Help.

#### **Summit Client**

# Access: 🥂 🖊 Programs | Summit

Summit automatically installs and runs after every cold and warm boot.

| Disable Summit      | Start   Programs   Summit   SCU                                                                 |
|---------------------|-------------------------------------------------------------------------------------------------|
| Tap the Disable Rad | dio button. The wireless device is enabled by default after every cold reset.                   |
| Enable Summit       | Start   Programs   Summit   SCU   Enable Radio                                                  |
|                     | device is disabled, tap the Enable Radio button. The wireless device is after every cold reset. |
| See Chapter 5 - Wi  | reless Network Configuration for Summit Client Utility setup information and                    |

See *Chapter 5 - Wireless Network Configuration* for Summit Client Utility setup information and instruction.

#### Certs

#### Access: 🥂 | Programs | Summit | Certs

#### Contents of README.TXT file located in Start | Programs | Summit | Certs menu option:

CA Certificate files, user certificate files and PAC files are accessed only from this location. When entering the certificate filenames in the Summit Client Utility (SCU), only the filename and extension are entered. Only PEM, DER and PFX extensions are allowed for certificate files.

See *Chapter 5 - Wireless Network Configuration* for directions for acquiring CA and user certificate files.

# Wireless Zero Config Utility and the Summit Client

This utility has an icon in the toolbar that looks like networked computers with a red X through them, indicating the application is enabled and the HX2 is not connected to a network.

If you will be using the Wireless Zero Config Utility to configure the network card, or connect to a network, perform the following steps:

- 1. Tap the Summit Client Utility icon on the desktop, or tap Start | Programs | Summit | SCU.
- 2. Select ThirdPartyConfig in the Active Config drop down box.
- 3. A message appears that a Power Cycle is required to make settings activate properly. Tap **OK** to close the message window.
- 4. Tap the **Power** button to place the HX2 in **Suspend**, then tap the Power button to **wake the HX2** from Suspend mode.

The Wireless Zero Config utility begins.

### **Transcriber**

#### Programs | Transcriber Access:

Select Transcriber on the Start | Programs menu or tap the Input Panel icon in the toolbar and tap Transcriber. When active, a "hand with a pen" icon is displayed in the taskbar. Make changes to the Transcriber application, enable or disable the current Transcriber session by tapping the "hand with a pen" icon in the toolbar. When Transcriber is enabled, all touchscreen activity is captured/read by the Transcriber program.

Tap the ? button or the Help button to access Transcriber Help.

#### Windows Explorer

#### Access:

#### 鸄 | Programs | Windows Explorer

There are a few changes in the CE version of Windows Explorer as it relates to the general desktop PC Windows Explorer options. Tap the ? button to access Windows Explorer Help.

#### Taskbar

#### 🂐 | Settings | Taskbar ... Access:

The Taskbar can be used to determine how the taskbar appears on the display. Use the Advanced tab to clear the contents of the Documents menu.

| Factory Default Settings      |          |  |
|-------------------------------|----------|--|
| General                       |          |  |
| Always on Top                 | Enabled  |  |
| Auto hide                     | Disabled |  |
| Show Clock                    | Enabled  |  |
| Advanced                      |          |  |
| Expand Control Panel Disabled |          |  |

There are a few changes in the CE version of Taskbar as it relates to the general desktop PC Windows Taskbar options.

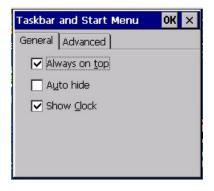

Figure 3-2 Taskbar General Tab

#### **Advanced Tab**

#### **Expand Control Panel**

Tap the checkbox to have the Control Panel folders appear in drop down menu format from the **Settings** | **Control Panel** menu option. When it is unchecked, the Control Panel Properties screen is displayed.

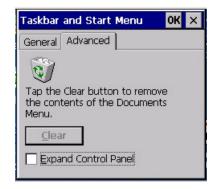

Figure 3-3 Advanced Tab

#### **Clear Contents of Document Folder**

Tap the Clear button to remove the contents of the Recently Opened Document folder.

#### **Taskbar Icons**

As HX2 devices and applications open and change state, icons are placed in the Taskbar. In most cases, tapping the icon in the Taskbar opens the related application.

Refer to *P* | **Help** for an explanation of standard Windows CE taskbar icons.

Following are **a few** of the HX2 and LXE unique taskbar icons that may appear in the Taskbar. These icons are in addition to the Windows CE taskbar icons.

| *       | Wireless Client Connected / Not Connected |
|---------|-------------------------------------------|
| *       | Bluetooth                                 |
| 3       | ActiveSync Connection                     |
| 1:42 PM | Current Time                              |
| lh.     | Summit Client signal strength.            |

# **Settings | Control Panel Options**

# Access: Settings | Control Panel or My Device | Control Panel link

# **Getting Help**

Please tap the ? button to get Help when changing Settings options.

| Option                         | Function                                                                                                    |
|--------------------------------|----------------------------------------------------------------------------------------------------|
| About                          | Software, hardware, versions and network IP. No user intervention allowed.                                                                                                    |
| Accessibility                  | Customize the way the keyboard, audio, display or mouse function for users with hearing or viewing difficulties.                                                                     |
| Administration                 | LXE AppLock Administration utility. See Chapter 6 for details.                                                                                                    |
| Battery                        | View voltage and status of the main and backup batteries. Battery charge and discharge is performed using this option.                                                               |
| Bluetooth                      | Set the parameters for Bluetooth device connections.                                                                                                    |
| Certificates                   | Manage digital certificates used for secure communication.                                                                                                    |
| Date/Time                      | Set Date, Time, Time Zone, and Daylight Savings.                                                                                                    |
| Dialing                        | Set dialup properties for internal modems (Modems are not supplied or supported by LXE).                                                                                             |
| Display                        | Set background graphic and scheme. Set backlight properties and timers.                                                                                                    |
| Input Panel                    | Select the current key / data input method. Select custom key maps.                                                                                                    |
| Internet Options               | Set General, Connection, Security, Privacy, Advanced and Popups options for Internet connectivity.                                                                                   |
| Keyboard                       | Select a Key Map (or font). Set key repeat delay and key repeat rate.                                                                                                    |
| Keypad                         | Configure Alpha key, Mappable keys, RunCmd and LaunchApp.                                                                                                    |
| Mixer                          | Adjust the input and output parameters – volume, sidetone, and record gain, for headphone, software and microphone.                                                                  |
| Mouse                          | Set the double-tap sensitivity for stylus taps on the touchscreen.                                                                                                    |
| Network and Dial<br>Up Options | Set network driver properties and network access properties.                                                                                                    |
| Owner                          | Set the mobile device owner details (name, phone, etc). Enter notes.<br>Enable / disable Owner display parameters. Enter Network ID for the<br>device – user name, password, domain. |

| Option            | Function                                                                                                    |
|-------------------|----------------------------------------------------------------------------------------------------|
| Password          | Set HX2 access password properties for signon and/or screen saver.                                                                                                    |
| PC Connection     | Control the connection between the HX2 and a local desktop/laptop computer.                                                                                                    |
| Power             | Set Power scheme properties. Review device status and properties                                                                                                    |
| Regional Settings | Set appearance of numbers, currency, time and date based on country region and language settings.                                                                                             |
| Remove Programs   | Select to remove specific user installed programs in their entirety. <i>Note: Programs listed in this location are deleted upon warm and cold boot processes.</i>                             |
| Scanner           | Set scanner key wedge, scanner port, and imager LED illumination<br>options. Assign baud rate, parity, stop bits and data bits for COM1 port.<br>Assign scanned data manipulation parameters. |
| Stylus            | Set double-tap sensitivity properties and/or calibrate the touch panel.                                                                                                    |
| System            | Review System and Computer data and revision levels. Adjust Storage<br>and Program memory settings. Enter device name and description.<br>Review copyright notices.                           |
| Volume and Sounds | Enable / disable volume and sounds. Set volume parameters and assign sound wav files to CE events.                                                                                            |

Note: Change the font displayed on the screen by choosing 🏂 | Settings | Control Panel | Keyboard and then the Key map dropdown list.

# About

| About ? OK ×                                                                                                    | About ? OK                                                                                                    |
|----------------------------------------------------------------------------------------------------|----------------------------------------------------------------------------------------------------|
| Software         Hardware         Versions         Network IP           GUID         33480E93-08E5-645D-C217-7A781E4EC673         05           O5         Windows CE 5.0 patched December 9, 2006         0AL           HX2PC502Be_E15 Feb 7 2007 16:08:17         16:08:17           Bootloader         HX2PVEN0AD Feb 13 2007 15:07:27           Compiled         HX2PC502Be_E15 (Feb 7 2007 16:07:42)           FPGA         FPGA v.4.2           Language         ANSI:1252 (Win Latin 1) OEM:437 (US)           English only         English only | Software       Hardware       Versions       Network IP         CPU       XScale PXA255 rev A0 400 MHz          Codec       WM9705       FPGA       FPGA v.4.2         Scanner       external only       SDSize       120 MB         Display       Active Color X=320 Y=240       virtual X=320 Y=240 bright=80         Flash memory       ST bottom boot (0020 2258)       1024 KB 128 blks of 32K (16 bit)         DRAM memory       128 MB avail=98,544K (59% free) |
| About         ?         OK         ×           Software         Hardware         Versions         Network IP            Adapter 0=SDCCF10G1         MAC = 00.17.23.00.35.C0         IP         = 172.16.37.61            GW = 172.16.37.61         GW = 172.16.47.254           Adapter 1=USB Cable Connection           MAC = 00.00.00.00.00         IP         = 192.168.55.101         GW = 192.168.55.100                                                                                                    | About       ? OK         Software       Hardware       Versions       Network IP         LXE CF Radio Driver - SGCFSCEC.1Bd       .NET Compact Framework - v2.0 SP1       Internet Explorer - MSIE 6.0         LXE Utilities - HX2PCS02Be_E15       LXE Utilities - HX2PCS02Be_E15       LXE Image - HX2PC502Be_E15                                                                                                    |

### Figure 3-4 Control Panel – About

The About panels display hardware and software details. The data cannot be edited by the user.

The Software tab Language parameter indicates any pre-installed Asian fonts.

User application version information can be shown in the Version window. Version window information is retrieved from the registry.

Modify the Registry using the Registry Editor (see section titled *Utilities*). LXE recommends caution when editing the Registry and also recommends making a backup copy of the registry before changes are made.

The registry settings for the Version window are under HKEY\_LOCAL\_MACHINE  $\$  Software  $\$  LXE  $\$  Version in the registry.

Create a new string value under this key. The string name should be the Application name to appear in the Version window. The data for the value should be the version number to appear in the Version window.

# Accessibility

#### Access: 🥂 🖊 Settings | Control Panel | Accessibility

Customize the way the keyboard, sound, display, mouse, automatic reset and notification sounds function. There are a few changes from general desktop Accessibility options. Adjust the settings and tap the OK button to save the changes. The changes take effect immediately.

| Accessibil | ity                                                  | ? OK             |
|------------|------------------------------------------------------|------------------|
| Keyboard   | Sound Display Mouse                                  | General          |
| StickyKe   |                                                      |                  |
| -          | for Shift, Ctrl, or Alt key b                        | y pressing one   |
|            | key at a time.<br>Use StickvKevs                     | Settings         |
|            |                                                      | settings         |
| ToggleK    |                                                      | in a Council and |
| 2ª         | to hear tones when press<br>NumLock, and ScrollLock. | ing CapsLock,    |
|            | Use TogaleKeys                                       | Settings         |

Figure 3-5 Control Panel – Accessibility

The following exceptions are due to a limitation in the Microsoft Windows CE operating system:

- If the ToggleKeys option is selected, please note that the ScrollLock key does not produce a sound as the CapsLock and NumLock keys do.
- If the SoundSentry option is selection, please note that ScrollLock does not produce a visual warning as the CapsLock and NumLock keys do.

## Administration – For AppLock

#### Access:

#### 🧦 | Settings | Control Panel | Administration

Use this option to set parameters for mobile devices that are intended to be used as dedicated, single or multiple application devices. In other words, only the application or feature specified in the AppLock configuration by the Administrator are available to the end-user.

LXE devices with the AppLock feature are shipped to start up in Administration mode with no default password, and when the device is started for the first time, the user has full access to the mobile device and no password prompt is displayed. After the Administrator specifies an application or applications to lock, assigns a password and the device is rebooted (or the AppLock hotkey is pressed), the mobile device is then in end-user mode.

AppLock also contains a component which sets configuration parameters as specified by the Administrator.

See *Chapter 6 - AppLock* for further information and instruction.

# **Battery**

# Access: **\*** | Settings | Control Panel | Battery

View the status of the Main and Backup batteries.

| Battery                                                 | ? OK × |
|---------------------------------------------------------|--------|
| Battery<br>Voltage:<br>Main: 7.272 V<br>Backup: 1.379 V |        |
|                                                         |        |
| Backup CHARGING                                         | 5      |

Figure 3-6 Control Panel – Battery

The Battery tab shows the status and the percentage of power left in the main battery. It also shows the status of the backup battery. The listed values cannot be changed by the user.

LXE recommends Discharging and Recharging the *backup battery* twice a year. Use the Charge or Discharge buttons to charge and discharge the backup battery:

| To Charge Backup Battery    | Tap the Charge button. The Discharge button text changes to "Off". When the backup battery is Charging, tap the Off button to stop the Charge process.       |
|-----------------------------|----------------------------------------------------------------------------------------------------|
| To Discharge Backup Battery | Tap the Discharge button. The Charge button text changes to "Off". When the backup battery is discharging, tap the Off button to stop the Discharge process. |

The Main Battery is charged/recharged when the HX2 is docked in a powered cradle and the battery is inserted in a cradle charging bay. It is also charged/recharged when the battery is disconnected from the HX2 and then placed in a charged HX2 Multi-charger.

# **Bluetooth**

## Access: 🥂 🖊 Settings | Control Panel | Bluetooth

Discover and manage pairing with nearby Bluetooth devices. Only LXE printers or scanners are recognized and displayed in the Bluetooth panel. All other Bluetooth devices are ignored. Your Bluetooth panel setups may be different than those shown on the following pages.

| Factory Default Settings          |          |
|-----------------------------------|----------|
| Discovered Devices                | None     |
| Settings                          |          |
| Turn Off Bluetooth                | Enabled  |
| Report when connection lost       | Enabled  |
| Report when connected             | Disabled |
| Report failure to reconnect       | Enabled  |
| Computer is connectable           | Enabled  |
| Computer is discoverable          | Disabled |
| Prompt if devices request to pair | Disabled |
| Continuous search                 | Disabled |

Bluetooth taskbar Icon state and Bluetooth device Icon states change as Bluetooth devices are discovered, pair, connect and disconnect. There may be audible or visual signals as paired devices re-connect with the HX2.

- The HX2 default Bluetooth setting is On.
- The HX2 cannot be discovered by other Bluetooth devices when the *Computer is discoverable* option is disabled (unchecked) on the Settings panel.
- Other Bluetooth devices cannot be discovered if they have been set up to be Non-Discoverable or Invisible.
- The HX2 can pair with one Bluetooth scanner and one Bluetooth printer.
- Paired scanners and printers connections must be deleted before a different scanner or printer can be paired with the HX2.
- The Bluetooth remote device should be as close as possible, and in direct line of sight, with the HX2 during the pairing process.

Assumption: The System Administrator has Discovered and Paired targeted Bluetooth devices for the HX2.

| .XEZ Pairing®     |             | OK                |
|-------------------|-------------|-------------------|
| Bluetooth Devices | Settings Ab | out               |
| Name              | Last 4      | Bluetooth Address |
| Name              | Last 4      | Bluetooth Address |
|                   |             |                   |
|                   |             |                   |
|                   |             |                   |
| 4                 |             |                   |

Figure 3-7 Control Panel - Bluetooth

Tap the Discover button to locate all discoverable nearby Bluetooth devices. The Discovery process also queries for the unique identifier for each device discovered.

| Bluetooth Devices Se | ettings   Abo         | put                                  | Blu | etooth Devices Se           | ettings Abo                             | out                   |
|----------------------|-----------------------|--------------------------------------|-----|-----------------------------|-----------------------------------------|-----------------------|
| Name                 | Last 4                | Bluetooth Address                    |     | Name                        | Last 4                                  | Bluetooth Address 🔺   |
| Kit's Deckiet        | 36-10<br>Iluetooth de | 00-04-76-88;36:10<br>VICES<br>:E6:4D |     | Kit's Deckiet<br>LXE<br>IT4 | 36:10<br>/ices names.<br>CC:0B<br>32:4E | 00:04-76-88;36:1(<br> |
|                      | Stop                  | ]                                    |     |                             | Stop                                    |                       |

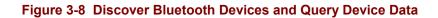

#### **Bluetooth Devices**

A device previously discovered and paired with the HX2 is shown in the Bluetooth Devices panel. Previously paired device data is persistent through warmboot and Suspend/Resume functions.

| etooth Devices Se | tungs   Abi | outi              |
|-------------------|-------------|-------------------|
| Name              | Last 4      | Bluetooth Address |
| Kit's Deskjet     | 36:10       | 00:04:76:BB:36:10 |
|                   | E6:4D       | 00:03:7A:0E:E6:4E |
| SF51 Scanner 00   | 32:4F       | 00:20:E0:7F:32:4F |

Figure 3-9 Bluetooth Devices Panel

Note: When an active paired device, besides the HX2, enters Suspend Mode, is turned Off or leaves the HX2 Bluetooth scanning range, the Bluetooth connection between the linked device and the HX2 is lost. There may be audible or visual signals as paired devices disconnect from the HX2. Only LXE printers or scanners are recognized and displayed in the Bluetooth panel. All other Bluetooth devices are ignored.

The discovered paired devices may or may not be identified with an icon. Discovered devices without an icon can be paired as printers or scanners; the Bluetooth panel will assign an icon to the device name once paired.

An icon with a red background indicates the devices Bluetooth connection is inactive.

An icon with a white background indicates the device is connected to the HX2 and the devices Bluetooth connection is active.

Inactive devices can be deleted from the list. Active devices can be disconnected from the HX2 and remain on the list.

Doubletap a device in the list to open the device properties menu.

| Bluetooth Devic | es Settings Abo      | put               | Blu | etooth Devic  | es Set         | ttings Abo | out                 |
|-----------------|----------------------|-------------------|-----|---------------|----------------|------------|---------------------|
| Name            | Last 4               | Bluetooth Address |     | Name          |                | Last 4     | Bluetooth Address   |
| 🔁 Kit's Deskjet | 36:10                | 00:04:76:BB:36:10 |     | Kit's Deskjet |                | 36:10      | 00:04:76:BB:36:10   |
| LXE80211GP      | 011 100.04           | 10:03:C9:91:CC:0A |     | LXE80211GF    |                | -CC-0A     | - 10:03:C9:91:CC:0A |
| Mi IT4620       | Pair as Scanner      | 0:03:7A:0E:E6:4D  |     | IT4620        | Pair a         | s Scanner  | 0:03:7A:0E:E6:4D    |
|                 | Pair as Printer      |                   |     |               | Pair a         | s Printer  |                     |
|                 | Delete<br>Properties |                   |     |               | Disco<br>Prope | nnect      |                     |

#### Figure 3-10 Bluetooth Device Pair / Delete / Disconnect Menu

Tap Pair as Scanner to set up the HX2 to receive scanner data.

Tap Pair as Printer to set up the HX2 to send data to the printer.

Tap **Delete** to delete an inactive device (icon with red background) from the HX2 paired device database. Close the LXEZ Pairing control panel to erase the device from the list after deleting.

Tap **Disconnect** to disconnect an active device (icon with white background) from the HX2 paired device database. The icon background turns red and the device remains in the list.

| Bluetooth I | Properties 🛛 🗙        |
|-------------|-----------------------|
| Name:       | XE80211GPROJ          |
| Bluetooth A | ddress:               |
| 00:03:C9:9  | 1:CC:0A               |
| COD:        | 0x0C0172              |
| Subclass:   |                       |
| COM port:   |                       |
| Status: pai | ired and disconnected |

#### Figure 3-11 Bluetooth Device Properties Menu

Tap **Properties** to view the status of a device. The data displayed is the result of the device Query performed during the Discovery process.

Data on the Bluetooth Properties panel cannot be changed by the HX2 user.

# Settings

| luetooth Devices                                                                                                    | Settings                                                              | About |        |
|----------------------------------------------------------------------------------------------------|-----------------------------------------------------------------------|-------|--------|
| <ul> <li>Report when or</li> <li>Report when re</li> <li>Report failure to</li> <li>Computer is do</li> <li>Computer is dis</li> <li>Prompt if device</li> <li>Continuous sea</li> </ul> | econnected<br>to reconnect<br>nnectable<br>coverable<br>es request to |       | etooth |

# Figure 3-12 Bluetooth Settings Panel

## **Turn Off Bluetooth Button**

Tap the button to toggle Bluetooth hardware On or Off. When Off, the Bluetooth LED is turned off. The default value is Bluetooth On.

# **Options**

| Option                         | Default  | Information                                                                                                    |
|--------------------------------|----------|----------------------------------------------------------------------------------------------------|
| Report when<br>connection lost | Enabled  | There may be an audio or visual signal when a connection<br>between a paired, active device is lost. A visual signal may<br>be a dialog box placed on the display. Tap the X button or<br>OK button to close the dialog box. When disabled, lost<br>connections are invisible to the user.                                                                                                   |
| Report when connected          | Disabled | When enabled, there may be an audio or visual signal when<br>a connection between a paired, active device is re-<br>connected. A visual signal may be a dialog box placed on<br>the display. Tap the X button or OK button to close the<br>dialog box.                                                                                                    |
| Report failure to reconnect    | Enabled  | The default time delay is 30 minutes. This value cannot be<br>changed by the user. There may be an audio or visual signal<br>when a connection between a paired, active device is re-<br>connected. A visual signal may be a dialog box placed on<br>the display. Tap the X button or OK button to close the<br>dialog box. When disabled, failure to reconnect is invisible<br>to the user. |
|                                |          | Possible reasons for failure to reconnect: Timeout expired<br>without reconnecting; attempted to pair with a device that is<br>currently paired with another device; attempted to pair with<br>a known device that moved out of range or was turned off;<br>attempted to pair with a known device but the reason why<br>reconnect failed is unknown.                                         |
| Computer is connectable        | Enabled  | Disable this option to inhibit HX2 connection with all nearby Bluetooth devices.                                                                                                    |

| Option                               | Default       | Information                                                                                                    |
|--------------------------------------|---------------|----------------------------------------------------------------------------------------------------|
| Computer is discoverable             | Disabled      | When enabled, other Bluetooth devices can discover the HX2 when it is nearby. Disable this option to ensure other devices cannot discover the HX2.                                                                                                    |
| Prompt if devices<br>request to pair | Disabled      | When enabled (checked), a dialog box is placed on the display when devices request to pair. Tap the X button, OK button or No button to close the dialog box.                                                                                                    |
| Continuous search                    | Disabled      | When enabled, the Bluetooth connection never stops<br>searching for a device it has paired with if the connection is<br>broken (such as the paired device entering Suspend mode,<br>going out of range or being turned off). When disabled,<br>after being enabled, the HX2 stops searching after 30<br>minutes. This option draws power from the Main Battery. |
| Computer Friendly<br>Name            | OS<br>Version | The name, or identifier, entered in this space by the System<br>Administrator is used exclusively by Bluetooth devices and<br>during Bluetooth communication.                                                                                                    |

Note: The Device Name listed in **Start | Settings | Control Panel | System | Device Name** is not used during Bluetooth operation. Owner Identification name listed in **Start | Settings | Control Panel | Owner | Identification** is not used during Bluetooth operation.

About

| XEZ Pairing®                                                                                                    | ОК 🗙 |
|----------------------------------------------------------------------------------------------------|------|
| Bluetooth Devices Settings About                                                                                                    |      |
| Computer Friendly Name<br>HX2<br>Bluetooth Address<br>J00:04:FD:02:F0:09                                                                                   | •    |
| BTC version 1.0 BTDRGCE501B<br>Bluetooth Stack Revision: 1.3<br>Bluetooth Radio HCI 2.12288<br>Bluetooth Radio LMP 2.16907<br>Copyright 2006-2007 LKE Inc. |      |

Figure 3-13 Bluetooth About Panel

This panel lists the assigned Computer Friendly Name (that other devices may discover during their Discovery and Query process), the Bluetooth MAC address, and software version levels. The data cannot be edited by the user.

### **Pairing and Auto-Reconnect**

The HX2 *Bluetooth*<sup>®</sup> module can establish relationships with new devices after the end-user taps the Discover button. It can auto-reconnect to devices previously known but which have gone out of and then returned within range. Pairing supports SPP devices only.

Up to two Bluetooth devices can be connected to the HX2 at a time; LXE supports one scanner and one printer (see *Accessories*).

| Taskbar Icon | Legend                                                                                                |
|--------------|----------------------------------------------------------------------------------------------------|
| *            | <i>Bluetooth</i> <sup>®</sup> module is connected to one or more of the targeted Bluetooth device(s). |
|              | HX2 is not connected to any Bluetooth device.                                                         |
|              | HX2 is ready to connect with any Bluetooth device.                                                    |
|              | HX2 is out of range of all paired Bluetooth device(s). Connection is inactive.                        |

*Note: Configuration elements are persistent and stored in the registry.* 

Setup the  $Bluetooth^{\mathbb{R}}$  module to establish how the user is notified by easy pairing and auto-reconnect events.

AppLock, if installed, does not stop the end-user from using the Bluetooth application, nor does it stop other Bluetooth-enabled devices from pairing with the HX2 while AppLock is in control. See *Chapter 6 – AppLock* for more information.

# Certificates

## Access: 🥂 🏄 | Settings | Control Panel | Certificates

Manage digital certificates used for secure client communication. Lists the Stored certificates trusted by the HX2 user. These values may change based on the type of network security resident in the client, access point or the host system.

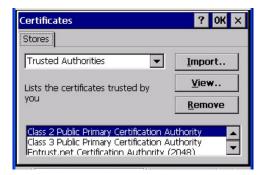

## Figure 3-14 Control Panel – Stored Certificates

Tap the **Import** button to import a digital certificate file. Tap the **View** button to view a highlighted digital certificate. Tap the **Remove** button to remove highlighted certificate files. Tap the ? button and follow the instructions in the Help file when working with trusted authorities and digital certificates.

See Also: Chapter 5 - Wireless Network Configuration for instruction.

# **Date/Time**

### Access: 🥂 🎽 | Settings | Control Panel | Date/Time Icon

Set Date, Time, Time Zone, and assign a Daylight Savings location after a warm boot or a cold boot or at anytime.

| Factory Default Settings |           |  |
|--------------------------|-----------|--|
| Current Time             | Midnight  |  |
| Time Zone                | GMT-05:00 |  |
| Daylight Savings         | Enabled   |  |

| ate/ | Time |      |      |     |    |    |                      |
|------|------|------|------|-----|----|----|----------------------|
| 1    | Fe   | ebru | iary | 200 | )6 | Þ  | 11:10:53 AM          |
| S    | м    | Т    | W    | Т   | F  | S  | Time <u>Z</u> one    |
| 29   | 30   | 31   | 1    | 2   | 3  | 4  | (GMT-05:00) East     |
| 5    | 6    | 7    | 8    | 9   | 10 | 11 | I(diviti-00.00) Easi |
| 12   | 13   | 14   | 15   | 16  | 17 | 18 | Automatically        |
| 19   | 20   | 21   | 22   | 23  | 24 | 25 | adjust clock for     |
| 26   | 27   | 28   | 1    | 2   | З  | 4  | daylight saving      |
| 5    | 6    | 7    | 8    | 9   | 10 | 11 | Apply Sync           |

#### Figure 3-15 Control Panel – Date/Time Properties

There is very little functional change from general desktop PC Date/Time Properties options. Adjust the settings and tap the OK button or the Apply button to save the changes. The changes are saved to the Registry and take effect immediately.

Tap the Sync button to synchronize HX2 date and time with a time server. By default, the HX2 OS first searches for a time server on the local intranet. If not found, it then searches the internet for a time server. A connection to the internet is required for the last option.

Double-tapping the time displayed in the Taskbar causes the Date/Time Properties screen to appear.

#### GrabTime Utility

The HX2 includes a GrabTime utility which can be configured to synchronize the time with a local server during each reboot function. Please see *Configuring GrabTime* in the *Utilities* section for details.

# Dialing

# Access: 🥂 🖊 Settings | Control Panel | Dialing

Set dialup properties for internal modems. Modems are not supplied or supported by LXE.

| Factory Default Settings |          |  |
|--------------------------|----------|--|
| Location                 | Work     |  |
| Area Code                | 425      |  |
| Tone Dialing             | Enabled  |  |
| Country/Region           | 1        |  |
| Disable Call Waiting     | Disabled |  |

| Dialing Properties                | ? 0K ×         |
|-----------------------------------|----------------|
| Location: Work                    |                |
| Local settings are:               | <u>R</u> emove |
| Area code: 425 💿 Tone dialing     | New            |
| Country/Region: 1 O Pulse dialing |                |
| Disable call waiting; dial:       | <u>E</u> dit   |
| Dialing patterns are:             |                |
| Local: / Long Distance: / In      | ternational:   |
| 9,G 9,1FG 9,011                   | L,EFG          |
|                                   |                |

# Figure 3-16 Control Panel – Dialing

Tap the Edit button to make changes to Dialing properties. Tap the ? button and follow the instructions in Help.

# **Display**

## Access: 🥂 🥙 | Settings | Control Panel | Display Icon

Select the Desktop image and set the display backlight timer when on battery or external power.

| Factory Default Settings |                  |  |
|--------------------------|------------------|--|
| Background               | Windows CE       |  |
| Tile                     | Disabled         |  |
| Appearance               |                  |  |
| Default                  | Windows Standard |  |
| Backlight                |                  |  |
| Battery Auto Turn Off    | Enabled          |  |
| Idle Timer               | 3 seconds        |  |
| External Auto Turn Off   | Enabled          |  |
| Idle Timer               | 2 minutes        |  |

## Background

| Display Properties              | ? OK × |
|---------------------------------|--------|
| Background Appearance Backlight | ]      |
| Image: Windowsce                | Browse |
| Tile image on backgrou          | ind    |
| 💐 Windows CE                    |        |
|                                 |        |

Figure 3-17 Control Panel – Display | Background

There is very little change from general desktop PC Display Properties / Background options. Select an image from the dropdown list (or tap the Browse button to select an image from a different folder) to display on the Desktop, then tap the OK button to save the change. The change is saved to the Registry and take effect immediately.

### Appearance

| Display Prop                               | erties                         |                  | ? OK × |  |
|--------------------------------------------|--------------------------------|------------------|--------|--|
| Background                                 | Appearance                     | Backlight        |        |  |
| Scheme:                                    | Vindows Stand                  | dard             |        |  |
| Sa <u>v</u> e <u>D</u> elete <u>A</u> pply |                                |                  |        |  |
|                                            | Disabled Se<br>e Window<br>top | elected<br>Butto | n x v  |  |

#### Figure 3-18 Control Panel – Display | Appearance

There is very little change from general desktop PC Appearance options. Select a scheme from the dropdown list and make changes to the parameters. Tap the Save button to save any changes, renaming the scheme if desired. Tap the Delete button to delete schemes. Tap the Apply button to apply the selected scheme to the HX2. Tap the OK button to exit, or the X button to escape without making any changes. Changes are saved to the registry and take effect immediately.

### **Backlight**

| Display Properties        | ? OK ×                                            |
|---------------------------|---------------------------------------------------|
| Background Appearance     | Backlight                                         |
|                           | e by automatically turning<br>nt when not needed. |
| Turn off backlight when u | sing:                                             |
| 🔽 Battery power, and de   | vice is idle for more than                        |
| 2 minutes                 | <b>v</b>                                          |
| 🔽 External power, and de  | evice is idle for more than                       |
| 2 minutes                 | •                                                 |

## Figure 3-19 Control Panel – Display | Backlight

When the backlight timer expires, the screen backlight is dimmed but not turned off. Default values are 3 seconds for Battery power and 2 minutes for External power.

Adjust the settings and tap the OK button to save the changes or the X button to escape without making any changes. Tap the ? button for Help. The changes are saved to the Registry and take effect immediately.

# **Input Panel**

## Access: 🥂 🏄 | Settings | Control Panel | Input Panel

Select the current key / data input method. The Input Panel is also known as the virtual keypad or Soft Input Panel.

| <b>Factory Default Settings</b> |            |
|---------------------------------|------------|
| Input Method                    | Keyboard   |
| Allow applications to           | Enabled    |
| change input panel state        |            |
| Options                         |            |
| Keys                            | Small keys |
| Use gestures (Transcriber)      | Disabled   |

| Input Panel Properties                     | ? OK >   |
|--------------------------------------------|----------|
| Input Panel                                |          |
| Current input method:                      |          |
| Keyboard 🔽 💽                               | otions   |
| Allow applications to change t panel state | he input |
|                                            |          |

Figure 3-20 Control Panel – Input Panel

Use this screen to make the Input Panel or the physical keypad primarily available when entering data. Selecting Keyboard enables both.

Tap the Options button to set the size of the keys displayed on-screen and whether transcriber gestures are enabled or disabled.

Tap the OK button to save any changes and exit, or tap the X button to exit without saving any changes. Tap the ? button for Help.

*Note: Check with your LXE representative for language packs as they become available.* 

# **Internet Options**

# Access: 💦 🥙 | Settings | Control Panel | Internet Options

Set options for internet connectivity.

| Internet Options OK ×                                                                                                    | Internet Options OK X                                                                                                    |
|----------------------------------------------------------------------------------------------------|----------------------------------------------------------------------------------------------------|
| General       Connection       Security       Privacy       Advanc ▲ ▲         Start Page:       http://www.lxe.com         Search Page:       http://www.google.com         User Agent (requires browser restart):         Default (Windows CE)       ✓         Cache Size (in KB):       512                                                                                                    | General Connection Security Privacy Advanc  Use LAN (no autodial) Autodial name: USB Client Access the Internet using a proxy server Address: Port: B0 Bypass proxy server for local addresses                                                                                                    |
| Internet Options       OK       ×         General       Connection       Security       Privacy       Advanc       •         Internet       Local       Trusted       Sites       Sites         Internet       Local       Trusted       Settings         Internet       This zone contains all Web sites you haven't placed in other zones                                                                                                    | Internet Options       OK       ×         General       Connection       Security       Privacy       Advanc       •         Cookies       First-party       Third-party       •       •       •       •         Maccept       Accept       •       Accept       •       •       •       •         Block       •       Block       •       •       •       •       •       •       •       •       •       •       •       •       •       •       •       •       •       •       •       •       •       •       •       •       •       •       •       •       •       •       •       •       •       •       •       •       •       •       •       •       •       •       •       •       •       •       •       •       •       •       •       •       •       •       •       •       •       •       •       •       •       •       •       •       •       •       •       •       •       •       •       •       •       •       •       •       •       •       •       •       •       • |
| Internet Options       OK       ×         Connection       Security       Privacy       Advanced       Popu       •         Accessibility       Always expand ALT text for images       Anchors navigate on access key       •       •         Browsing       Always send URLs as UTF-8       •       •       •       •         Display a notification about every script en       •       •       •       •         Enable stylesheets       •       •       •       • | Internet Options       OK       ×         Security       Privacy       Advanced       Popups       •         Popup       Windows                                                                                                    |

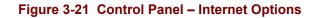

Select a tab. Adjust the settings and tap the OK button to save the changes. Changes are saved from tab to tab. Tap the X button to ignore all changes. The changes take effect immediately. Tap the ? button for Help.

| Factory Default Settings |                       |  |  |
|--------------------------|-----------------------|--|--|
| General                  |                       |  |  |
| Start Page               | http://www.lxe.com/   |  |  |
| Search Page              | http://www.google.com |  |  |
| User Agent               | Default (Windows CE)  |  |  |
| Cache Size               | che Size 512 Kb       |  |  |
| Connection               |                       |  |  |
| Use LAN                  | Disabled              |  |  |
| Autodial Name            | USB Client            |  |  |
| Proxy Server             | Disabled              |  |  |

| Factory Default Settings     |                     |  |  |  |
|------------------------------|---------------------|--|--|--|
| Security – Internet          |                     |  |  |  |
| Script Safe ActiveX          | Enable              |  |  |  |
| Script Unsafe ActiveX        | Disable             |  |  |  |
| Run ActiveX                  | Enable              |  |  |  |
| Scripting allow paste        | Prompt              |  |  |  |
| Active scripting             | Enable              |  |  |  |
| Display mixed content        | Prompt              |  |  |  |
| Allow Meta Refresh           | Enable              |  |  |  |
| Sub frames across domains    | Prompt              |  |  |  |
| Data Source across domains   | Disable             |  |  |  |
| Privacy                      |                     |  |  |  |
| First party cookies          | Accept              |  |  |  |
| Third party cookies          | Prompt              |  |  |  |
| Session cookies Always allow |                     |  |  |  |
| Advanced                     |                     |  |  |  |
| Stylesheets                  | Enable              |  |  |  |
| Theming Support              | Enable              |  |  |  |
| Underline links              | Never               |  |  |  |
| Multimedia                   | All options enabled |  |  |  |
| Security                     | All options enabled |  |  |  |
| Allow TLS 1.0 security       | Disabled            |  |  |  |
| Allow SSL 2.0 security       | Enabled             |  |  |  |
| Allow SSL 3.0 security       | Enabled             |  |  |  |
| Warn when switching          | Enabled             |  |  |  |
| Popups                       |                     |  |  |  |
| Block popups                 | Disabled            |  |  |  |
| Display notification         | Enabled             |  |  |  |
| Use same window              | Disabled            |  |  |  |

# **Keyboard**

## Access: 🥂 🖊 Settings | Control Panel | Keyboard Icon

Set keypad key map and keypad key repeat delay and key repeat rate.

|                                                                 | <b>Factory Default Setti</b> | ngs         |
|-----------------------------------------------------------------|------------------------------|-------------|
| Keyboard Properties ? OK ×                                      | Repeat                       | Enable      |
| Repeat                                                          | Delay                        | Short       |
| Key map: Default 🔽 🔽 Character repeat                           | Rate                         | Slow        |
| Long Repeat delay: Short                                        | Key map                      | Default HX2 |
|                                                                 |                              |             |
| Slow Repeat rate: East<br>Tap here and hold down a key to test: |                              |             |
|                                                                 |                              |             |

#### Figure 3-22 Control Panel – Keyboard

Select a key map using the drop-down list. Adjust the character repeat settings and tap the OK button to save the changes. Tap the X button to ignore changes. Tap the ? button for Help. The changes take effect immediately.

When new key maps, or fonts, are added to the registry, they appear in the Key map dropdown list on the Keyboard Properties panel. Only one font at a time can be selected. The fonts affect the screen display.

These values do not affect virtual (onscreen) key taps.

### **Keymaps and Fonts**

Please contact your LXE representative about the availability of the following fonts for your HX2.

| Descriptive name    | Font filename | Notes                                          |  |
|---------------------|---------------|------------------------------------------------|--|
| Simplified Chinese  | simsun.ttc    | These Asian fonts are ordered separately       |  |
| Traditional Chinese | mingliu.ttc   | and built-in to the HX2 OS image. Built-in     |  |
| Japanese            | msgothic.ttc  | fonts are added to registry entries and are    |  |
| Korean              | gulim.ttc     | available immediately upon startup. Thai,      |  |
|                     |               | Hebrew, Arabic and Cyrillic Russian fonts      |  |
|                     |               | are available in the default (extended) fonts. |  |
|                     |               | See About   Software   Language for the        |  |
|                     |               | name of any installed fonts.                   |  |

When an Asian font is copied into the fonts folder on the card/System folder; the font works for Asian web pages, the font works with RFTerm, the font does not work for Asian options in Regional Control Panel, the font does not work for naming desktop icons with Asian names, the font does not work for third-party .NET applications, and the font does not work for some third-party MFC applications.

# Keypad

## Access: 🥂 🥙 | Settings | Control Panel | Keypad Icon

Use this option to assign key functions to mappable keys, determine application launch sequences and program command Run sequences.

*Note:* Keypad Control Panel options LaunchApp and RunCmd do not inter-relate with similarly-named options contained in other Control Panel applets. For example, the AppLock Administrator Control panel file Launch option.

| Factory Default Settings                                             |           |                      |  |  |  |
|----------------------------------------------------------------------|-----------|----------------------|--|--|--|
| Alpha (Alpha is not available with Dual Alpha or Triple Tap keypads) |           |                      |  |  |  |
| Persistence                                                          | On        |                      |  |  |  |
| Configure 0, 1                                                       | 0-1 click | Configure to – Space |  |  |  |
| Keypad Backlight                                                     | On        |                      |  |  |  |
| КеуМар                                                               | -         |                      |  |  |  |
| Modifier Mode                                                        | None      |                      |  |  |  |
| Key                                                                  | Backspace | Remap to – Backspace |  |  |  |
| Edit String                                                          | Shift     | String – Null        |  |  |  |
| LaunchApp                                                            |           |                      |  |  |  |
| App1                                                                 | Null      |                      |  |  |  |
| App2                                                                 | Null      |                      |  |  |  |
| App3                                                                 | Null      |                      |  |  |  |
| App4                                                                 | Null      |                      |  |  |  |
| App/Opt                                                              | EXE       |                      |  |  |  |
| RunCmd                                                               |           |                      |  |  |  |
| Cmd1                                                                 | Null      |                      |  |  |  |
| Cmd2                                                                 | Null      |                      |  |  |  |
| Cmd3                                                                 | Null      |                      |  |  |  |
| Cmd4                                                                 | Null      |                      |  |  |  |
| File/Parm                                                            | FILE      |                      |  |  |  |

| Keypad Control |        |           | ?      | OK | × |  |
|----------------|--------|-----------|--------|----|---|--|
| Alpha          | КеуМар | LaunchApp | RunCmd |    |   |  |

#### Figure 3-23 Control Panel Tabs for Alpha Mode 3 Tap Keypad

| Keypad | Control          | ? | ок 🗙 |
|--------|------------------|---|------|
| КеуМар | LaunchApp RunCmd |   |      |

### Figure 3-24 Control Panel Tabs for the Dual Alpha and Triple Tap Keypads

Assign settings by selecting keys from the drop down boxes. Tap the OK button to save the changes. Tap the X button to ignore changes and return to the Control Panel. Tap the ? button for Help. The changes take effect immediately.

# Alpha Tab

| Note: | Alpha tab is not | available when t | he HX2 | has a Dual | Alpha or | Triple Tap key | pad. |
|-------|------------------|------------------|--------|------------|----------|----------------|------|
|-------|------------------|------------------|--------|------------|----------|----------------|------|

| Кеура | d Control               | ? 0K × |
|-------|-------------------------|--------|
| Alpha | KeyMap LaunchApp RunCmd |        |
| Pers  | istence<br>On Off       |        |
|       | figure 0, 1             |        |
| Ľ     | ad Backlight            |        |
|       | On Off                  |        |

# Figure 3-25 Control Panel – Keypad – Alpha Tab

Tap the OK button to save the changes. Tap the X button to ignore changes and return to the Control Panel. Tap the ? button for Help. The changes take effect immediately.

| Persistence      | Select the Off radio button (disable) when the Alpha key is to be tapped<br>every time an alpha character is desired. The default value is On<br>(enabled).                                                                                                    |
|------------------|----------------------------------------------------------------------------------------------------|
| Configure 0, 1   | Use the drop down boxes to assign a specific number of keyclicks, of either the 0 or 1 key, to map another key command to the 0 or 1 key sequence. The same key command can be assigned to more than one 0 or 1 keyclick sequence.                                                                                                 |
| Keypad Backlight | Select the Off radio button (disable) when the keypad backlight is to<br>remain Off regardless of the OS event in process. The default value is<br>On (enabled). When On the keypad backlight responds to OS events as<br>designed. When On, keypad backlight behavior is based on the settings<br>of the Display Backlight Timer. |

# KeyMap Tab

| Keypad Control ? OK ×                                          | Keypad Control ? OK 🗙                                  |
|----------------------------------------------------------------|--------------------------------------------------------|
| Alpha KeyMap LaunchApp RunCmd                                  | KeyMap LaunchApp RunCmd                                |
| Modifier Mode                                                  | Key     Remapped Key       Diamond1 <1>     FIELD EXIT |
| Key         Remapped Key           BACKSPACE         BACKSPACE | Edit String Add Clear                                  |
| Edit String Add Clear                                          | Keypad Backlight                                       |
|                                                                | On Off                                                 |

## Alpha Mode 3 Tap Keypad

## Dual Alpha or Triple Tap Keypad

# Figure 3-26 Keypad – KeyMap Tab

Tap the OK button to save the changes. Tap the X button to ignore changes and return to the Control Panel. Tap the ? button for Help. The changes take effect immediately.

| Modifier<br>Mode | The default value is No modifier. Select the Blue radio button (enable) when the Blue key is to be tapped before the Remapped key is tapped.                                                                                                    |
|------------------|----------------------------------------------------------------------------------------------------|
| Remapped<br>Key  | Keyboard keys and some CE functions can be remapped to any of the keys listed in the Key dropdown list.                                                                                                    |
|                  | Select an HX2 keyboard key in the Key dropdown list to remap. Select the desired result key in the Remapped key dropdown list. Buttons available for remapping using the Key dropdown list are the Backspace, Left Arrow, Right Arrow, Up Arrow, Down Arrow, F1, F2, F3 and F4.                                                                                                    |
|                  | The default keys mapped to each of the keys in the Key dropdown list are the original key value. For example, the default remapped key value for the Down Arrow key is the Down Arrow.                                                                                                    |
| Edit String      | Select a keyboard key from the Edit String dropdown list. Move the cursor to the text entry box. Remap a key to <i>Key String</i> , then you can edit the string using Keyboard or the Input Panel or by selecting the desired key from the Edit String dropdown list. Then tap Add. Tap Clear to clear all contents of the String text box. String can contain up to 64 characters. |

## LaunchApp Tab

The default for all text boxes is Null or "". The text boxes accept string values only.

Note that executables and parameters are not checked for accuracy by the keyboard driver. If the launch fails, the mobile device emits a single beep, if the launch is successful, the mobile device is silent.

| Keypad Control         | ? OK × |
|------------------------|--------|
| Alpha KeyMap LaunchApp | RunCmd |
| App1                   | App2   |
| Арр3                   | App4   |
| App/Opt<br>exe<br>opt  |        |

| Keypad Control            | ? OK × |
|---------------------------|--------|
| KeyMap LaunchApp RunC     | imd    |
| App1                      | App2   |
| Арр3                      | App4   |
| App/Opt<br>● exe<br>● opt |        |

Alpha Mode 3 Tap Keypad

| Dual Alpha or | Triple Tap | Keypad |
|---------------|------------|--------|
|---------------|------------|--------|

### Figure 3-27 Keypad – LaunchApp Tab

The Launch App command is defined for use by system administrators. These instructions are parsed and executed directly by the keyboard driver.

- 1. Place the cursor in the text box next to the App you wish to run, e.g. App1, App2.
- 2. Enable the EXE radio button if the application is an EXE file.
- 3. Enter the name of the executable file.
- 4. Enable the OPT radio button to add options or parameters for the executable file in the same text box. Switching from EXE to OPT clears the text box, allowing parameter entry.

Tap the OK button to save the changes. Tap the X button to ignore changes and return to the Control Panel. Tap the ? button for Help. The changes take effect immediately.

See Also: Appendix A – Key Maps, Creating Custom Key Maps for more information.

### **RunCmd Tab**

The default for all text boxes is Null or " ". The text boxes accept string values only.

Note that executables and parameters are not checked for accuracy by the keyboard driver. If the launch fails, the mobile device emits a single beep, if the launch is successful, the mobile device is silent.

| eypad Control             |        | ? 0K × |
|---------------------------|--------|--------|
| Alpha KeyMap LaunchApp    | RunCmd |        |
| Cmd1                      | Cmd2   |        |
| Cmd3                      | Cmd4   |        |
| File/Parm<br>file<br>parm |        |        |

| Keypad Control            |       | ? OK × |
|---------------------------|-------|--------|
| KeyMap LaunchApp R        | unCmd |        |
| Cmd1                      | Cmd2  |        |
| Cmd3                      | Cmd4  |        |
| File/Parm<br>file<br>parm |       |        |

Alpha Mode 3 Tap Keypad

| Dual Alpha | or Triple | Тар | Keypad |
|------------|-----------|-----|--------|
|------------|-----------|-----|--------|

#### Figure 3-28 Keypad – RunCmd Tab

The Run Cmd command is defined for use by system administrators. These instructions call the ShellExecuteEx API, which opens documents directly.

- 1. Place the cursor in the text box next to the Cmd you wish to run, e.g. Cmd1, Cmd2.
- 2. Enable the file radio button and enter the name of the file.
- 3. Enable the PARM radio button to add parameters for file/exe execution in the same text box.

Tap the OK button to save the changes. Tap the X button to ignore changes and return to the Control Panel. Tap the ? button for Help. The changes take effect immediately.

See Also: Appendix A - Key Maps, Creating Custom Key Maps for more information.

## **Mixer**

# Access: 🥂 / Settings | Control Panel | Mixer Icon

The microphone aperture is located immediately below the Up Arrow key. The speaker aperture is located immediately above the 2 key. Use these settings to adjust the volume, record gain, and sidetone for microphone input and speaker output.

| Factory Default Settings |          |  |
|--------------------------|----------|--|
| Output                   |          |  |
| Master Volume            | -6.0 dB  |  |
| Sidetone                 | 12.0 dB  |  |
| Input                    |          |  |
| Input                    | Disabled |  |
| Internal Mic             | Enabled  |  |
| Bluetooth                | Dimmed   |  |
| Enable Headset           | Enabled  |  |
| Input Boost              | Disabled |  |
| Record Gain              | 22.5dB   |  |

| Mixer ? OK ×            | Mixer ? OK ×                                                                                                    |
|-------------------------|----------------------------------------------------------------------------------------------------|
| Output Input            | Output Input                                                                                                    |
| Master Volume = -6.0 dB | Input O None O Internal Mic O Bluetooth                                                                                                    |
| Sidetone = 12.0 dB      | C Enable Headset     Input Boost     Record Gain = 22.5 dB     Input Boost     Input Boost     Input Boo |

### Figure 3-29 Mixer

Tap OK to save the settings or tap the X button to ignore changes.

#### **Output tab**

Tap and hold the **Output** sliders, moving them left and right to adjust the output decibel level. Or tap the left and right arrows to adjust the sliders.

### Input tab

| Option | Function                                                                                  |
|--------|-------------------------------------------------------------------------------------------|
| None   | When enabled, the internal microphone is turned off. The default is unchecked (disabled). |

| Option         | Function                                                                                                    |
|----------------|----------------------------------------------------------------------------------------------------|
| Internal Mic   | When enabled, the internal microphone is turned on. The default is checked (enabled).                                                                                                    |
|                | Enable the <b>Input Boost</b> checkbox to boost Record Gain by 20 dB.                                                                                                    |
|                | For example, if Record Gain is set to 40 dB and Input Boost is enabled, the dB for microphone output is boosted by 20 dB. The resulting microphone output would be approximately 60 dB.                                     |
| Bluetooth      | Future use.                                                                                                    |
| Enable Headset | When Enable Headset is unchecked (disabled), the internal speaker and microphone are enabled. When Enable Headset is checked (enabled), the internal speaker and microphone are disabled. The default is checked (enabled). |
|                | When you will be using a tethered battery/audio cable without a headset, disable the Enable Headset parameter.                                                                                                    |
| Input Boost    | When checked (enabled) increases the sensitivity of the microphone (internal or headset) by 20 dB.                                                                                                    |
| Record Gain    | Tap and hold the slider and move it left and right to adjust. Or tap the left and right arrow keys to adjust the slider. The default is 22.5 dB.                                                                            |

## Mouse

Access:

# 🂐 | Settings | Control Panel | Mouse

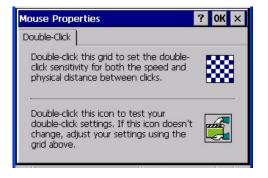

#### Figure 3-30 Mouse

Set the double-click sensitivity for stylus taps on the touchscreen. Tap OK to save the settings or tap the X button to ignore changes. Tap the ? button for Help.

See the section titled *Stylus* for touch screen calibration.

# **Network and Dialup Connections**

### Access: **Provide Section** Access: **Provide Section** Access: **Provide Access: Provide Access: Provide Access: Provide Access: <b>Provide Access: Provide Access: Provide Access: Provide Access: Provide Access: <b>Provide Access: Provide Access: Provide Access: <b>Provide Access: Provide Access: Provide Access: Provide Access: <b>Provide Access: Provide Access: Provide Access: <b>Provide Access: Provide Access: Provide Access: <b>Provide Access: Provide Access: Provide Access: <b>Provide Access: Provide Access: Provide Access: Provide Access: <b>Provide Access: Provide Access: Provide Access: Provide Access: <b>Provide Access: Provide Access: Provide Access: Provide Access: <b>Provide Access: Provide Access: Provide Access: Provide Access: <b>Provide Access: Provide Access: Provide Access: Provide Access: Provide Access: <b>Provide Access: Provide Access: Provide Access: Provide Access: <b>Provide Access: Provide Access: Provide Access: Provide Access: Provide Access: Provide Access: <b>Provide Access: Provide Access: Provide Access: Provide Access: Provide Access: <b>Provide Access: Provide Access: Provide Access: Provide Access: Provide Access: Provide Access: <b>Provide Access: Provide Access: Provide Access: Provide Access: Provide Access: Provide Access: <b>Provide Access: Prov**

Set network driver properties and network access properties. Select a connection to use, or create a new connection on the HX2.

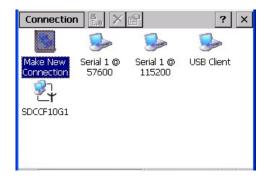

Figure 3-31 Network and Dialup Connections

Tap OK to save the settings or tap the X button to ignore changes. Tap the ? button for Help.

### **Create a Connection Option**

- 1. On the mobile device, select 🏂 | Settings | Control Panel | Network and Dialup Connections. A window is displayed showing the existing connections.
- 2. Assuming the one you want does not exist, double-tap Make New Connection.
- 3. Give the new connection an appropriate name (My Connection @ 9600, etc.). Tap the **Direct Connection** radio button. Tap the Next button.
- 4. From the popup menu, choose the port you want to connect to. Only the available ports are shown.
- 5. Tap the **Configure...** button.
- 6. Under the **Port Settings** tab, choose the appropriate baud rate. Data bits, parity, and stop bits remain at 8, none, and 1, respectively.
- 7. Under the **Call Options** tab, be sure to turn off **Wait for dial tone**, since a direct connection will not have a dial tone. Set the timeout parameter (default is 5 seconds). Tap OK.
- 8. **TCP/IP Settings** should not need to change from defaults. Tap the **Finish** button to create the new connection.
- 9. Close the **Remote Networking** window.
- 10. To activate the new connection select 🥕 | Settings | Control Panel | PC Connection and tap the Change Connection... button.
- 11. Select the new connection. Tap OK twice.
- 12. Close the Control Panel window.
- 13. Connect the desktop PC to the mobile device with the appropriate cable.
- 14. Click the desktop Connect icon to test the new connection.

You can activate the connection by double-tapping on the specific connection icon in the Remote Networking window, but this will only start an RAS (Remote Access Services) session, and does not start ActiveSync properly.

### **Owner**

# Access: 🍂 | Settings | Control Panel | Owner Icon

Set the mobile device owner details.

| Factory Default Settings           |          |  |
|------------------------------------|----------|--|
| Identification                     |          |  |
| Name, Company, Address, Telephones | Blank    |  |
| Display at power-on                | Disabled |  |
| Notes                              |          |  |
| Notes                              | Blank    |  |
| Display at power-on                | Disabled |  |
| Network ID                         |          |  |
| User Name                          | Blank    |  |
| Password                           | Blank    |  |
| Domain                             | Blank    |  |

| Owner Properties ? OK × |                     |             |
|-------------------------|---------------------|-------------|
| Identification          | Notes Network ID    |             |
| Name:                   |                     |             |
| Company:                |                     |             |
| Address:                |                     |             |
| Work ph:                | Home ph:            |             |
| At power-on             | 🔲 Display owner ide | ntification |

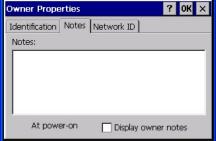

| Owner Properties |                                                                                | ? OK ×          |
|------------------|--------------------------------------------------------------------------------|-----------------|
| Identification   | Notes Network ID                                                               |                 |
| network reso     | uses this information to<br>purces. Enter the user r<br>provided by your netwo | name, password, |
| User Name:       |                                                                                |                 |
| Password:        |                                                                                |                 |
| Domain:          |                                                                                |                 |
|                  |                                                                                |                 |

Figure 3-32 Owner Properties

Enter the information and tap the OK button to save the changes. The changes take effect immediately.

### Password

# Access: 🍡 🤌 | Settings | Control Panel | Password Icon

Set HX2 user access/power up password properties. Password and password settings are saved during a warm boot and a cold boot. The screensaver password affects the Remote Desktop screensaver only.

| Factory Default Settings |          |  |
|--------------------------|----------|--|
| Password                 | Blank    |  |
| Enter at Power On        | Disabled |  |
| Enter at Screen Saver    | Disabled |  |

*Note:* Once a password is assigned, each Settings option requires the password be entered before each Settings option can be accessed.

| Password Propertie | es 🥂 OK 🗙                                                 |
|--------------------|-----------------------------------------------------------|
| Password Settings  |                                                           |
| Password:          |                                                           |
| Confirm password:  |                                                           |
|                    | l protection at power-on<br>l protection for screen saver |

Figure 3-33 Password

Enter the password in the Password textbox, then type it again to confirm it.

Enable the power-on checkbox and, if desired, the screensaver checkbox. Tap the OK button to save the changes. The password is in effect immediately.

The screensaver password is the same as the power-on password. They are not set independently. A screensaver password cannot be created without first enabling the **Enable password protection at power-on** checkbox. The screensaver password is not automatically enabled when the **Enable password protection at power-on** checkbox is enabled.

#### **Troubleshooting – Passwords**

The password must be entered before performing a cold boot or cold reset. If entering a power-on or screensaver password will not allow you to disable password protection or run COLDBOOT, contact LXE Technical Support.

# **PC Connection**

# Access: 🍡 🤌 | Settings | Control Panel | PC Connection

Control the connection between the HX2 and a nearby desktop/laptop computer.

| Factory Default Settings         |              |  |
|----------------------------------|--------------|--|
| Enable direct connection Enabled |              |  |
| Connect Using                    | 'USB Client' |  |

Tap the **Change Connection** .. button to adjust the settings. Then tap the OK button to save the changes. The changes take effect immediately.

Unchecking the Enable direct connections ..... disables ActiveSync.

#### Change Connection ....

Selecting Change Connection displays a list of configured ActiveSync connections.

| PC Connection Properties                                                                   | ? 0K ×     |  |  |
|--------------------------------------------------------------------------------------------|------------|--|--|
| PC Connection                                                                              |            |  |  |
| Enable direct connections to the desktop                                                   |            |  |  |
| When enabled, connect to the deskto;<br>using:                                             | o computer |  |  |
| 'USB Client'                                                                               |            |  |  |
| Change Connection                                                                          |            |  |  |
| Warning: Changing the connection may disable<br>communications with your desktop computer. |            |  |  |

Figure 3-34 PC Connection

Please refer to the *Backup HX2 Files* section later in this chapter for parameter setting recommendations.

### **Power**

## Access: Rettings | Control Panel | Power

Please refer to Chapter 2 - Physical Description and Layout section titled Power Modes.

| Factory Default Settings |               |            |  |  |
|--------------------------|---------------|------------|--|--|
| Battery                  | Battery       |            |  |  |
| Turbo                    | Turbo Enabled |            |  |  |
| Schemes                  | Schemes       |            |  |  |
| AC Power                 | User Idle     | 2 minutes  |  |  |
| AC Power                 | System Idle   | 2 minutes  |  |  |
| AC Power                 | Suspend       | 5 minutes  |  |  |
| Battery Power            | User Idle     | 3 seconds  |  |  |
| Battery Power            | System Idle   | 15 seconds |  |  |
| Battery Power            | Suspend       | 5 minutes  |  |  |

The mode timers are cumulative. The System Idle timer begins the countdown after the User Idle timer has expired and the Suspend timer begins the countdown after the System Idle timer has expired. When the User Idle timer is set to "Never", the power scheme timers never place the device in User Idle, System Idle or Suspend modes (even when the device is idle).

Because of the cumulative effect, and using the Battery Power Scheme Defaults listed above:

- The backlight turns off after 3 seconds of no activity,
- The display turns off after 18 seconds of no activity (15sec + 3sec),
- And the device enters Suspend after 5 minutes and 18 seconds of no activity.

| Power Properties                  | K X Power Properties                                                                                                    | ? OK × Power Properties                                                                     | ? OK ×                                                                                    |
|-----------------------------------|----------------------------------------------------------------------------------------------------|---------------------------------------------------------------------------------------------|-------------------------------------------------------------------------------------------|
| Battery Schemes Device Status     | Battery Schemes Device Status                                                                                                    | Battery Schemes                                                                             | Device Status                                                                             |
| Power<br>Main battery Backup->Chg | rbo Bower Scheme: Battery Power Switch state to User Idle: After 2 minutes Switch state to System Idle: After 15 seconds Switch state to Suspend: After 5 minutes | Device Name           COM5:           DSK1:           I2C1:           I2C2:           WDG0: | Power Level<br>High (D0)<br>High (D0)<br>High (D0)<br>High (D0)<br>High (D0)<br>High (D0) |

Figure 3-35 Power

Adjust the settings and tap the OK button to save the changes. Changes are saved across tabs. Tap the X button to discard any changes. Tap the ? for Help. The changes take effect immediately.

# **Regional Settings**

### Access: 🥂 🧦 Settings | Control Panel | Regional Settings

Set the appearance of numbers, currency, time and date based on regional and language settings. Set the user interface language and the default input language.

| Factory Default Settings |                                               |  |
|--------------------------|-----------------------------------------------|--|
| Region                   |                                               |  |
| Locale                   | English (United States)                       |  |
| Number                   | 123,456,789.00 / -123,456,789.00 neg          |  |
| Currency                 | \$123,456,789.00 pos / (\$123,456,789.00) neg |  |
| Time                     | h:mm:ss tt (tt=AM or PM)                      |  |
| Date                     | M/d/yy short / dddd,MMMM,dd,yyyy long         |  |
| Language                 |                                               |  |
| User Interface           | English (United States)                       |  |
| Input                    |                                               |  |
| Language                 | English (United States)-US                    |  |
| Installed                | English (United States)-US                    |  |

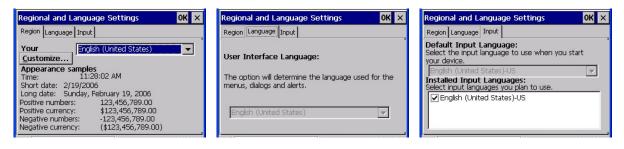

### Figure 3-36 Regional Settings

Tap the Customize button to assign a different format for dates, times, numbers and currency. Adjust the settings and tap the OK button to save the changes. Changes are saved across tabs. Tap the X button to discard any changes. Tap the ? for Help. The changes take effect immediately.

# **Remove Programs**

### Access: 🥂 🎽 | Settings | Control Panel | Remove Programs

Note: Programs listed in this location are deleted upon warm and cold boot processes.

Highlight a program in the list and tap the Remove button. Follow the prompts on the screen to uninstall *user-installed only* programs.

Files stored in the My Documents folder are not removed using this option.

*Note:* Do not remove LXE-installed programs using this option.

# Scanner

## Access: 🥂 🖊 Settings | Control Panel | Scanner

Set HX2 scanner keyboard wedge, scanner sound, scanner port, and scan key settings. Assign baud rate, parity, stop bits and data bits for available COM ports. Scanner parameters apply to the HX2 tethered scanner/imager *only*.

Barcode manipulation parameters are applied to the data resulting from successful barcode scans.

Tethered scanner configuration can be changed using the Scanner Control Panel or via the LXE API functions. While the changed configuration is being read, the Scanner LED is solid amber. The scanner is not operational during the configuration update.

After hotswapping tethered scanners, the HX2 auto-detects the tethered scanner type.

| Factory Default Settings        |          |                            |  |
|---------------------------------|----------|----------------------------|--|
| Main                            |          |                            |  |
| Port 1                          |          | Disabled until auto-detect |  |
| Port 2                          |          | Disabled until auto-detect |  |
| Port 3                          |          | Disabled until auto-detect |  |
| Send key messages (W            | VEDGE)   | Enabled                    |  |
| Enable Scanner Sound            | 1        | Enabled                    |  |
| Imager LED Illumination         |          | Internal                   |  |
| COM1 Port (external serial port |          |                            |  |
| Baud Rate                       | 9600     |                            |  |
| Stop Bits                       | 1        |                            |  |
| Parity                          | None     |                            |  |
| Data Bits                       | 8        |                            |  |
| Barcode                         |          |                            |  |
| Enable Code ID                  | Disabled |                            |  |

Port 1 defaults to Bluetooth and Port 2 defaults to Ring when a Bluetooth enabled HX2 with ring scanner is powered On by the user. See the figure below for an example.

| Main COM1 Barcoo                                   | le                   |                   |  |  |
|----------------------------------------------------|----------------------|-------------------|--|--|
| Port 1<br>idisabled                                | Port 2<br>O disabled | Port 3<br>isabled |  |  |
| O COM1                                             | О СОМ1               | О сом1            |  |  |
| O Ring                                             | Ring                 | O Ring            |  |  |
| O Bluetooth                                        |                      |                   |  |  |
| Output                                             | Output               | Output            |  |  |
| Send Key Messages (WEDGE) [Imager LED Illumination |                      |                   |  |  |

Figure 3-37 Scanner Control Panel

See *Chapter 4 – Scanner* for explanation and instruction when settings parameters on the Scanner Control Panels.

# **Stylus**

## Access: 🥂 🏄 | Settings | Control Panel | Stylus

Set double-tap sensitivity properties and/or calibrate the touch panel. The stylus is not shipped automatically with the HX2. The stylus is an accessory.

**Double Tap** 

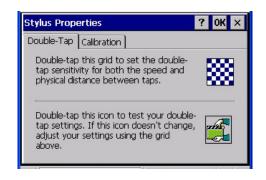

#### Figure 3-38 Stylus – Double-Tap

Follow the instructions on the screen and tap the OK button to save the changes. The double-tap changes take effect immediately.

Calibration

| Carefully press and briefly hold stylus<br>on the center of the target.<br>Repeat as the target moves around. |  |
|----------------------------------------------------------------------------------------------------|--|
| +                                                                                                    |  |
|                                                                                                    |  |
|                                                                                                    |  |

Figure 3-39 Stylus – Calibrate

Press and hold the stylus on the center of the target as it moves around the screen. Press Enter to keep the new calibration settings or Esc to cancel.

# **System**

## Access: 🥂 🥙 | Settings | Control Panel | System Icon

Review System and mobile device data and revision levels. Adjust Storage and Program memory settings.

| Factory Default Settings |                                 |  |
|--------------------------|---------------------------------|--|
| General                  | N/A                             |  |
| Memory                   | 1/3 storage, 2/3 program memory |  |
| Device Name              | HX2001                          |  |
| Device Description       | LXE_HX2                         |  |

# General

| System Properties ? OK ×                                                                                                    |  |  |  |  |
|----------------------------------------------------------------------------------------------------|--|--|--|--|
| General Memory Device Name Copyrights                                                                                                   |  |  |  |  |
| System Microsoft® Windows® CE                                                                                                    |  |  |  |  |
| Version 5.00                                                                                                    |  |  |  |  |
| Copyright © 2004 Microsoft Corp. All rights reserved.<br>This computer program is protected by U.S. and<br>international copyright law. |  |  |  |  |
| CPU: Intel Corp., AR Memory: 98616 KB RAM                                                                                               |  |  |  |  |
| Expansion cards: SummitDC-802.11g_SC_CF 🗨                                                                                               |  |  |  |  |
| Registered to:                                                                                                    |  |  |  |  |

Figure 3-40 System – General

- System: This screen is presented for information only. The System parameters cannot be changed by the user.
- Computer: The processor type is listed. The type cannot be changed by the user. Total computer memory and the identification of the registered user is listed and cannot be changed by the user.

Memory sizes given do not include memory used up by the operating system. Hence, a system with 128 MB may only report 99 MB memory, since 29 MB is used up by the Windows CE operating system. This is actual DRAM memory, and does not include internal flash used for storage.

### Memory

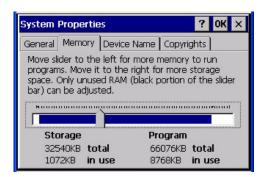

Figure 3-41 System – Memory

Move the slider to allocate more memory for programs or storage. If there isn't enough space for a file, increase the amount of storage memory. If the HX2 is running slowly, try increasing the amount of program memory. Adjust the settings and tap the OK button to save the changes. The changes take effect immediately.

## **Device Name**

| System Properties                                                        | ? OK ×   |  |  |  |
|--------------------------------------------------------------------------|----------|--|--|--|
| General Memory Device Name Cop                                           | oyrights |  |  |  |
| Your device uses this information to identify itself to other computers. |          |  |  |  |
| Device name (without spaces):                                            |          |  |  |  |
| HX2001                                                                   |          |  |  |  |
| Device description:                                                      |          |  |  |  |
| LXE_HX2                                                                  |          |  |  |  |
|                                                                          |          |  |  |  |

### Figure 3-42 System – Device Name

The device name and description can be changed. Enter the name and description using either the keypad or the Input Panel and tap OK to save the changes. The changes take effect immediately.

Copyrights

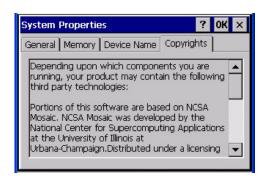

Figure 3-43 System – Copyrights

This screen is presented for information only. The Copyrights information cannot be changed by the user.

## **Volume and Sounds**

## Access: 🥂 🖊 Settings | Control Panel | Volume & Sounds

Set volume parameters and assign sound wav files to CE events.

| Factory Default Settings |               |  |
|--------------------------|---------------|--|
| Volume                   |               |  |
| Events                   | Enabled       |  |
| Application              | Enabled       |  |
| Notifications            | Disabled      |  |
| Volume                   | Middle of Bar |  |
| Key click                | Disabled      |  |
| Screen tap               | Disabled      |  |
| Sounds                   |               |  |
| Scheme                   | LOUD!         |  |

| Volume & Sounds Properties ? OK ×                                                                                   | Volume & Sounds Properties ? OK ×                                                                                                    |
|----------------------------------------------------------------------------------------------------|----------------------------------------------------------------------------------------------------|
| Volume Sounds                                                                                                    | Volume Sounds                                                                                                    |
| Soft Loud<br>Enable sounds<br>Events (warnings, system events)<br>Applications<br>Notifications (alarms, reminders) | Event:       Windows CE         Browse       Image: State State St |
| Key clicks: ● Soft O Loud Screen taps: ● Soft O Loud                                                                | Scheme: LOUD!   Delete                                                                                                    |

#### Figure 3-44 Volume & Sounds

Follow the instructions on the screen and tap the OK button to save the changes. The changes take effect immediately.

## **Good Scan and Bad Scan Sounds**

Good scan and bad scan sounds are stored in the Windows directory, as SCANGOOD.WAV and SCANBAD.WAV. These are unprotected WAV files and can be replaced by a WAV file of the user's choice. By default a good scan sound on the mobile device is a single 2700 Hz beep, and a bad scan sound is a double beep.

## SD Flash Cards, CAB Files and Programs

The Flash card, located inside the HX2, is intended to protect the user from losing the LXE drivers and configuration information in the event of a cold boot. Also, on any boot, the contents of any registered CAB files are automatically unpacked. The flash card cannot be removed/exchanged by the user.

## **Access Files on the Flash Card**

Tap the My Device icon on the Desktop then tap the System icon.

#### Files

A flash card is used for permanent storage of the LXE driver and utility files. It is also used for registry content back up. The flash card cannot be removed/exchanged by the user.

CAB files, when executed, are not deleted.

| SUMMIT.CAB                    | Summit Client files needed for radio operation.                     |  |  |
|-------------------------------|---------------------------------------------------------------------|--|--|
| APPLOCK.CAB                   | AppLock program. See Chapter 6 - AppLock.                           |  |  |
| The following CAB files are o | The following CAB files are optional and may or may not be present: |  |  |
| LXE_HX2_ENABLER.CAB           | Wavelink Avalanche Enabler.                                         |  |  |
| RFTERM.CAB                    | RFTerm terminal emulation application.                              |  |  |
| JAVA.CAB                      | Java application.                                                   |  |  |
| BLUETOOTH.CAB                 | Bluetooth Client files needed for pairing operation.                |  |  |

*Note:* APPLOCK.CAB can be removed if not used. The Wavelink Avalanche Enabler CAB file should not be executed if the HX2 will not be managed using Wavelink Avalanche Manager. See section titled <u>Wavelink Avalanche Enabler Configuration</u> later in this chapter.

## ActiveSync / Get Connected Process

## Introduction

Requirement: ActiveSync version 3.8 (or higher) must be on the host (desktop/laptop, PC) computer. HX2 USB ActiveSync Cable (Type A to HX2 cradle connector [HX2A001CBLACTVSYNC])

A partnership between a PC and the HX2 must be established using a USB connection. When more than one PC will be synchronizing with the HX2, each PC will need its own partnership with the HX2 established. See section titled *Initial Install* for the procedure.

After the partnership has been established with the HX2 and the host computer, ActiveSync can be performed over USB, or wireless (RF). HX2 serial connection is not supported in this release.

Using Microsoft ActiveSync you can synchronize information on your PC with the HX2 and vice versa. Synchronization compares the data on the HX2 with the PC and updates both with the most recent data. For example, you can:

- Synchronize Microsoft Word and Microsoft Excel files between the HX2 and PC. Files are automatically converted to the correct format.
- Back up and restore mobile device data.
- Copy (rather than synchronize) files between the mobile device and PC e.g. the HX2 LXEbook (the user's guide in CE compatible format).
- Control when synchronization occurs by selecting a synchronization mode. For example, synchronize continually while connected to a PC or only when the synchronize command is chosen.
- Select which information types are synchronized and control how much data is synchronized.
- Note: By default, ActiveSync does not automatically synchronize all types of information. Use ActiveSync Options to specify the types of information to synchronize. The synchronization process makes the data (in the information types selected) identical on both the PC and the mobile device. If an information type is selected that does not exist on the HX2, the data appears to transfer, but it is ignored by the HX2 and not loaded.

When installation of ActiveSync is complete on a PC, the ActiveSync Setup Wizard begins and starts the following processes:

- connect the mobile device to the PC,
- set up a partnership so you can synchronize information between your mobile device and your PC, and
- customize synchronization settings.

For more information about using ActiveSync on a PC, open ActiveSync, then open ActiveSync Help .

## **Initial Install**

Initial installation / relationship must be established using a USB cable connection between the HX2 and the desktop/laptop (PC). Once a relationship has been established, tap 2 | Help | ActiveSync for help.

#### Install ActiveSync on Desktop/Laptop

Go to the Microsoft Windows website ActiveSync Download | Install file location:

www.microsoft.com/downloads

and type ActiveSync in the Keywords text box. This process should locate the latest version of ActiveSync.

Install ActiveSync on the PC before using ActiveSync to connect the PC to the mobile device.

Follow the instructions in the ActiveSync Wizard.

Check that **Programs** | Communication | ActiveSync | Tools | Options has the correct connection selected. Refer to USB Connection.

When installation of ActiveSync is complete on your PC, the ActiveSync Setup Wizard on the PC begins and it begins searching for a connected device.

Because ActiveSync is already installed on your mobile device, your first synchronization process begins automatically when you finish setting up your PC in the ActiveSync wizard and, using the HX2 ActiveSync cable, connect your mobile device to the PC.

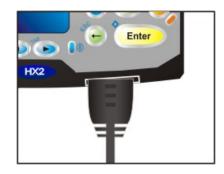

#### Figure 3-45 Connect ActiveSync Cable to HX2 Cradle Connector

Insert the HX2 cable end into the cradle connector on the bottom of the HX2 until a click is heard. Insert the USB-A end in a USB port on the desktop/laptop computer.

*Note:* The ActiveSync cable for the HX2 does not appear to fit tightly with the cradle connector (see Figure). This is normal.

## **USB Connection**

Tap the 🏂 | Settings | Control Panel | PC Connection on the HX2. Tap the Change Connection button. From the popup list, choose

USB Client

This will set up the HX2 to use the USB configuration (Default). Tap OK and ensure the check box for **Enable direct connections to the desktop computer** is checked.

Tap OK to return to Settings.

#### Connect – Initial Install Process

Connect the correct cable to the PC (the host) and the HX2 (the client) cradle (HX2A001CBLACTVSYNC). Tap the **?** | **Programs** | **Communication** | **Connect** icon on the HX2.

The HX2 connection is made using 🏞 | Programs | Communication | ActiveSync.

When the desktop/laptop computer and the HX2 in the powered cradle successfully connect, the initial ActiveSync process is complete.

## **Change Connection Parameters**

Tap the 🏂 | Settings | Control Panel | PC Connection. Tap the Change Connection button. From the popup list, choose

| Option     | Description                                                    |
|------------|----------------------------------------------------------------|
| USB Client | This will set up the HX2 to use the USB port direct (Default). |

- Tap OK and ensure the check box for Enable direct connections to the desktop computer is checked.
- Tap OK to return to Settings.
- Select Scanner and ensure the ring scanner is set to a port that is different than the "Connect" port (COM 1).

## **Backup HX2 Files**

Use the following to backup data files from the HX2 to a desktop or laptop PC using the appropriate cables and Microsoft's ActiveSync.

#### **Prerequisites**

Initial ActiveSync partnership between the HX2 and the target PC has been completed. After the partnership has been established with the mobile device and the host computer, ActiveSync can be performed over USB, or wireless (RF).

| Connec                                                                                                 | tion Settings 🛛 🛛 🔀                                                             |  |  |
|----------------------------------------------------------------------------------------------------|---------------------------------------------------------------------------------|--|--|
| 2.                                                                                                    | Click Get Connected to connect your mobile device to this<br>computer.          |  |  |
|                                                                                                    | Status: Waiting for device to connect Get Connected                             |  |  |
| 🔽 Allo                                                                                                 | w serial cable or infrared connection to this COM port:                         |  |  |
| CC                                                                                                    | DM1                                                                             |  |  |
| Stal                                                                                                   | tus: COM port is available                                                      |  |  |
|                                                                                                    | ✓ Allow USB connection with this desktop computer.<br>Status: USB is available. |  |  |
| Allow network (Ethernet) and Remote Access Service (RAS) server connection with this desktop computer. |                                                                                 |  |  |
| Status: Network connections are disabled                                                               |                                                                                 |  |  |
|                                                                                                    | how status joon in Taskbar.                                                     |  |  |
|                                                                                                    | OK Cancel Help                                                                  |  |  |

Figure 3-46 ActiveSync Connection Settings on a Windows PC

#### **HX2 and PC Partnership**

An ActiveSync partnership between the PC and HX2 has been established. See section Initial Setup.

#### **USB Transfer**

- A PC with an available USB port and an HX2 in a cradle with a USB cable. The desktop or laptop PC must be running Windows 98 SR2, Windows 2000 or Windows XP.
- LXE-specific USB cable as listed in the following section Connect.
- Allow USB connection with this desktop computer is checked.

#### **Wireless Client Transfer**

- A PC or laptop with a radio card or wireless connection.
- The Allow network (Ethernet) and Remote Access Service (RAS) server connection with this desktop computer is checked.

#### Connect

Connect the correct cable to the PC (the host) and the HX2 (the client).

Select "Connect" from 🏂 | Programs | Communications | Connect.

*Note: ActiveSync over USB will start automatically when the cable is connected.* 

## **Explore**

From the ActiveSync Dialog on the Desktop PC, click on the Explore button, which allows you to explore the HX2 from the PC side, with some limitations.

You can copy files to or from the HX2 using drag-and-drop.

You will not be allowed to delete files or copy files out of the \Windows directory on the HX2. (Technically, the only files you cannot delete or copy are ones marked as system files in the original build of the Windows OS image. This, however, includes most of the files in the \Windows directory).

For example, you can drag the LXEbook - HX2 User's Guide from your desktop computer to the My Documents folder on the HX2.

## **Disconnect**

#### **USB** Connection

- Disconnect the cable from the HX2 cradle.
- Click the ActiveSync status bar icon in the lower right hand corner of the PC's status bar. Then click the Disconnect button.

IMPORTANT – Do not put the HX2 into Suspend Mode while connected via USB. The HX2 will be unable to connect to the host PC when it resumes operation.

#### **Wireless Client Connection**

- Put the HX2 into Suspend Mode by tapping the red Power button.
- Click the status bar icon in the lower right hand corner of the PC's status bar. Then click the Disconnect button.

E-EQ-HX2RG-B

## ActiveSync Troubleshooting

ActiveSync on the host returns to the Get Connected screen without connecting to the cabled device.

If the HX2 is connected to a PC by a cable, disconnect the cable from the HX2 and reconnect it again.

Check that the correct connection is selected, USB Client.

See Also: Cold Boot and Loss of Host Reconnection.

ActiveSync indicator on the host remains grey

The host doesn't know you are trying to connect. It may mean a bad cable. Try the connection again with a known-good cable.

Drop down list is blank in the ActiveSync dialog box

The wireless link is broken. Make sure that the wireless client in the HX2 has a valid IP address.

## **Cold Boot and Loss of Host Re-connection**

ActiveSync assigns a partnership between a mobile device and a PC. A partnership is defined by two objects -a unique computer name and a random number generated when the partnership is first created. An ActiveSync partnership for a unique client can be established to two hosts.

If the HX2 is cold booted, the random number is deleted – and the partnership with the last one of the two hosts is also deleted. The host retains the random numbers and unique names of all devices having a partnership with it. Two clients cannot have a partnership with the same host if they have the same name. (

If the cold booted HX2 tries to reestablish the partnership with the same host PC, a new random number is generated for the HX2 and ActiveSync will insist the unique name of the HX2 be changed. If the HX2 is associated with a second host, changing the name will destroy *that* partnership as well. This can cause some confusion when re-establishing partnerships with hosts.

## **Utilities**

These utilities are pre-loaded by LXE.

## LAUNCH.EXE

All applications to be installed into memory are normally in the form of Windows CE CAB files. The CAB files exist as separate files from the main installation image, and need to be copied to the mobile device using an internal Flash card or from a PC using ActiveSync. The CAB files are loaded into the folder **System**, which is the internal Flash drive.

Then, information is added to the registry, if desired, to make the CAB file auto-launch at startup. The CAB file can update the registry as desired and cause the unpacked file(s) to be placed in the appropriate location.

The registry information needed is under the key *HKEY\_LOCAL\_MACHINE \ SOFTWARE \ LXE \ Persist*, as follows. The main subkey is any text, and is a description of the file. Then 3 values are added:

**FileName** is the name of the CAB file, with the path (usually \System) **Installed** is a DWORD value of 0, which changes to 1 once auto-launch installs the file **FileCheck** is the name of a file to look for to determine if the CAB file is installed.

The value in FileCheck is the name of one of the files (with path) installed by the CAB file. Since the CAB file installs into DRAM, when memory is lost this file is lost, and the CAB file must be reinstalled.

Three optional fields are also added: **Order**, **Delay**, and **PCMCIA**. These are all DWORD fields, described below.

The auto-launch process goes as follows. The launch utility opens the registry database and reads the list of CAB files to auto-launch. First it looks for **FileName** to see if the CAB file is present. If not, the registry entry is ignored. If it is present, and the **Installed** flag is not set, auto-launch makes a copy of the CAB file (since it gets deleted by installation), and runs the Microsoft utility WCELOAD to install it. If the **Installed** flag is set, auto-launch looks for the **FileCheck** file. If it is present, the CAB file is installed, and that registry entry is complete. If the **FileCheck** file is not present, memory has been lost, and the utility calls WCELOAD to reinstall the CAB file. Then, the whole process repeats for the next entry in the registry, until all registry entries are analyzed.

To force execution every time (for example, for AUTOEXEC.BAT), use a FileCheck of dummy, which will never be found, forcing the item to execute.

For persist keys specifying **.EXE** or **.BAT** files, the executing process will be started, and then **Launch** will continue, leaving the loading process to run independently. For other persist keys (including **.CAB** files), **Launch** will wait for the loading process to complete before continuing. This is important, for example, to ensure that a .CAB file is installed before the .EXE files from the .CAB file are run.

The **Order** field is used to force a sequence of events; **Order=0** is first, and **Order=99** is last. Two items which have the same order will be installed in the same pass, but not in a predictable sequence. Note: If the order of loading is not critical, it may be easier to use the \System\Startup folder instead; see below.

The **Delay** field is used to add a delay after the item is loaded, before the next is loaded. The delay is given in seconds, and defaults to 0 if not specified. If the install fails (or the file to be installed is not found), the delay does not occur.

The **PCMCIA** field is used to indicate that the file (usually a CAB file) being loaded is a radio driver, and the PCMCIA slots should be started after this file is loaded. By default, the PCMCIA

slots are off on powerup, to prevent the **Unidentified PCMCIA Slot** dialog from appearing. Once the drivers are loaded, the slot can be turned on. The value in the **PCMCIA** field is a DWORD, representing the number of seconds to wait after installing the CAB file, but before activating the slot (a latency to allow the thread loading the driver to finish installation). The default value of **0** means the slot is not powered on. The default values for the default radio drivers (listed below) is **1**, meaning one second elapses between the CAB file loading and the slot powering up.

Note that the auto-launch process can also launch batch files (\*.**BAT**), executable files (\*.**EXE**), registry setting files (\*.**REG**), or sound files (\*.**WAV**). The mechanism is the same as listed above, but the appropriate CE application is called, depending on file type.

Registry information is already in the default image for the following <sup>5</sup>:

;; ----- autoexec batch file - for users convenience [HKEY\_LOCAL\_MACHINE\SOFTWARE\LXE\Persist\AUTOEXEC] "FileName"="\\System\\Autoexec.bat" "Installed"=dword:0 "FileCheck"="ALWAYSEXEC" "Order"=dword:50 ;; The file name "ALWAYSEXEC" or "dummy" does not really matter as long as there is ;; no file of that name in the directory. You can use any name that you want for this entry ;; as long as it is a non existent file name. The purpose of this value is that if someone ;; wants to only execute this file one time then you would replace the value of FileCheck ;; with the name of a file that would exist the next time a warm boot occurs. ;; special function – makes Launch copy system folders from ATA drive ;; we put it in here so that we control when it happens (esp. for Applock) [HKEY LOCAL MACHINE\SOFTWARE\LXE\Persist\COPYFOLDERS] "FileName"="COPYFOLDERS" "Installed"=dword:0 "FileCheck"="" "Order"=dword:10 ;; ----- Summit radio support [HKEY LOCAL MACHINE\SOFTWARE\LXE\Persist\Summit Radio] "FileName"="\\System\\SUMMIT.CAB" "Installed"=dword:0 "FileCheck"="\\WINDOWS\\SDCCF10G.DLL" "Order"=dword:2 "PCMCIA"=dword:1 ;; ----- RFTerm support [HKEY LOCAL MACHINE\SOFTWARE\LXE\Persist\LXE TE] "FileName"="\\System\\RFTERM.CAB" "Installed"=dword:0 "FileCheck"="\\WINDOWS\\LXE\\RFTERM.EXE"

<sup>&</sup>quot;Order"=dword:11

<sup>&</sup>lt;sup>5</sup> CAB files for options not purchased are not loaded e.g. JAVA or RFID. If a CAB file is missing, please contact your LXE Representative.

;; ----- Voxware support [HKEY\_LOCAL\_MACHINE\SOFTWARE\LXE\Persist\Voxware] "FileName"="\\System\\MX7BSTRP.CAB" "Installed"=dword:0 "FileCheck"="ALWAYSEXEC" "Order"=dword:60 ;; ----- Bluetooth support  $[HKEY\_LOCAL\_MACHINE \ SOFTWARE \ LXE \ Persist \ Blue to oth]$ "FileName"="\\System\\BLUETOOTH.CAB" "Installed"=dword:0 "FileCheck"="\\WINDOWS\\BTUI.EXE" "Order"=dword:30 ;; run the app after it has loaded and radio is ready [HKEY LOCAL MACHINE\SOFTWARE\LXE\Persist\RFTERM] "FileName"="\\WINDOWS\\LXE\\RFTERM.EXE" "Installed"=dword:0 "FileCheck"="ALWAYSEXEC" "Order"=dword:40 "Delay"=dword:1 ;; ----- Avalanche support [HKEY LOCAL MACHINE\SOFTWARE\LXE\Persist\Avalanche] "FileCheck"="\\System\\avalanche\\model.dat" "Installed"=dword:0 "Order"=dword:4 "FileName"="\\System\\LXEAVA.CAB" [HKEY\_LOCAL\_MACHINE\SOFTWARE\LXE\Persist\AvaLaunch] "Order"=dword:5 "FileName"="\\System\\Avalanche\\Avainit.exe" "FileCheck"="ALWAYSEXEC" "Installed"=dword:0 ;; ----- Applock support [HKEY\_LOCAL\_MACHINE\SOFTWARE\LXE\Persist\AppLockInstall] "FileName"="\\System\\AppLock.CAB" "Installed"=dword:0 "FileCheck"="\\WINDOWS\\APPLOCK.EXE" "Order"=dword:0 [HKEY\_LOCAL\_MACHINE\SOFTWARE\LXE\Persist\AppLockPrep] "FileName"="\\windows\\AppLockPrep.exe" "Installed"=dword:0 "FileCheck"="ALWAYSEXEC" "Order"=dword:1 "Delay"=dword:2 [HKEY\_LOCAL\_MACHINE\SOFTWARE\LXE\Persist\AppLock] "FileName"="\\windows\\AppLock.exe" "Installed"=dword:0 "FileCheck"="ALWAYSEXEC" "Order"=dword:63

```
[HKEY_LOCAL_MACHINE\SOFTWARE\LXE\Persist\KbdLocks]
"FileName"="\\windows\\KbdLocks.exe"
"Installed"=dword:0
"FileCheck"="ALWAYSEXEC"
"Order"=dword:62
```

When you are installing your custom CAB file to the mobile device's operating system, refer to the default image segments that are commented with "... RFTERM ..." to see the expected Registry format.

One special key is included to force the system folders (Desktop, Fonts, Programs, etc.) to copy from the internal ATA card (\System) to the \Windows directory. This is implemented as a persist key so the sequence of startup events can be controlled (especially for AppLock). The filename is a special internal trigger for the Launch utility, to activate the CopyFolders function. DO NOT EDIT OR ALTER THIS KEY, OR IT MAY NO LONGER FUNCTION. You may however change the Order or Delay values if necessary for a particular startup sequence.

```
[HKEY_LOCAL_MACHINE\SOFTWARE\LXE\Persist\COPYFOLDERS]
"FileName"="COPYFOLDERS"
"FileCheck"="""
"Order"=dword:0F
```

To have files (CAB, EXE, REG, or WAV files) loaded on startup, when sequence of execution is not important, you can put these files in the \System\Startup folder (on the internal Flash card). This is parsed by the Launch utility, and these programs are started or executed.

## **REGEDIT.EXE**

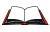

Before using REGEDIT.EXE, please refer to commercially available Microsoft Power Tools for Windows manuals . For example Microsoft Windows Registry Guide, Second edition.

The Registry Editor allows viewing, searching for items and changing settings in the registry. The registry contains information about how the mobile device runs. LXE recommends **caution** when inspecting and editing the Registry as making incorrect changes can damage the mobile device operating system. LXE recommends making a backup copy of the registry before viewing or c a r e f u l l y making changes to the registry.

#### **REGLOAD.EXE**

Double-tapping a registry settings file (e.g. REG) causes RegLoad to open the file and make the indicated settings in the registry. This is similar to how RegEdit works on a desktop PC. The .REG file format is the same as on the desktop PC.

## WARMBOOT.EXE

Double tap this file to warm boot the computer (i.e., all RAM is preserved). It automatically saves the registry before rebooting which means configuration changes are not lost.

## WAVPLAY.EXE

Double-tapping a sound file (e.g. WAV) causes WavPlay to open the file and run it in the background.

## **Configuring GrabTime**

*Note: This utility affects the behavior of GrabTime at warmboot. After a coldboot, GrabTime is disabled.* 

The HX2 has a GrabTime utility which can automatically synchronize the HX2 with a worldwide time server (via an Internet connection) at boot up. By default, GrabTime for time synchronization at boot up is Off.

To enable GrabTime to run automatically at boot up, run \Windows\grabtime.reg and perform a warmboot. For more detail, see *LAUNCH.EXE*, earlier in this chapter.

#### Synchronize with a local time server

- 1. Use ActiveSync to copy **GrabTime.ini** from the **My Device** | **Windows** folder on the HX2 to the host PC.
- 2. Edit GrabTime.ini (on the host PC) to add the local time server's domain name to the <u>beginning</u> of the list of servers. You can then optionally delete the remainder of the list.
- 3. Copy the modified GrabTime.ini to the My Device | System folder on the HX2.

The System/GrabTime.ini file takes precedence over the Windows/GrabTime.ini file. Each time the mobile device is cold booted, the Windows/GrabTime.ini file is replaced with the default version and the System/GrabTime.ini file is not.

## **Configuring CapsLock Behavior**

To set CapsLock status to On after a warmboot, run \Windows\CapsLockOn.reg and perform a warmboot.

To set CapsLock status to Off after a warmboot, run \Windows\CapsLockOff.reg and perform a warmboot.

- Note: Setting CapsLock to On using this method does not display the CapsLock icon in the Windows CE taskbar. The current status of CapsLock can be changed with the CAPS key sequence [2 Alpha clicks], however this method does not change CapsLock behavior upon reboot.
- *Note:* These utilities affect the behavior of the CapsLock on warmboot. After a coldboot, CapsLock is disabled.

## **Command-line Utility**

Command line utilities can be executed by Start | Run | [program name].

## COLDBOOT.EXE

Command line utility which performs a cold boot (all data in RAM is erased). The command is not case-sensitive.

Passwords are lost upon cold boot. If a password is set, that password must be entered to begin the cold boot power cycle process.

## PrtScrn.EXE

Command line utility which performs a screen print and saves the file in .BMP format in the System folder. Tap Start | Run | then type prtscrn and tap OK, or press Enter. There is a 10 second delay before the screen print is made. The device beeps and the captured screen file (scr*nnnn*.bmp) is placed in the System folder. The numeric filename is incremented by 1 each time the PrtScrn function is activated. The command is not case-sensitive.

## Wavelink Avalanche Enabler Configuration

If the user is NOT using Wavelink Avalanche to manage their mobile device, the Enabler should not be installed on the mobile device.

Terminology may appear different, based on your installed version:

- Avalanche Manager may be shown as the Avalanche Mobility Center Console
- Avalanche Agent may be shown as the Avalanche Mobile Device Server
- Avalanche Management Console may be shown as the Avalanche Mobility Center or the Avalanche Mobility Center Console

Note that actual operation of the Enabler on the mobile device does not change.

#### Briefly . . .

The Wavelink Avalanche Enabler installation file is loaded on the mobile device by LXE; however, the device is not configured to launch the installation file automatically. The installation application must be run manually the first time Avalanche is used. After the installation application is manually run, a reboot is necessary for the Enabler to begin normal performance. Following this reboot, the Enabler will by default be an auto-launch application. This behavior can be modified by accessing the Avalanche Update Settings panel through the Enabler Interface. Related manual: *Using Wavelink Avalanche on LXE Windows Computers*.

Note: On LXE mobile devices with integrated scanners, the Scanner Wedge has primary control of the serial ports and must be configured properly to allow the Enabler to access the serial ports.

#### **Enabler Install Process**

- Doubletap the Avalanche Enabler CAB file in the System folder. The filename is LXE HX2 ENABLER.CAB.
- Warm boot the mobile device.

#### **Enabler Uninstall Process**

To remove the LXE Avalanche Enabler from a Windows CE mobile device:

- Delete the Avalanche folder located in the System folder.
- Warm boot the mobile device.

The Avalanche folder cannot be deleted while the Enabler is running. See *Stop the Enabler Service*. If sharing errors occur while attempting to delete the Avalanche folder, warm boot the mobile device, immediately delete the Avalanche folder, and then perform another warm boot.

#### **Orphaned Packages**

To prevent the enabler from restoring parameters, delete orphaned packages through the Avalanche Mobility Center (refer to the *Wavelink Avalanche Mobility Center User's Guide* for details and instruction).

## Stop the Enabler Service

To stop the Enabler from monitoring for updates from the Avalanche MC Console:

- 1. Open the Enabler Settings Panels by tapping the Avalanche icon on the desktop.
- 2. Select File | Settings. Enter the password.
- 3. Select the Startup/Shutdown tab.
- 4. Select the **Do not monitor or launch Enabler** parameter to prevent automatic monitoring upon startup.
- 5. Select\_**Stop Monitoring** for an immediate shutdown of all enabler update functionality upon exiting the user interface.
- 6. Tap the **OK** button to save the changes.
- 7. Reboot the device if necessary.

## **Update Monitoring Overview**

There are three methods by which the Enabler on an LXE device can communicate with the Mobile Device Server running on the host machine.

- Wired via a serial cable between the Mobile Device Server and the LXE device.
- Wired via a USB connection, using ActiveSync, between the Mobile Device Server and the mobile device.
- Wirelessly via the 2.4GHz network card and an access point

After installing the Enabler on the mobile unit, a reboot is required for the Enabler to begin normal functionality. Following a mobile device reboot, the Enabler searches for an Mobile Device Server, first by polling all available serial ports and then over the wireless network. The designation of the mobile device to the Avalanche Mobility Center Manager is LXE\_HX2.

The Enabler running on LXE Windows CE devices will attempt to access COM1, COM2, and COM3. "Agent not found" will be reported if the Mobile Device Server is not located or a serial port is not present or available (COM port settings can be verified using the LXE scanner applet in the Control Panel).

The wireless connection is made using the default client interface on the mobile device therefore the device must be actively communicating with the network for this method to succeed. If a Mobile Device Server is found the Enabler will automatically attempt to apply all wireless and network settings from the active profile. When configured to download available packages, the Enabler will also automatically download and process all available packages.

## **Mobile Device Wireless and Network Settings**

Once the connection to the Mobile Device Server is established, the Enabler will attempt to apply all network and wireless settings contained in the active profile. The success of the application of settings is dependent upon the local configuration of control parameters for the Enabler. These local parameters cannot be overridden from the Avalanche Mobility Center Console.

The default Enabler adapter control setting are:

- Manage network settings enabled
- Manage wireless settings disabled for Windows CE Units
- Use Avalanche network profile enabled

To configure the Avalanche Enabler management of the network and wireless settings:

- 1. Open the Enabler Settings Panels by tapping the Avalanche icon on the desktop.
- 2. Select File | Settings. Enter the password.
- 3. Select the Adapters tab.
- 4. Choose settings for the Use Manual Settings parameter.
- 5. Choose settings for Manage Network Settings, Manage Wireless Settings and Use Avalanche Network Profile.
- 6. Tap the **OK** button to save the changes.
- 7. Reboot the device.

Related Manual: Using Wavelink Avalanche on LXE Windows Computers.

## **Enabler Configuration**

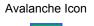

Α

The Enabler user interface application is launched by clicking:

either the Avalanche icon on the desktop or Taskbar

or

selecting Avalanche from the Programs menu.

The opening screen presents the user with the connection status and a navigation menu.

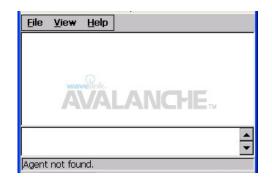

## Figure 3-47 Avalanche Enabler Opening Screen

| File        | View            | Help         |
|-------------|-----------------|--------------|
| Connect     | Updates         | Adapter Info |
| Abort       | Programs        | About        |
| Settings    | lcons           |              |
| Scan Config | List            |              |
| Exit        | Details         |              |
|             | Launchable      |              |
|             | All Packages    |              |
|             | Time on Taskbar |              |
|             | Device Status   |              |

| Connect     | The Connect option under the File menu allows the user to initiate a manual connection to the Mobile Device Server. The connection methods, by default, are wireless and COM connections. Any updates available will be applied to the mobile device immediately upon a successful connection.                                                                  |  |
|-------------|----------------------------------------------------------------------------------------------------|--|
| Abort       | Stop transmission.                                                                                                    |  |
| Settings    | The Settings option under the File menu allows the user to access the control panel to locally configure the Enabler settings. The Enabler control panel is, by default, password protected. The default password is                                                                                                    |  |
|             | system                                                                                                    |  |
|             | The password is not case-sensitive.                                                                                                    |  |
| Scan Config | <i>Note: LXE does not support the Scan Configuration feature on Windows CE devices.</i> The Scan Config option under the File menu allows the user to configure Enabler settings using a special barcode that can be created using the Avalanche Management Console utilities. Refer to the <i>Wavelink Avalanche Mobility Center User's Guide</i> for details. |  |
| Exit        | The Exit option is password protected. The default password is                                                                                                    |  |
|             | leave                                                                                                    |  |
|             | The password is not case-sensitive.                                                                                                    |  |
|             | If changes were made on the Startup/Shutdown tab screen, then after entering the password, tap OK and the following screen is displayed:                                                                                                    |  |
|             | Avalanche Monitor                                                                                                    |  |
|             | Change the option if desired. Tap the X button to cancel Exit. Tap the OK button to exit the Avalanche applet.                                                                                                    |  |

# File Menu Options

## Avalanche Update using File | Settings

#### Access: Start | Avalanche | File | Settings

Use these menu options to setup the Avalanche Enabler on the mobile device. LXE recommends changing and then saving the changes (reboot) before connecting to the network.

Alternatively, the Mobile Device Server can be disabled until needed (refer to the *Wavelink Avalanche Mobility Center User's Guide* for details – available on the Wavelink Avalanche website).

#### Menu Options

| Connection       | Enter the IP Address or host name of the Mobile Device Server. Set the order in which serial ports or RF are used to check for the presence of the Mobile Device Server.    |
|------------------|----------------------------------------------------------------------------------------------------|
| Execution        | <i>Unavailable in this release.</i> LXE recommends using AppLock, which is resident on each Windows CE mobile device. See Chapter 6 - AppLock.                              |
| Server Contact   | Setup synchronization, scheduled Mobile Device Server contact, suspend and reboot settings.                                                                                 |
| Startup/Shutdown | Set options for Enabler program startup or shutdown.                                                                                                    |
| Scan Config      | This option allows the user to configure Enabler settings using a special barcode that is created by the Avalanche Mobility Center. <i>Not currently supported by LXE</i> . |
| Display          | Set up the Windows display at startup, on connect and during normal mode. The settings can be adjusted by the user.                                                         |
| Shortcuts        | Add, delete and update shortcuts to user-allowable applications.                                                                                                    |
| Adapters         | Enable or disable network and wireless settings. Select an adapter and switch between the Avalanche Network Profile and manual settings.                                    |
| Status           | View the current adapter signal strength and quality, IP address, MAC address, SSID, BSSID and Link speed. The user cannot edit this information.                           |

## **Connection Tab**

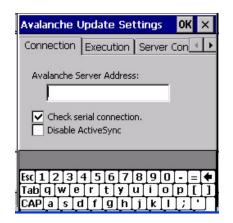

## Figure 3-48 Avalanche Enabler Connection Options

| Avalanche<br>Server Address | Enter the IP Address or host name of the Mobile Device Server assigned to the mobile device.                                                                                         |
|-----------------------------|----------------------------------------------------------------------------------------------------|
| Check Serial<br>Connection  | Indicates whether the Enabler should first check for serial port<br>connection to the Mobile Device Server before checking for a<br>wireless connection to the Mobile Device Server. |
| Disable<br>ActiveSync       | Disable ActiveSync connection with the Mobile Device Server.                                                                                                    |

#### **Execution Tab**

Note the dimmed options on this panel. This menu option is designed to manage downloaded applications for automatic execution upon startup.

Unavailable in this release. LXE recommends using AppLock. See Chapter 6 - AppLock.

| Avalanche ( | Jpdate Set      | tings    | OK  | × |
|-------------|-----------------|----------|-----|---|
| Connection  | Execution       | Server   | Con | • |
| Auto-Exe    | ecute selection | n        |     |   |
| Select Auto | -Execution Ap   | p:       |     |   |
|             |                 | ~        |     |   |
| Delay befor | e execution (:  | econds): |     |   |

#### Figure 3-49 Avalanche Enabler Execution Options (Dimmed)

| Auto-Execute Selection  | An application that has been installed with the Avalanche Mobility<br>Center Console can be run automatically following each reboot. |
|-------------------------|----------------------------------------------------------------------------------------------------|
| Select Auto-Execute App | The drop-down box provides a list of applications that have been installed with the Avalanche Mobility Center Console.               |
| Delay before execution  | Time delay before launching Auto-Execute application.                                                                                |

## Server Contact Tab

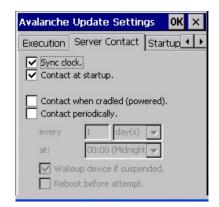

## Figure 3-50 Avalanche Enabler Server Contact Options

| Sync Clock                 | Reset the time on mobile computer based on the time on the Mobile Device Server.                                                                                      |
|----------------------------|----------------------------------------------------------------------------------------------------|
| Contact at startup         | Connect to the Mobile Device Server when the Enabler is accessed.                                                                                                    |
| Contact when cradled       | Initiate connection to the Mobile Device Server based on a docking event. <i>Not available on the HX2</i> .                                                           |
| Contact Periodically       | Allows the administrator to configure the Enabler to contact<br>the Mobile Device Server and query for updates at a regular<br>interval beginning at a specific time. |
| Wakeup device if suspended | If the time interval for periodic contact with the Mobile<br>Device Server occurs, a mobile device that is in Suspend<br>Mode can 'wakeup' and process updates.       |
| Reboot before attempt      | Reboot mobile device before attempting to contact Mobile<br>Device Server.                                                                                            |

#### Startup/Shutdown Tab

**LXE recommends using AppLock for this function.** AppLock is resident on each mobile device with a Windows OS. AppLock configuration instructions are located in *Chapter 6 AppLock*.

| Avalanche Update Settings 🛛 OK 🗙    |
|-------------------------------------|
| Startup/Shutdown Scan Config Di     |
| Program Startup:                    |
| O Do not monitor or launch Enabler. |
| Monitor for updates.                |
| O Monitor and launch Enabler.       |
| Manage <u>T</u> askbar              |
| O Lock O Hide                       |
| Program Shutdown:                   |
| Ontinue monitoring.                 |
| O Stop monitoring.                  |

## Figure 3-51 Avalanche Enabler Startup / Shutdown Options

| Do not monitor or launch Enabler               | When the device boots, do not launch the Enabler<br>application and do not attempt to connect to the Mobile<br>Device Server.                                          |
|------------------------------------------------|----------------------------------------------------------------------------------------------------|
| Monitor for updates                            | Attempt to connect to the Mobile Device Server and<br>process any updates that are available. Do not launch<br>the Enabler application.                                |
| Monitor and launch Enabler                     | Attempt to connect to the Mobile Device Server and<br>process any updates that are available. Launch the<br>Enabler application.                                       |
| Manage Taskbar (Lock or Hide)                  | Note the dimmed options. The Enabler can restrict user<br>access to other applications when the user interface is<br>accessed by either locking or hiding the taskbar. |
| Program Shutdown (Continue or Stop monitoring) | The system administrator can control whether the<br>Enabler continues to monitor the Mobile Device Server<br>for updates once the Enabler application is exited.       |

LXE recommends using AppLock for this function. See Chapter 6 AppLock for instruction.

## Scan Config Tab

| startup/Snutdown | Scan Config | Di |
|------------------|-------------|----|
| 🔽 Use Scan Wedge |             |    |
| Run Scan Wedge   | ·           |    |
| Path:            |             | ·  |
|                  | tae on Evit |    |
| Close Scan Wed   | JGG OT LAIC |    |
| Enabler Scan     | Not Present | :  |

*Note:* Scan Config functionality is a standard option of the Wavelink Avalanche System but is not currently supported by LXE on Windows CE devices.

## Figure 3-52 Avalanche Enabler Scan Config Option

#### **Display Tab**

| Avalanche U         | Jpdate     | Settings      | OK | ×   |
|---------------------|------------|---------------|----|-----|
| Scan Config         | Display    | Shortcuts     | Ad | 4 > |
| Update Windo        | w Display: | ( <del></del> |    |     |
| <u>A</u> t startup: | Half S     | creen         | -  |     |
| On <u>c</u> onnect: | As is      |               | -  |     |
| <u>N</u> ormal:     | As is      |               | •  |     |
|                     |            |               |    |     |
|                     |            |               |    |     |
|                     |            |               |    |     |
|                     |            |               |    |     |
|                     | _          |               |    |     |

#### Figure 3-53 Avalanche Enabler Window Display Options

The user interface (Update Window Display) for the Enabler can be configured to dynamically change based on the status of the connection with the Mobile Device Server.

- At startup Half screen, Hidden or Full screen. Default is Half screen.
- On connect As is, Half screen, full screen, Locked full screen. Default is As is.
- Normal Half screen, Hidden or As is. Default is As is.

## **Shortcuts Tab**

**LXE recommends using AppLock for this function.** AppLock is resident on each mobile device with a Windows OS.

| Avalanche Update (  | Settings  | OK ×   |
|---------------------|-----------|--------|
| Scan Config Display | Shortcuts | Ac + + |
|                     | Add       | ]      |
|                     | Edit      | ]      |
|                     | Delete    |        |
|                     |           |        |
|                     |           |        |
|                     |           |        |

Figure 3-54 Avalanche Enabler Application Shortcuts

Configure shortcuts to other applications on the mobile device. Shortcuts are viewed and activated in the Programs panel. This limits the user's access to certain applications when the Enabler is controlling the mobile device display.

LXE recommends using LXE AppLock for this function. See Chapter 6 - AppLock for instruction.

## Adapters Tab

*Note: LXE recommends the user review the network settings configuration utilities and the default values in <u>Chapter 5 – Wireless Network Configuration</u> before setting All Adapters to Enable in the Adapters applet.* 

| Avalanche Update Settings             | ок 🗙    |
|---------------------------------------|---------|
| Display Shortcuts Adapters St         | atı 🔸 🕨 |
| [All Adapters                         |         |
| Manage <u>N</u> etwork Settings       |         |
| Manage <u>W</u> ireless Settings      |         |
| Current Adapter                       |         |
| SDCCF10G1                             | •       |
| Primary adapter 🔽 Icon on tas         | kbar    |
| Use <u>A</u> valanche Network Profile |         |
| 🗌 🔿 Use Manual Settinos               | ল্লা    |

#### Figure 3-55 Avalanche Enabler Adapters Options – Network

| Manage Network<br>Setting   | When enabled, the Enabler will control the network settings. This parameter cannot be configured from the Avalanche Mobility Center Console and is enabled by default.                                                                           |
|-----------------------------|----------------------------------------------------------------------------------------------------|
| Manage Wireless<br>Settings | When enabled, the Enabler will control the wireless settings. This parameter cannot be configured from the Avalanche Management Console and is disabled by default. This parameter setting <b>does not apply to Summit Clients</b> <i>only</i> . |
| Current Adapter             | Lists all network adapters currently installed on the mobile device.                                                                                                    |
| Primary Adapter             | Indicates if the Enabler is to attempt to configure the primary adapter (active only if there are multiple network adapters).                                                                                                    |
| Icon on taskbar             | Places the Avalanche icon in the Avalanche taskbar that may, optionally, override the standard Windows taskbar.                                                                                                    |

| Use Avalanche Network<br>Profile | The Enabler will apply all network settings sent to it by the Avalanche Mobility Center Console.  Oliver Avalanche Network Profile |
|----------------------------------|----------------------------------------------------------------------------------------------------|
| Avalanche Icon                   | Selecting the Avalanche Icon will access the Avalanche Network Profile tab which will display current network settings.            |

| Use Manual Settings | When enabled, the Enabler will ignore any network or wireless settings coming from the Avalanche Management Console and use only the network settings on the mobile device.                 |
|---------------------|----------------------------------------------------------------------------------------------------|
| Properties Icon     | Selecting the Properties icon displays the Manual Settings Properties dialog applet. From here, the user can configure Network, DNS and Wireless parameters using the displays shown below: |

*Note:* A reboot may be required after enabling or disabling these options.

| Network                                                                            | DNS                                                                                  | Wireless                                                         |
|------------------------------------------------------------------------------------|--------------------------------------------------------------------------------------|------------------------------------------------------------------|
| Manual Settings Properties 🛛 OK 🗙                                                  | Manual Settings Properties OK 🗙                                                      | Manual Settings Properties OK 🗙                                  |
| Network DNS Wireless                                                               | Network DNS Wireless                                                                 | Network DNS Wireless                                             |
| Manage network settings                                                            | Manage network settings                                                              | Manage wireless settings                                         |
| Use gerver-assigned IP address<br>Use the following IP address:<br>IP 172.16.85.86 | Name server addresses may be re-<br>assigned if DHCP is enabled.<br>DNS 1:<br>DNS 2: | SSID:<br>Encryption: 128-bit WEP (26 digits ▼<br>Encryption Data |
| <u>Subnet:</u> 255.255.240.0<br><u>G</u> ateway: 172.16.95.254                     | DNS 3:                                                                               | O 2<br>O 3<br>O 4                                                |

For device-specific descriptions of these Enabler parameters, refer to Chapter 5 – Wireless Network Configuration.

LXE does not recommend enabling Manage Wireless Settings.

## Figure 3-57 Manual Settings Properties Panels

When you download a profile that is configured to manage network and wireless settings, the Enabler will not apply the manage network and wireless settings to the adapter unless the global **Manage wireless settings** and **Manage network settings** options are enabled on the Adapters panel (see Figure titled *Avalanche Enabler Adapters Options – Network*). Until these options are enabled, the network and wireless settings are controlled by the third-party software associated with these settings.

#### Status Tab

The Status panel displays the current status of the mobile device network adapter selected in the drop down box. Note the availability of the Windows standard Refresh button. When tapped, the signal strength, signal quality and link speed are refreshed for the currently selected adapter. It also searches for new adapters and may cause a slight delay to refresh the contents of the drop-down menu.

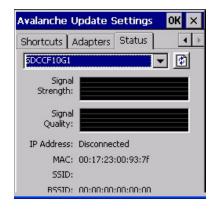

#### Figure 3-58 Status Display

Link speed indicates the speed at which the signal is being sent from the adapter to the mobile device. Speed is dependent on signal strength.

## Troubleshooting

#### Coldboot / Warmboot

If a device managed by Avalanche is cold-booted, a warmboot MUST be performed following the coldboot. Failure to perform the warmboot will leave the device in an undetermined configuration and it may not perform as expected. If the intention is to stop using Avalanche to manage the device configuration, please see *Enabler Uninstall Process* earlier in this section.

# **Chapter 4 Scanner**

## Introduction

Note: For the purposes of this chapter, the term "scanner" represents the HX2 ring scanner, ring imager, mobile Bluetooth scanner and/or 2D imager, unless specifically stated otherwise.

#### Access: **Provide Settings** | Control Panel | Scanner

Set HX2 scanner keyboard wedge, scanner sound, and scanner port. Assign baud rate, parity, stop bits and data bits for COM1. Scanner parameters apply to the HX2 tethered ring scanner/imager or the mobile Bluetooth barcode reader *only*.

# Barcode manipulation parameters in this chapter are applied to the data resulting from successful barcode scans sent to the HX2 for processing.

Tethered scanner configuration can be changed using the Scanner Control Panel or via the LXE API functions. While the changed configuration is being read, the ring scanner's Scan LED is solid amber. The ring scanner is not operational during the configuration update.

After hotswapping the HX2 tethered scanners the HX2 auto-detects the tethered scanner type.

The HX2 may be using any of the following ring scanners:

- Symbol SE4400 Imager
- Symbol SE955 Scanner

or one of two mobile Bluetooth scanners:

- PSC 7700BT
- PL4407

The scanner/imager activates when the Scan button or Scan trigger is pressed.

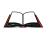

Please refer to the *Ring Scanner Programming Guide* for instruction when configuring specific scanner parameters by using the ring barcode reader to scan the engine-specific setup barcodes in the guide.

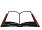

*Ring Scanner Programming Guide* and the *Reset All barcode*. After scanning the Reset All (to factory defaults) barcode for the specific scan engine, the next step is **Start | Control Panel | Scanner**. Tap the OK button and close the scanner applet. This action will synchronize all scanner formats.

Note: Scanner control panel options are based on the installed software version levels, driver and OS versions in HX2 devices. Your Scanner options may or may not be as described in this section. Contact your LXE representative to obtain the most current software and drivers for your mobile device. To identify the software version, tap the **About** icon in the Control Panel.

## **Barcode Processing Overview**

*Note:* Steps 1-7 describe the barcode manipulation. Steps 8-12 describe how the manipulated data is built. Step 13 describes how the manipulated data is output.

The complete sequence of barcode processing is as follows:

- 1. Scanned barcode is tested for a **code ID**. If one is found, it is stripped from the data, and the settings for the symbology specified are used. Otherwise, the **All** symbology settings are used.
- 2. If symbology is **disabled**, the scan is rejected.
- 3. If the **length** of data (minus the code ID) is out of specified **Min/Max** range, the scan is rejected.
- 4. Strip leading data bytes unconditionally.
- 5. Strip trailing data bytes unconditionally.
- 6. Parse for, and strip if found, **Barcode Data** strings.
- 7. Replace any **control characters** with string, as configured.
- 8. Add **prefix** string to output buffer.
- 9. If Code ID is \*not\* stripped, add saved code ID from above to output buffer.
- 10. Add processed barcode string from above to output buffer.
- 11. Add suffix string to output buffer.
- 12. Add a terminating NUL to the output buffer, in case the data is processed as a string.
- 13. If key output is enabled, start the process to output keys. If control characters are encountered:
  - If Translate All is set, key is translated to CTRL + char, and output.
  - If Translate All is not set, and key has a valid VK code, key is output.
  - Otherwise, key is ignored (not output).

The data is ready to be read by applications.

See Barcode Processing Examples at the end of the Barcode Tab section.

## **Factory Default Settings**

| Factory Default Setti | ings       |                            |
|-----------------------|------------|----------------------------|
| Main                  |            |                            |
| Port 1                |            | Disabled until auto-detect |
| Port 2                |            | Disabled until auto-detect |
| Port 3                |            | Disabled until auto-detect |
| Send key messages (W  | VEDGE)     | Enabled                    |
| Enable Scanner Sound  | 1          | Enabled                    |
| Imager LED Illuminat  | tion       | Internal                   |
| COM1 Port (cradle se  | rial port) |                            |
| Baud Rate             | 9600       |                            |
| Stop Bits             | 1          |                            |
| Parity                | None       |                            |
| Data Bits             | 8          |                            |
| Barcode               |            |                            |
| Enable Code ID        | None       |                            |

Port 1 defaults to Bluetooth and Port 2 defaults to Ring when a Bluetooth enabled HX2 with ring scanner/imager is powered On by the user. See the figure below for an example.

| Main COM1 Barcoc  | le                 |                      |
|-------------------|--------------------|----------------------|
| Port 1<br>isabled | Port 2<br>disabled | Port 3<br>Odisabled  |
| O COM1            | O COM1             | O COM1               |
| O Ring            | Ring               | O Ring               |
| O Bluetooth       |                    |                      |
| Output            | Output             | Output               |
| Send Key Messag   | es (WEDGE) rImage  | r LED Illumination - |

Figure 4-1 Scanner Control Panels

If **Send Key Messages** ... is checked any data scan is converted to keystrokes and sent to the active window. When this box is not checked, the application will need to use the set of LXE Scanner APIs to retrieve the data from the scanner driver. Note that this latter method is significantly faster than using **Wedge**.

Disable *Enable Internal Scanner Sound* when you want an application, not the Bluetooth scan engine or the CE operating system, to control scanner audible notifications. Adjust the settings and tap the OK box to save the changes. The changes take effect immediately.

## Main Tab

#### Access:

💐 | Settings | Control Panel | Scanner | Main tab

| Factory Default Settings  |                            |  |
|---------------------------|----------------------------|--|
| Main                      |                            |  |
| Port 1                    | Disabled until auto-detect |  |
| Port 2                    | Disabled until auto-detect |  |
| Port 3                    | Disabled until auto-detect |  |
| Send key messages (WEDGE) | Enabled                    |  |
| Enable Scanner Sound      | Enabled                    |  |
| Imager LED Illumination   | Internal                   |  |

| lain COM1 Barcoo      | fe                   |                      |
|-----------------------|----------------------|----------------------|
| Port 1<br>isabled     | Port 2<br>O disabled | Port 3<br>Ø disabled |
|                       |                      | O COM1               |
| O Ring<br>O Bluetooth | Ring                 | O Ring               |
|                       | Output               | Dutput               |
| Send Key Messag       | es (WEDGE) [Image    | r LED Illumination — |

## Figure 4-2 Scanner Control / Main

| Parameter                    | Function                                                                                                    |
|------------------------------|----------------------------------------------------------------------------------------------------|
| Port                         | The ports are disabled until the HX2 auto-detects a device tethered to the port. Port 1 defaults to Bluetooth and Port 2 defaults to Ring when a Bluetooth enabled HX2 with ring scanner/imager is powered On.                                                                                                    |
| Send Key Messages<br>(WEDGE) | When Send Key Messages (WEDGE) is checked any data scan is<br>converted to keystrokes and sent to the active window. When this<br>checkbox is not checked, the application will need to use the set of LXE<br>Scanner APIs to retrieve the data from the scanner driver. Note that this<br>latter method is significantly faster than using <b>Wedge</b> . |
| Enable Scanner<br>Sound      | The default is Enabled. Functionality of the tethered scanner driver<br>engine includes audible tones on good scan (at the maximum db<br>supported by the speaker) and failed scan.                                                                                                    |
|                              | Disable this parameter when good scan/bad scan sounds are to be<br>handled by alternate means e.g. application-controlled sound files.                                                                                                    |
|                              | Rejected barcodes generate a bad scan beep. In some cases, the receipt<br>of data from the scanner triggers a good scan beep from a tethered<br>scanner, and then the rejection of scanned barcode data by the<br>processing causes a bad scan beep from the HX2 on the same data.                                                                         |

Adjust the settings and tap the OK box to save the changes. The changes take effect immediately.

| Parameter                  | Function                                                                                                    |
|----------------------------|----------------------------------------------------------------------------------------------------|
| Imager LED<br>Illumination | The default setting is Internal illumination. The imager has a bank of<br>three LEDs above the imager aperture that illuminate when External or<br>Both radio buttons are enabled. The illumination turns off when the<br>scan is complete. |

## COM1 Tab

#### Access:

## 💐 | Settings | Control Panel | Scanner | COM1 tab

| Factory Default Settings       |      |
|--------------------------------|------|
| COM1 Port (cradle serial port) |      |
| Baud Rate                      | 9600 |
| Stop Bits                      | 1    |
| Parity                         | None |
| Data Bits                      | 8    |

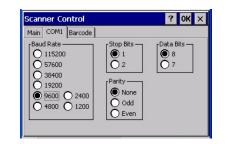

Figure 4-3 Scanner Control / COM1

If these values are changed, the default values are restored after a cold boot or reflashing.

## **Barcode Tab**

## Access: 💫 🧦 | Settings | Control Panel | Scanner | Barcode tab

The Scanner application (Wedge) can only enable or disable the processing of a barcode inside the Wedge software.

The Scanner application enables or disables the Code ID that may be scanned.

Enabling or disabling a specific barcode symbology is done manually using the configuration barcode in the *Ring Scanner Programming Guide* (available on the LXE Manuals CD and the LXE ServicePass website).

Choose an option in the Enable Code ID drop-down box: None, AIM ID, Symbol ID, or Custom ID.

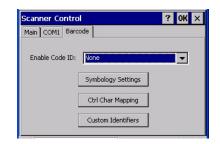

Figure 4-4 Scanner Control / Barcode tab

#### **Buttons**

| Symbology<br>Settings | Individually enable or disable a barcode from being scanned, set the minimum<br>and maximum size barcode to accept, strip Code ID, strip data from the<br>beginning or end of a barcode, or (based on configurable Barcode Data) add a<br>prefix or suffix to a barcode before transmission. |
|-----------------------|----------------------------------------------------------------------------------------------------|
| Ctrl Char<br>Mapping  | Define the operations the LXE Wedge performs on control characters (values less than 0x20) embedded in barcodes.                                                                                                    |
| Custom<br>Identifiers | Defines an identifier that is at the beginning of barcode data which acts as a Code ID. After a Custom Identifier is defined, Symbology Settings can be defined for the identifier just like standard Code IDs.                                                                              |

See Also: Barcode Processing Overview earlier in this chapter.

## Enable Code ID

This parameter programs the ring scanner to transmit the specified Code ID and/or determines the type of barcode identifier being processed.

Transmission of the Code ID is enabled at the scanner for all barcode symbologies, not for an individual symbology. Code ID is sent from the scanner so the scanner driver can discriminate between symbologies.

#### **Options**

| None   | Programs the scanner to disable transmission of a Code ID. The only entry in the Symbology popup list is All.                                                                                                    |
|--------|----------------------------------------------------------------------------------------------------|
| AIM    | Programs the scanner to transmit the AIM ID with each barcode. The combo box in the Symbology control panel is loaded with the known AIM ID symbologies for that platform, plus any configured Custom code IDs.             |
| Symbol | Programs the scanner to transmit the Symbol ID with each barcode. The combo box<br>in the Symbology control panel is loaded with the known Symbol ID symbologies<br>for that platform, plus any configured Custom Code IDs. |
| Custom | Does not change the scanner's Code ID transmission setting. The combo box in the Symbology control panel is loaded with any configured Custom Code IDs.                                                                     |

#### Notes

- When Strip: Code ID (see Symbology panel) is not enabled, the code ID is sent as part of the barcode data to an application.
- When Strip: Code ID (see Symbology panel) is enabled, the entire Code ID string is stripped (i.e. treated as a Code ID).
- UPC/EAN Codes only: The code id for supplemental barcodes is not stripped.
- When Enable Code ID is set to AIM or Symbol, Custom Code IDs appear at the end of the list of standard Code IDs.
- When Enable Code ID is set to Custom, Custom Code IDs replace the list of standard Code IDs.
- When Enable Code ID is set to Custom, AIM or Symbol Code IDs must be added to the end of the Custom Code ID. For example, if a Custom Code ID 'AAA' is created to be read in combination with an AIM ID for Code 39 ']A1', the Custom Code ID must be entered with the AIM ID code first then the Custom Code ID : ]A1AAA.
- When Enable Code ID is set to None, Code IDs are ignored.
- Custom symbologies appear at the end of the list in the Symbology dialog, but will be processed at the beginning of the list in the scanner driver. This allows custom IDs, based on actual code IDs, to be processed before the Code ID.
- When using the parameters in the mobile device OS Scanner Control Panel to manage indicators for good read/bad read decoding, the number or patterns of beeps heard may be confusing. Rejected barcodes generate a bad scan beep. In some cases, the receipt of data from the scanner triggers a good scan beep, and then the rejection of scanned barcode data by the Scanner Control Panel processing causes a bad scan beep by the mobile device on the same data

#### **Barcode – Symbology Settings**

The Symbology selected in the Symbologies dialog defines the symbology for which the data is being configured. The features available on the Symbology Settings dialog include the ability to individually enable or disable a barcode from scanning, set the minimum and maximum size barcode to accept, strip Code ID, strip data from the beginning or end of a barcode, or (based on configurable Barcode Data) add a prefix or suffix to a barcode.

The Symbology drop-down box contains all symbologies **supported on the HX2**. An asterisk appears in front of symbologies that have already been configured or have been modified from the default value.

Each time a Symbology is changed, the settings are saved as soon as the OK button is tapped. Settings are also saved when a new Symbology is selected from the Symbology drop-down list.

| Symbology OK X                                                                                                    | Symbology                                                                                                    | OK ×                                    |
|----------------------------------------------------------------------------------------------------|----------------------------------------------------------------------------------------------------|-----------------------------------------|
| Symbology: All  Clear Clear Cl | Symbology: All<br>✓ Enable All<br>PFC/EAN<br>rStrip — Code39<br>↓ Leadin Code39<br>↓ Eatin Code39<br>↓ Trailing Code39<br>↓ Trailing Code39 | Clear<br>Clear<br>Code ID<br>rcode Data |

#### Figure 4-5 Barcode Tab / Symbology Settings

**Clear** This button will erase any programmed overrides, returning to the default settings for the selected symbology. If **Clear** is pressed when **All** is selected as the symbology, a confirmation dialog appears, then all symbologies are reset to their factory defaults, and all star (\*) indications are removed from the list of Symbologies.

The order in which these settings are processed are:

- Min / Max
- Code ID
- Leading / Trailing
- Barcode Data
- Prefix / Suffix
- *Note:* When **Enable Code ID** is set to **None** on the Barcode tab and when **All** is selected in the Symbology field, **Enable** and **Strip Code ID** on the Symbology panel are grayed and the user is not allowed to change them, to prevent deactivating the scanner completely.

When **All** is selected in the Symbology field and the settings are changed, the settings in this dialog become the defaults, used unless overwritten by the settings for individual symbologies. This is also true for Custom IDs, where the code IDs to be stripped are specified by the user.

# *Note:* In Custom mode on the Barcode tab, any Code IDs **not** specified by the user will not be stripped, because they will not be recognized as code IDs.

If a specific symbology's settings have been configured, a star (\*) will appear next to it in the Symbology drop-down box, so the user can tell which symbologies have been modified from their defaults. If a particular symbology has been configured, the entire set of parameters from that symbologies screen are in effect for that symbology. In other words, either the settings for the configured symbology will be used, or the default settings are used, not a combination of the two. If a symbology has not been configured (does not have an \* next to it) the settings for "All" are used which is not necessarily the default.

| Enable | This checkbox enables (checked) or disables (unchecked) the symbology field.                                                                                                    |
|--------|----------------------------------------------------------------------------------------------------|
|        | The scanner driver searches the beginning of the barcode data for the type of ID specified in the Barcode tab – Enable Code ID field (AIM or Symbol) plus any custom identifiers.                                                                                                    |
|        | When a code ID match is found as the scanner driver processes incoming<br>barcode data, if the symbology is disabled, the barcode is rejected. Otherwise,<br>the other settings in the dialog are applied and the barcode is processed. If the<br>symbology is disabled, all other fields on this dialog are grayed.                                                                            |
|        | When there are <i>no customized settings</i> , and the Enable checkbox is unchecked (All is selected and no other settings are customized) a confirmation dialog is presented to the user "You are about to disable all scan input – Is this what you want to do?". Tap the Yes button or the No button. Tap the X button to close the dialog without making a decision.                        |
|        | If there <i>are customized settings</i> , uncheck the Enable checkbox for the All symbology. This results in disabling all symbologies except the customized ones.                                                                                                    |
| Min    | This field specifies the minimum length that the barcode data (not including Code ID) must meet to be processed. Any barcode scanned that is less than the number of characters specified in the Min field is rejected. The default for this field is 1.                                                                                                    |
| Max    | This field specifies the maximum length that the barcode data (not including<br>Code ID) can be to be processed. Any barcode scanned that has more characters<br>than specified in the Max field is rejected. The default for this field is All<br>(9999). If the value entered is greater than the maximum value allowed for that<br>symbology, the maximum valid length will be used instead. |

#### **Parameters**

## Strip Leading/Trailing Control

| r Strip  |          |              |
|----------|----------|--------------|
|          | 0        | Code ID      |
| Trailing | 0        | Barcode Data |
|          | <i>,</i> |              |

#### Figure 4-6 Symbology / Strip Leading / Trailing

This group of controls determines what data is removed from the barcode before the data is buffered for the application. If all values are set, Code ID takes precedence over Leading and Trailing; Barcode Data stripping is performed last. Stripping occurs before the Prefix and Suffix are added, so does not affect them.

If the total number being stripped is greater than the number of characters in the barcode data, it becomes a zero byte data string. If, in addition, Strip Code ID is enabled, and no prefix or suffix is configured, the processing will return a zero-byte data packet, which will be rejected.

The operation of each type of stripping is defined below:

- Leading This strips the number of characters specified from the beginning of the barcode data (not including Code ID). The data is stripped unconditionally. This is disabled by default.
- **Trailing** This strips the number of characters specified from the end of the barcode data (not including Code ID). The data is stripped unconditionally. This is disabled by default.
- **Code ID** Strips the Code ID based on the type code id specified in the Enable Code ID field in the Barcode tab. By default, Code ID stripping is enabled for all symbologies (meaning code IDs will be stripped, unless specifically configured otherwise).

## **Barcode Data Match List**

Barcode Data This panel is used to strip data that matches the entry in the Match list from the barcode. Enter the data to be stripped in the text box and tap the Insert or Add button. The entry is added to the Match list.

To remove an entry from the Match list, highlight the entry in the list and tap the Remove button.

Tap the OK button to store any additions, deletions or changes.

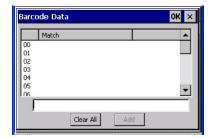

Figure 4-7 Symbology / Barcode Data Match List

## **Barcode Data Match Edit Buttons**

| Add       | Entering data into the text entry box enables the Add button. Tap the Add button and the data is added to the next empty location in the Custom ID list.                                                                                                    |  |
|-----------|----------------------------------------------------------------------------------------------------|--|
| Insert    | Tap on an empty line in the Custom ID list. The <b>Add</b> button changes to <b>Insert</b> .<br>Enter data into both the Name and ID Code fields and tap the Insert button. The data is added to the selected line in the Custom IDs list.                                                |  |
| Edit      | Double tap on the item to edit. Its values are copied to the text boxes for editing. The <b>Add</b> button changes to <b>Replace</b> . When Replace is tapped, the values for the current item in the list are updated.                                                                   |  |
| Clear All | When no item in the Custom IDs list is selected, tapping the Clear All button clears the Custom ID list and any text written (and not yet added or inserted) in the Name and ID Code text boxes.                                                                                          |  |
| Remove    | The <b>Clear All</b> button changes to a <b>Remove</b> button when an item in the Custom IDs list is selected. Tap the desired line item and then tap the Remove button to delete it. Line items are Removed one at a time. Contents of the text box fields are cleared at the same time. |  |

#### Notes

- **Prefix** and **Suffix** data is always added on after stripping is complete, and is not affected by any stripping settings.
- If the stripping configuration results in a 0 length barcode, a 'good' beep will still be sounded, since barcode data was read from the scanner.

## Match List Rules

The data in the match list is processed by the rules listed below:

- Strings in the list will be searched in the order they appear in the list. If the list contains *ABC* and *AB*, in that order, incoming data with *ABC* will match first, and the *AB* will have no effect.
- When a match between the first characters of the barcode and a string from the list is found, that string is stripped from the barcode data.
- Processing the list terminates when a match is found or when the end of the list is reached.
- If the wildcard \* is not specified, the string is assumed to strip from the beginning of the barcode data. The string *ABC*\* strips off the <u>prefix</u> *ABC*. The string \*XYZ will strip off the <u>suffix</u> XYZ. The string *ABC*\*XYZ will strip both prefix and suffix together. More than one \* in a configuration string is not allowed. (The User Interface will not prevent it, but results would not be as expected, as only the first \* is used in parsing to match the string.)
- The question mark wildcard ? may be used to match any single character in the incoming data. For example, the data AB?D will match ABCD, ABcD, or AB0D, but not ABDE.
- The Barcode Data is saved per symbology configured. The Symbology selected in the Symbologies dialog defines the symbology for which the data is being configured.
- Note that the Code ID (if any are configured) is ignored by this dialog, regardless of the setting of **Strip: Code ID** in the Symbologies dialog. According to the sequence of events (specified above), the Code ID must not be included in the barcode data being matched, because when the matching test occurs, the Code ID has already been stripped. If Strip Code ID is disabled, then the barcode data to match must include the Code ID. If Strip Code ID is enabled, the data should not include the Code ID since it has already been stripped.

## Add Prefix/Suffix Control

See Also: Barcode Processing Overview earlier in this chapter.

| Prefix |  |
|--------|--|
|        |  |
| Suffix |  |

#### Figure 4-8 Symbology / Prefix and Suffix Control

Use this option to specify a string of text, hex values or hat encoded values to be added to the beginning (prefix) or the end (suffix) of the barcode data. Up to 19 characters can be included in the string. The string can include any character from the keyboard plus characters specified by hex equivalent or entering in hat encoding. Please see the *Hat Encoding* section in *Appendix B* - *Technical Specifications* for a list of characters with their hex and hat-encoded values.

Using the Escape function allows entering of literal hex and hat values.

- Add Prefix To enable a prefix, check the Prefix checkbox and enter the desired string in the textbox. The default is disabled (unchecked) with a blank text string. When barcode data is processed, the Prefix string is sent to the output buffer before any other data. Because all stripping operations have already occurred, stripping settings do not affect the prefix. The prefix is added to the output buffer for the Symbology selected from the pulldown list. If 'All' is selected, the prefix is added for any symbology that has not been specifically configured.
- Add Suffix To enable a suffix, check the Suffix checkbox and enter the desired string in the textbox. The default is disabled (unchecked) with a blank text string. When barcode data is processed, the Suffix string is sent to the output buffer after the barcode data. Because all stripping operations have already occurred, stripping settings do not affect the suffix. The suffix is added to the output buffer for the Symbology selected from the pulldown list. If 'All' is selected, the suffix is added for any symbology that has not been specifically configured.

See Hat Encoding and Decimal-Hexadecimal Chart in Appendix B - Technical Specifications.

Note: Non-ASCII equivalent keys in Key Message mode are unavailable in this option. Non-ASCII equivalent keys include the function keys (e.g.  $\langle F1 \rangle$ ), arrow keys, Page up, Page down, Home, and End.

### **Barcode – Ctrl Char Mapping**

See Also: Barcode Processing Overview earlier in this chapter.

The Ctrl Char Mapping button activates a dialog to define the operations the LXE Wedge performs on control characters (values less than 0x20) embedded in barcodes. Control characters can be replaced with user-defined text which can include hat encoded or hex encoded values. In key message mode, control characters can also be translated to their control code equivalent key sequences.

|                                               | Translate All                  |        |
|-----------------------------------------------|--------------------------------|--------|
| Control Character                             | Replacement                    |        |
| ACKnowledge<br>Carriage Return<br>End of TeXt | Ignore(drop)<br>"0x0D"<br>"^M" | Delete |
| Character:                                    | End of TeXt                    | -      |

Figure 4-9 Barcode Tab / Ctrl Char Mapping

See Hat Encoding and Decimal-Hexadecimal Chart in Appendix B - Technical Specifications.

#### Translate All

When **Translate All is checked**, unprintable ASCII characters (characters below 20H) in scanned barcodes are assigned to their appropriate CTRL code sequence when the barcodes are sent in Character mode.

The wedge provides a one-to-one mapping of control characters to their equivalent control+character sequence of keystrokes. If control characters are translated, the translation is performed on the barcode data, prefix, and suffix before the keystrokes are simulated.

| Translate All | This option is grayed unless the user has Key Message mode (on the Main tab) selected. In Key Message mode, when this option is enabled, control characters embedded in a scanned barcode are translated to their equivalent 'control' key keystroke sequence (13 [0x0d] is translated to Control+M keystrokes as if the user pressed the CTRL, SHIFT, and m keys on the keypad). Additionally, when Translate All is disabled, any control code which has a keystroke equivalent (enter, tab, escape, backspace, etc.) is output as a keystroke. Any control code without a keystroke equivalent is dropped.                                                                         |
|---------------|----------------------------------------------------------------------------------------------------|
| Character     | This is a drop down combo box that contains the control character name.<br>Refer to the Character drop down box for the list of control characters and<br>their names. When a character name is selected from the drop down box, the<br>default text <i>Ignore (drop)</i> is shown and highlighted in the Replacement edit<br>control. <i>Ignore (drop)</i> is highlighted so the user can type a replacement if the<br>control character is not being ignored. Once the user types any character into<br>the Replacement edit control, reselecting the character from the Character<br>drop down box redisplays the default <i>Ignore (drop)</i> in the Replacement edit<br>control. |

| Replacement | The edit control where the user types the characters to be assigned as the replacement of the control character. Replacements for a control character are assigned by selecting the appropriate character from the Character drop down box, typing the replacement in the Replacement edit control (according to the formats defined above) and then selecting Assign. The assigned replacement is then added to the list box above the Assign button.<br>For example, if 'Carriage Return' is replaced by Line Feed (by specifying '^J' or '0x0A') in the configuration, the value 0x0d received in any scanned barcode (or defined in the prefix or suffix) will be replaced with the value 0x0a. |
|-------------|----------------------------------------------------------------------------------------------------|
|             | The Wedge then sends Ctrl+J to the receiving application, rather than Ctrl+M.                                                                                                    |
| List Box    | The list box shows all user-defined control characters and their assigned replacements. All replacements are enclosed in single quotes to delimit white space that has been assigned.                                                                                                    |
| Delete      | This button is grayed unless an entry in the list box is highlighted. When an entry (or entries) is highlighted, and Delete is selected, the highlighted material is deleted from the list box.                                                                                                    |

## **Barcode – Custom Identifiers**

Code IDs can be defined by the user. This allows processing parameters to be configured for barcodes that do not use the standard AIM or Symbol IDs or for barcodes that have data embedded at the beginning of the data that acts like a Code ID.

These are called "custom" Code IDs and are included in the Symbology drop down box in the Symbology dialog, unless **Enable Code ID** is set to **None**. When the custom Code ID is found in a barcode, the configuration specified for the custom Code ID is applied to the barcode data. The dialog below allows the custom Code IDs to be configured.

It is intended that custom code IDs are used to supplement the list of standard code IDs (if **Enable Code ID** is set to **AIM** or **Symbol**), or to replace the list of standard code IDs (if **Enable Code ID** is set to **Custom).** 

When Enable Code ID is set to None, custom code IDs are ignored.

- *Note:* Custom symbologies will appear at the end of the list in the Symbology dialog, and are processed at the beginning of the list in the scanner driver itself. This allows custom IDs based on actual code IDs to be processed before the code ID itself.
- *Note:* When **Strip:** Code ID is enabled, the entire custom Code ID string is stripped (i.e., treated as a Code ID).

|          | Name | Code     | - |
|----------|------|----------|---|
| 00       |      |          |   |
| 01<br>02 |      |          |   |
|          |      |          |   |
| 03       |      |          |   |
| 04       |      |          |   |
| 05       |      |          | - |
| ~        |      |          |   |
| Name     |      | ID Code: |   |

Figure 4-10 Barcode Tab / Custom Identifiers

After adding, changing and removing items from the Custom IDs list, tap the OK button to save changes and return to the Barcode panel.

#### **Parameters**

| Name text box           | Name is the descriptor that is used to identify the custom Code ID. Names                                                                                        |
|-------------------------|----------------------------------------------------------------------------------------------------|
|                         | must be unique from each other; however, the Name and ID Code may have                                                                                           |
|                         | the same value. Name is used in the Symbology drop down box to identify                                                                                          |
|                         | the custom Code ID in a user-friendly manner. Both Name and ID Code must                                                                                         |
|                         | be specified in order to add a custom Code ID to the Custom IDs list.                                                                                            |
| <b>ID</b> Code text box | ID Code defines the data at the beginning of a barcode that acts as an identifier (the actual Code ID). Both <b>Name</b> and <b>ID Code</b> must be specified in |

order to add a custom Code ID to the Custom IDs list.

| Add       | Entering data into both the Name and ID Code fields enables the Add button.<br>Tap the Add button and the data is added to the next empty location in the<br>Custom ID list.                                                                                                    |  |
|-----------|----------------------------------------------------------------------------------------------------|--|
| Insert    | Tap on an empty line in the Custom ID list. The <b>Add</b> button changes to <b>Insert</b> .<br>Enter data into both the Name and ID Code fields and tap the Insert button. The data is added to the selected line in the Custom IDs list.                                                |  |
| Edit      | Double tap on the item to edit. Its values are copied to the text boxes for editing. The Add button changes to Replace. When Replace is tapped, the values for the current item in the list are updated.                                                                                  |  |
| Clear All | When no item in the Custom IDs list is selected, tapping the Clear All button clears the Custom ID list and any text written (and not yet added or inserted) in the Name and ID Code text boxes.                                                                                          |  |
| Remove    | The <b>Clear All</b> button changes to a <b>Remove</b> button when an item in the Custom IDs list is selected. Tap the desired line item and then tap the Remove button to delete it. Line items are Removed one at a time. Contents of the text box fields are cleared at the same time. |  |

## **Buttons**

## Control Code Replacement Examples

| Configuration data           | Translation                                                                       | Example<br>Control<br>Character | Example configuration | Translated<br>data                                               |
|------------------------------|-----------------------------------------------------------------------------------|---------------------------------|-----------------------|------------------------------------------------------------------|
| Ignore(drop)                 | The control character is discarded<br>from the barcode data, prefix and<br>suffix | ESCape                          | 'Ignore (drop)'       | 0x1B in the<br>barcode is<br>discarded.                          |
| Printable text               | Text is substituted for Control<br>Character.                                     | Start of TeXt                   | 'STX'                 | 0x02 in a<br>barcode is<br>converted to the<br>text 'STX'.       |
| Hat-encoded<br>text          | The hat-encoded text is translated to the equivalent hex value.                   | Carriage<br>Return              | `^M'                  | Value 0x0d in a<br>barcode is<br>converted to the<br>value 0x0d. |
| Escaped hat-<br>encoded text | The hat-encoding to pass thru to the application.                                 | Horizontal<br>Tab               | ,/vI,                 | Value 0x09 in a<br>barcode is<br>converted to the<br>text '^I'.  |
| Hex-encoded<br>text          | The hex-encoded text is translated to the equivalent hex value.                   | Carriage<br>Return              | '0x0A'                | Value 0x0D in a<br>barcode is<br>converted to a<br>value 0x0A.   |
| Escaped hex-<br>encoded text | The hex-encoding to pass thru to the application.                                 | Vertical Tab                    | '\0x0A' or<br>'0\x0A' | Value 0x0C is a<br>barcode is<br>converted to<br>text '0x0A'     |

## **Barcode Processing Examples**

|                    | Symbology |                  |                 |                        |          |
|--------------------|-----------|------------------|-----------------|------------------------|----------|
|                    | All       | EAN-128<br>(]C1) | EAN-13<br>(]E0) | Intrly 2 of 5<br>(]IO) | Code93   |
| Enable             | Enabled   | Enabled          | Enabled         | Enabled                | Disabled |
| Min length         | 1         | 4                | 1               | 1                      |          |
| Max length         | all       | all              | all             | 10                     |          |
| Strip Code ID      | Enabled   | Enabled          | Disabled        | Enabled                |          |
| Strip Leading      | 3         | 0                | 3               | 3                      |          |
| Strip Barcode Data |           | ʻ*123'           | '1*'            | ʻ456'                  |          |
| Strip Trailing     | 0         | 0                | 3               | 3                      |          |
| Prefix             | 'aaa'     | ʻbbb'            | 'ccc'           | 'ddd'                  |          |
| Suffix             | 'www'     | ʻxxx'            | 'ууу'           | 'ZZZ'                  |          |

The following table shows examples of stripping and prefix/suffix configurations. The examples assume that the scanner is configured to transmit an AIM identifier.

Provided that the wedge is configured with the above table, below are examples of scanned barcode data and results of these manipulations.

| Barcode Symbology  | Raw Scanner Data       | Resulting Data           |
|--------------------|------------------------|--------------------------|
| EAN-128            | ]C11234567890123       | bbb1234567890xxx         |
| EAN-128            | ]C111234567890123      | bbb11234567890xxx        |
| EAN-128            | ]C1123                 | < rejected > (too short) |
| EAN-13             | ]E01234567890987       | ссс]Е04567890ууу         |
| EAN-13             | ]E01231234567890987    | ссс]Е0234567890ууу       |
| EAN-13             | ]E01234                | ссс]Е0ууу                |
| I2/5               | ]I04444567890987654321 | < rejected > (too long)  |
| 12/5               | ]I04444567890123       | ddd7890zzz               |
| I2/5               | ]I0444                 | dddzzz                   |
| I2/5               | ]I022245622            | ddd45zzz                 |
| Code-93            | ]G0123456              | < rejected > (disabled)  |
| Code-93            | ]G044444               | < rejected > (disabled)  |
| Code-39            | ]A01234567890          | aaa4567890www            |
| Code-39 full ASCII | ]A41231234567890       | aaa1234567890www         |
| Code-39            | ]A4                    | < rejected > (too short) |

Rejected barcodes generate a bad scan beep. In some cases, the receipt of data from the scanner triggers a good scan beep (from the external scanner), and then the rejection of scanned barcode data by the processing causes a bad scan beep on the same data.

## Length Based Barcode Stripping

Use this procedure to create symbology rules for two barcodes with the same symbology but with different discrete lengths. This procedure is not applicable for barcodes with variable lengths (falling between a maximum value and a minimum value).

#### Example 1:

- A normal AIM or Symbol symbology role can be created for the desired barcode ID.
- Next, a custom barcode symbology must be created using the same Code ID as the original AIM or Symbol ID rule and each rule would have unique length settings.

#### Example 2:

For the purposes of this example, the following sample barcode parameters will be used – EAN128 and Code128 barcodes. Some of the barcodes start with '00' and some start with '01'. The barcodes are different lengths.

- 34 character length with first two characters = "01" (strip first 2 and last 18)
- 26 character length with first two characters = "01" (strip first 2 and last 10)
- 24 character length with first two characters = "01" (strip first 2 and last 8). This 24 character barcode is CODE128.
- 20 character length with first two characters = "00" (strip first 0 (no characters) and last 4)

On the Barcode tab, set Enable Code ID to AIM.

Create four custom IDs, using 1 for EAN128 barcode and 0 for Code128 barcode.

- c1 = Code = ']C1'
- c2 = Code = ']C1'
- c3 = Code = ']C0' (24 character barcode is CODE128)
- c4 = Code = ']C1'

|      | Name | Code     | - |
|------|------|----------|---|
| 00   | c1   | ']⊂1'    |   |
| 01   | c2   | ']⊂1'    |   |
| 02   | c3   | ']C0'    |   |
| 03   | c4   | ']⊂1'    |   |
| 04   |      |          |   |
| 05   |      |          | - |
| ~    |      |          |   |
| lame |      | ID Code: |   |

**AIM Custom IDs** 

AIM custom symbology setup is assigned in the following manner:

- c1 min length = 34, max length = 34, strip leading 2, strip trailing 18, Code ID enabled, Barcode Data = "01"
- c2 min length = 26, max length = 26, strip leading 2, strip trailing 10, Code ID enabled, Barcode Data = "01"
- c3 min length = 24, max length = 24, strip leading 2, strip trailing 8, Code ID enabled, Barcode Data = "01"
- c4 min length = 20, max length = 20, strip leading 0, strip trailing 4, Code ID enabled, Barcode Data = "00"

Add the AIM custom symbologies. Refer to the previous section *Barcode – Symbology Settings* for instruction.

| Symbology              | ок 🗙     |
|------------------------|----------|
| Symbology:             | Clear    |
| Enable Min: 34 Max: 34 |          |
|                        | Code ID  |
|                        | ode Data |
| Add Prefix Suffix      |          |

#### AIM Custom Setup for C1

Click the Barcode Data button. Click the Add button.

Add the data for the match codes.

| Barco | ode Data  | ок 🗙 |
|-------|-----------|------|
|       | Match     |      |
| 00    | '01'      |      |
| 01    |           |      |
| 02    |           |      |
| 03    |           |      |
| 04    |           |      |
| 05    |           |      |
| 106   |           |      |
| Γ     |           |      |
|       | Clear All | Add  |

#### **Barcode Match Data for C1**

Refer to the previous section *BarcodeData Match List* for instruction. Scan a barcode and examine the result.

## **Chapter 5 Wireless Network Configuration**

## Introduction

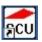

It may be necessary to upgrade client drivers in order to use certain Summit Client Utility (SCU) features and/or security options described in this chapter. Please contact your LXE representative for Summit driver update availability.

The HX2 mobile device has a wireless client that can be configured for no encryption, WEP encryption or WPA security, no authentication and all authentications listed below.

Certificates are necessary for many of the WPA authentications. Please refer to the *Certificates* section at the end of this chapter for more information on generating and installing certificates.

#### **Prerequisites**

- Network SSID or ESSID number of the Access Point
- WEP or LEAP Authentication Protocol Keys
- The Summit profile settings for Auth Type, EAP Type and Encryption depend on the security option chosen.

| Wireless Security Options Supported |  |  |
|-------------------------------------|--|--|
| No Security                         |  |  |
| WEP                                 |  |  |
| LEAP                                |  |  |
| EAP-FAST                            |  |  |
| PEAP-MSCHAP                         |  |  |
| WPA/LEAP                            |  |  |
| WPA-PSK                             |  |  |
| PEAP-GTC                            |  |  |
| EAP-TLS                             |  |  |

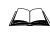

Please refer to the *LXE Security Primer* to prepare the Authentication Server and Access Point for wireless communication. The document is available on the LXE Manuals CD and the LXE ServicePass website.

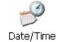

It is important that all dates are correct on CE computers when using any type of certificate. Certificates are date sensitive and if the date is not correct authentication will fail.

## **Summit Client Configuration**

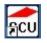

Summit Client Utility Icon

*Note:* Terminology used on your screen displays may be different than those shown in the figures in this chapter. Contact your LXE representative for Summit driver updates as they become available.

Start the Summit Client configuration by tapping the Summit Client Utility icon on the desktop. You can also start the Summit Client utility by tapping **Start | Programs | Summit | SCU**.

**Important**: After adding a new profile or changing parameters of an existing profile, tap Start | Suspend. When the device Resumes, saved changes are applied.

## **Summit Client Utility**

## Access:

# Start | Programs | Summit | SCU or SCU Icon on Desktop or SCU Icon in Taskbar

| Summit Client Util.                      | ок 🗙 |
|------------------------------------------|------|
| Main Config Status Diags Global Settings |      |
| or                                       |      |
| Summit Client Utility ?                  | OK × |
| Main Profile Status Diags Global         |      |

Figure 5-1 Summit Client Utility (SCU)

The Main tab provides information, the Admin Login and active config (profile) selection.

Profile specific parameters are found on the **Config or Profile** tab. The parameters on this tab can be set to unique values for each profile.

The Status tab contains information on the current connection.

The Diags tab provides utilities to troubleshoot the client (network device).

Global parameters are found on the **Global Settings or Global** tab. The values for these parameters apply to all profiles.

*Note:* A password is required before making changes to Summit client profile parameters. A password is not required to switch from one profile to another.

#### Help

Help is available by clicking the ? button in the title bar on most SCU screens.

SCU Help may also be accessed by selecting **Start** | **Help** and tapping the Summit Client Utility link. The SCU does not have to be open to view the help information using this option.

## Summit Tray Icon

The Summit tray icon **d** provides access to the SCU and is a visual indicator of link status.

The Summit tray icon is displayed when:

- The Summit radio is installed and active.
- The Windows Zero Config utility is not active.
- The Tray Icon setting is On.

Tap the icon to launch the Summit Configuration Utility.

Use the tray icon to view the link status:

- Summit client is not currently associated or authenticated to an Access Point.
- The signal strength for the currently associated/authenticated Access Point is -80 dBm or weaker.
- The signal strength for the currently associated/authenticated Access Point is stronger than -80dBm but not stronger than -60 dBm.
- The signal strength for the currently associated/authenticated Access Point is stronger than -60 dBm but not stronger than -40 dBm.
  - The signal strength for the currently associated/authenticated Access Point is stronger than -40 dBm.

## Main Tab

| Factory Default<br>Settings |             |
|-----------------------------|-------------|
| Main                        |             |
| Admin Login                 | SUMMIT      |
| Radio                       | Enabled     |
| Active Config/Profile       | Default     |
| Regulatory Domain           | FCC or ETSI |

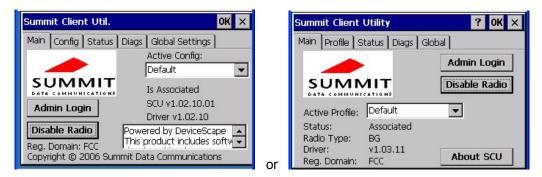

## Figure 5-2 SCU – Main Tab

The Main tab displays information about the wireless client device including:

- SCU (Summit Client Utility) version
- Driver version
- Radio Type (the radio is an 802.11 b/g radio)
- Regulatory Domain
- Copyright Information can be accessed by tapping the About SCU button
- Active Config profile / Active Profile name
- Status of the client (Down, Associated, Authenticated, etc).

The Active Config or Active Profile can be switched without logging in to Admin mode. Selecting a different profile from the drop down list does not require logging in to Administrator mode. The profile must already exist. LXE recommends performing a Suspend/Resume function when changing profiles. Profiles can be created or edited after the Admin login password has been entered and accepted.

When the profile named "ThirdPartyConfig" is chosen as the active profile, the Summit Client Utility passes control to Windows Zero Config for configuration of all client and security settings for the network module. See *Wireless Zero Config Utility* later in this chapter for Wireless Zero Config instruction.

The **Disable Radio** button can be used to disable the network card. Once disabled, the button label changes to Enable Radio. By default the radio is enabled.

The **Admin Login** button provides access to editing wireless parameters. Config / Profile and Global / Global Settings may only be edited after entering the Admin Login password.

The password is case-sensitive.

Once logged in, the button label changes to Admin Logout. To logout, either tap the Admin Logout button or exit the SCU without tapping the Admin Logout button.

## Admin Login

To login to Administrator mode, tap the Admin login button.

Once logged in, the button label changes to Admin Logout. The admin is automatically logged out when the SCU is exited. The Admin can either tap the Admin Logout button, or a navigation button (X or OK), to logout. The Administrator remains logged in when the SCU is not closed and a Suspend/Resume function is performed.

| ntry 🗙 |
|--------|
| ord:   |
|        |
|        |
|        |
| Cancel |
|        |

Figure 5-3 Main Tab – Enter Admin Password

Enter the Admin password (the default password is SUMMIT and is case sensitive) and tap OK. If the password is incorrect, an error message is displayed.

The Administrator default password can be changed on the Global / Global Settings tab.

The end-user can:

- Turn the radio on or off on the Main tab.
- Select an active Config / Active Profile on the Main tab.
- View the current parameter settings for the profiles on the Config / Profile tab.
- View the global parameter settings on the Global / Global Settings tab.
- The current connection details on the Status tab.
- Radio status, software versions and regulatory domain on the Main tab.
- Access additional troubleshooting features on the Diags tab.

After Admin login, the end-user can also:

- Create, edit, rename and delete profiles on the Config / Profile tab.
- Edit global parameters on the Global / Global Setting tabs.
- Enable/disable the Summit tray icon in the taskbar.

## Config / Profile Tab

*Note:* Tap the **Commit** button to save changes before leaving this panel or the SCU. If the panel is exited before tapping the Commit button, changes are not saved!

| Factory Default Settings |               |  |
|--------------------------|---------------|--|
| Config / Profile         | Default       |  |
| SSID                     | Blank         |  |
| Client Name              | Blank         |  |
| Power Save               | Fast          |  |
| Tx Power                 | Maximum       |  |
| Bit Rate                 | Auto          |  |
| Radio Mode               | BG Optimized  |  |
|                          | or            |  |
|                          | BG Rates Full |  |
| Auth Type                | Open          |  |
| EAP type                 | None          |  |
| Encryption               | None          |  |

| Summit Client Util. 0                                                                                                    | JK 🗙 Summit Client U                          | Itility 🥂 OK 🗙                                                                       |  |  |
|----------------------------------------------------------------------------------------------------|-----------------------------------------------|--------------------------------------------------------------------------------------|--|--|
| Main Config Status Diags Global Settings                                                                                                    | Main Profile Sta                              | Main Profile Status Diags Global                                                     |  |  |
| Config: Default EAP t                                                                                                    | type Profile: Default                         |                                                                                      |  |  |
| New     SSID     None       Rename     Client Name     Credent       Delete     Tx Power     Encrypti       Bit Rate     None       Commit     WEP/PSK | tials<br>ion<br>Clie<br>Por<br>Delete<br>Scan | dio:<br>Security:<br>None<br>WEP keys/PSKs<br>Power<br>Power<br>Power<br>Credentials |  |  |

## Figure 5-4 SCU – Config / ProfileTab

When logged in as an Admin (see *Admin Login*), use the Config / Profile tab to manage profiles. When not logged in as an Admin, the parameters can be viewed, and cannot be changed. The buttons on this tab are dimmed if the user is not logged in as Admin.

## **Buttons**

| Button      | Function                                                                                                    |  |
|-------------|----------------------------------------------------------------------------------------------------|--|
| Commit      | Saves the profile settings made on this screen. Settings are saved in the profile.                                                                                                    |  |
| Credentials | Allows entry of a username and password, certificate names, and other information required to authenticate with the access point. The information required depends on the EAP type.                                 |  |
| Delete      | Deletes the profile. The current active profile cannot be deleted and an error message is displayed if a delete is attempted.                                                                                       |  |
| New         | Creates a new profile with the default settings (see <i>Config/Profile Parameters</i> ) and prompts for a unique name. If the name is not unique, an error message is displayed and the new profile is not created. |  |
| Rename      | Assigns a new, unique name. If the new name is not unique, an error message is displayed and the profile is not renamed.                                                                                            |  |

| Button                 | Function                                                                                                    |  |  |
|------------------------|----------------------------------------------------------------------------------------------------|--|--|
| Scan                   | Opens a window that lists access points that are broadcasting their SSIDs. Tap<br>the Refresh button to view an updated list of APs. Each AP's SSID, its received<br>signal strength indication (RSSI) and whether or not data encryption is in use<br>(true or false). Sort the list by tapping on the column headers. |  |  |
|                        | If the scan finds more than one AP with the same SSID, the list displays the AP with the strongest RSSI and the least security.                                                                                                    |  |  |
|                        | ScanXSSIDRSSIGuest-46Iwapp-57truewpapskr-55K9-64false                                                                                                    |  |  |
|                        | Connect     Refresh       Figure 5-5     SCU – Scan                                                                                                    |  |  |
|                        | If you are logged in as an Admin, tap an SSID in the list and tap the Connect<br>button, you return to the Profile window to recreate a profile for that SSID, with<br>the profile name being the same as the SSID (or the SSID with a suffix such as<br>"_1" if a profile with the SSID as its name exists already).   |  |  |
| WEP Keys<br>/ PSK Keys | Allows entry of WEP keys or pass phrase as required by the type of encryption.                                                                                                    |  |  |

*Note:* Unsaved Changes – The SCU will display a reminder if the Commit button is not clicked before an attempt is made to close or browse away from this tab.

**Important** – The settings for *Auth Type*, *EAP Type* and *Encryption* depend on the security type chosen. Please refer to *Wireless Security* later in this Summit Client Utility section to determine the proper settings for the security type implemented on the wireless LAN.

## **Config / Profile Parameters**

| Parameter                 | Default          | Explanation                                                                                                    |  |
|---------------------------|------------------|----------------------------------------------------------------------------------------------------|--|
| Config or<br>Edit Profile | Default          | A string of 1 to 32 alphanumeric characters, establishes the name of the Config or Profile.                                                                                                    |  |
|                           |                  | Options are Default or ThirdPartyConfig.                                                                                                    |  |
| SSID                      | Blank            | A string of up to 32 alphanumeric characters. Establishes the<br>Service Set Identifier (SSID) of the WLAN to which the client<br>connects.                                                                        |  |
| Client Name               | Blank            | A string of up to 16 characters. The client name is assigned to<br>the network card and the device using the network card. The<br>client name may be passed to networking wireless devices, e.g.<br>Access Points. |  |
| Power Save                | Fast             | Power save mode is On.                                                                                                    |  |
|                           |                  | Options are: Constantly Awake Mode (CAM) power save off,<br>Maximum (power saving mode) and Fast (power saving<br>mode).                                                                                           |  |
| Tx Power                  | Maximum          | Maximum setting regulates Tx power to the Max power setting for the current regulatory domain.                                                                                                    |  |
|                           |                  | Options are: Maximum, 50mW, 30mW, 10mW or 1mW. Depending on the version of the SCU, the options for Tx Power are between Maximum and 1mW.                                                                          |  |
| Bit Rate                  | Auto             | Setting the rate to Auto will allow the Access Point to automatically negotiate the bit rate with the client device.                                                                                               |  |
|                           |                  | Options are: Auto, 1 Mbit, 2, 5.5, 6, 9, 11, 12, 18, 24, 36, 48 or 54 Mbit.                                                                                                    |  |
| Radio Mode                | BG<br>Optimized  | Specify 802.11g and/or 802.11b when communicating with the Access Point.                                                                                                    |  |
|                           | or               | Options are: B rates only, BG Rates full, G rates only, BG optimized.                                                                                                    |  |
|                           | BG Rates<br>Full | <i>Note: Default value may vary depending on installed SCU driver version.</i>                                                                                                    |  |
| Auth Type                 | Open             | 802.11 authentication type used when associating with the Access Point.                                                                                                    |  |
|                           |                  | Options are: Open, LEAP, or Shared key.                                                                                                    |  |

| Parameter  | Default | Explanation                                                                                                    |
|------------|---------|----------------------------------------------------------------------------------------------------|
| ЕАР Туре   | None    | Extensible Authentication Protocol (EAP) type used for 802.1x authentication to the Access Point.                                                                        |
|            |         | Options are: None, LEAP, EAP-FAST, PEAP-MSCHAP, PEAP-GTC, or EAP-TLS.                                                                                                    |
|            |         | <i>Note: EAP Type chosen determines whether the Credentials button is active and also determines the available entries in the Credentials pop-up window.</i>             |
| Encryption | None    | Type of encryption to be used to protect transmitted data.                                                                                                    |
|            |         | Options are: None, Manual WEP, Auto WEP, WPA PSK, WPA<br>TKIP, WPA2 PSK, WPA2 AES, CCKM TKIP, CKIP Manual,<br>CKIP Auto, Manual WEP CKIP, or Auto WEP CKIP.              |
|            |         | Note: The Encryption type chosen determines if the WEP<br>Keys / PSK Keys button is active and also determines the<br>available entries in the WEP or PSK pop-up window. |

## **Status Tab**

This screen displays information on the current profile and wireless connection. Information cannot be edited or changed on the Status panel.

| Summit Client Util. OK 🗙                                                                      | Summit Client Utility ? OK 🗙                                                                                                    |
|-----------------------------------------------------------------------------------------------|----------------------------------------------------------------------------------------------------|
| Main Config Status Diags Global Settings                                                      | Main Profile Status Diags Global                                                                                                    |
| Config: Default IP: 172.16.37.61<br>MAC: 00.17.23.00.35.c0                                    | Profile: Default<br>Status: Associated Chan.: 5                                                                                                    |
| **No Name Client**<br>Is Associated to<br>**No Name AP**<br>IP:,,                             | Device Name: [Unnamed]Bit Rate: 11 MbpsIP:172.16.38.171Tx Power: 80 mW                                                                                   |
| Signal MAC: 00.02.2d.a8.01.af<br>Strength -62 dBm Rate: 11 Mbps<br>Channel: 5 Tx Power: 80 mW | MAC: 00.17.23.00.95.61 Beacon Period: 100<br>AP Name: [Unknown] DTIM: 1<br>IP:,, Signal Strength: -55 dBm<br>MAC: 00.02.2d.a8.01.af Signal Quality: 93 % |

Figure 5-6 SCU – Status Tab

The panel displays:

- Config / Profile being used.
- The client name, IP address and MAC address.
- The status of the network connection (down, associated, authenticated, etc.).
- The name, IP address and MAC address of the Access Point maintaining the connection to the network.
- Channel currently being used for wireless traffic.
- Beacon period The time between AP beacons in kilomicroseconds (1 kilomicrosecond = 1,024 microseconds).
- DTIM interval A multiple of the beacon period that specifies how often the beacon contains a delivery traffic indication message (DTIM). The DTIM tells power saving devices a packet is waiting for them. For example, if DTIM = 3, then every third beacon contains a DTIM.
- Current transmit power in mW.
- Rate in Mbps.
- Signal strength (RSSI) and signal quality (changes with network activity). Signal quality is a measure of the clarity of the signal and is displayed as a percentage.
- *Note:* After completing radio configuration, it is good practice to review this screen to verify the radio has associated (no encryption, WEP) or authenticated (LEAP, any WPA), as indicated above.

## **Diags Tab**

The Diags panel can be used for troubleshooting network traffic and wireless connectivity issues for the IP address shown. Admin login is required for the (Re)connect button function.

*Note:* Site Survey functions are not available in this release. The Diagnostics function is not available in all versions.

| Summit Client Util. OK 🗙                                                                                                    | Summit Client Utility ? OK ×                                                                                                    |
|----------------------------------------------------------------------------------------------------|----------------------------------------------------------------------------------------------------|
| Main Config Status       Diags Global Settings         Config: Default       (Re)connect         Diagnostics       Status         Start Ping       Site Survey         IP 172.16.37.61       *Diagnostics         Release/Renew | Main       Profile       Status       Diags       Global         Profile:       Default       IP:       172.16.38.171       SDC         (Re)connect       Release/Renew       SDC         Start Ping |
| ,                                                                                                    | Save To                                                                                                    |

#### **Buttons**

## Figure 5-7 SCU – Diags Tab

| Button        | Function                                                                                                    |  |
|---------------|----------------------------------------------------------------------------------------------------|--|
| (Re)connect   | Tap this button to apply, or reapply, the current config profile and attempt to associate or authenticate to the wireless LAN. Activity is logged in the Diagnostic Output text box on the lower part of the panel.                                                                                                    |  |
| Release/Renew | Release the current IP address to obtain a new IP address. This option renews<br>the IP address when applicable. Activity is logged in the Diagnostic Output<br>text box. If a fixed IP address has been assigned to the wireless device, this is<br>also noted in the Diagnostic Output box. Note that the current IP address is<br>displayed.                                                                                                    |  |
| Start Ping    | Tap the text box and type an IP address to Ping. Tap the Start Ping button to<br>start pinging the IP address. The button name changes to Stop Ping. Tap Stop<br>Ping to end the pinging process. The pinging process ends when any other<br>button on this panel is tapped or a different menu tab is selected. Ping results<br>are displayed in the Diagnostic Output text box.                                                                                                    |  |
| Diagnostics   | Tapping this button begins an attempt to (re)connect to the wireless LAN.<br>This option provides more data in the Diagnostics Output text box than the<br>(Re)connect option. The data dump includes client state, profile settings,<br>global settings, and a list of access points by SSID broadcasting in the<br>wireless device's immediate area. The text file created, _sdc_diag, is placed<br>in the Windows folder. It is overwritten when Diagnostics is run again. Not<br>available in all releases.<br>Tap the <b>Save To button</b> to save the Diagnostics log to a TXT file in the<br>Mu Davies folder (the default folder) |  |
|               | My Device folder (the default folder).                                                                                                    |  |
| Site Survey   | Not available in this release.                                                                                                    |  |

## **Global / Global Settings Tab**

The parameters on this panel can only be changed when an Admin is logged in with a password. The current values for the parameters can be viewed by the general user without requiring a password.

*Note:* Tap the **Commit** button to save changes. If the panel is exited before tapping the Commit button, changes are not saved!

|                                                          | Factory Default Se | ettings          |
|----------------------------------------------------------|--------------------|------------------|
| Summit Client Util. OK 🗙                                 | RX Diversity       | On-Start on Main |
| Main Config Status Diags Global Settings                 | TX Diversity       | On               |
| Global Configuration Settings                            | Preamble           | Auto *           |
| must be                                                  | G Short Slot       | Auto *           |
| TX Diversity On-start on Mair 🗸 cycled for               | Roam Trigger       | -65 dBm          |
| Preamble some of these                                   | Roam Delta         | 10 dBm           |
| Roam Trigger Commit to take                              | Roam Period        | 10 sec.          |
| Roam Delta                                               | BG Channel Set     | Full *           |
|                                                          | Aggressive Scan    | On *             |
|                                                          | Frag Threshold     | 2346             |
| or                                                       | RTS Threshold      | 2347             |
|                                                          | Ping Payload       | 32 bytes         |
| Gummit Client Utility ? OK ×                             | Ping Timeout       | 5000             |
| Main Profile Status Diags Global                         | Ping Delay ms      | 1000             |
|                                                          | LED                | Off              |
| Property: Value: SDC                                     | Hide Passwords     | Off              |
| Roam Trigger 🔺 -65 dBm 🗨                                 | Auth Timeout       | 8 seconds *      |
| Roam Period Changing this setting will                   | Admin Password     | SUMMIT or blank  |
| BG Channel Set require a power-cycle.<br>Aggressive Scan | Certs Path         | System           |
| CCX features                                             | CCX                | Off              |
|                                                          | WMM                | Off              |
|                                                          | Tray Icon          | On *             |
|                                                          |                    |                  |

Figure 5-8 SCU – Global / Global Settings Tab

\* Not available in all versions

## **Global / Global Settings Parameters**

#### **Custom Parameter Option**

LXE does not support the parameter Custom option. The parameter value is displayed as "Custom" when the operating system registry has been edited to set the Summit parameter to a value that is not available from the parameter's drop down list. Selecting Custom from the drop down list has no effect. Selecting any other value from the drop down list will overwrite the "custom" value in the registry.

| Parameter      | Default          | Function (* Not available in all versions)                                                                                                    |
|----------------|------------------|----------------------------------------------------------------------------------------------------|
| RX Diversity   | On-start on Main | How to handle antenna diversity when receiving packets from the Access Point.                                                                                                    |
|                |                  | Options are: Main Only (use the main antenna only),<br>Aux Only (use the auxiliary antenna only), On-start on<br>Main (on startup, use the main antenna), or On-start on<br>Aux (on startup, use the auxiliary antenna). |
| TX Diversity   | On               | How to handle antenna diversity when transmitting packets to the Access Point.                                                                                                    |
|                |                  | Options are: Main only (use the main antenna only),<br>Aux only (use the auxiliary antenna only), or On (use<br>diversity or both antennas).                                                                             |
| Preamble *     | Auto             | The type of network header, or preamble, for packets.                                                                                                    |
|                |                  | Options are: Auto, Short, or Long.                                                                                                    |
| G Short Slot * | Auto             | 802.1x short slot timing mode.                                                                                                    |
|                |                  | Options are: Auto, On, or Off.                                                                                                    |
|                |                  | Note: The G Short Slot parameter has no effect on the Summit client device. This option is always set to On regardless of the parameter setting.                                                                         |
| Roam Trigger   | -65 dBm          | If signal strength is less than this trigger value, the client looks for a different Access Point with a stronger signal.                                                                                                |
|                |                  | Options are: -50 dBm, -55, -60, -65, -70, -75, -80, -85, -90 dBm or Custom.                                                                                                    |
| Roam Delta     | 10 dBm           | The amount by which a different Access Point signal<br>strength must exceed the current Access Point signal<br>strength before roaming to the different Access Point is<br>attempted.                                    |
|                |                  | Options are: 5 dBm, 10, 15, 20, 25, 30, 35 dBm or<br>Custom.                                                                                                    |
| Roam Period    | 10 sec           | The amount of time, after association or a roam scan<br>with no roam, that the radio collects Received Signal<br>Strength Indication (RSSI) scan data before a roaming<br>decision is made.                              |
|                |                  | Options are: 5 sec, 10, 15, 20, 25, 30, 35, 40, 45, 50, 55, 60 seconds or Custom.                                                                                                    |

| Parameter          | Default               | Function (* Not available in all versions )                                                                                                    |
|--------------------|-----------------------|----------------------------------------------------------------------------------------------------|
| Frag Thresh        | 2346                  | If the packet size (in bytes) exceeds the specified<br>number of bytes set in the fragment threshold, the<br>packet is fragmented (sent as several pieces instead of<br>as one block). Use a low setting in areas where<br>communication is poor or where there is a great deal of<br>wireless interference. |
|                    |                       | Options are: Any number between 256 bytes and 2346 bytes.                                                                                                    |
| RTS Thresh         | 2347                  | If the packet size exceeds the specified number of<br>bytes set in the Request to Send (RTS) threshold, an<br>RTS is sent before sending the packet. A low RTS<br>threshold setting can be useful in areas where many<br>client devices are associating with the Access Point.                               |
|                    |                       | Options are: Any number between 0 and 2347.                                                                                                    |
| Ping Payload       | 32 bytes              | Maximum amount of data to be transmitted on a ping.                                                                                                    |
|                    |                       | Options are: 32 bytes, 64, 128, 256, 512, or 1024 bytes.                                                                                                    |
| Ping Timeout<br>ms | 5000                  | The amount of time, in milliseconds, that a device will<br>be continuously pinged. The Stop Ping button can be<br>tapped to end the ping process ahead of the ping<br>timeout.                                                                                                    |
|                    |                       | Options are: Any number between 0 and 30000 ms.                                                                                                    |
| Ping Delay ms      | 1000                  | The amount of time, in milliseconds, between each ping after a Start Ping button tap.                                                                                                    |
|                    |                       | Options are: Any number between 0 and 30000 ms.                                                                                                    |
| LED                | Off                   | The LED on the wireless card is not visible to the user<br>when the wireless card is installed in a sealed mobile<br>device.                                                                                                    |
|                    |                       | Options are: On, Off.                                                                                                    |
| Hide Password      | Off                   | If On, the Summit Config Utility masks passwords<br>(characters on the screen are displayed as an *) as they<br>are typed and when they are viewed. When Off,<br>password characters are not masked.                                                                                                    |
|                    |                       | Options are: On, Off.                                                                                                    |
| Admin<br>Password  | SUMMIT<br>or<br>blank | A string of up to 64 alphanumeric characters that must<br>be entered when the Admin Login button is tapped. If<br>Hide Password is On, the password is masked when<br>typed in the Admin Password Entry dialog box. The<br>password is case sensitive. This value is masked when<br>the Admin is logged out. |
|                    |                       | Options are: none.                                                                                                    |

| Parameter              | Default   | Function (* Not available in all versions)                                                                                                    |
|------------------------|-----------|----------------------------------------------------------------------------------------------------|
| Certs Path             | System    | A valid directory path, of up to 64 characters, where<br>WPA Certificate Authority and User Certificates are<br>stored on the mobile device. LXE suggests ensuring<br>the Windows folder path currently exists before<br>assigning the path in this parameter. See sections titled<br><i>Root Certificates</i> and <i>User Certificates</i> later in this<br>chapter for instructions on obtaining CA and User<br>Certificates. This value is masked when the Admin is<br>logged out. |
|                        |           | Options are: none.                                                                                                    |
|                        |           | For example, when the valid certificate is stored as My<br>Computer/System/MYCERTIFICATE.CER, enter<br>System in the Certs Path text box as the Windows<br>folder path.                                                                                                    |
| CCX or CCX<br>Features | Off       | Use of Cisco Compatible Extensions (CCX) radio<br>management and Access Point specified maximum<br>transmit power features.                                                                                                    |
|                        |           | Options are: On, Off                                                                                                    |
| WMM                    | Off       | Use of Wi-Fi Multimedia extensions.                                                                                                    |
|                        |           | Options are: On, Off                                                                                                    |
| Tray Icon *            | On        | Determines if the Summit icon is displayed in the System tray.                                                                                                    |
|                        |           | Options are: On, Off                                                                                                    |
| Aggressive<br>Scan *   | On        | When set to On and the current connection to an AP weakens, the radio aggressively scans for available APs.                                                                                                    |
|                        |           | Aggressive scanning works with standard scanning (set<br>through Roam Trigger, Roam Delta and Roam Period).<br>Aggressive scanning should be set to On unless there is<br>significant co-channel interference due to overlapping<br>APs on the same channel.                                                                                                    |
|                        |           | Options are: On, Off                                                                                                    |
| Auth Timeout *         | 8 seconds | Specifies the number of seconds the Summit software waits for an EAP authentication request to succeed or fail.                                                                                                    |
|                        |           | If the authentication credentials are stored in the active<br>profile and the authentication times out, the association<br>fails. No error message or prompting for corrected<br>credentials is displayed.                                                                                                    |
|                        |           | If the authentication credentials are not stored in the active profile and the authentication times out, the user is again prompted to enter the credentials.                                                                                                    |
|                        |           | Options are: An integer from 3 to 60.                                                                                                    |

*Note:* Tap the **Commit** button to save changes. If this panel is closed before tapping the Commit button, changes are not saved!

## **Summit Wireless Security**

Use the instructions in this section to complete the entries on the Config or Profile tab according to the type of wireless security used by your network. The instructions that follow are the minimum required to successfully connect to a network. Your system may require more parameter settings than are listed in these instructions. Please see your System Administrator for complete information about your network and its wireless security requirements.

| Default profile                       | LXE recommends editing the Default profile instead of creating new profiles. <b>Important</b> : Perform a Warm Reset (using the Suspend/Resume key sequence) after changing parameters to save the changed parameters in the registry. |
|---------------------------------------|----------------------------------------------------------------------------------------------------|
| Switching profiles                    | Successfully connecting after switching from one profile to another may take up to 30 seconds from the moment the "Is not authenticated" or "Is not Associated" messages are displayed.                                                |
| Adding, changing or renaming profiles | LXE recommends performing a Warm Reset function (using the Suspend/Resume key sequence) after tapping the Commit button.                                                                                                    |

*Note:* The SCU will display a reminder if the Commit button is not clicked before an attempt is made to close or browse away from the Config tab. The reminder feature may not be present in all versions. Contact your LXE representative for version upgrades.

## Sign-On vs. Stored Credentials

When using wireless security that requires a user name and password to be entered, the Summit Client Utility offers two choices:

- The Username and Password may be entered on the Credentials screen. If this method is selected, anyone using the mobile device can access the network.
- The Username and Password are left blank on the Credentials screen. When the mobile device attempts to connect to the network, a sign on screen is displayed. The user must enter the Username and Password at that time to authenticate.
- *Note:* It is important that all dates are correct on CE computers when using any type of certificate. Certificates are date sensitive and if the date is not correct authentication will fail.

## How to: Use Stored Credentials

- 1. After completing the other entries in the profile, tap the the **Credentials** button.
- 2. Enter the Username and Password on the Credentials screen and tap the OK button.
- 3. Tap the **Commit** button.
- 4. For LEAP and WPA/LEAP, configuration is complete.
- 5. For PEAP-MSCHAP, PEAP-GTC and EAP-TLS import the CA certificate into the Windows certificate store.
- 6. For EAP-TLS, also import the User Certificate into the Windows certificate store.
- 7. Access the Credentials screen again. Make sure the Validate server and Use MS store checkboxes are checked.
- 8. The default is to use the entire certificate store for the CA certificate. Alternatively, use the **Browse** button next to the **CA Cert** (CA Certificate Filename) on the Credentials screen to select an individual certificate.
- 9. For EAP-TLS, also enter the User Cert (User Certificate filename) on the credentials screen by using the **Browse** button.
- 10. If using EAP-FAST and manual PAC provisioning, input the PAC filename and password.

- 11. Tap the **OK** button then the **Commit** button.
- 12. Verify the device is authenticated by reviewing the Status tab. When the device is properly configured, the Status tab indicates the device is Authenticated and the method used.
- Note: More details are provided in the appropriate Summit Wireless Security section following in this chapter. If invalid credentials are entered into the stored credentials, the authentication will fail. No error message is displayed and the user is not prompted to enter valid credentials.

## How to: Use Sign On Screen

- 1. After completing the other entries in the profile, tap the **Credentials** button. Leave the Username and Password blank. No entries are necessary on the Credentials screen for LEAP or WPA/LEAP.
- 2. For PEAP-MSCHAP, PEAP-GTC and EAP-TLS import the CA certificate into the Windows certificate store.
- 3. For EAP-TLS, also import the User Certificate into the Windows certificate store.
- 4. Access the Credentials screen again. Make sure the Validate server and Use MS store checkboxes are checked.
- 5. The default is to use the entire certificate store for the CA certificate. Alternatively, use the **Browse** button next to the **CA Cert** (CA Certificate Filename) on the Credentials screen to select an individual certificate.
- 6. For EAP-TLS, also enter the User Cert (User Certificate filename) on the credentials screen by using the **Browse** button.
- 7. Tap the **OK** button then the **Commit** button.
- 8. When the device attempts to connect to the network, a sign-on screen is displayed.
- 9. Enter the **Username** and **Password**. Tap the **OK** button.

| Credentials |   | ×      |
|-------------|---|--------|
| User:       |   |        |
| Password:   |   |        |
|             |   |        |
|             |   |        |
|             |   |        |
| ОК          | 7 | Cancel |
|             |   | Concor |

Figure 5-9 Sign-On Screen

Verify the device is authenticated by reviewing the **Status** tab. When the device is properly configured, the Status tab indicates the device is Authenticated and the method used.

The sign-on screen is displayed after a reboot for each of the listed protocols.

*Note:* Complete details are provided in the appropriate Summit Wireless Security section following in this chapter.

If a user enters invalid credentials and taps **OK**, the device associates but does not authenticate. The user is again prompted to enter credentials.

If the user taps the **Cancel** button, the device does not associate. The user is not prompted again for credentials until the device is rebooted, the radio is disabled then enabled, the **Reconnect** button on the Diags tag is tapped or the profile is modified and the **Commit** button is tapped.

#### Windows Certificate Store vs. Certs Path

*Note:* It is important that all dates are correct on CE computers when using any type of certificate. Certificates are date sensitive and if the date is not correct authentication will fail.

#### **User Certificates**

EAP-TLS authentication requires a user certificate. The user certificate must be stored in the Windows certificate store. To generate the user certificate, follow the instructions in *Generating a User Certificate for the Mobile Device*, later in this chapter.

Import the user certificate into the Windows certificate store by following the instructions in *Installing a User Certificate on the Mobile Device*, later in this chapter. A Root CA certificate is also needed for EAP-TLS. Refer to the section below.

#### **Root CA Certificates**

Root CA certificates are required for PEAP/MSCHAP, PEAP/GTC, and EAP-TLS. Two options are offered for storing these certificates. They may be imported into the Windows certificate store or copied into the Certs Path directory.

How To: Use Windows Certificate Store

- 1. Follow the instructions later in this chapter for Downloading a Root CA Certificate to a PC.
- 2. To import the certificate into the Windows store, follow the instructions for *Installing a Root CA Certificate on the Mobile Device* later in this chapter.
- 3. When completing the Credentials screen for the desired authentication, be sure to check the Use MS store checkbox after checking the Validate server checkbox.
- 4. The default is to use all certificates in the store. If this is OK, skip to Step #8.
- 5. Otherwise, to select a specific certificate tap the **Browse** (...) button.

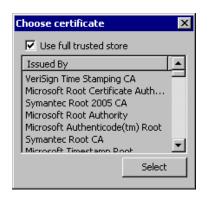

Figure 5-10 Choose Certificate

- 6. Uncheck the Use full trusted store checkbox.
- 7. Select the desired certificate and tap the **Select** button to return the selected certificate to the **CA Cert** textbox.
- 8. Tap **OK** to exit the Credentials screen and then **Commit** to save the profile changes.

How To: Use the Certs Path

- 1. Follow the instructions later in this chapter for Downloading a Root CA Certificate to a PC.
- Copy the certificate to the specified Windows folder on the mobile device. The default location for Certs Path is \System. A different location may be specified by using the Certs Path global variable. Please note the location chosen for certificate storage should persist after warmboot.
- 3. When completing the Credentials screen for the desired authentication, do not check the Use **MS store** checkbox after checking the **Validate server** checkbox.
- 4. Enter the certificate name in the CA Cert textbox.
- 5. Tap **OK** to exit the Credentials screen and then **Commit** to save the profile changes.

## **No Security**

Start the Summit Utility by tapping the Summit Client icon.

Tap the **Admin Login** button on the Main panel. Enter the Administrator **password** and tap OK. Tap the **Config or Profile** tab.

| Summit Client Util. OK 🗙                 | Summit Client Utility ? OK ×                                                                           |
|------------------------------------------|----------------------------------------------------------------------------------------------------|
| Main Config Status Diags Global Settings | Main Profile Status Diags Global                                                                       |
| Config: Default 🗨 EAP type               | Profile: Default 🗨 Commit SDC                                                                          |
| New Tx Power A Credentials               | New         Radio:         Security:           Tx Power         ►           Parameter         Bit Rate |
| Rename Radio Mode Encryption             | Radio Mode WEP keys/PSKs                                                                               |
| Delete                                   | Delete Auth Type  None                                                                                 |
| Commit Open WEP/PSK Keys                 | Scan Open Credentials                                                                                  |

## Figure 5-11 Configure a Summit Profile with No Security

Enter the **SSID** of the Access Point assigned to this profile.

Set Auth Type to Open.

Set EAP Type to None.

Set Encryption to None.

Tap the Commit button to save the new profile configuration.

Perform a warm reset function to connect using the new profile configuration.

*Note: LXE recommends performing a Suspend/Resume function each time the Commit button is tapped.* 

#### WEP Keys

Please see your System Administrator for complete information about your network WEP key requirements.

To connect using WEP, use the following minimum required profile options..

- Auth Type = Open
- EAP Type = None
- Encryption = Manual WEP

Tap the **WEP keys/PSK Keys** button. The WEP Key Entry text entry box appears.

|                           | WEP Key Entry X                                                            |
|---------------------------|----------------------------------------------------------------------------|
| WEP Key Entry X<br>Tx Key | Enter 10 or 26 Hex digits (A-F, 0-9)<br>OR enter 5 or 13 ASCII characters. |
| • 1                       | Тх Кеу                                                                     |
| O2                        | • 1                                                                        |
| O3                        | O <sup>2</sup>                                                             |
| 04                        | O3                                                                         |
| 041                       | 04                                                                         |
| OK Cancel                 | OK Cancel                                                                  |
|                           | or L L I I I I I I I I I I I I I I I I I                                   |

#### Figure 5-12 Summit WEP Keys

Enter the **WEP key**. If there are more than one set of keys, tap the radio button in front of the Key to be used.

WEP keys may be entered in Hex or ASCII format. For previous versions of the SCU, if the WEP key entry does not offer a choice between Hex and ASCII, the key must be in Hex (refer to the Hex Key Format segment that follows).

Once configured, tap **OK** then tap the **Commit** button. Ensure the correct Active Config is selected on the Main tab and warm boot. The SCU Main tab shows the device is associated after the radio connects to the network.

#### Hex Key Format

Valid keys are 10 (for 40 bit encryption) or 26 (for 128 bit encryption) hexadecimal characters (0-9, A-F). Enter the key(s) and tap **OK**.

#### **ASCII Key Format**

Valid keys are 5 (for 40 bit encryption) or 13 (for 128 bit encryption) alphanumeric characters. Enter the key(s) and tap **OK**.

## LEAP w/o WPA Authentication

If the Cisco/CCX certified Access Point (AP) is configured for open authentication, set the Auth Type client parameter to **Open**.

If the AP is configured for network EAP only, set the Auth Type client parameter to LEAP.

Start the Summit Utility by tapping the Summit Client icon.

Tap the Admin Login button on the Main panel. Enter the Admin Login **password** and tap OK. Tap the **Config or Profile** tab.

| Summit Client Util. OK 🗙                                                       | Summit Client Utility ? OK ×                                                                          |
|--------------------------------------------------------------------------------|----------------------------------------------------------------------------------------------------|
| Main Config Status Diags Global Settings                                       | Main Profile Status Diags Global                                                                      |
| Config: Default 🗨 EAP type                                                     | Profile: Default 🔽 Commit 📻                                                                           |
| New         SSID         LEAP           Client Name         Credentials        | New     Radio:     Security:       Tx Power     Auto WEP        Rename     Bit Rate     WEP keys/PSKs |
| Delete         Tx Power         Encryption           Bit Rate         Auto WEP | Radio Mode     Delete       Auth Type       EAP                                                       |
| Commit WEP/PSK Keys                                                            | Scan Open  Credentials Or                                                                             |

## Figure 5-13 Configure a Summit Profile for LEAP w/o WPA

Enter the SSID of the Access Point assigned to this profile.

Set Auth Type to Open.

Set **EAP Type** to LEAP.

Set Encryption to Auto WEP.

To use Stored Credentials, tap the Credentials button.

No entries are necessary for Sign-On Credentials as the user will be prompted for the User name and Password when connecting to the network.

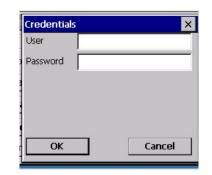

Figure 5-14 LEAP Credentials Dialog

Enter the Username or Domain \Username in the Credentials popup text entry box, if desired.

Enter the Password, if desired. Tap OK.

Tap the **Commit** button to save the new profile configuration. Perform a **warm reset** to connect using the new profile configuration.

See Also: WPA/LEAP Authentication later in this section to configure the client for WPA LEAP.

See Also: *Sign-on vs. Stored Credentials* earlier in this chapter if the username and password are left blank during setup.

## **EAP-FAST** Authentication

Start the Summit Utility by tapping the Summit Client icon.

Tap the **Admin Login** button on the Main panel. Enter the Administrator **password** and tap OK. Tap the **Config or Profile** tab.

| Summit Client Util.                                       | DK 🗙 Summit Client Utility    | ? OK ×          |
|-----------------------------------------------------------|-------------------------------|-----------------|
| Main Config Status Diags Global Settings                  | Main Profile Status Dia       | ags Global      |
| Config: Default EAP                                       | type Profile: Default         | Commit SDC      |
| New Power Save                                            | New Ty Power                  | Security:       |
| Tx Power         Creder           Rename         Bit Rate | Rename Bit Rate<br>Radio Mode | WED Louis (DCVs |
| Radio Mode     Encryp       Delete     Auth Type          | tion Auth Type                |                 |
| Commit Open 💌                                             | Scan Open                     | ✓ Credentials   |
| WEP/PSI                                                   | or                            |                 |

## Figure 5-15 Configure a Summit Profile for EAP-FAST

Enter the SSID of the Access Point assigned to this profile.

Set Auth Type to Open.

Set EAP Type to EAP-FAST.

Set Encryption to WPA TKIP.

To use Stored Credentials, tap the Credentials button.

No entries are necessary for Sign-On Credentials as the user will be prompted for the User name and Password when connecting to the network.

The SCU supports EAP-FAST with automatic or manual PAC provisioning. With automatic PAC provisioning, the user credentials, whether entered on the saved credentials screen or the sign on screen, are sent to the RADIUS server.

The RADIUS server must have auto provisioning enabled to send the PAC provisioning credentials to the client device. Please refer to the *LXE Security Primer* for more information on the RADIUS server configuration.

To use Stored Credentials, tap the Credentials button.

| Credentials |    | Credentials   | ×      |
|-------------|----|---------------|--------|
| User        |    | User:         |        |
| Password    |    | Password:     |        |
|             |    | PAC Filename: |        |
|             |    | PAC Password: |        |
| OK Cancel   | or | ОК            | Cancel |

Figure 5-16 Summit EAP-FAST Credentials

Enter the Username or Domain \Username in the Credentials popup text entry box, if desired.

Enter the Password, if desired. Tap OK.

For automatic PAC provisioning, once a username/password is authenticated, the PAC information is stored on the mobile device. The same username/password must be used to authenticate each time. When using automatic PAC provisioning, once authenticated, there is a file stored in the \System directory with the PAC credentials. If the username is changed, that file must be deleted. The filename is autoP.00.pac.

For manual PAC provisioning, the PAC filename and password must be entered. The PAC file must be copied to the directory specified in the Certs Path global variable. The PAC file must not be Read Only.

Tap OK then tap Commit to save the new profile configuration. Ensure the correct Active Profile is selected on the Main tab and perform a warmboot (or Suspend/Resume) function.

See Also: *Sign-On vs. Stored Credentials* earlier in this chapter if the username and password are left blank during setup.

## **PEAP/MSCHAP** Authentication

Start the Summit Utility by tapping the Summit Client icon.

Tap the **Admin Login** button on the Main panel. Enter the Administrator **password** and tap OK. Tap the **Config or Profile** tab.

| Summit Client Util. OK 🔀                                                                                                    | X Summit Client Utility ? OK X                                                          |
|----------------------------------------------------------------------------------------------------|-----------------------------------------------------------------------------------------|
| Main Config Status Diags Global Settings                                                                                                    | Main Profile Status Diags Global                                                        |
| Config: Default 🗨 EAP type                                                                                                    | Profile: Default 🔽 Commit SDC                                                           |
| New Power Save A PEAP-MSCHA                                                                                                    | Radio: Security:     Ix Power Auto WEP                                                  |
| Tx Power         Credentials           Rename         Bit Rate                                                                                                    | Bit Rate                                                                                |
| Radio Mode         Encryption           Auth Type         Image: Comparison of the second second | Radio Mode         WEP Revs/PSKs           Delete         Auth Type         PEAP-MSCHAP |
| Commit Open  Auto WEP                                                                                                    | Scan Open Credentials                                                                   |
| WEP/PSK Key                                                                                                    | ys or                                                                                   |

## Figure 5-17 Configure a Summit Profile for PEAP/MSCHAP

Enter the SSID of the Access Point assigned to this profile.

Set Auth Type to Open.

Set EAP Type to PEAP-MSCHAP.

Set **Encryption** to Auto WEP (without WPA). To configure PEAP-MSCHAP for WPA set Encryption to WPA TKIP.

To use Stored Credentials, tap the Credentials button.

No entries are necessary for Sign-On Credentials as the user will be prompted for the User name and Password when connecting to the network.

Enter the **Username** or Domain\Username in the Credentials popup text entry box, if desired. Enter the **Password**, if desired. Leave the CA Certificate Filename blank for now. Tap **OK**. Tap **Commit**.

| Credential | s ×    | Credentials    |
|------------|--------|----------------|
| User       | USER2  | User USER2     |
| Password   | LXE    | Password LXE   |
| CA Cert    |        | CA Cert CA.cer |
|            |        |                |
|            |        |                |
| ОК         | Cancel | OK Cancel      |
|            |        |                |

or

| Credentials       | ×              |
|-------------------|----------------|
| User:             |                |
| Password:         |                |
| CA Cert.:         |                |
| 🔲 Validate server | 🔲 Use MS store |
| ОК                | Cancel         |

#### Figure 5-18 PEAP/MSCHAP Credentials

Note: The date must be properly set on the device to authenticate a certificate.

If using the Windows certificate store:

- Tap the Use MS store checkbox. The default is to use the Full Trusted Store.
- To select an individual certificate, click on the Browse [ . . .] button.
- Uncheck the Use full trusted store checkbox.
- Select the desired certificate and tap Select. You are returned to the Credentials screen.

#### If using the Certs Path option:

- Leave the Use MS store box unchecked.
- Enter the certificate filename in the CA Cert textbox.

#### Tap **OK** then tap **Commit.**

For information on generating a Root CA certificate, please see *Root CA Certificate* later in this chapter.

Perform a Warm Boot (or Suspend/Resume) function to connect using the new profile configuration.

The device should be authenticating the server certificate and using PEAP/MSCHAP for the user authentication.

See Also: *Sign-On vs. Stored Credentials* earlier in this chapter if the username and password are left blank during setup.

## **WPA/LEAP** Authentication

Start the Summit Utility by tapping the Summit Client icon.

Tap the **Admin Login** button on the Main panel. Enter the Administrator **password** and tap OK. Tap the **Config or Profile** tab.

| Summit Client Util. OK 🗙                 | Summit Client Utility ? OK ×                                                       |
|------------------------------------------|------------------------------------------------------------------------------------|
| Main Config Status Diags Global Settings | Main Profile Status Diags Global                                                   |
| Config: Default 💌 EAP type               | Profile: Default 🔽 Commit 💼                                                        |
| New Power Save                           | New         Radio:         Security:           Tx Power         WPA TKIP         ▼ |
| Rename Bit Rate Credentials              | Rename Bit Rate<br>Radio Mode WEP keys/PSKs                                        |
| Delete                                   | Delete Auth Type 🔽 EAP 🗸                                                           |
| Commit Open V WEP/PSK Keys               | Scan Open 💌 Credentials                                                            |
|                                          | or                                                                                 |

#### Figure 5-19 Configure a Summit Profile with LEAP for WPA TKIP

Enter the **SSID** of the Access Point assigned to this profile.

Set Auth Type to Open. Set EAP Type to LEAP. Set Encryption to WPA TKIP.

To use Stored Credentials, tap the **Credentials** button. No entries are necessary for Sign-On Credentials as the user will be prompted for the User name and Password when connecting to the network.

| User     |  |  |
|----------|--|--|
| Password |  |  |
|          |  |  |
|          |  |  |
|          |  |  |

Figure 5-20 LEAP Credentials

Enter the **Username** or Domain \Username in the Credentials popup text entry box, if desired. Enter the **Password**, if desired. Tap **OK**.

Tap the **Commit** button to save the new profile configuration.

Perform a warm reset (or Suspend/Resume) to connect using the new profile configuration.

See Also: LEAP w/o WPA earlier in this section to configure the client for LEAP without WPA.

See Also: *Sign-on vs. Stored Credentials* earlier in this chapter if the username and password are left blank during setup.

#### WPA PSK Authentication

Start the Summit Utility by tapping the Summit Client icon.

Tap the **Admin Login** button on the Main panel. Enter the Administrator **password** and tap OK. Tap the **Config or Profile** tab.

| Summit Client Util. OK 🗙                                                                                                    | Summit Client Utility ? OK 🗙                                            |
|----------------------------------------------------------------------------------------------------|-------------------------------------------------------------------------|
| Main Config Status Diags Global Settings                                                                                                    | Main Profile Status Diags Global                                        |
| Config: Default 💌 EAP type                                                                                                    | Profile: Default 🗨 Commit SDC                                           |
| New Power Save                                                                                                    | New         Radio:         Security:           Tx Power         WPA PSK |
| Tx Power         Credentials           Rename         Bit Rate                                                                                                    | Rename Bit Rate WCD hous (DCKs                                          |
| Radio Mode         Encryption           Delete         Auth Type         Image: Control of the second second | Delete Auth Type                                                        |
| Commit Open                                                                                                    | Scan Open  Credentials                                                  |
| WEP/PSK Keys                                                                                                    | or                                                                      |

#### Figure 5-21 Configure a Summit Profile with WPA PSK Encryption

Enter the SSID of the Access Point assigned to this profile.

Set Auth Type to Open.

Set EAP Type to None.

Set Encryption to WPA PSK.

Tap the WEP keys/PSK Keys button.

| PSK Entry             | ×          |
|-----------------------|------------|
| For Passphrase, enti- |            |
| For PSK, enter 64 H   | 18% Criars |
|                       |            |
|                       |            |
| ОК                    | Cancel     |

Figure 5-22 Summit PSK Entry Dialog

Enter the Passphrase in the **PSK Entry** popup text entry box. This value can be a 64 hex character or an 8-63 byte ASCII value. Tap **OK** 

Tap the **Commit** button to save the new profile configuration.

Perform a warm reset (or Suspend/Resume) to connect using the new profile configuration.

## **PEAP/GTC Authentication**

Start the Summit Utility by tapping the Summit Client icon.

Tap the Admin Login button on the Main panel. Enter the Administrator password and tap OK.

Tap the **Config or Profile** tab.

| Summit Client Util.                    | OK × Sur                              | mmit Client Utility            | ? 0K ×                |
|----------------------------------------|---------------------------------------|--------------------------------|-----------------------|
| Main Config Status Diags Global Settin | gs Ma                                 | ain Profile Status Diags Globa | al                    |
| Config: Default 💌 📕                    | EAP type Pi                           | rofile: Default 💌              |                       |
| New Power Save                         |                                       | New Radio:                     | Security:<br>WPA TKIP |
| Rename Bit Rate                        | 1 1 1 1 1 1 1 1 1 1 1 1 1 1 1 1 1 1 1 | Rename Bit Rate Radio Mode     | WEP keys/PSKs         |
| Delete Auth Type                       | cryption                              | Delete Auth Type               | PEAP-GTC              |
| Commit Open                            | /PSK Keys                             | Scan Open 💌                    | Credentials           |
|                                        | or                                    |                                |                       |

## Figure 5-23 Configure a Summit Profile with PEAP/GTC

Enter the SSID of the Access Point assigned to this profile.

Set Auth Type to Open.

Set EAP Type to PEAP-GTC.

Set Encryption to WPA TKIP.

To use Stored Credentials, tap the Credentials button.

No entries are necessary for Sign-On Credentials as the user will be prompted for the User name and Password when connecting to the network.

| Credential | s ×    | Credentia | s ×    |
|------------|--------|-----------|--------|
| User       | USER2  | User      | USER2  |
| Password   | LXE    | Password  | LXE    |
| CA Cert    |        | CA Cert   | CA.cer |
|            |        |           |        |
| ОК         | Cancel | ОК        | Cancel |

or

| Credentials       | ×            |
|-------------------|--------------|
| User:             |              |
| Password:         |              |
| CA Cert.:         |              |
| 🗌 Validate server | Use MS store |
| ОК                | Cancel       |

#### Figure 5-24 PEAP/GTC Credentials

Note: The date must be properly set on the device to authenticate a certificate.

If using the Windows certificate store:

- Tap the Use MS store checkbox. The default is to use the Full Trusted Store.
- To select an individual certificate, click on the Browse [ . . .] button.
- Uncheck the Use full trusted store checkbox.
- Select the desired certificate and tap Select. You are returned to the Credentials screen.

#### If using the Certs Path option:

- Leave the Use MS store box unchecked.
- Enter the certificate filename in the CA Cert textbox.

#### Tap **OK** then tap **Commit.**

For information on generating a Root CA certificate, please see *Root CA Certificate* later in this chapter.

Perform a Warm Boot (or Suspend/Resume) function to connect using the new profile configuration.

The device should be authenticating the server certificate and using PEAP/GTC for the user authentication.

See Also: *Sign-On vs. Stored Credentials* earlier in this chapter if the username and password are left blank during setup.

## **EAP-TLS Authentication**

Start the Summit Utility by tapping the Summit Client icon.

Tap the Admin Login button on the Main panel. Enter the Admin Login password and tap OK.

Tap the **Config or Profile** tab.

| Summit Clie                      | nt Utilit <del>y</del>                       | ? 0K ×                                   |  |
|----------------------------------|----------------------------------------------|------------------------------------------|--|
| Main Profile Status Diags Global |                                              |                                          |  |
| Profile: De                      | fault 💌                                      | Commit SDC                               |  |
| Ne <del>w</del><br>Rename        | Radio:<br>Tx Power<br>Bit Rate<br>Radio Mode | Security:<br>WPA TKIP V<br>WEP keys/PSKs |  |
| Delete                           | Auth Type                                    | AP-TLS                                   |  |
| Scan                             | Open 💌                                       | Credentials                              |  |
| 184                              |                                              |                                          |  |

## Figure 5-25 Configure a Summit Profile with EAP-TLS

Enter the SSID of the Access Point assigned to this profile.

Set Auth Type to Open.

Set **EAP Type** to EAP-TLS.

Set Encryption to WPA TKIP.

To use Stored Credentials, tap the Credentials button.

No entries are necessary for Sign-On Credentials as the user will be prompted for the User name and Password when connecting to the network. If the username and password are left blank during setup, see *Sign-On vs. Stored Credentials* earlier in this chapter.

| Credentials       | ×              |
|-------------------|----------------|
| User:             |                |
| User Cert:        |                |
| User Cert pwd:    |                |
| CA Cert:          |                |
| 🔲 Validate server | 🔲 Use MS store |
| ОК                | Cancel         |

*Note:* The date must be properly set on the device to authenticate a certificate.

Figure 5-26 EAP-TLS Credentials Dialog

If using the Windows certificate store:

- Tap the Use MS store checkbox. The default is to use the Full Trusted Store.
- To select an individual certificate, click on the Browse [ . . .] button.
- Uncheck the Use full trusted store checkbox.
- Select the desired certificate and tap Select. You are returned to the Credentials screen.

#### If using the Certs Path option:

- Leave the Use MS store box unchecked.
- Enter the certificate filename in the CA Cert textbox.

#### Tap **OK** then tap **Commit**.

For information on generating a Root CA certificate, please see *Root CA Certificate* later in this chapter.

Perform a Warm Boot (or Suspend/Resume) function to connect using the new profile configuration.

The device should be authenticating the server certificate and using EAP-TLS for the user authentication.

See Also: *Sign-On vs. Stored Credentials* earlier in this chapter if the username and password are left blank during setup.

## Wireless Zero Config Utility and the Summit Client

The WZC utility has an icon in the toolbar that looks like networked computers with a red X through them, indicating the Wireless Zero Config application is enabled and the HX2 is not connected to a network.

You can use either the Wireless Zero Configuration Utility or the Summit Client Utility to connect to your network.

#### LXE recommends using the Summit Client Utility to manage wireless connectivity.

To use Wireless Zero Config, first open the Summit Client Utility.

- 1. Select **ThirdPartyConfig** in the Active Config / Active Profile drop down box.
- 2. A message appears that a Power Cycle is required to make settings activate properly. Tap **OK**.
- 3. Tap the **Disable Radio** button to remove the connection to the Summit Client Utility. The text on the button changes to Enable Radio.
- 4. Tap the **Power** button to place the HX2 in **Suspend**, then tap the Power button to **wake the HX2** from Suspend mode.

The Wireless Zero Config utility begins.

## Certificates

|           | Please refer to the <i>LXE Security Primer</i> to prepare the Authentication Server and Access Point for communication.                                                                 |
|-----------|----------------------------------------------------------------------------------------------------|
| Date/Time | It is important that all dates are correct on CE computers when using any type of certificate. Certificates are date sensitive and if the date is not correct authentication will fail. |

## **Root Certificates**

## **Download a Root CA Certificate**

The easiest way to get the root CA certificate is to **use a browser on a desktop PC** to navigate to the CA (Certificate Authority). To request the root CA certificate, **open a browser** to

http://<CA IP address>/certsrv

Sign into the CA with any valid username and password.

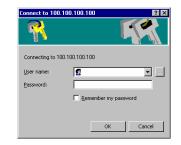

## Figure 5-27 Logon to Certificate Authority

| Microsoft Certificate Services johndoe                                                                                                    |
|----------------------------------------------------------------------------------------------------|
| Welcome                                                                                                    |
| Use this Web site to request a certificate for your Web browser, e-mail client, or other program. By<br>using a certificate, you can verify your identity to people you communicate with over the Web, sign and<br>encrypt messages, and, depending upon the type of certificate you request, perform other security<br>tasks. |
| You can also use this Web site to download a certificate authority (CA) certificate, certificate chain, or<br>certificate revocation list (CRL), or to view the status of a pending request.                                                                                                    |
| For more information about Certificate Services, see Certificate Services Documentation.                                                                                                    |
| Select a task:<br>Request a certificate<br>View the status of a pending certificate request<br>Download a CA certificate, certificate chain, or CRL                                                                                                    |

#### Figure 5-28 Certificate Services Welcome Screen

Tap the **Download a CA certificate, certificate chain or CRL** task link.

Make sure the correct root CA certificate is selected in the list box.

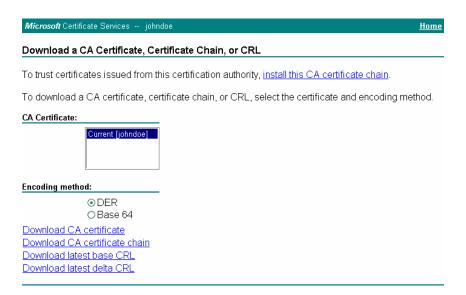

#### Figure 5-29 Download CA Certificate Screen

Tap the **DER** button.

To download the CA certificate, tap on the Download CA certificate link.

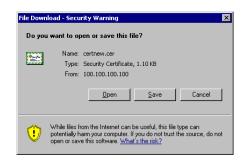

#### Figure 5-30 Download CA Certificate Save to Desktop

Tap the **Save** button and save the certificate to the desktop PC. Keep track of the name and location of the certificate as the certificate file name and file location is required in later steps.

# Installing a Root CA Certificate on the Mobile Device

Copy the certificate file from the desktop PC to the mobile device. Import the certificate by navigating to **Start | Control Panel | Certificates**.

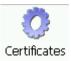

| Certificates                                                                                                    | ? OK ×         |
|----------------------------------------------------------------------------------------------------|----------------|
| Stores                                                                                                    |                |
| Trusted Authorities                                                                                                    | Import         |
| Lists the certificates trusted by                                                                                                    | <u>V</u> iew   |
| you                                                                                                    | <u>R</u> emove |
| Class 2 Public Primary Certification Au<br>Class 3 Public Primary Certification Au<br>Entrust.net Certification Authority (2<br>(Certificates) | ithority       |

## Figure 5-31 Certificate Stores

Tap the **Import** button.

| Import Certificate or Key           | × |
|-------------------------------------|---|
| From a File     O From a Smart Card |   |
| <u>R</u> eader                      | - |
| Card Absent                         |   |
| Friendly <u>n</u> ame               |   |

Figure 5-32 Import Certificate From a File

Make sure From a File is selected and tap OK.

| Import Certificate or Key        | ×    |
|----------------------------------|------|
| Select a Certificate File 主 🂣  ? | ок × |
| System suser2.cer                |      |
| 🔊 rfengca.cer                    |      |
|                                  | •    |
| Name:                            |      |
| Type: Certificates               | -    |
|                                  |      |
|                                  |      |

## Figure 5-33 Browsing to Certificate Location

Using the Explorer buttons, browse to the location where you copied the certificate, select the certificate desired and tap OK.

Tap **OK** to import the certificate.

Once the certificate is installed, return to the proper authentication section, described later in this chapter.

## **User Certificates**

## Generating a User Certificate for the HX2

The easiest way to get the user certificate is to **use a browser on a PC** to navigate to the CA. To request the user certificate, open a browser to

http://<CA IP address>/certsrv

Sign into the CA with the username of the user certificate required.

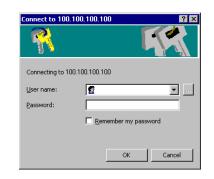

## Figure 5-34 Logon to Certificate Authority

This process saves a user certificate and a separate private key file. Windows CE devices such as the HX2 require the private key to be saved as a separate file rather than including the private key in the user certificate.

| Microsoft Certificate Services johndoe                                                                                                    | Home                                     |
|----------------------------------------------------------------------------------------------------|------------------------------------------|
| Welcome                                                                                                    |                                          |
| Use this Web site to request a certificate for your Web bro<br>using a certificate, you can verify your identity to people yo<br>encrypt messages, and, depending upon the type of certifi<br>tasks. | u communicate with over the Web, sign an |
| You can also use this Web site to download a certificate a certificate revocation list (CRL), or to view the status of a p                                                                           |                                          |
| For more information about Certificate Services, see <u>Cert</u>                                                                                                    | ificate Services Documentation.          |
| Select a task:<br>Request a certificate                                                                                                    |                                          |
| View the status of a pending certificate request                                                                                                    |                                          |
| Download a CA certificate, certificate chain, or CRL                                                                                                    |                                          |

## Figure 5-35 Certificate Services Welcome Screen

Tap the **Request a certificate** task link.

| Microsoft Certificate Services johndoe Request a Certificate | <u>Hom</u> |
|--------------------------------------------------------------|------------|
| Select the certificate type:<br>User Certificate             |            |
| Or, submit an advanced certificate request.                  |            |

## Figure 5-36 Request a Certificate Type

Tap on the **advanced certificate request** link.

| <i>Microsoft</i> Cert     | ificate Services johndoe <u>Ho</u>                                                                                                    |
|---------------------------|----------------------------------------------------------------------------------------------------|
| Advanced (                | Certificate Request                                                                                                    |
| The policy of options to: | the CA determines the types of certificates you can request. Click one of the following                                                                                                    |
| <u>Create an</u>          | d submit a request to this CA.                                                                                                    |
|                           | certificate request by using a base-64-encoded CMC or PKCS #10 file, or submit a equest by using a base-64-encoded PKCS #7 file.                                                                             |
| enrollmen                 | <u>i certificate for a smart card on behalf of another user by using the smart card certifica<br/>t station.</u><br>nust have an enrollment agent certificate to submit a request on behalf of another user. |

## Figure 5-37 Advanced Certificate Request Screen

Tap on the Create and submit a request to this CA link.

| Microsoft Certificate Services johndoe                                                                                                    | <u>Home</u> |
|----------------------------------------------------------------------------------------------------|-------------|
| Advanced Certificate Request                                                                                                    |             |
| auranced Certificate Request                                                                                                    |             |
| Certificate Template:                                                                                                    |             |
| User                                                                                                    |             |
| Key Options:                                                                                                    |             |
| ● Create new key set ○ Use existing key set                                                                                                    |             |
| CSP: Microsoft Enhanced Cryptographic Provider v1.0 🗾                                                                                                    |             |
| Key Usage: 💿 Exchange                                                                                                    |             |
| Key Size: 1024 Min: 384 (common key sizes: <u>512 1024 2048 4098 8192 16384</u> )<br>Max:16384                                                                                                    |             |
| <ul> <li>Automatic key container name</li> <li>User specified key container name</li> </ul>                                                                                                    |             |
| ☑ Mark keys as exportable                                                                                                    |             |
| ✓ Export keys to file                                                                                                    |             |
| Full path name: user1key.pvk                                                                                                    |             |
| Enable strong private key protection                                                                                                    |             |
| Store certificate in the local computer certificate store<br>Stores the certificate in the local computer store<br>instead of in the user's certificate store. Does not<br>install the root CA's certificate. You must be an<br>administrator to generate or use a key in the local<br>machine store. |             |
| Additional Options:                                                                                                    |             |
| Request Format:                                                                                                    |             |
| Hash Algorithm: SHA-1 🚽<br>Only used to sign request.                                                                                                    |             |
| Save request to a file                                                                                                    |             |
| Attributes:                                                                                                    |             |
| Friendly Name:                                                                                                    |             |
|                                                                                                    |             |

#### Figure 5-38 Advanced Certificate Details

For the Certificate Template, select User.

Check the Mark keys as exportable and the Export keys to file checkboxes.

Type the full path on the local PC where the private key is to be copied. Also specify the private key filename.

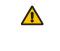

Be sure to note the name used for the private key file, for example HX2USER.PVK. The certificate file created later in this process must be given the same name, for example, HX2USER.CER.

DO NOT check "Enable strong private key protection".

Make any other desired changes and tap the Submit button.

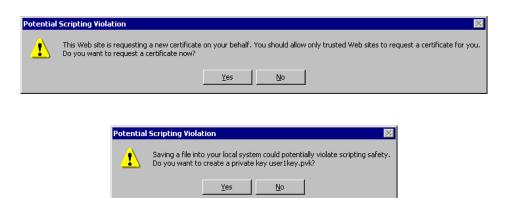

## Figure 5-39 Script Warnings

If any script notifications occur, tap the **Yes** button to continue the certificate request.

| Create Private Key F | assword      |        | × |
|----------------------|--------------|--------|---|
| Key:                 | user1key.pvk |        |   |
| Password:            |              |        |   |
| Confirm Password:    |              |        |   |
|                      |              |        |   |
|                      |              |        |   |
| 0K                   | None         | Cancel |   |

#### Figure 5-40 Script Warnings

When prompted for the private key password:

- Tap **None** if you do not wish to use a password, *or*
- Enter and confirm your desired password then tap **OK**.

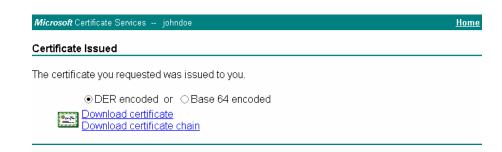

#### Figure 5-41 User Certificate Issued

Tap the Download certificate link.

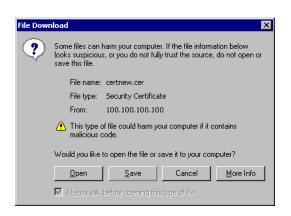

Figure 5-42 Download Certificate Security Warning

Tap **Save** to download and store the user certificate **to the PC**. Keep track of the name and location of the certificate as the file name and location is required in later steps. The private key file is also downloaded and saved during this process.

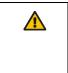

Be sure use the same name for the certificate file as was used for the private key file. For example, it the private key was saved as HX2USER.PVK then the certificate file created must be given the same name, for example, HX2USER.CER.

## Installing a User Certificate on the HX2 (WPA-TLS Only)

*Note: TLS is not supported by LXE in this release. Contact your LXE representative for availability.* 

Copy the certificate and private key files to the mobile device. Import the certificate by navigating to **Start | Control Panel | Certificates**.

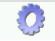

Certificates

Select My Certificates from the pull down list.

| Certificates                | ? OK ×           |
|-----------------------------|------------------|
| Stores                      |                  |
| My Certificates             | r <u>I</u> mport |
| Lists your personal digital | <u>V</u> iew     |
| certificates                | Remove           |
|                             |                  |
|                             |                  |
|                             |                  |

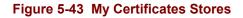

Tap the **Import** button.

| Import Certi   | ficate or Key | ок 🗙 |
|----------------|---------------|------|
| From a Ei      | lej           |      |
| O From a S     | mart Card     |      |
| <u>R</u> eader |               | 7    |
| Card           | Absent        |      |
|                |               |      |
|                |               |      |

Figure 5-44 Import User Certificate

Make sure From a File is selected and tap OK.

|               | Certificate or Key     |      | ×Ì    |
|---------------|------------------------|------|-------|
| -             | a Certificate File 主 💣 | ? OK | ×<br> |
|               |                        |      |       |
| <u>N</u> ame: | hx2user.cer            |      |       |
| <u>T</u> ype: | Certificates           | -    | ]     |
|               |                        |      |       |

#### Figure 5-45 Browsing to Certificate Location

Using the explorer buttons, browse to the location on the mobile device where you copied the certificate, select the certificate desired and tap OK.

Tap Yes to import the certificate. The certificate is now shown in the list.

Highlight the certificate you just imported and tap the View. . button.

From the Field pull down menu, select Private Key.

- If the private key is present, the process is complete.
- If the private key is not present, import the private key.

To import the private key, tap **OK** to return to the Certificates screen.

Tap import.

|               | Certificate or Key     | ×      |
|---------------|------------------------|--------|
| Select        | a Certificate File 主 💣 | ? OK × |
|               | user.pvk               |        |
| 10000         | hx2user.pvk            |        |
| <u>T</u> ype: | Private Keys           | •      |
|               |                        |        |

Figure 5-46 Browsing to Private Key Location

Using the explorer buttons, browse to the location where you copied the private key file, change the **Type** pull down list to **Private Keys**, select the certificate desired and tap **OK**.

Tap on View to see the certificate details again.

The private key should now say "Present". If it does not, there is a problem. Possible items to check:

- Make sure the certificate was generated with a separate private key file, as shown earlier in this section. If the certificate was not generated with a separate private key file, generate a new certificate and follow the import process again.
- Make sure the certificate and private key file have the same name, for example HX2USER.CER for the certificate and HX2USER.PVK for the private key file. If the file names are not the same, rename the private key file and import it again.

## Chapter 6 AppLock

## Introduction

- *Note:* AppLock Administrator Control panel file Launch option does not inter-relate with similarly-named options contained in other LXE Control Panels. For example, Keypad Control Panel LaunchApp and RunCmd options .
- *Note: LXE has made the assumption, in this chapter, that the first user to power up a new mobile device is the system administrator.*

LXE's AppLock is designed to be run on LXE certified Windows CE based devices only. LXE loads the AppLock program as part of the LXE customer installation process.

Configuration parameters are specified by the AppLock Administrator for the mobile device enduser. AppLock is password protected by the Administrator.

End-user mode locks the end-user into the configured application or applications. The end-user can still warm boot the mobile device, tap the touch screen, respond to dialog boxes, and if enabled by the administrator, select applications using the Switchpad.

When the mobile device is reset to factory default values the Administrator may need to reconfigure the AppLock parameters and the application switching activation key sequence.

- *Note:* AppLock cannot support multiple windows of some applications. Attempting to open multiple windows of RFTerm or Pocket Word will cause AppLock to switch to administration mode.
- Note: A few applications do not follow normal procedures when closing. AppLock cannot prevent this type of application from closing, but is notified that the application has closed. For these applications, AppLock immediately restarts the application (see **Auto Re-Launch**) which causes the screen to flicker. If this type of application is being locked, the administrator should close all other applications before switching to end-user mode to minimize the screen flicker.
- Note: Alpha Mode 3 Tap Keypad Only -- If the input panel is not the HX2 default input method, the administrator may not be able to switch to user mode since the HX2 does not have any shift state keys. The Dual Alpha and Triple Tap keypads are not affected by the available-key exception.

? 0K ×

•

| Application                                                  | Security   | Stat |                              |
|--------------------------------------------------------------|------------|------|------------------------------|
| Filename:<br>Title:<br>Arguments:<br>Order:<br>Internet<br>N | tanı 🔽 Sta |      | Global<br>Key:<br>Ctrl+Spa 💌 |
| Launch                                                       | Clear      | •••  |                              |

| Administrator Control                                                                                 | ? OK ×      |
|----------------------------------------------------------------------------------------------------|-------------|
| Application Launch Options                                                                            | ок 🗙        |
| Launch<br>✓ Auto At Boot<br>Retries: 0 Delay: 10<br>✓ Auto Re-launch<br>Retries: 0 Delay: 0<br>Manual | Allow Close |

**Application Panel** 

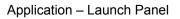

<u>R</u>efresh

Status

Log — Level:

None

Save <u>A</u>s...  $\underline{C}$ lear Status

...

| Administrator   | Control  |        | ? 0K × | Administrator Control     |
|-----------------|----------|--------|--------|---------------------------|
| Application     | Security | Status |        | Application Security      |
| Hot Key:        |          |        |        | Filename: \System\applock |
| Shift+Ctrl+A    |          |        |        | View                      |
| Password:       |          |        |        | Level: None               |
|                 |          |        |        |                           |
| Confirm Passwor | d:       |        |        |                           |
|                 |          |        |        |                           |
| ,               |          |        |        | ·                         |
|                 |          |        | -      | Ľ                         |

Security Panel

Status Panel

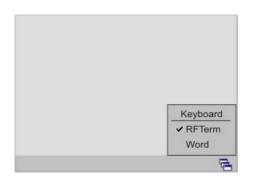

End-User Switchpad

## Figure 6-1 AppLock Screens

## Setup a New Device

## Prerequisites:

- The touch panel must be enabled.
- All "normal" keys must be identified/available by the System Administrator. See Chapter 2 Physical Description and Layout, section titled Keypad.
- See Creating Hotkey and Switch Key Sequences later in this chapter.
- An HX2 default input method (Input Panel, Transcriber, or custom input method) is assigned.

LXE CE devices with the AppLock feature are shipped to boot in Administration mode with no default password, thus when the device is first booted, the user has full access to the device and no password prompt is displayed. After the administrator specifies an application to lock, a password is assigned and the device is rebooted or the hotkey is pressed, the device switches to end-user mode.

Briefly, the process to configure a new device is as follows:

- 1. Insert a fully charged battery and press the Power button.
- 2. Adjust screen display, audio volume and other parameters if desired. Install accessories, if necessary.
- 3. Tap Start | Settings | Control Panel | Administration icon.
- 4. Assign a Switch Key (hotkey) sequence for AppLock. See Security Panel.
- 5. Assign an application on the **Application** tab screen. More than one application can be assigned on the Application tab screen. See *Application Panel*.
- 6. Assign a **password** on the Security tab screen. See *Security Panel*.
- 7. Select a view level on the Status tab screen, if desired. See *Status Panel*.
- 8. Tap **OK**.
- 9. Press the **hotkey sequence** to launch AppLock and lock the configured application(s). If the Dual Alpha or Triple Tap keypad are in use, the AppLock default Administrator Hotkey sequence (Shift+Ctrl+A) must be modified.
- 10. The device is now in **end-user mode**.
- *Note:* AppLock cannot support multiple windows of some applications. Attempting to open multiple windows of RFTerm or Pocket Word will cause AppLock to switch to administration mode.

## **Creating Hot Key and Switch Key Sequences**

HX2 hotkeys are used when switching between AppLock Administration and User mode and therefore need to be key sequences that the end-user would not normally use.

The Alpha Mode 3 Tap limited keypad does not provide enough keys for the Administrator to define a shifted state (Shift, Alt, or Ctrl) key combination for the hotkey.

The Dual Alpha and Triple Tap keypads are not affected by this exception. See *Setting an Activation Hotkey* in *Security Panel* later in this chapter if using an HX2 with a Dual Alpha or Triple Tap keypad.

The AppLock administrator, or system administrator, must use the Input Panel and the Alpha Mode 3 Tap keypad to enter setup information in the Administration tab and to initiate a hotkey switch. The shift state keys are selected using the Input Panel and the normal key is selected using the HX2 keypad.

#### Example:

Suppose the administrator sets up Ctrl+Shift+7 as the mode switching hotkey for an HX2 with the Alpha Mode 3 Tap keypad. Once in user mode, the administrator should follow the steps below to activate the hotkey and initiate a mode switch into administration mode.

- 1. Select the Switchpad by tapping the Switchpad icon (it looks like three tiny windows one above the other in the taskbar in the lower right corner of the screen).
- 2. Activate the Input Panel by tapping Keyboard on the menu that pops up.
- 3. From the Input Panel, select the shift state keys. For the example hotkey, tap both Shift and Ctrl as shown in the figure that follows:

| [Tab] Q ] | ΨĪ | Ē  | R  | T   |
|-----------|----|----|----|-----|
| [CAP] A   | S  | D  | F  | [ G |
| Shift Z   | Ιx | Ιc | I٧ | ΙE  |
| Ctl áü    | ~] | Π  |    |     |

4. Finally, press the normal key on the Alpha Mode 3 Tap keypad. In our example, press '7' on the keypad.

At this point the mode switch will occur resulting in either a password prompt, if a password is configured, or full access to the HX2 with an Alpha Mode 3 Tap keypad.

## The Switchpad

The end-user can switch between locked applications using the Switchpad on the HX2. The user should tap the Switchpad icon first; it looks like three tiny windows one above the other in the taskbar. The Switchpad is displayed.

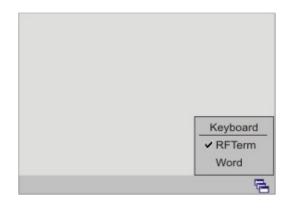

Figure 6-2 Switchpad

If Keyboard is selected, the HX2 default input method is activated. This allows the administrator to choose a different input method (such as the transcriber or a custom input method) as the default and the end-user will have access to that method in the locked applications.

| Inpu    | t I | Pan   | el           |     |    |    |    |      |    |              |   |     |
|---------|-----|-------|--------------|-----|----|----|----|------|----|--------------|---|-----|
| [Esc] 1 | .[: | 2]Э   | 4            | [5  | 6  | [7 | 8] | 9    | 0  | -            | = | ŧ   |
| [Tab]   | q]  | w     | e [          | r [ | t  | УI | u  | i [  | 0  | p            | ] | []] |
| CAP     | a   | s     | d            | f   | g  | [h | j  | [k   | Π  | [;           | Ŀ | Г   |
| Shift   | :   | : [ X | C            | I۷  | ]b | ∐n | ∏m | ı, J | Ι. | $\mathbf{D}$ | 1 | ÷,  |
| [Ctl]á  | ίü  | `     | $\mathbf{N}$ |     |    |    |    | Ι    | ΨI | Υ            | ÷ | →   |

Figure 6-3 Keyboard (Input Panel) Selected

If the HX2 default input method is Keyboard, the input panel is displayed and the Switchpad is closed. The next time the Switchpad is opened, a check mark appears next to Keyboard to show the input method is activated.

See *Chapter 3 – System Configuration*, section titled *Transcriber* for instruction if using the Microsoft OS Transcriber option.

See Also: Application Panel | Global Key

## Administration Mode

## Access: 👘 🥙 | Settings | Control Panel | Administration icon

Administration mode gives full access to the mobile device and configuration options.

The administrator must enter a valid password (when a password has already been assigned) before access to Administration mode and configuration options are allowed. The administrator can configure the following options:

- Create/change the keystroke sequence to activate administrator access.
- Create/change the password for administrator access.
- Assign the name of the application, or applications, to lock.
- Select the command line of the application, or applications, to lock.

In addition to these configuration options, the administrator can view and manage the status logs of AppLock sessions.

Administrator default values for this device:

| Administrator Hotkey      | Shift+Ctrl+A |
|---------------------------|--------------|
| Password                  | none         |
| Application path and name | none         |
| Application command line  | none         |

*Note:* The AppLock default Administrator Hotkey must be modified during initial setup of a new device. See Security Panel for instruction.

## **End-User Mode**

End-user mode locks the end-user into the configured application (or applications). The end-user can still reboot, tap the touch screen, respond to dialog boxes, and if enabled by the administrator, select applications using the Switchpad. AppLock is automatically launched, and runs in full screen mode when the mobile device boots up.

Normal application exit or switching methods and all Microsoft defined Windows CE key combinations, such as close (X) icon, File Exit, File Close, etc. are disabled. The Windows CE desktop icons, menu bars, and system trays are not visible or accessible. Windows Task Manager is not available.

If the end-user selects File/Exit or Close from the applications menu bar, the menu is cleared and nothing else happens; the application remains active. Nothing happens when the end-user taps on the Close icon on the application's title bar and the application remains active.

See Also: Application Panel | Launch Button

Note: A few applications do not follow normal procedures when closing. AppLock cannot prevent this type of application from closing, but is notified that the application has closed. For these applications, AppLock immediately restarts the application which causes the screen to flicker. If this type of application is being locked, the administrator should close all other applications before switching to end-user mode to minimize the screen flicker.

## **Passwords**

A password must be configured. If the password is not configured, a new device switches into Administration mode without prompting for a password. In addition to the Administrator hotkey press, a mode switch occurs if inaccurate information has been configured or if mandatory information is missing in the configuration.

There are several situations that display a password prompt after a password has been configured.

If the configured hotkey is pressed, the password prompt is displayed. In this case the user has 30 seconds (and within three tries) to enter a password. If a valid password is not entered within 30 seconds, the password prompt is dismissed and the device returns to end-user mode.

All other situations that present the password prompt do not dismiss the prompt – this is because the other situations result in invalid end-user operation.

These conditions include:

- 1. If inaccurate configuration information is entered by the administrator, i.e. an application is specified that does not exist.
- 2. If the application name, which is mandatory for end-user mode, is missing in the configuration.
- 3. Invalid installation of AppLock (e.g. missing DLLs).
- 4. Corrupted registry settings.

To summarize, if an error occurs that prevents AppLock from switching to user mode, the password will not timeout and AppLock will wait until the correct password is entered.

**Troubleshooting** – Can't locate the password that has been set by the administrator? Enter the LXE back door key sequence: Ctrl+5 | Ctrl+9 | Ctrl+3 (Does not apply to the Alpha Mode 3 Tap keypad.)

## Multi-Application Configuration

## Access: 🥂 🎽 | Settings | Control Panel | Administration icon

*Note:* AppLock cannot support multiple windows of some applications. Attempting to open multiple windows of RFTerm or Pocket Word will cause AppLock to switch to Administration mode.

## **Application Panel**

|  | Administrator Control ? OK                                                                            | × |
|--|----------------------------------------------------------------------------------------------------|---|
|  | Application Security Status                                                                           |   |
|  | Filename:      Global       Title:      Ctrl+Spa        Arguments:      Input Pane       Order:     0 |   |
|  | Launch Clear                                                                                          |   |

## Figure 6-4 Application Panel – Multi-Application

Use the **Application** tab options to select the applications to launch when the device boots up in End-user Mode.

**If no application is specified** when the Administrator Control Panel is closed, the mobile device reboots into Administrator mode. If a password has been set, but an application has not been specified, the user will be prompted for the password before entering administration mode. The password prompt remains on the display until a valid password is entered.

| Option    | Explanation                                                                                                    |
|-----------|----------------------------------------------------------------------------------------------------|
| Filename  | Default is blank. Move the cursor to the Filename text box and either type the application path or tap the Browse button (the button). The standard Windows CE Browse dialog is displayed. After selecting the application from the Browse dialog, tap OK. |
| Title     | Default is blank. Enter the Title to be associated with the application. The assumption is that multiple copies of the same application may need unique titles in order to differentiate them in the application switcher panel.                           |
| Arguments | Default is blank. Enter the command line parameters for the application in the Arguments text box.                                                                                                    |
| Order     | Default is 1. Enter the Order in which the application is to be loaded or presented to the end-user. Applications are launched in lowest to highest number order.                                                                                          |

| Option         | Explanation                                                                                                    |  |
|----------------|----------------------------------------------------------------------------------------------------|--|
| Internet       | Default is Disabled. Enable the Internet checkbox to use the End-user<br>Internet Explorer (EUIE.EXE) When the checkbox is enabled, the Internet<br>Menu and Internet Status are available. See the section titled <i>End-user</i><br><i>Internet Explorer</i> for more details.                                                                          |  |
| Global Key     | Default is Ctrl+Spc. Select the Global Key key sequence the end-user is to press when switching between applications. The Global Key default key sequence must be defined by the AppLock Administrator. The Global key i presented to the end-user as the <i>Activation</i> key. Refer to <i>Global Key and the HX2 with an Alpha Mode 3 Tap Keypad</i> . |  |
| Input Panel    | Default is Disabled. Enable (check) to show the Keyboard option on the<br>Switchpad menu. When enabled the input panel cannot be enabled or<br>disabled for each individual application, and is available to the user for all<br>configured applications.                                                                                                 |  |
| Clear Button   | Tap the <b>Clear</b> button to clear all currently displayed Filename or Application information. The Global settings are not cleared.                                                                                                    |  |
| Scroll Buttons | Use the left and right <b>scroll buttons</b> to move from application setup screen to application setup screen. The left and right buttons update the information on the screen with the previous or next configured application respectively.                                                                                                    |  |

## Global Key and the HX2 with an Alpha Mode 3 Tap Keypad

If the administrator wants the user to be able to switch between multiple locked applications with the keypad, they must remap an HX2 (with an Alpha Mode 3 Tap keypad) function key (F1, F2, F3 or F4) to one of the key combinations defined in Applock as switching keys.

These keys include:

- Ctrl+Z
- Ctrl+Y
- Ctrl+Space
- Ctrl+T
- Ctrl\_J
- Ctrl+9
- Ctrl+8
- Ctrl+7

The Dual Alpha and Triple Tap keypads are not affected by the available-key exception.

## Launch Button

When clicked, displays the launch options panel for the selected Filename (see the Administration panel) as shown below:

| Administrator Control                                                                             | ? OK ×      |
|---------------------------------------------------------------------------------------------------|-------------|
| Application Launch Options                                                                        | ок 🗙        |
| Launch<br>Auto At Boot<br>Retries: 0 Delay: 10<br>Auto Re-launch<br>Retries: 0 Delay: 0<br>Manual | Allow Close |

Figure 6-5 Application Launch Options

#### Auto At Boot

Default is Enabled. Auto At Boot, when enabled, automatically launches (subject to the specified Delay in seconds) the application after the unit is rebooted. If a Delay in seconds is specified, AppLock waits for the specified period of time to expire before launching the application. The Delay default value is 10 seconds; valid values are between 0 "no delay" and a maximum of 999 seconds.

Auto At Boot **Retries** is the number of times the application launch will be retried if a failure occurs when the application is automatically launched at bootup. Valid values are between 0 (no tries) and 99 tries or -1 for infinite. Infinite tries ends when the application successfully launches. The default is 0 retries.

Auto At Boot **Delay** timer is the time that AppLock waits prior to the initial launch of the selected application when it is automatically launched at bootup. Delay default is 10 seconds. Valid values are between 0 seconds (no delay) and 999 seconds.

The Auto At Boot delay is associated for each application; it will be either a value specified by the Administrator or it will be the delay default value. At startup, when a delay has been assigned for each application, AppLock waits for the delay associated with the first application to expire before launching the first application then AppLock waits for the delay associated with the second application to expire before launching the second application. AppLock continues in this manner until all applications are launched.

- *Note:* A "Global Delay" can be accomplished by setting a timed delay for the first application to be launched (by lowest Order number) and no delay (0 seconds) for all other applications.
- *Note:* Launch order is determined by the Order specified in the Application tab. The Order value does not have to be sequential.

## Auto Re-Launch

Default is Enabled. Auto Re-Launch, when enabled for a specific application. automatically relaunches it (subject to the specified Auto Re-Launch Delay in seconds) after it terminates. This option allows the Administrator to disable the re-launch operation. AppLock cannot prevent all applications from closing. When an application that AppLock cannot prevent from closing terminates, perhaps because of an error condition, AppLock re-launches the application when this option is enabled.

| Auto     | Re-lau | inch     |  |
|----------|--------|----------|--|
| Retries: | 0      | Delay: 0 |  |

*Note:* If Allow Close is enabled and both Auto Re-launch and Manual (Launch) are disabled, the application cannot be restarted for the end-user or by the end-user after the application terminates.

Auto Re-Launch **Retries** default is 0 tries. Retries is the number of times AppLock will try to relaunch the application. The retry count is reset after an application is successfully launched and controlled by AppLock. Valid values are between 0 (no tries) and 99 tries or -1 for infinite. Infinite tries ends when the application successfully launches.

Auto Re-Launch **Delay** timer default is 0 seconds (no delay). Delay is the amount of time AppLock waits prior to re-launching an application that has terminated. The delay is specified in seconds. Valid values are between 0 (no delay) and 99 seconds.

AppLock must also be configured to automatically re-launch an application. To AppLock, application termination by the end-user is indistinguishable from application termination for any other reason.

## Manual (Launch)

Default is Disabled. Enabling this option allows the end-user to launch the specified application(s). Upon bootup completion an application with Manual enabled is listed on the Switchpad accompanied by a checkmark that indicates the application is currently active or available for Launching. When an application name is tapped by the end-user, the application is launched (if inactive) and brought to the foreground.

| Manual |  |  |
|--------|--|--|
|        |  |  |

Applications set up with Manual (Launch) enabled may or may not be launched at bootup. This function is based on the application's Auto At Boot setting. The applications have been listed as approved applications for end-user manual launch using the Switchpad menu structure. The approved applications are listed on the Switchpad. A checkmark indicates the applications active status.

When Manual (Launch) is disabled for an application, and Allow Close is enabled for the application, when the end-user closes the specific application it is no longer available (shown) on the Switchpad.

When Auto At Boot and Manual (Launch) are both disabled for a specific application, the application is 1) not placed on the list of approved applications for end-user manual launch and 2) never launched, and 3) not displayed on the Switchpad.

## Allow Close

Default is Disabled. When enabled, the associated application can be closed by the end-user.

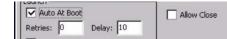

This option allows the administrator to configure applications that consume system resources to be terminated if an error condition occurs or at the end-user's request. Error conditions may generate a topmost popup requiring an end-user response, memory resource issues requiring an end-user response, etc. Also at the administrator's discretion, these types of applications can be started manually (see Manual [Launch]) by the end-user.

## Internet / End-user Internet Explorer (EUIE)

AppLock supports applications that utilize Internet Explorer, such as .HTML pages and JAVA applications. The end-user can run an application by entering the application name and path in Internet Explorer's address bar.

When the Internet checkbox is enabled (checked), the **Menu** and **Status** check boxes are available. Default is Disabled and the Menu and Status checkboxes are dimmed (unavailable).

To prevent the end-user from executing an application using this method, the address bar and Options settings dialog are restricted in Internet Explorer. This is accomplished by creating an Internet Explorer that is used in end-user mode: End-user Internet Explorer (EUIE.EXE). The EUIE executes the Internet Explorer application in full screen mode which removes the address bar and status bar. The Options Dialog is also removed so the end-user cannot re-enable the address bar.

The administrator specifies the EUIE by checking the **Internet** checkbox in the Application tab of the Administrator applet. The internet application should then be entered in the **Application** text box.

Enabling the **Menu** checkbox displays the EUIE's menu which contains navigation functions like Back, Forward, Home, Refresh, etc., functions that are familiar to most Internet Explorer users. When the Menu checkbox is blank, the EUIE menu is not displayed and Navigation functions are unavailable.

When the **Status** checkbox is enabled, the status bar displayed by EUIE gives feedback to the end-user when they are navigating the Internet.

If the standard Internet Explorer that is shipped with the mobile device is desired, it should be treated like any other application. This means that IEXPLORER.EXE should be specified in the Application text box and the internet application should be entered in the command line. In this case, do not check the Internet checkbox.

### **Security Panel**

| Administrator C   | ontrol   |        | ? 0K × |
|-------------------|----------|--------|--------|
| Application       | Security | Status | ]      |
| Hot Key:          |          |        |        |
| Shift+Ctrl+A      |          |        |        |
| Password:         |          |        |        |
|                   |          |        |        |
| Confirm Password: | :        |        |        |
| <u> </u>          |          |        |        |
|                   |          |        |        |

#### Figure 6-6 Security Panel – Multi-Application

Refer to Global Key and the HX2 with an Alpha Mode 3 Tap Keypad.

#### Administrator Hotkey

Specify the key sequence that triggers AppLock to switch between administrator and user modes and the password required to enter Administrator mode. The default hotkey sequence must be created by the AppLock administrator.

A multi-key keypress is an invalid keypress for a hotkey sequence. Only face keys can be used as the normal key in the hotkey or switch key sequence. Therefore, keys accessed via a modifier key, Green, Orange, Blue or any other modified key may not function properly as the hotkey.

Move the cursor to the Hot Key text box. Enter the new hot key sequence by first pressing the Shift state key followed by a normal key. The hotkey selected must be a key sequence that the application being locked does not use. The hotkey sequence is intercepted by AppLock and is not passed to the application. See Also: *Creating Hotkey and Switch Key Sequences*.

Input from the keyboard or Input Panel is accepted with the restriction that the normal key must be pressed from the keyboard when switching modes. The hotkey sequence is displayed in the Hot key text box with **Shift** and **Ctrl** text strings representing the shift state keys. The normal (face) keyboard key completes the hotkey sequence. The hotkey must be entered via the keypad. Some hotkeys cannot be entered via the Input Panel. Also, hotkeys entered via the Input Panel are not guaranteed to work properly when switching operational modes.

For example, if the 'Ctrl' key is pressed followed by 'A', "Ctrl+A" is entered in the text box. If another key is pressed after a normal key press, the hotkey sequence is cleared and a new hotkey sequence is started.

A normal key is required for the hotkey sequence and is unlike pressing the normal key during a mode switch; this key can be entered from the Input Panel keyboard when configuring the key. However, when the hotkey is pressed to switch modes, the normal key must be entered from the keypad; it cannot be entered from the Input Panel keyboard.

*Note:* The AppLock default Administrator Hotkey must be modified during initial setup of a new device.

#### Password

Move the cursor to the Password text box. The passwords entered in the Password and Confirm Password fields must match. Passwords **are** case sensitive.

When the user exits the Administrator Control panel, the two passwords are compared to verify that they match. If they do not match, a dialog box is displayed notifying the user of the error. After the user closes the dialog box, the Security Panel is displayed and the password can then be entered and confirmed again. If the passwords match, the password is encrypted and saved.

See Also: Passwords and Troubleshooting Multi-Application AppLock

#### **Status Panel**

Use the Status panel to view the log of previous AppLock operations and to configure which messages are to be recorded during AppLock operation.

Status information is stored in a specific location on the storage device and in a specific logfile specified by the Administrator. For this reason, the administrator can configure the type of status information that is logged, as well as clear the status information.

| Administrator (      | Control        |        | ? 0K × |
|----------------------|----------------|--------|--------|
| Application          | Security       | Status |        |
| Filename: \Syst      | em\applock.txt |        |        |
| rView<br>Level: None | Refr           |        | el:    |

Figure 6-7 Status Panel – Multi-Application

Filename Move the cursor to the **Filename** text box and either type the logfile path or tap the Browse button (the ... button).

The standard Windows CE Browse dialog is displayed. After selecting the logfile from the Browse dialog, tap OK.

#### View

| Error Level     | Error status messages are logged when an error occurs and is intended to be<br>used by the administrator to determine why the specified application cannot be<br>locked.                  |
|-----------------|----------------------------------------------------------------------------------------------------|
| Process Level   | Processing status shows the flow control of AppLock components and is mainly<br>intended for LXE Customer Service when helping users troubleshoot problems<br>with their AppLock program. |
| Extended Level  | Extended status provides more detailed information than that logged by Process Logging.                                                                                                   |
| All Level       | All messages are displayed.                                                                                                    |
| Tap the Refresh | button after changing from one view level to another. The filtered records are                                                                                                    |

Tap the Refresh button after changing from one view level to another. The filtered records are displayed, all others are not displayed.

### Log

# *Note:* If a level higher than Error is selected, the status log should be cleared frequently by the administrator. Tap the Clear Status button.

In addition to the three view filter levels the administrator can select that all status information be logged or turn off all status information logging completely. The system default is None; however to reduce registry use, the administrator may want to select **None** after verifying the configuration.

The Logging Level options are: None, Error, Processing, Extended and All.

#### **Buttons**

| Save As      | When the 'Save As' button is tapped, a standard 'Save As' dialog screen is displayed. Specify the path and filename. If the filename exists, the user is prompted whether the file should be overwritten. If the file does not exist, it is created. |
|--------------|----------------------------------------------------------------------------------------------------|
| Clear Status | Tap the Clear Status button to clear the status information (generated by the settings in the Log section) from the registry.                                                                                                    |
| See Also:    | Error Messages.                                                                                                    |

### **End-User Switching Technique**

#### *Note: The touch screen must be enabled.*

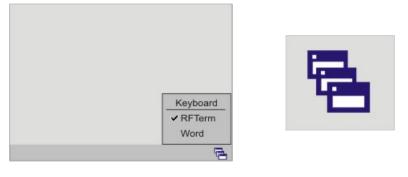

Switchpad Menu

Switchpad Icon in Taskbar

#### Figure 6-8 Switchpad Menu

A checkmark indicates applications currently active or available for Launching by the user. When Keyboard is selected, the HX2 default input method (Input Panel, Transcriber, or custom input method) is activated.

#### Using a Stylus Tap

When the mobile device enters end-user mode, a Switchpad icon (it looks like three tiny windows one above the other) is displayed in the taskbar. The taskbar is always visible on top of the application in focus.

When the user taps the Switchpad icon, a menu is displayed showing the applications available to the user. The user can tap an application name in the popup menu and the selected application is brought to the foreground. The previous application continues to run in the background. Stylus taps affect the application in focus only. When the user needs to use the Input Panel, they tap the Keyboard option. Input Panel taps affect the application in focus only.

The figure shown above is an example and is shown only to aid in describing how the user can switch between applications using a stylus. The switchpad lists user applications as well as the Keyboard option.

See Also: Application Panel | Launch | Manual (Launch) and Allow Close

### Using the Switch key Sequence

One switch key sequence (or hotkey) is defined by the administrator for the end-user to use when switching between locked applications. This is known as the **Activation key**. The Activation key is assigned by the Administrator using the Global Key parameter. When the switch key sequence is pressed on the keypad, the next application in the AppLock configuration is moved to the foreground and the previous application moves to the background. The previous application continues to run in the background. End-user key presses affect the application in focus only.

See Also: Application Panel | Global Key

Refer to Global Key and the HX2 with an Alpha Mode 3 Tap Keypad.

### **Troubleshooting Multi-Application AppLock**

The mobile device won't switch from Administration mode to end-user mode.

- If the configuration is valid for one application but not the other, the switch to end-user mode fails. AppLock stays in Administration mode and is stopped until the Administrator password is entered.
- If two copies of the same application are configured, but the application only allows one copy to run at a time, for example Microsoft Pocket Word, the switch to end-user fails. AppLock stays in Administration mode and is stopped until the Administrator password is entered.

The hotkey sequence needed is not allowed. What does this mean?

When the Administrator is selecting a hotkey sequence to use when switching user modes, they are not allowed to enter key combinations that are reserved by installed software applications. LXE has validated RFTerm key combinations ONLY.

When RFTerm is installed on the mobile device and an RFTerm restricted key sequence is specified as a hotkey sequence by the Administrator, the following error message is displayed in a message box:

Selected hotkey is not allowed. Please reenter.

When RFTerm is not installed on the mobile device, the RFTerm keys are not restricted from use.

### **Error Messages**

Any messages whose first word is an 'ing' word is output prior to the action described in the message. For example, "Switching to admin-hotkey press" is logged after the administrator has pressed the hotkey but prior to starting the switch process.

For all operations that can result in an error, an Error level message is displayed when a failure occurs. These messages contain the word "failure". These messages have a partner Extended level message that is logged which contains the word "OK" if the action completed successfully rather than with an error.

For processing level messages, "Enter..." is logged at the beginning of the function specified in the message and "Exit..." is logged at the end (just before the return) of the function specified in the message.

| Message                                       | Explanation and/or corrective action                                                                                                    | Level          |
|-----------------------------------------------|----------------------------------------------------------------------------------------------------|----------------|
| Error reading hotkey                          | The hotkey is read but not required by AppLock.                                                                                                    | LOG_EX         |
| Error reading hotkey; using default           | A hotkey is required. If there is a failure reading the hotkey, the internal factory default is used.                                                                                                    | LOG_ERROR      |
| App Command Line= <command line=""/>          | Command line of the application being locked                                                                                                    | LOG_PROCESSING |
| App= <application name=""></application>      | Name of the application being locked                                                                                                    | LOG_PROCESSING |
| dwProcessID= <#>                              | Device ID of the application being locked                                                                                                    | LOG_EX         |
| Encrypt exported key len <#>                  | Size of encrypt export key                                                                                                    | LOG_EX         |
| Encrypt password length= <#>                  | The length of the encrypted password.                                                                                                    | LOG_EX         |
| Encrypted data len <#>                        | Length of the encrypted password                                                                                                    | LOG_EX         |
| hProcess= <#>                                 | Handle of the application being locked                                                                                                    | LOG_EX         |
| Key pressed = <#>                             | A key has been pressed and trapped by the hotkey processing.                                                                                                    | LOG_EX         |
| ****                                          | The status information is being saved to a file and the file has been opened successfully.                                                                                                    | LOG_EX         |
| Address of keyboard hook<br>procedure failure | AppLock found the kbdhook.dll, but was unable to get<br>the address of the initialization procedure. For some<br>reason the dll is corrupted. Look in the \Windows<br>directory for kbdhook.dll. If it exists, delete it. Also<br>delete applock.exe from the \Windows directory and<br>reboot the unit. Deleting applock.exe in this manner<br>triggers the AppLock system to reload. | LOG_ERROR      |
| Address of keyboard hook<br>procedure OK      | AppLock successfully retrieved the address of the keyboard filter initialization procedure.                                                                                                    | LOG_EX         |
| Alt pressed                                   | The Alt key has been pressed and trapped by the HotKey processing.                                                                                                    | LOG_EX         |

| Message                                 | Explanation and/or corrective action                                                                                                    | Level          |
|-----------------------------------------|----------------------------------------------------------------------------------------------------|----------------|
| Alt                                     | Processing the hotkey and backdoor entry                                                                                                    | LOG_EX         |
| Application handle search failure       | The application being locked did not complete initialization.                                                                                                    | LOG_ERROR      |
| Application handle search OK            | The application initialized itself successfully                                                                                                    | LOG_ERROR      |
| Application load failure                | The application could not be launched by AppLock; the application could not be found or is corrupted.                                                                                                    | LOG_ERROR      |
| Backdoor message received               | The backdoor keys have been pressed. The backdoor<br>hotkeys provide a method for customer service to get a<br>user back into their system without editing the registry<br>or reloading the device.                                                                                                    | LOG_PROCESSING |
| Cannot find kbdhook.dll                 | The load of the keyboard filter failed. This occurs when<br>the dll is missing or is corrupted. Look in the \Windows<br>directory for kbdhook.dll. If it exists, delete it. Also<br>delete applock.exe from the \Windows directory and<br>reboot the unit. Deleting applock.exe triggers the<br>AppLock system to reload. | LOG_ERROR      |
| Converted Pwd                           | Converted password from wide to mbs.                                                                                                    | LOG_EX         |
| Could not create event<br>EVT_HOTKEYCHG | The keyboard filter uses this event at the Administrator<br>Control panel. The event could not be created.                                                                                                    | LOG_ERROR      |
| Could not hook keyboard                 | If the keyboard cannot be controlled, AppLock cannot<br>process the hotkey. This failure prevents a mode switch<br>into user mode.                                                                                                    | LOG_ERROR      |
| Could not start thread HotKeyMon        | The keyboard filter must watch for hot key changes. The watch process could not be initiated.                                                                                                    | LOG_ERROR      |
| Ctrl after L or X                       | Processing the backdoor entry.                                                                                                    | LOG_EX         |
| Ctrl pressed                            | The Ctrl key has been pressed and trapped by the HotKey processing.                                                                                                    | LOG_EX         |
| Ctrl                                    | Processing the hotkey and backdoor entry.                                                                                                    | LOG_EX         |
| Decrypt acquire context failure         | Unable to decrypt password.                                                                                                    | LOG_ERROR      |
| Decrypt acquired context OK             | Decryption process ok.                                                                                                    | LOG_EX         |
| Decrypt create hash failure             | Unable to decrypt password.                                                                                                    | LOG_ERROR      |
| Decrypt created hash OK                 | Decryption process ok.                                                                                                    | LOG_EX         |
| Decrypt failure                         | Unable to decrypt password.                                                                                                    | LOG_ERROR      |
| Decrypt import key failure              | Unable to decrypt password.                                                                                                    | LOG_ERROR      |
| Decrypt imported key OK                 | Decryption process ok.                                                                                                    | LOG_EX         |

| Message                                 | Explanation and/or corrective action                                                                                                    | Level          |
|-----------------------------------------|----------------------------------------------------------------------------------------------------|----------------|
| Encrypt acquire context failure         | Unable to encrypt password.                                                                                                    | LOG_ERROR      |
| Encrypt acquire encrypt context failure | Unable to encrypt password.                                                                                                    | LOG_ERROR      |
| Encrypt acquired encrypt context<br>OK  | Encrypt password process successful.                                                                                                    | LOG_EX         |
| Encrypt create hash failure             | Unable to encrypt password.                                                                                                    | LOG_ERROR      |
| Encrypt create key failure              | Unable to encrypt password.                                                                                                    | LOG_ERROR      |
| Encrypt created encrypt hash OK         | Encrypt password process successful.                                                                                                    | LOG_EX         |
| Encrypt export key failure              | Unable to encrypt password.                                                                                                    | LOG_ERROR      |
| Encrypt export key length failure       | Unable to encrypt password.                                                                                                    | LOG_ERROR      |
| Encrypt exported key OK                 | Encrypt password process successful.                                                                                                    | LOG_EX         |
| Encrypt failure                         | The password encryption failed.                                                                                                    | LOG_ERROR      |
| Encrypt gen key failure                 | Unable to encrypt password.                                                                                                    | LOG_ERROR      |
| Encrypt generate key failure            | Unable to encrypt password.                                                                                                    | LOG_ERROR      |
| Encrypt get user key failure            | Unable to encrypt password.                                                                                                    | LOG_ERROR      |
| Encrypt get user key ok                 | Encrypt password process successful.                                                                                                    | LOG_EX         |
| Encrypt hash data failure               | Unable to encrypt password.                                                                                                    | LOG_ERROR      |
| Encrypt hash data from pwd OK           | Encrypt password process successful.                                                                                                    | LOG_EX         |
| Encrypt length failure                  | Unable to encrypt password.                                                                                                    | LOG_ERROR      |
| Encrypt out of memory for key           | Unable to encrypt password.                                                                                                    | LOG_ERROR      |
| Encrypted data OK                       | The password has been successfully encrypted.                                                                                                    | LOG_EX         |
| Enter AppLockEnumWindows                | In order for AppLock to control the application being<br>locked so it can prevent the application from exiting,<br>AppLock launches the application and has to wait until<br>it has created and initialized its main window. This<br>message is logged when the function that waits for the<br>application initialization is entered. | LOG_EX         |
| Enter DecryptPwd                        | Entering the password decryption process.                                                                                                    | LOG_PROCESSING |
| Enter EncryptPwd                        | Entering the password encryption processing.                                                                                                    | LOG_PROCESSING |
| Enter FullScreenMode                    | Entering the function that switches the screen mode. In full screen mode, the taskbar is hidden and disabled.                                                                                                    | LOG_PROCESSING |

| Message                              | Explanation and/or corrective action                                                                                                    | Level          |
|--------------------------------------|----------------------------------------------------------------------------------------------------|----------------|
| Enter GetAppInfo                     | Processing is at the beginning of the function that retrieves the application information from the registry.                                                                                                    | LOG_PROCESSING |
| Enter password dialog                | Entering the password dialog processing.                                                                                                    | LOG_PROCESSING |
| Enter password timeout               | Entering the password timeout processing.                                                                                                    | LOG_PROCESSING |
| Enter restart app timer              | Some application shut down before AppLock can stop<br>it. In these cases, AppLock gets notification of the exit.<br>When the notification is received, AppLock starts a<br>timer to restart the application. This message logs that<br>the timer has expired and the processing is at the<br>beginning of the timer function. | LOG_PROCESSING |
| Enter TaskbarScreenMode              | Entering the function that switches the screen to non-full screen mode and enable the taskbar.                                                                                                    | LOG_PROCESSING |
| Enter ToAdmin                        | Entering the function that handles a mode switch into admin mode.                                                                                                    | LOG_PROCESSING |
| Enter ToUser                         | Entering the function that handles the mode switch to user mode                                                                                                    | LOG_PROCESSING |
| Enter verify password                | Entering the password verification processing.                                                                                                    | LOG_PROCESSING |
| Exit AppLockEnumWindows-Found        | There are two exit paths from the enumeration function.<br>This message denotes the enumeration function found<br>the application.                                                                                                    | LOG_PROCESSING |
| Exit AppLockEnumWindows-Not<br>found | There are two exit paths from the enumeration function.<br>This message denotes the enumeration function did not<br>find the application.                                                                                                    | LOG_PROCESSING |
| Exit DecryptPwd                      | Exiting password decryption processing.                                                                                                    | LOG_PROCESSING |
| Exit EncryptPwd                      | Exiting password encryption processing.                                                                                                    | LOG_PROCESSING |
| Exit FullScreenMode                  | Exiting the function that switches the screen to full screen.                                                                                                    | LOG_PROCESSING |
| Exit GetAppInfo                      | Processing is at the end of the function that retrieved the application information from the registry.                                                                                                    | LOG_PROCESSING |
| Exit password dialog                 | Exiting password prompt processing.                                                                                                    | LOG_PROCESSING |
| Exit password dialog-cancel          | Exiting password prompt w/cancel.                                                                                                    | LOG_PROCESSING |
| Exit password dialog-OK              | Exiting password prompt successfully.                                                                                                    | LOG_PROCESSING |
| Exit password timeout                | Exiting password timeout processing.                                                                                                    | LOG_PROCESSING |
| Exit restart app timer               | Processing is at the end of the timer function                                                                                                    | LOG_PROCESSING |
| Exit TaskbarScreenMode               | Exiting the function that switches the screen mode back to normal operation for the administrator.                                                                                                    | LOG_PROCESSING |

| Message                                            | Explanation and/or corrective action                                                                                                    | Level          |
|----------------------------------------------------|----------------------------------------------------------------------------------------------------|----------------|
| Exit ToAdmin                                       | Exiting the function that handles the mode switch into admin mode.                                                                                                    | LOG_PROCESSING |
| Exit ToUser                                        | Exiting the user mode switch function.                                                                                                    | LOG_PROCESSING |
| Exit ToUser-Registry read failure                  | The AppName value does not exist in the registry so user mode cannot be entered.                                                                                                    | LOG_PROCESSING |
| Exit verify password-no pwd set                    | Exiting password verification.                                                                                                    | LOG_PROCESSING |
| Exit verify password-response from dialog          | Exiting password verification.                                                                                                    | LOG_PROCESSING |
| Found taskbar                                      | The handle to the taskbar has been found so that<br>AppLock can disable it in user mode.                                                                                                    | LOG_PROCESSING |
| Getting address of keyboard hook<br>init procedure | AppLock is retrieving the address of the keyboard hook.                                                                                                    | LOG_PROCESSING |
| Getting configuration from registry                | The AppLock configuration is being read from the registry. This occurs at initialization and also at entry into user mode. The registry must be re-read at entry into user mode in case the administration changed the settings of the application being controlled. | LOG_PROCESSING |
| Getting encrypt pwd length                         | The length of the encrypted password is being calculated.                                                                                                    | LOG_EX         |
| Hook wndproc failure                               | AppLock is unable to lock the application. This could<br>happen if the application being locked encountered an<br>error after performing its initialization and shut itself<br>down prior to being locked by AppLock.                                                | LOG_ERROR      |
| Hook wndproc of open app failure                   | The application is open, but AppLock cannot lock it.                                                                                                    | LOG_ERROR      |
| Hot key event creation failure                     | The Admin applet is unable to create the hotkey notification.                                                                                                    | LOG_ERROR      |
| Hot key pressed                                    | Processing the hotkey and backdoor entry                                                                                                    | LOG_EX         |
| Hot key pressed                                    | Processing the hotkey and backdoor entry                                                                                                    | LOG_EX         |
| Hot key set event failure                          | When the administrator changes the hotkey<br>configuration the hotkey controller must be notified.<br>This notification failed.                                                                                                    | LOG_ERROR      |
| Hotkey press message received                      | The user just pressed the configured hotkey.                                                                                                    | LOG_PROCESSING |
| In app hook:WM_SIZE                                | In addition to preventing the locked application from<br>exiting, AppLock must also prevent the application from<br>enabling the taskbar and resizing the application's<br>window. This message traps a change in the window<br>size and corrects it.                | LOG_EX         |

| Message                                      | Explanation and/or corrective action                                                                                                    | Level          |
|----------------------------------------------|----------------------------------------------------------------------------------------------------|----------------|
| In app<br>hook:WM_WINDOWPOSCHANG<br>ED       | In addition to preventing the locked application from<br>exiting, AppLock must also prevent the application from<br>enabling the taskbar and resizing the application's<br>window. This message traps a change in the window<br>position and corrects it. | LOG_EX         |
| Initializing keyboard hook<br>procedure      | AppLock is calling the keyboard hook initialization.                                                                                                    | LOG_PROCESSING |
| Keyboard hook initialization failure         | The keyboard filter initialization failed.                                                                                                    | LOG_ERROR      |
| Keyboard hook loaded OK                      | The keyboard hook dll exists and loaded successfully.                                                                                                    | LOG_EX         |
| L after Ctrl                                 | Processing the backdoor entry.                                                                                                    | LOG_EX         |
| Loading keyboard hook                        | When AppLock first loads, it loads a dll that contains<br>the keyboard hook processing. This message is logged<br>prior to the load attempt.                                                                                                    | LOG_PROCESSING |
| Open failure                                 | The status information is being saved to a file and the file open has failed. This could occur if the file is write protected. If the file does not exist, it is created.                                                                                 | LOG_ERROR      |
| Open registry failure                        | If the Administration registry key does not exist, the<br>switch to user mode fails because the AppName value in<br>the Administration key is not available.                                                                                              | LOG_ERROR      |
| Opened status file                           | The status information is being saved to a file and the file has been opened successfully.                                                                                                    | LOG_EX         |
| Out of memory for encrypted pwd              | Not enough memory to encrypt the password.                                                                                                    | LOG_ERROR      |
| pRealTaskbarWndProc already set              | The taskbar control has already been installed.                                                                                                    | LOG_EX         |
| Pwd cancelled or invalid-remain in user mode | The password prompt was cancelled by the user or the maximum number of failed attempts to enter a password was exceeded.                                                                                                    | LOG_EX         |
| Read registry error-hot key                  | The hotkey registry entry is missing or empty. This is<br>not considered an error. The keyboard hook uses an<br>embedded default if the value is not set in the registry.                                                                                 | LOG_ERROR      |
| Read registry failure-app name               | AppName registry value does not exist or is empty.<br>This constitutes a failure for switching into user mode.                                                                                                    | LOG_ERROR      |
| Read registry failure-Cmd Line               | AppCommandLine registry entry is missing or empty.<br>This is not considered an error since command line<br>information is not necessary to launch and lock the<br>application.                                                                           | LOG_ERROR      |
| Read registry failure-Internet               | The Internet registry entry is missing or empty. This is<br>not considered an error since the Internet value is not<br>necessary to launch and lock the application.                                                                                      | LOG_ERROR      |

| Message                                    | Explanation and/or corrective action                                                                                                    | Level          |
|--------------------------------------------|----------------------------------------------------------------------------------------------------|----------------|
| Registering Backdoor MSG                   | The AppLock system communicates with the keyboard<br>hook via a user defined message. Both AppLock.exe<br>and Kbdhook.dll register the message at initialization.                                                                                                    | LOG_PROCESSING |
| Registering Hotkey MSG                     | The AppLock system communicates with the keyboard<br>hook via a user defined message. Both AppLock.exe<br>and Kbdhook.dll register the message at initialization.                                                                                                    | LOG_PROCESSING |
| Registry read failure at reenter user mode | The registry has to be read when entering user mode is<br>the AppName is missing. This user mode entry is<br>attempted at boot and after a hotkey switch when the<br>administrator has closed the application being locked or<br>has changed the application name or command line.                                                                                                  | LOG_ERROR      |
| Registry read failure at reenter user mode | The registry has to be read when switching into user<br>mode. This is because the administrator can change the<br>settings during administration mode. The read of the<br>registry failed which means the Administration key was<br>not found or the AppName value was missing or empty.                                                                                            | LOG_ERROR      |
| Registry read failure                      | The registry read failed. The registry information read<br>when this message is logged is the application<br>information. It the Administration key cannot be<br>opened or if the AppName value is missing or empty,<br>this error is logged. The other application information is<br>not required. If the AppName value is not available,<br>AppLock cannot switch into user mode. | LOG_ERROR      |
| Reset system work area failure             | The system work area is adjusted when in user mode to<br>cover the taskbar area. The system work area has to be<br>adjusted to exclude the taskbar area in administration<br>mode. AppLock was unable to adjust this area.                                                                                                    | LOG_ERROR      |
| Shift pressed                              | The Shift key has been pressed and trapped by the HotKey processing.                                                                                                    | LOG_EX         |
| Shift                                      | Processing the hotkey and backdoor entry                                                                                                    | LOG_EX         |
| Show taskbar                               | The taskbar is now being made visible and enabled.                                                                                                    | LOG_PROCESSING |
| Switching to admin-backdoor                | The system is currently in user mode and is now<br>switching to admin mode. The switch occurred because<br>of the backdoor key presses were entered by the<br>administrator.                                                                                                    | LOG_PROCESSING |
| Switching to admin-hotkey press            | The system is currently in user mode and is now<br>switching to admin mode. The switch occurred because<br>of a hotkey press by the administrator.                                                                                                    | LOG_PROCESSING |
| Switching to admin-kbdhook.dll not found   | The keyboard hook load failed, so AppLock switches to<br>admin mode. If a password is specified, the password<br>prompt is displayed and remains until a valid password<br>is entered.                                                                                                    | LOG_PROCESSING |

| Message                                                 | Explanation and/or corrective action                                                                                                    | Level          |
|---------------------------------------------------------|----------------------------------------------------------------------------------------------------|----------------|
| Switching to admin-keyboard hook initialization failure | If the keyboard hook initialization fails, AppLock<br>switches to admin mode. If a password is specified,<br>the password prompt is displayed and remains until a<br>valid password is entered.                                                                               | LOG_PROCESSING |
| Switching to admin-registry read failure                | See the explanation of the "Registry read failure" above.<br>AppLock is switching into Admin mode. If a password<br>has been configured, the prompt will be displayed and<br>will not be dismissed until a valid password is entered.                                         | LOG_PROCESSING |
| Switching to TaskbarScreenMode                          | In administration mode, the taskbar is visible and enabled.                                                                                                    | LOG_EX         |
| Switching to user mode                                  | The registry was successfully read and AppLock is starting the process to switch to user mode.                                                                                                    | LOG_PROCESSING |
| Switching to user-hotkey press                          | The system is currently in admin mode and is now<br>switching to user mode. The switch occurred because of<br>a hotkey press by the administrator.                                                                                                    | LOG_PROCESSING |
| Taskbar hook failure                                    | AppLock is unable to control the taskbar to prevent the locked application from re-enabling it.                                                                                                    | LOG_ERROR      |
| Taskbar hook OK                                         | AppLock successfully installed control of the taskbar.                                                                                                    | LOG_EX         |
| Timeout looking for app window                          | After the application is launched, AppLock must wait<br>until the application has initialized itself before<br>proceeding. The application did not start successfully<br>and AppLock has timed out.                                                                           | LOG_ERROR      |
| ToUser after admin, not at boot                         | The user mode switch is attempted when the device<br>boots and after the administrator presses the hotkey.<br>The mode switch is being attempted after a hotkey<br>press.                                                                                                    | LOG_EX         |
| ToUser after admin-app still open                       | The switch to user mode is being made via a hotkey<br>press and the administrator has left the application open<br>and has not made any changes in the configuration.                                                                                                    | LOG_EX         |
| ToUser after admin-no app or cmd<br>line change         | If user mode is being entered via a hotkey press, the<br>administrator may have left the configured application<br>open. If so, AppLock does not launch the application<br>again unless a new application or command line has<br>been specified; otherwise, it just locks it. | LOG_EX         |
| Unable to move desktop                                  | The desktop is moved when switching into user mode.<br>This prevents them from being visible if the application<br>is exited and restarted by the timer. This error does not<br>affect the screen mode switch; processing continues.                                          | LOG_ERROR      |
| Unable to move taskbar                                  | The taskbar is moved when switching into user mode.<br>This prevents them from being visible if the application<br>is exited and restarted by the timer. This error does not<br>affect the screen mode switch; processing continues.                                          | LOG_ERROR      |

| Message                            | Explanation and/or corrective action                                                                                                    | Level     |
|------------------------------------|----------------------------------------------------------------------------------------------------|-----------|
| Unhook taskbar wndproc failure     | AppLock could not remove its control of the taskbar.<br>This error does not affect AppLock processing                                                                          | LOG_ERROR |
| Unhook wndproc failure             | AppLock could not remove the hook that allows monitoring of the application.                                                                                                   | LOG_ERROR |
| Unhooking taskbar                  | In administration mode, the taskbar should return to<br>normal operation, so AppLock's control of the taskbar<br>should be removed.                                            | LOG_EX    |
| Unhooking wndproc                  | When the administrator leaves user mode, the device is fully operational; therefore, AppLock must stop monitoring the locked application.                                      | LOG_EX    |
| WM_SIZE adjusted                   | This message denotes that AppLock has readjusted the window size.                                                                                                    | LOG_EX    |
| X after Ctrl+L                     | Processing the backdoor entry.                                                                                                    | LOG_EX    |
| Ret from password <#>              | Return value from password dialog.                                                                                                    | LOG_EX    |
| Decrypt data len <#>               | Length of decrypted password.                                                                                                    | LOG_EX    |
| Window handle to<br>enumwindows=%x | The window handle that is passed to the enumeration function. This message can be used by engineering with other development tools to trouble shoot application lock failures. | LOG_EX    |
| WM_WINDOWPOSCHG<br>adjusted=%x     | Output the window size after it has been adjusted by AppLock                                                                                                    | LOG_EX    |

### **AppLock Registry Settings**

This system application runs at startup via the *launch* feature of LXE Windows CE devices. When the launch feature is installed on the mobile device, the following registry settings are created. The launch feature registry settings are embedded in the mobile device OS image:

```
HKEY_LOCAL_MACHINE\\Software\\LXE\\Persist\\Filename=AppLock.exe
HKEY_LOCAL_MACHINE\\Software\\LXE\\Persist\\Installed=
HKEY_LOCAL_MACHINE\\Software\\LXE\\Persist\\FileCheck=
```

AppLock registry settings identify the application that is going to be locked and any parameters that are needed by the application. These registry settings are as follows:

```
HKEY_LOCAL_MACHINE\\Software\\LXE\\Administration\\AppName
HKEY_LOCAL_MACHINE\\Software\\LXE\\AppCommandLine=
```

In addition to the registry settings needed to specify the application, additional registry settings are needed to store the configuration options for AppLock. These options include, among others, the administrator's password and hotkey.

HKEY\_LOCAL\_MACHINE\\Software\\LXE\\AppLock\\Administration\\HotKey= HKEY\_LOCAL\_MACHINE\\Software\\LXE\\AppLock\\Administration\\EP=

## Appendix A Key Maps

### 23 Key Keypad

| Alpha Mode 3 Tap | The HX2 default keypad on all HX2s shipped prior to September 2007.<br>Setup requires no user interaction. |
|------------------|----------------------------------------------------------------------------------------------------|
| Dual Alpha       | Set as the default keypad when the Dual Alpha or Triple Tap keypad has been shipped.                       |
|                  | Setup requires no user interaction with the My Device / Windows / Dual_Alpha.reg file.                     |
| Triple Tap       | Requires file activation to setup the Triple Tap keypad for daily use.                                     |
|                  | Setup requires the My Device / Windows / Triple_Tap.reg file be tapped and the HX2 warmbooted.             |
|                  | Warmboot the HX2 by tapping Start   Run and, using the SIP, typing WARMBOOT. Tap OK.                       |

### Alpha Mode 3 Tap

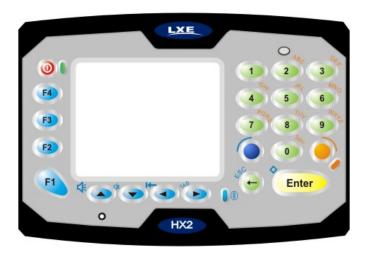

#### Hints

- When using a sequence of keys that require an alpha key, first press the Alpha key.
- Double tap the Alpha key for upper case alphabetic characters.
- Single tap the Alpha key to enter and exit Alpha mode.
- Default Alpha mode produces lower case alphabetic characters when numeric keys are pressed.
- Pressing the Alpha key forces "Alpha" mode for all keys.

- To create a combination of numbers and letters before pressing Enter, remember to tap the Alpha key to toggle between Alpha and Numeric mode.
- Use the Input Panel to enter characters that are not available using the 23-key keypad.
- When using a sequence of keys that do not include the Alpha key (Orange) but does include a sticky key (Blue), press the Blue key first then the rest of the key sequence.

| To Get This Key /                      | First P | ress This Key | Then Press This Key        |
|----------------------------------------|---------|---------------|----------------------------|
| Function                               | Blue    | Alpha         | Then Press This Key        |
| Power / Suspend                        |         |               | Power                      |
| Volume Up                              | X       |               | Up Arrow                   |
| Volume Down                            | X       |               | Down Arrow                 |
| Blue Mode (Toggle)                     |         |               | Blue                       |
| Alpha Mode (Toggle)                    |         |               | Alpha                      |
| Diamond Key                            | X       |               | Enter                      |
| 🧦 (Start Button)                       |         |               | Only Available when Mapped |
| Display Brightness Increase / Decrease |         |               | Only Available when Mapped |
| Uppercase Alpha (Toggle) 6             |         | Alpha         | Doubleclick                |
| Alpha key 4                            |         | -             |                            |
| Lowercase Alpha <sup>4</sup>           |         |               | N/A (default)              |
| Space                                  |         | Alpha         | 0                          |
| Enter                                  |         |               | Enter                      |
| CapsLock Mode 4                        |         | Alpha times 2 | Alpha                      |
| Back Space                             |         |               | Backspace                  |
| Escape                                 | X       |               | Backspace                  |
| Tab                                    | X       |               | Right Arrow                |
| BackTab                                | X       |               | Left Arrow                 |
| Up Arrow (Cursor Up)                   |         |               | Up Arrow                   |
| Down Arrow (Cursor Down)               |         |               | Down Arrow                 |
| Right Arrow (Cursor Right)             |         |               | Right Arrow                |
| Left Arrow (Cursor Left)               |         |               | Left Arrow                 |
| F1                                     |         |               | F1                         |
| F2                                     |         |               | F2                         |
| F3                                     |         |               | F3                         |
| F4                                     |         |               | F4                         |
| F5                                     | X       |               | F1                         |
| F6                                     | X       |               | F2                         |
| F7                                     | X       |               | F3                         |
| F8                                     | X       |               | F4                         |
| F9                                     |         |               | Only Available when Mapped |
| F10                                    | X       |               | 0                          |
| F11                                    | X       |               | 1                          |
| F12                                    | X       |               | 2                          |
| F13                                    | X       |               | 3                          |
| F14                                    | X       |               | 4                          |
| F15                                    | X       |               | 5                          |
| F16                                    | X       |               | 6                          |
| F17                                    | X       |               | 7                          |
| F18                                    | X       |               | 8                          |
| F19                                    | X       |               | 9                          |
| F20 through F24                        |         |               | Only Available When        |

<sup>6</sup> See *Using the 23 Key Keypad* for explanation.

| To Get This Key / |      |                                |                          |
|-------------------|------|--------------------------------|--------------------------|
| Function          | Blue | Alpha                          | Then Press This Key      |
|                   |      |                                | Mapped <sup>3</sup>      |
| а                 |      | Alpha                          | 2                        |
| b                 |      | Alpha                          | 22                       |
| с                 |      | Alpha                          | 222                      |
| d                 |      | Alpha                          | 3                        |
| е                 |      | Alpha                          | 33                       |
| f                 |      | Alpha                          | 333                      |
| g                 |      | Alpha                          | 4                        |
| h                 |      | Alpha                          | 44                       |
|                   |      | Alpha                          | 444                      |
| j                 |      | Alpha                          | 5                        |
| k                 |      | Alpha                          | 55                       |
| I                 |      | Alpha                          | 555                      |
| m                 |      | Alpha                          | 6                        |
| n                 |      | Alpha                          | 66                       |
| 0                 |      | Alpha                          | 666                      |
| р                 |      | Alpha                          | 7                        |
| q                 |      | Alpha                          | 77                       |
| r                 |      | Alpha                          | 777                      |
| S                 |      | Alpha                          | 7777                     |
| t                 |      | Alpha                          | 8                        |
| u                 |      | Alpha                          | 88                       |
| v                 |      | Alpha                          | 888                      |
| W                 |      | Alpha                          | 9                        |
| x                 |      | Alpha                          | 99                       |
| У                 |      | Alpha                          | 999                      |
| Z                 |      | Alpha                          | 9999                     |
| A                 |      | Alpha times 2                  | 2                        |
| B                 |      | Alpha times 2                  | 22                       |
| C<br>D            |      | Alpha times 2                  | 222                      |
| E                 |      | Alpha times 2                  | 3                        |
| F                 |      | Alpha times 2                  | 33                       |
| G                 |      | Alpha times 2                  | 333                      |
| H                 |      | Alpha times 2<br>Alpha times 2 | 4 44                     |
|                   |      | Alpha times 2<br>Alpha times 2 | 444                      |
| J                 |      |                                | 5                        |
| K                 |      | Alpha times 2<br>Alpha times 2 | 55                       |
| L                 |      | Alpha times 2                  | 555                      |
| M                 |      | Alpha times 2                  | 6                        |
| N                 |      | Alpha times 2                  | 66                       |
| 0                 | -    | Alpha times 2                  | 666                      |
| P                 |      | Alpha times 2                  | 7                        |
| Q                 |      | Alpha times 2                  | 77                       |
| R                 |      | Alpha times 2                  | 777                      |
| S                 |      | Alpha times 2                  | 7777                     |
| Т                 |      | Alpha times 2                  | 8                        |
| U                 |      | Alpha times 2                  | 88                       |
| V                 |      | Alpha times 2                  | 888                      |
| Ŵ                 |      | Alpha times 2                  | 9                        |
| X                 |      | Alpha times 2                  | 99                       |
| Y                 |      | Alpha times 2                  | 999                      |
| Z                 |      | Alpha times 2                  | 9999                     |
| 1                 |      |                                | 1 and 11111 (Alpha Mode) |
| •                 |      |                                |                          |

| To Get This Key /      | First Pr            | ess This Key | Then Press This Key      |  |
|------------------------|---------------------|--------------|--------------------------|--|
| Function               | Function Blue Alpha |              | Then Fless This Key      |  |
| 2                      |                     |              | 2 and 2222 (Alpha Mode)  |  |
| 3                      |                     |              | 3 and 3333 (Alpha Mode)  |  |
| 4                      |                     |              | 4 and 4444 (Alpha Mode)  |  |
| 5                      |                     |              | 5 and 5555 (Alpha Mode)  |  |
| 6                      |                     |              | 6 and 6666 (Alpha Mode)  |  |
| 7                      |                     |              | 7 and 77777 (Alpha Mode) |  |
| 8                      |                     |              | 8 and 8888 (Alpha Mode)  |  |
| 9                      |                     |              | 9 and 99999 (Alpha Mode) |  |
| 0                      |                     |              | 0 and 00 (Alpha Mode)    |  |
| . (period)             |                     | Alpha        | 1                        |  |
| \                      |                     | Alpha        | 11                       |  |
| * (asterisk)           |                     | Alpha        | 111                      |  |
| - (dash or minus sign) |                     | Alpha        | 1111                     |  |
| < >                    |                     |              | Use Input Panel          |  |
| []                     |                     |              | Use Input Panel          |  |
| { }                    |                     |              | Use Input Panel          |  |
| ( )                    |                     |              | Use Input Panel          |  |
| _ (underscore)         |                     |              | Use Input Panel          |  |
| + (plus sign)          |                     |              | Use Input Panel          |  |
| · ;                    |                     |              | Use Input Panel          |  |
| 66 G                   |                     |              | Use Input Panel          |  |
| ? /                    |                     |              | Use Input Panel          |  |
| `~                     |                     |              | Use Input Panel          |  |
| !                      |                     |              | Use Input Panel          |  |
| @                      |                     |              | Use Input Panel          |  |
| #                      |                     |              | Use Input Panel          |  |
| \$                     |                     |              | Use Input Panel          |  |
| %                      |                     |              | Use Input Panel          |  |
| ٨                      |                     |              | Use Input Panel          |  |
| &                      |                     |              | Use Input Panel          |  |
|                        |                     |              | Use Input Panel          |  |

### **Dual Alpha Keypad**

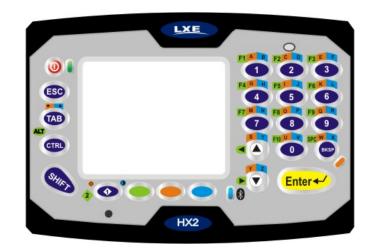

#### Hints

- Any key press exits out of the volume and backlight control modes.
- Modifier keys are sticky.
- A modifier key (Green, Orange, Blue, Shift and Control) pressed after itself toggles that modifier key off.
- Any key other than a modifier key following any modifier key, unsticks the modifier keys.

| To Get This Dual Alpha     |       | First press | these k |       |   |                                |
|----------------------------|-------|-------------|---------|-------|---|--------------------------------|
| Keypad Function            | Green | Orange      | Blue    | Shift |   | Then press this key            |
| Power / Suspend            |       |             |         |       |   | Power/Suspend                  |
| Volume Up                  |       | X           |         |       | X | Up Arrow                       |
| Volume Down                |       | X           |         |       | X | Down Arrow                     |
| Display Backlight Increase |       |             | X       |       | Х | Up Arrow                       |
| Display Backlight Decrease |       |             | X       |       | Х | Down Arrow                     |
| Alt Mode                   | X     |             |         |       |   | Ctrl                           |
| Ctrl Mode                  |       |             |         |       |   | Ctrl                           |
| Escape                     |       |             |         |       |   | ESC                            |
| Green Mode (Toggle)        | X     |             |         |       |   | Green                          |
| Orange Mode (Toggle)       |       | X           |         |       |   | Orange                         |
| Blue Mode (Toggle)         |       |             | X       |       |   | Blue                           |
| Diamond 1 Mode             |       |             |         |       | Х |                                |
| Diamond 2 Mode             | X     |             |         |       | Х |                                |
| 🧦 (Start Button)           |       |             |         |       |   | CTRL + ESC                     |
| Uppercase Alpha (Toggle)   |       |             |         |       |   | Shift                          |
| Lowercase Alpha            |       |             |         |       |   | (alpha is the default setting) |
| Space                      | Х     |             |         |       |   | BKSP (Backspace)               |
| Enter                      |       |             |         |       |   | Enter                          |
| Capslock (Toggle)          |       |             |         |       |   | N/A                            |
| Back Space                 |       |             |         |       |   | Backspace                      |
| Tab                        |       |             |         |       |   | Tab                            |

| To Get This Dual Alpha     |       | First press | these k  | Then proce this key |   |                     |
|----------------------------|-------|-------------|----------|---------------------|---|---------------------|
| Keypad Function            | Green | Orange      | Blue     | Shift               |   | Then press this key |
| BackTab                    | Х     |             |          |                     |   | Tab                 |
| Up Arrow (Cursor Up)       |       |             |          |                     |   | Up Arrow            |
| Down Arrow (Cursor Down)   |       |             |          |                     |   | Down Arrow          |
| Right Arrow (Cursor Right) | X     |             |          |                     |   | Down Arrow          |
| Left Arrow (Cursor Left)   | Х     |             |          |                     |   | Up Arrow            |
| Insert                     |       | X           | X        |                     |   | 5                   |
| Delete                     |       | X           | X        |                     |   | 1                   |
| Home                       |       | X           | X        |                     |   | 7                   |
| End                        |       | X           | X        |                     |   | 3                   |
| Page Up                    |       | X           | X        |                     |   | 0                   |
| Page Down                  |       | X           | X        |                     |   | BKSP (Backspace)    |
| F1                         | X     | ~           | <b>^</b> |                     |   | 1                   |
| F2                         | X     |             |          |                     |   | 2                   |
| F2<br>F3                   | X     |             | }        | }                   | - | 3                   |
| F3<br>F4                   | X     |             |          |                     |   | 4                   |
|                            |       |             |          |                     | 1 |                     |
| F5                         | X     |             |          |                     |   | 5                   |
| F6                         | X     |             |          |                     |   | 6                   |
| F7                         | X     |             |          |                     |   | 7                   |
| F8                         | X     |             |          |                     |   | 8                   |
| F9                         | X     |             |          |                     |   | 9                   |
| F10                        | X     |             |          |                     |   | 0                   |
| F11                        | X     |             |          | X                   |   | 1                   |
| F12                        | Х     |             |          | X                   |   | 2                   |
| F13                        | X     |             |          | X                   |   | 3                   |
| F14                        | Х     |             |          | X                   |   | 4                   |
| F15                        | X     |             |          | Х                   |   | 5                   |
| F16                        | X     |             |          | Х                   |   | 6                   |
| F17                        | Х     |             |          | X                   |   | 7                   |
| F18                        | Х     |             |          | X                   |   | 8                   |
| F19                        | Х     |             |          | Х                   |   | 9                   |
| F20                        | Х     |             |          | Х                   |   | 0                   |
| F21                        | Х     |             | X        | Х                   |   | 1                   |
| F22                        | Х     |             | X        | Х                   |   | 2                   |
| F23                        | Х     |             | X        | X                   |   | 3                   |
| F24                        | X     |             | X        | X                   |   | 4                   |
| a                          |       | X           |          |                     |   | 1                   |
| b                          |       |             | X        |                     |   | 1                   |
| C                          |       | X           | ~        |                     |   | 2                   |
| d                          |       | ~           | X        |                     |   | 2                   |
| e                          |       | X           | <b>^</b> |                     |   | 3                   |
| f                          |       | ^           | X        |                     |   | 3                   |
|                            |       | X           | ^        |                     |   | 4                   |
| g<br>h                     |       | ^           | <b>v</b> |                     |   | 4                   |
|                            |       |             | X        |                     |   |                     |
| i                          |       | X           | <b>.</b> |                     |   | 5                   |
| ]                          |       |             | X        |                     |   | 5                   |
| k                          |       | X           |          |                     |   | 6                   |
|                            |       |             | X        |                     |   | 6                   |
| m                          |       | X           |          |                     |   | 7                   |
| n                          |       |             | X        |                     |   | 7                   |
| 0                          |       | X           |          |                     |   | 8                   |
| р                          |       |             | X        |                     |   | 8                   |
| q                          |       | X           |          |                     |   | 9                   |

| To Get This Dual Alpha |       | First press | these k | Then proce this loss |   |                     |
|------------------------|-------|-------------|---------|----------------------|---|---------------------|
| Keypad Function        | Green | Orange      | Blue    | Shift                |   | Then press this key |
| r                      |       |             | X       |                      |   | 9                   |
| S                      |       | X           |         |                      |   | Up Arrow            |
| t                      |       |             | X       |                      |   | Up Arrow            |
| u                      |       | X           |         |                      |   | 0                   |
| v                      |       |             | X       |                      |   | 0                   |
| w                      |       | X           |         |                      |   | BKSP                |
| х                      |       |             | X       |                      |   | BKSP                |
| у                      |       | X           |         |                      |   | Down Arrow          |
| Z                      |       |             | X       |                      |   | Down Arrow          |
| A                      |       | X           |         | Х                    |   | 1                   |
| В                      |       |             | X       | X                    |   | 1                   |
| С                      |       | X           |         | Х                    |   | 2                   |
| D                      |       |             | X       | X                    |   | 2                   |
| E                      |       | X           |         | X                    |   | 3                   |
| F                      |       |             | X       | X                    |   | 3                   |
| G                      |       | X           |         | Х                    |   | 4                   |
| Н                      |       |             | X       | Х                    |   | 4                   |
| -                      |       | X           |         | Х                    |   | 5                   |
| J                      |       |             | X       | Х                    |   | 5                   |
| К                      |       | X           |         | X                    |   | 6                   |
| L                      |       |             | X       | X                    |   | 6                   |
| Μ                      |       | X           |         | X                    |   | 7                   |
| Ν                      |       |             | X       | X                    |   | 7                   |
| 0                      |       | X           |         | Х                    |   | 8                   |
| Р                      |       |             | X       | X                    |   | 8                   |
| Q                      |       | X           |         | X                    |   | 9                   |
| R                      |       |             | X       | X                    |   | 9                   |
| S                      |       | X           |         | X                    |   | Up Arrow            |
| Т                      |       |             | X       | X                    |   | Up Arrow            |
| U                      |       | X           |         | X                    |   | 0                   |
| V                      |       |             | X       | X                    |   | 0                   |
| W                      |       | X           |         | X                    |   | BKSP                |
| Х                      |       |             | X       | Х                    |   | BKSP                |
| Y                      |       | X           |         | Х                    |   | Down Arrow          |
| Z                      |       |             | X       | Х                    |   | Down Arrow          |
| 1                      |       |             |         |                      |   | 1                   |
| 2                      |       |             |         |                      |   | 2                   |
| 3                      |       |             |         |                      |   | 3                   |
| 4                      |       |             |         |                      |   | 4                   |
| 5                      |       |             |         |                      |   | 5                   |
| 6                      |       |             |         |                      |   | 6                   |
| 7                      |       |             |         |                      |   | 7                   |
| 8                      |       |             |         |                      |   | 8                   |
| 9                      |       |             |         |                      |   | 9                   |
| 0                      |       |             |         |                      |   | 0                   |
| . (period)             |       | X           |         |                      |   | Tab                 |
| * (asterisk)           |       |             | X       |                      |   | Tab                 |
| - (dash or minus sign) | X     |             | X       |                      |   | Tab                 |
| 1                      | X     |             | X       |                      |   | 0                   |
| (single quote)         | X     |             | X       | 1                    | 1 | 1                   |
|                        | X     |             | X       | 1                    | İ | 2                   |
| 1                      | X     |             | X       |                      |   | 3                   |

| To Get This Dual Alpha |       | First press | these k |       |  |                     |
|------------------------|-------|-------------|---------|-------|--|---------------------|
| Keypad Function        | Green | Orange      | Blue    | Shift |  | Then press this key |
| 1                      | X     |             | X       |       |  | 4                   |
| ' (apostrophe)         | X     |             | X       |       |  | 5                   |
| , (comma)              | X     |             | X       |       |  | 6                   |
| ` (accent)             | X     |             | X       |       |  | 7                   |
| ; (semicolon)          | X     |             | X       |       |  | 8                   |
| = (equal sign)         | X     |             | X       |       |  | 9                   |
| !                      |       |             |         | Х     |  | 1                   |
| @                      |       |             |         | Х     |  | 2                   |
| #                      |       |             |         | Х     |  | 3                   |
| \$                     |       |             |         | Х     |  | 4                   |
| %                      |       |             |         | Х     |  | 5                   |
| ٨                      |       |             |         | Х     |  | 6                   |
| &                      |       |             |         | Х     |  | 7                   |
| * (asterisk)           |       |             |         | Х     |  | 8                   |
| (                      |       |             |         | Х     |  | 9                   |
| )                      |       |             |         | Х     |  | 0                   |
| " (double quote)       | X     | X           |         |       |  | 1                   |
| {                      | X     | X           |         |       |  | 2                   |
| }                      | X     | X           |         |       |  | 3                   |
| (broken bar)           | X     | X           |         |       |  | 4                   |
| ~ (tilde)              | X     | X           |         |       |  | 5                   |
| <                      | X     | X           |         |       |  | 6                   |
| >                      | X     | X           |         |       |  | 7                   |
| : (colon)              | X     | X           |         |       |  | 8                   |
| + (plus sign)          | X     | X           |         |       |  | 9                   |
| ?                      | X     | X           |         |       |  | 0                   |
| _ (underscore)         | X     | X           |         |       |  | ТАВ                 |

### **Triple Tap Keypad**

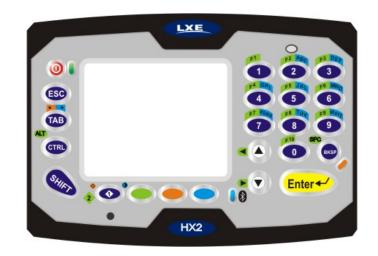

#### Hints

- Any key press exits out of the volume and backlight control modes.
- Modifier keys are sticky.
- A modifier key (Green, Orange, Blue, Shift and Control) pressed after itself toggles that modifier key off.
- Any key other than a modifier key following any modifier key, unsticks the modifier keys.

| To Get This Triple Tap     |       | First press | these k |       |   |                                |
|----------------------------|-------|-------------|---------|-------|---|--------------------------------|
| Keypad Function            | Green | Orange      | Blue    | Shift |   | Then press this key            |
| Power / Suspend            |       |             |         |       |   | Power/Suspend                  |
| Volume Up                  |       | X           |         |       | X | Up Arrow                       |
| Volume Down                |       | X           |         |       | X | Down Arrow                     |
| Display Backlight Increase |       |             | X       |       | X | Up Arrow                       |
| Display Backlight Decrease |       |             | X       |       | X | Down Arrow                     |
| Alt Mode                   | X     |             |         |       |   | Ctrl                           |
| Ctrl Mode                  |       |             |         |       |   | Ctrl                           |
| Escape                     |       |             |         |       |   | ESC                            |
| Green Mode (Toggle)        | X     |             |         |       |   | Green                          |
| Orange Mode (Toggle)       |       | X           |         |       |   | Orange                         |
| Blue Mode (Toggle)         |       |             | X       |       |   | Blue                           |
| Diamond 1 Mode             |       |             |         |       | Х |                                |
| Diamond 2 Mode             | X     |             |         |       | Х |                                |
| 🧦 (Start Button)           |       |             |         |       |   | CTRL + ESC                     |
| Uppercase Alpha (Toggle)   |       |             |         |       |   | Shift                          |
| Lowercase Alpha            |       |             |         |       |   | (alpha is the default setting) |
| Space                      | X     |             |         |       |   | BKSP (Backspace)               |
| Enter                      |       |             |         |       |   | Enter                          |
| Capslock (Toggle)          |       |             |         |       |   | N/A                            |
| Back Space                 |       |             |         |       |   | Backspace                      |
| Tab                        |       |             |         |       |   | Tab                            |

| To Get This Triple Tap     |       | First press | these k  |       | Then proce this key |                     |
|----------------------------|-------|-------------|----------|-------|---------------------|---------------------|
| Keypad Function            | Green | Orange      | Blue     | Shift |                     | Then press this key |
| BackTab                    | Х     |             |          |       |                     | Tab                 |
| Up Arrow (Cursor Up)       |       |             |          |       |                     | Up Arrow            |
| Down Arrow (Cursor Down)   |       |             |          |       |                     | Down Arrow          |
| Right Arrow (Cursor Right) | Х     |             |          |       |                     | Down Arrow          |
| Left Arrow (Cursor Left)   | Х     |             |          |       |                     | Up Arrow            |
| Insert                     |       | X           | X        |       |                     | 5                   |
| Delete                     |       | X           | X        |       |                     | 1                   |
| Home                       |       | X           | X        |       |                     | 7                   |
| End                        |       | X           | X        |       |                     | 3                   |
| Page Up                    |       | X           | X        |       |                     | 0                   |
| Page Down                  |       | X           | X        |       |                     | BKSP (Backspace)    |
| F1                         | X     | ~           | ~        |       |                     | 1                   |
| F2                         | X     |             |          |       |                     | 2                   |
| F3                         | X     |             |          |       |                     | 3                   |
| F4                         | X     |             |          |       |                     | 4                   |
| F4<br>F5                   | X     |             | <u> </u> | }     |                     | 5                   |
| F5<br>F6                   | X     |             |          |       |                     | 6                   |
|                            |       |             |          |       |                     |                     |
| F7                         | X     |             |          |       |                     | 7                   |
| F8                         | X     |             |          |       |                     | 8                   |
| F9                         | X     |             |          |       |                     | 9                   |
| F10                        | X     |             |          |       |                     | 0                   |
| F11                        | X     |             |          | X     |                     | 1                   |
| F12                        | X     |             |          | X     |                     | 2                   |
| F13                        | X     |             |          | X     |                     | 3                   |
| F14                        | X     |             |          | X     |                     | 4                   |
| F15                        | X     |             |          | X     |                     | 5                   |
| F16                        | X     |             |          | X     |                     | 6                   |
| F17                        | X     |             |          | Х     |                     | 7                   |
| F18                        | Х     |             |          | Х     |                     | 8                   |
| F19                        | Х     |             |          | X     |                     | 9                   |
| F20                        | Х     |             |          | X     |                     | 0                   |
| F21                        | Х     |             | X        | X     |                     | 1                   |
| F22                        | Х     |             | X        | X     |                     | 2                   |
| F23                        | Х     |             | X        | Х     |                     | 3                   |
| F24                        | Х     |             | X        | Х     |                     | 4                   |
| а                          |       |             | X        |       |                     | 2                   |
| b                          |       |             | X        |       |                     | 22                  |
| °<br>C                     |       |             | X        |       |                     | 222                 |
| d                          |       |             | X        |       |                     | 3                   |
| e                          |       |             | X        |       |                     | 33                  |
| f                          |       |             | X        |       |                     | 333                 |
|                            |       |             | X        |       |                     | 4                   |
| g<br>h                     |       |             | X        |       |                     | 4 44                |
| n<br>i                     |       |             | X        |       |                     | 44                  |
| :                          |       |             |          |       |                     |                     |
|                            |       |             | X        |       |                     | 5                   |
| k                          |       |             | X        |       | <b> </b>            | 55                  |
|                            |       |             | X        |       |                     | 555                 |
| m                          |       |             | X        |       |                     | 6                   |
| n                          |       |             | X        |       |                     | 66                  |
| 0                          |       |             | X        |       |                     | 666                 |
| р                          |       |             | X        |       |                     | 7                   |
| q                          |       |             | X        |       |                     | 77                  |

| To Get This Triple Tap |       | First press | these k | These serves this lass |  |                     |
|------------------------|-------|-------------|---------|------------------------|--|---------------------|
| Keypad Function        | Green | Orange      | Blue    | Shift                  |  | Then press this key |
| r                      |       |             | X       |                        |  | 777                 |
| s                      |       |             | X       |                        |  | 7777                |
| t                      |       |             | X       |                        |  | 8                   |
| u                      |       |             | X       |                        |  | 88                  |
| V                      |       |             | X       |                        |  | 888                 |
| w                      |       |             | X       |                        |  | 9                   |
| x                      |       |             | X       |                        |  | 99                  |
| у                      |       |             | X       |                        |  | 999                 |
| Z                      |       |             | X       |                        |  | 9999                |
| A                      |       |             | X       | Х                      |  | 2                   |
| В                      |       |             | X       | Х                      |  | 22                  |
| С                      |       |             | X       | Х                      |  | 222                 |
| D                      |       |             | X       | X                      |  | 3                   |
| E                      |       |             | X       | X                      |  | 33                  |
| F                      |       |             | X       | X                      |  | 333                 |
| G                      |       |             | X       | X                      |  | 4                   |
| H                      |       |             | X       | X                      |  | 44                  |
|                        |       |             | X       | X                      |  | 444                 |
| J                      |       |             | X       | X                      |  | 5                   |
| ĸ                      |       |             | X       | X                      |  | 55                  |
| L                      |       |             | X       | X                      |  | 555                 |
| M                      |       |             | X       | X                      |  | 6                   |
| N                      |       |             | X       | X                      |  | 66                  |
| 0                      |       |             | X       | X                      |  | 666                 |
| P                      |       |             | X       | X                      |  | 7                   |
| Q                      |       |             | X       | X                      |  | 77                  |
| R                      |       |             | X       | X                      |  | 777                 |
| S                      |       |             | X       | X                      |  | 7777                |
| T                      |       |             | X       | X                      |  | 8                   |
| U                      |       |             | X       | X                      |  | 88                  |
| V                      |       |             | X       | X                      |  | 888                 |
| W                      |       |             | X       | X                      |  | 9                   |
| X                      |       |             | X       | X                      |  | 99                  |
| Y                      |       |             | X       | X                      |  | 999                 |
| Z                      |       |             | X       | X                      |  | 9999                |
| 1                      |       |             | ^       | ^                      |  | 1                   |
|                        |       |             |         |                        |  | 2                   |
| 2                      |       |             |         |                        |  | or                  |
| £                      |       |             | x       |                        |  | 2222                |
|                        |       |             | ~       |                        |  | 3                   |
| 3                      |       |             |         |                        |  | or                  |
| 0                      |       |             | x       |                        |  | 3333                |
|                        |       |             | ~       |                        |  | 4                   |
| 4                      |       |             |         |                        |  | or                  |
|                        |       |             | X       |                        |  | 4444                |
|                        |       |             |         |                        |  | 5                   |
| 5                      |       |             |         |                        |  | or                  |
|                        |       |             | X       |                        |  | 5555                |
|                        |       |             |         |                        |  | 6                   |
| 6                      |       |             |         |                        |  | or                  |
|                        |       |             | X       |                        |  | 6666                |

| To Get This Triple Tap |       | First press | these k | eys   | Then press this key |
|------------------------|-------|-------------|---------|-------|---------------------|
| Keypad Function        | Green | Orange      | Blue    | Shift | men press uns key   |
| 7                      |       |             | ×       |       | 7<br>or<br>77777    |
| 8                      |       |             | ×       |       | 8<br>or<br>8888     |
| 9                      |       |             | x       |       | 9<br>or<br>999999   |
| 0                      |       |             |         |       | 0                   |
| . (period)             |       | X           |         |       | Tab                 |
| * (asterisk)           |       |             | X       |       | Tab                 |
| - (dash or minus sign) | X     |             | X       |       | Tab                 |
| /                      | X     |             | X       |       | 0                   |
| ' (single quote)       | X     |             | X       |       | 1                   |
| [                      | X     |             | X       |       | 2                   |
| ]                      | X     |             | X       |       | 3                   |
| ١                      | X     |             | X       |       | 4                   |
| ' (apostrophe)         | X     |             | X       |       | 5                   |
| , (comma)              | X     |             | X       |       | 6                   |
| ` (accent)             | X     |             | X       |       | 7                   |
| ; (semicolon)          | X     |             | X       |       | 8                   |
| = (equal sign)         | X     |             | X       |       | 9                   |
| !                      |       |             |         | X     | 1                   |
| @                      |       |             |         | Х     | 2                   |
| #                      |       |             |         | Х     | 3                   |
| \$                     |       |             |         | Х     | 4                   |
| %                      |       |             |         | X     | 5                   |
| ٨                      |       |             |         | Х     | 6                   |
| &                      |       |             |         | Х     | 7                   |
| * (asterisk)           |       |             |         | Х     | 8                   |
| (                      |       |             |         | Х     | 9                   |
| )                      |       |             |         | Х     | 0                   |
| " (double quote)       | X     | X           |         |       | 1                   |
| {                      | X     | X<br>X      |         |       | 2 3                 |
| }                      | X     | X           |         |       |                     |
| (broken bar)           | Х     | X           |         |       | 4                   |
| ~ (tilde)              | X     | X           |         |       | 5                   |
| <                      | Х     | X           |         |       | 6                   |
| >                      | Х     | X           |         |       | 7                   |
| : (colon)              | X     | X           |         |       | 8                   |
| + (plus sign)          | X     | X           |         |       | 9                   |
| ?                      | X     | X           |         |       | 0                   |
| _ (underscore)         | Х     | X           |         |       | ТАВ                 |

# Appendix B Technical Specifications

## **Physical Specifications**

| Features                         | Specifications                                            | Comments                                               |                                    |  |
|----------------------------------|-----------------------------------------------------------|--------------------------------------------------------|------------------------------------|--|
| CPU                              | Intel Xscale operating at 400 MHz                         | 32 bit CPU (with on-chip cache)                        |                                    |  |
| Memory                           | 128MB SDRAM / 128MB flash                                 |                                                        |                                    |  |
| Display                          | QVGA<br>Transflective Color                               | Transflecti<br>LED back                                | ive LCD with touchscreen.<br>light |  |
| Mass Storage                     | SD Card                                                   | SD/MMC                                                 | 1-bit interface                    |  |
| PCMCIA Interface                 | None                                                      |                                                        |                                    |  |
| Weights                          | Unit with network card, standard battery and ring scanner | 1 lb 0.5 oz                                            | 2 462 g                            |  |
|                                  | Battery, Standard<br>Battery, Extended                    | 4.1 oz<br>7.2 oz                                       | 116 g<br>205 g                     |  |
|                                  | Wireless Card – 2.4GHz Type II                            | 0.5 oz                                                 | 15 g                               |  |
|                                  | Ring Scanner<br>Ring Imager                               | 1.7 oz<br>1.8 oz                                       | 48 g<br>51 g                       |  |
| External<br>Connectors/Interface | Serial Port (COM2) (2)<br>Tethered cable                  | Ring scanner. Max baud rate 230.4Kbps.<br>Main Battery |                                    |  |
|                                  | Cradle Connection (COM1)                                  | Asynchror<br>230.4Kbps                                 | nous port. Max baud rate<br>S.     |  |
|                                  | Bluetooth Connection (COM3)                               | Max baud                                               | rate 921.6Kbps.                    |  |
| Audio/Microphone<br>Connector    | Tethered cable.                                           | Audio / Battery / HX2 Cable                            |                                    |  |
| HX2 Dimensions                   | Length                                                    | 3.50 in                                                | 8.89 cm                            |  |
|                                  | Width                                                     | 4.98 in                                                | 12.55 cm                           |  |
|                                  | Height                                                    | 1.40 in                                                | 3.56 cm                            |  |
| Scanner                          | No Scanner<br>SE955 SR laser<br>SE4400 2D Imager          | Tethered.                                              |                                    |  |

| Features  |                  | Specifications                                         | Comments                                                                                                    |
|-----------|------------------|--------------------------------------------------------|----------------------------------------------------------------------------------------------------|
| Batteries | Main             | Li-Ion battery pack 7.2V.                              | Tethered. Voltage range 6.0-8.4VDC.                                                                                                    |
|           | Backup<br>(CMOS) | Internal Nickel Cadmium (NiCd)<br>4.8V / 1.2V nominal. | Automatically charges from main battery<br>during normal operation.<br>Memory operational for 24 hours when<br>main battery is depleted |

### **Display Specifications**

| Feature                                           | Specification                                      |
|---------------------------------------------------|----------------------------------------------------|
| Туре                                              | QVGA – Transflective Active Color / LED Back Light |
| Resolution   320 horizontal x 240 vertical pixels |                                                    |
| Size                                              | One Quarter VGA portrait                           |
| Diagonal Viewing Area                             | 2.5" (6.3 cm)                                      |
| Active Area                                       | 1.47" x 1.97" (3.7 cm x 5 cm)                      |
| Color Scale                                       | TFT display color depth of 64K                     |

## **Environmental Specifications**

| Feature               | Specification                                           |
|-----------------------|---------------------------------------------------------|
| Operating Temperature | 14°F to 122°F (-10°C to 50°C)                           |
| Storage Temperature   | -4°F to 158°F (-20°C to 60°C)                           |
| Water and Dust        | IEC 60529 compliant to IP54                             |
| Operating Humidity    | 5% to 90% non-condensing at 104°F (40°C)                |
| Standards             | See HX2 User's Guide, Appendix B.                       |
| Contamination         | Resistant to exposure to skin oil and other lubricants. |
| ESD                   | 8 KV air, 4kV direct contact                            |

### **Network Card Specifications**

## Summit Client 2.4GHz Type II

| Bus Interface         | Compact Flash adapter                            |
|-----------------------|--------------------------------------------------|
| Network Frequencies   | 2.4 - 2.4897 GHz IEEE 802.11b 802.11g DSSS OFDM  |
| RF Data Rates         | 1, 2, 5.5, 6, 9, 11, 12, 18, 24, 36, 48, 54 Mbps |
| RF Power Level        | 18 dBm 64mW Max                                  |
| Channels              | 11 US, 13 Europe, 13 Japan                       |
| Operating Temperature | see HX2 Environmental Specs                      |
| Storage Temperature   | see HX2 Environmental Specs                      |
| Connectivity          | Novell, TCP/IP, Ethernet, ODI                    |

### Bluetooth

| Enhanced Data Rate | Up to 3.0 Mbit/s over the air                   |  |
|--------------------|-------------------------------------------------|--|
| Connection         | No less than 32.80 ft (10 meters) line of sight |  |
| Bluetooth Version  | 2.0 + EDR                                       |  |

### List of Valid VK Codes for CE 5

This is the list of codes parsed by KEYCOMP compiler. Refer to Microsoft Windows documentation for further clarification of the meaning of these key codes. Any VK keys not defined here are not valid for use under Windows CE 5.

| VK_ADD                 | VK_F3                  | VK_NUMPAD9     |
|------------------------|------------------------|----------------|
| VK APOSTROPHE          | VK F4                  | VK OEM CLEAR   |
| VK APPS                | VK F5                  | VK OFF         |
| VK ATTN                | VK F6                  | VK PA1         |
| VK BACK                | VK F7                  | VK PAUSE       |
| VK BACKQUOTE           | VK F8                  | VK PERIOD      |
| VK BACKSLASH           | VK F9                  | VK PLAY        |
| VK BROWSER BACK        | VK FINAL               | VK PRINT       |
| VK BROWSER FAVORITES   | VK HANGUL              | VK PRIOR       |
| VK BROWSER FORWARD     | VK HANJA               | VK RBRACKET    |
| VK BROWSER HOME        | VK HELP                | VK RBUTTON     |
| VK BROWSER REFRESH     | VK HOME                | VK RCONTROL    |
| VK BROWSER SEARCH      | VK HYPHEN              | VK RETURN      |
| VK BROWSER STOP        | VK INSERT              | VK RIGHT       |
| VK CANCEL              | VK JUNJA               | VK RMENU       |
| VK CAPITAL             | VK KANA                | VK RSHIFT      |
| VK CLEAR               | VK KANJI               | VK RWIN        |
| VK COMMA               | VK LAUNCH APP1         | VK SCROLL      |
| VK CONTROL             | VK LAUNCH APP2         | VK SELECT      |
| VK CONVERT             | VK LAUNCH MAIL         | VK SEMICOLON   |
| VK CRSEL               | VK LAUNCH MEDIA SELECT | VK SEPARATOR   |
| VK_CKSEL<br>VK DECIMAL | VK LBRACKET            | VK_SHIFT       |
| VK DELETE              | VK_LBUTTON             | VK_SLASH       |
| VK_DELETE              | VK_LCONTROL            | VK_SLEEP       |
|                        |                        |                |
| VK_DOWN                | VK_LEFT                | VK_SNAPSHOT    |
| VK_END                 | VK_LMENU               | VK_SPACE       |
| VK_EQUAL               | VK_LSHIFT              | VK_SUBTRACT    |
| VK_EREOF               | VK_LWIN                | VK_TAB         |
| VK_ESCAPE              | VK_MBUTTON             | VK_UP          |
| VK_EXECUTE             | VK_MEDIA_NEXT_TRACK    | VK_VOLUME_DOWN |
| VK_EXSEL               | VK_MEDIA_PLAY_PAUSE    | VK_VOLUME_MUTE |
| VK_F1                  | VK_MEDIA_PREV_TRACK    | VK_VOLUME_UP   |
| VK_F10                 | VK_MEDIA_STOP          | VK_ZOOM        |
| VK_F11                 | VK_MENU                |                |
| VK_F12                 | VK_MULTIPLY            |                |
| VK_F13                 | VK_NEXT                |                |
| VK_F14                 | VK_NOCONVERT           |                |
| VK_F15                 | VK_NONAME              |                |
| VK_F16                 | VK_NUMLOCK             |                |
| VK_F17                 | VK_NUMPAD0             |                |
| VK_F18                 | VK_NUMPAD1             |                |
| VK_F19                 | VK_NUMPAD2             |                |
| VK_F2                  | VK_NUMPAD3             |                |
| VK_F20                 | VK_NUMPAD4             |                |
| VK_F21                 | VK_NUMPAD5             |                |
| VK_F22                 | VK_NUMPAD6             |                |
| VK_F23                 | VK_NUMPAD7             |                |
| VK F24                 | VK NUMPAD8             |                |
|                        |                        |                |

### **ASCII Control Codes**

| Char | Hex | Control-<br>Key | Control Action                             |                                                                                                    |
|------|-----|-----------------|--------------------------------------------|----------------------------------------------------------------------------------------------------|
| NUL  | 0   | ^@              | NULl character                             | Ctrl-Shift-`                                                                                          |
| SOH  | 1   | ^A              | Start Of Heading                           | VK_CONTROL (0x11) down<br>VK_A (0x41) down<br>WM_CHAR (0x1)<br>VK_A (0x41) up<br>VK_CONTROL (0x11) up |
| STX  | 2   | ^B              | Start of TeXt                              | Ctrl-b                                                                                                |
| ETX  | 3   | ^C              | End of TeXt                                | Ctrl-c                                                                                                |
| EOT  | 4   | ^D              | End Of Transmission                        | Ctrl-d                                                                                                |
| ENQ  | 5   | ^E              | ENQuiry                                    | Ctrl-e                                                                                                |
| АСК  | 6   | ^F              | ACKnowledge                                | Ctrl-f                                                                                                |
| BEL  | 7   | ^G              | BELl, rings terminal bell                  | Ctrl-g                                                                                                |
| BS   | 8   | ^H              | BackSpace (non-destructive)                | Ctrl-h                                                                                                |
| HT   | 9   | ٨I              | Horizontal Tab (move to next tab position) | Ctrl-i                                                                                                |
| LF   | a   | ^J              | Line Feed                                  | Ctrl-j                                                                                                |
| VT   | b   | ^K              | Vertical Tab                               | Ctrl-k                                                                                                |
| FF   | c   | ^L              | Form Feed                                  | Ctrl-l                                                                                                |
| CR   | d   | ^M              | Carriage Return                            | Ctrl-m                                                                                                |
| SO   | е   | ^N              | Shift Out                                  | Ctrl-n                                                                                                |
| SI   | f   | ^O              | Shift In                                   | Ctrl-o                                                                                                |
| DLE  | 10  | ^P              | Data Link Escape                           | Ctrl-p                                                                                                |
| DC1  | 11  | ^Q              | Device Control 1, normally XON             | Ctrl-q                                                                                                |
| DC2  | 12  | ^R              | Device Control 2                           | Ctrl-r                                                                                                |
| DC3  | 13  | ^S              | Device Control 3, normally XOFF            | Ctrl-s                                                                                                |
| DC4  | 14  | Δ^Τ             | Device Control 4                           | Ctrl-t                                                                                                |
| NAK  | 15  | ^U              | Negative AcKnowledge                       | Ctrl-u                                                                                                |
| SYN  | 16  | ^V              | SYNchronous idle                           | Ctrl-v                                                                                                |
| ETB  | 17  | ^W              | End Transmission Block                     | Ctrl-w                                                                                                |

The following table lists ASCII Control codes in hexadecimal and their corresponding Control-key combinations.

| Char | Hex | Control-<br>Key | Control Action   |                                                                                                    |
|------|-----|-----------------|------------------|----------------------------------------------------------------------------------------------------|
| CAN  | 17  | ^X              | CANcel line      | Ctrl-x                                                                                                    |
| EM   | 19  | ^Y              | End of Medium    | Ctrl-y                                                                                                    |
| SUB  | 1a  | ^Z              | SUBstitute       | Ctrl-z                                                                                                    |
| ESC  | 1b  | ^[              | ESCape           | VK_CONTROL (0x11)down<br>VK_PACKET (0xe7) down<br>WM_CHAR 0x1b<br>VK_PACKET up<br>VK_CONTROL up                                                              |
| FS   | 1c  | ~\              | File Separator   | VK_CONTROL (0x11)down<br>VK_PACKET (0xe7) down<br>WM_CHAR 0x1c<br>VK_PACKET up<br>VK_CONTROL up                                                              |
| GS   | 1d  | ^]              | Group Separator  | VK_CONTROL (0x11)down<br>VK_PACKET (0xe7) down<br>WM_CHAR 0x1d down<br>WM_CHAR (0x1d) up<br>VK_PACKET up<br>VK_CONTROL up                                    |
| RS   | 1e  | ~~              | Record Separator | VK_CONTROL (0x11)down<br>VK_SHIFT (0x10) down<br>WM_CHAR 0x36 down<br>WM_CHAR 0x36 up<br>VK_SHIFT up<br>VK_CONTROL up                                        |
| US   | 1f  | ^               | Unit Separator   | VK_CONTROL (0x11) down<br>VK_SHIFT (0x10) down<br>VK_PACKET (0xe7) down<br>WM_CHAR 0x1f<br>VK_PACKET (0xe7) up<br>VK_SHIFT (0x10) up<br>VK_CONTROL (0x11) up |

## Hat Encoding

| Desired<br>ASCII  | Hex<br>Value | Hat<br>Encoded | Desired<br>ASCII | Hex<br>Value | Hat<br>Encoded           |
|-------------------|--------------|----------------|------------------|--------------|--------------------------|
| NUL               | 0x00         | ^( <b>a</b> )  | ESA              | 0x87         | ~^G                      |
| SOH               | 0x00         | ^ <u>A</u>     | HTS              | 0x87         | ~^H                      |
| SUN               | 0x01         | ^B             | НТЈ              | 0x89         | ~^I                      |
| ETX               | 0x02         | <u>^C</u>      | VTS              | 0x8A         | i                        |
| EOT               | 0x03         | ^D             | PLD              | 0x8B         | ~^K                      |
| ENQ               | 0x04         | ^E             | PLU              | 0x8C         | ~^L                      |
| ACK               | 0x05         | ^F             | RI               | 0x8D         | ~^M                      |
| BEL               | 0x00         | ^G             | SS2              | 0x8E         | ~^N                      |
| BS                | 0x07         | ~H             |                  | 0x8F         | ~^0                      |
| HT                | 0x00         | <u>^</u> Г     | DCS              | 0x90         | ~^P                      |
|                   | 0x03         | ^ <u>J</u>     | PU1              | 0x91         | ~^0                      |
| VT                | 0x0A<br>0x0B | ^K             | PU2              | 0x91         | ~^R                      |
| FF                | 0x0D         | ^L             | STS              | 0x92         | ~^S                      |
| CR                | 0x0C         | ^ <u>M</u>     | ССН              | 0x94         | ~^T                      |
| SO                | 0x0E         | ^N             | MW               | 0x95         | ~^U                      |
| SI                | 0x0E<br>0x0F | ^0             | SPA              | 0x96         | ~^V                      |
| DLE               | 0x01         | <u>^P</u>      | EPA              | 0x97         | ~^W                      |
| DC1 (XON)         | 0x10         | ^Q             |                  | 0x98         | ~^X                      |
| DC1 (XOII)<br>DC2 | 0x11<br>0x12 | ^ <u>R</u>     |                  | 0x99         | ~^Y                      |
| DC3 (XOFF)        | 0x12<br>0x13 | ^ <u>S</u>     |                  | 0x9A         | ~^Z                      |
| DC4               | 0x13         | ^T             | CSI              | 0x9B         | ~^[                      |
| NAK               | 0x14         | ^U             | ST               | 0x9C         | ~^\\\                    |
| SYN               | 0x15         | ^V             | OSC              | 0x9D         | ~^]                      |
| ETB               | 0x10         | ^W             | PM               | 0x9E         | ~^^                      |
| CAN               | 0x17         | ^X             | APC              | 0x9E         | ~^ (Underscore)          |
| EM                | 0x10         | ^Y             | (no-break space) | 0xA0         | $\sim$ (Tilde and Space) |
| SUB               | 0x15         | ^Z             | (no-break space) | 0xA1         | ~!                       |
| ESC               | 0x1A<br>0x1B | <u> </u>       | ¢                | 0xA2         | ~"                       |
| FS                | 0x1C         | ^\\\           | £                | 0xA3         | ~#                       |
| GS                | 0x1D         | ^]             | ~<br>¤           | 0xA4         | ~\$                      |
| RS                | 0x1E         | I              | ¥                | 0xA5         | ~%                       |
| US                | 0x1E<br>0x1F | ^ (Underscore) | <u>т</u><br>     | 0xA6         | ~&                       |
| 0.5               | 0x7F         | <u>^?</u>      |                  | 0/110        |                          |
|                   | 0x71<br>0x80 | :<br>~^@       | 8                | 0xA7         | ~'                       |
|                   | 0x80         | ~^A            | <u></u>          | 0xA7<br>0xA8 | ~(                       |
|                   | 0x81         | ~^B            | C                | 0xA9         | ~)                       |
|                   | 0x82         | ~^C            | a                | 0xA)<br>0xAA | ~*                       |
| IND               | 0x83         | ~^D            | «                | 0xAB         | ~+                       |
| NEL               | 0x85         | ~^E            |                  | 0xAD<br>0xAC | ~,                       |
| SSA               | 0x85         | ~^F            | (soft hyphen)    | 0xAC<br>0xAD | ~- (Dash)                |

Hat Encoded Characters Hex 00 through AD

| Desired<br>ASCII | Hex<br>Value | Hat<br>Encoded | Desire<br>ASCI |      | Hat<br>Encoded      |
|------------------|--------------|----------------|----------------|------|---------------------|
| ®                | 0xAE         | ~. (Period)    | ×              | 0xD7 | ~W                  |
| _                | 0xAF         | ~/             | Ø              | 0xD8 | ~X                  |
| 0                | 0xB0         | ~0 (Zero)      | Ù              | 0xD9 | ~Y                  |
| ±                | 0xB1         | ~1             | Ú              | 0xDA | ~Z                  |
| 2                | 0xB2         | ~2             | Û              | 0xDB | ~[                  |
| 3                | 0xB3         | ~3             | Ü              | 0xDC | ~//\                |
| ,                | 0xB4         | ~4             | Ý              | 0xDD | ~]                  |
| μ                | 0xB5         | ~5             | Þ              | 0xDE | ~\^                 |
| ſ                | 0xB6         | ~6             | ß              | 0xDF | $\sim$ (Underscore) |
| •                | 0xB7         | ~7             | à              | 0xE0 | ~`                  |
|                  | 0xB8         | ~8             | á              | 0xE1 | ~a                  |
| 1                | 0xB9         | ~9             | â              | 0xE2 | ~b                  |
| 0                | 0xBA         | ~:             | ã              | 0xE3 | ~c                  |
| »                | 0xBB         | ~;             | ä              | 0xE4 | ~d                  |
| 1/4              | 0xBC         | ~              | å              | 0xE5 | ~e                  |
| 1/2              | 0xBD         | ~=             | æ              | 0xE6 | ~f                  |
| 3/4              | 0xBE         | ~>             | ç              | 0xE7 | ~g                  |
| i                | 0xBF         | ~?             | è              | 0xE8 | ~h                  |
| À                | 0xC0         | ~@             | é              | 0xE9 | ~i                  |
| Á                | 0xC1         | ~A             | ê              | 0xEA | ~j                  |
| Â                | 0xC2         | ~B             | ë              | 0xEB | ~k                  |
| Ã                | 0xC3         | ~C             | ì              | 0xEC | ~l                  |
| Ä                | 0xC4         | ~D             | í              | 0xED | ~m                  |
| Å                | 0xC5         | ~E             | î              | 0xEE | ~n                  |
| Æ                | 0xC6         | ~F             | ï              | 0xEF | ~0                  |
| Ç                | 0xC7         | ~G             | ð              | 0xF0 | ~p                  |
| È                | 0xC8         | ~H             | ñ              | 0xF1 | ~q                  |
| É                | 0xC9         | ~I             | ò              | 0xF2 | ~r                  |
| Ê                | 0xCA         | ~J             | ó              | 0xF3 | ~S                  |
| Ë                | 0xCB         | ~K             | ô              | 0xF4 | ~t                  |
| Ì                | 0xCC         | ~L             | õ              | 0xF5 | ~u                  |
| Í                | 0xCD         | ~M             | Ö              | 0xF6 | ~V                  |
| Î                | 0xCE         | $\sim N$       | ÷              | 0xF7 | ~W                  |
| Ï                | 0xCF         | ~0             | Ø              | 0xF8 | ~X                  |
| Đ                | 0xD0         | ~P             | ù              | 0xF9 | ~y                  |
| Ñ                | 0xD1         | ~Q             | ú              | 0xFA | ~Z                  |
| Ò                | 0xD2         | ~R             | û              | 0xFB | ~{                  |
| Ó                | 0xD3         | ~S             | ü              | 0xFC | ~                   |
| Ô                | 0xD4         | ~T             | ý              | 0xFD | ~}                  |
| Õ                | 0xD5         | ~U             | þ              | 0xFE | ~~                  |
| Ö                | 0xD6         | $\sim V$       | ÿ              | 0xFF | ~^?                 |

Hat Encoded Characters Hex AE through FF

### **Decimal – Hexadecimal Chart**

| 0  | 0x00 | 40  | 0x28 | 80  | 0x50 | 120 | 0x78 |
|----|------|-----|------|-----|------|-----|------|
| 1  | 0x01 | 41  | 0x29 | 81  | 0x51 | 121 | 0x79 |
| 2  | 0x02 | 427 | 0x2A | 82  | 0x52 | 122 | 0x7A |
| 3  | 0x03 | 43  | 0x2B | 83  | 0x53 | 123 | 0x7B |
| 4  | 0x04 | 44  | 0x2C | 84  | 0x54 | 124 | 0x7C |
| 5  | 0x05 | 45  | 0x2D | 85  | 0x55 | 125 | 0x7D |
| 6  | 0x06 | 46  | 0x2E | 86  | 0x56 | 126 | 0x7E |
| 7  | 0x07 | 47  | 0x2F | 87  | 0x57 | 127 | 0x7F |
| 8  | 0x08 | 48  | 0x30 | 88  | 0x58 | 128 | 0x80 |
| 9  | 0x09 | 49  | 0x31 | 89  | 0x59 | 129 | 0x81 |
| 10 | 0x0A | 50  | 0x32 | 90  | 0x5A | 130 | 0x82 |
| 11 | 0x0B | 51  | 0x33 | 91  | 0x5B | 131 | 0x83 |
| 12 | 0x0C | 52  | 0x34 | 92  | 0x5C | 132 | 0x84 |
| 13 | 0x0D | 53  | 0x35 | 93  | 0x5D | 133 | 0x85 |
| 14 | 0x0E | 54  | 0x36 | 94  | 0x5E | 134 | 0x86 |
| 15 | 0x0F | 55  | 0x37 | 95  | 0x5F | 135 | 0x87 |
| 16 | 0x10 | 56  | 0x38 | 96  | 0x60 | 136 | 0x88 |
| 17 | 0x11 | 57  | 0x39 | 97  | 0x61 | 137 | 0x89 |
| 18 | 0x12 | 58  | 0x3A | 98  | 0x62 | 138 | 0x8A |
| 19 | 0x13 | 59  | 0x3B | 99  | 0x63 | 139 | 0x8B |
| 20 | 0x14 | 60  | 0x3C | 100 | 0x64 | 140 | 0x8C |
| 21 | 0x15 | 61  | 0x3D | 101 | 0x65 | 141 | 0x8D |
| 22 | 0x16 | 62  | 0x3E | 102 | 0x66 | 142 | 0x8E |
| 23 | 0x17 | 63  | 0x3F | 103 | 0x67 | 143 | 0x8F |
| 24 | 0x18 | 64  | 0x40 | 104 | 0x68 | 144 | 0x90 |
| 25 | 0x19 | 65  | 0x41 | 105 | 0x69 | 145 | 0x91 |
| 26 | 0x1A | 66  | 0x42 | 106 | 0x6A | 146 | 0x92 |
| 27 | 0x1B | 67  | 0x43 | 107 | 0x6B | 147 | 0x93 |
| 28 | 0x1C | 68  | 0x44 | 108 | 0x6C | 148 | 0x94 |
| 29 | 0x1D | 69  | 0x45 | 109 | 0x6D | 149 | 0x95 |
| 30 | 0x1E | 70  | 0x46 | 110 | 0x6E | 150 | 0x96 |
| 31 | 0x1F | 71  | 0x47 | 111 | 0x6F | 151 | 0x97 |
| 32 | 0x20 | 72  | 0x48 | 112 | 0x70 | 152 | 0x98 |
| 33 | 0x21 | 73  | 0x49 | 113 | 0x71 | 153 | 0x99 |
| 34 | 0x22 | 74  | 0x4A | 114 | 0x72 | 154 | 0x9A |
| 35 | 0x23 | 75  | 0x4B | 115 | 0x73 | 155 | 0x9B |
| 36 | 0x24 | 76  | 0x4C | 116 | 0x74 | 156 | 0x9C |
| 37 | 0x25 | 77  | 0x4D | 117 | 0x75 | 157 | 0x9D |
| 38 | 0x26 | 78  | 0x4E | 118 | 0x76 | 158 | 0x9E |
| 39 | 0x27 | 79  | 0x4F | 119 | 0x77 | 159 | 0x9F |

Decimal – Hexadecimal Chart (0 to 159 Decimal)

 $<sup>^7</sup>$   $\,$  The answer to Life, the Universe and Everything.

| 160 | 0xA0 | 200 | 0xC8 | 240     | 0xF0 |  |
|-----|------|-----|------|---------|------|--|
| 161 | 0xA1 | 201 | 0xC9 | 241     | 0xF1 |  |
| 162 | 0xA2 | 202 | 0xCA | 242     | 0xF2 |  |
| 163 | 0xA3 | 203 | 0xCB | 243     | 0xF3 |  |
| 164 | 0xA4 | 204 | 0xCC | 244     | 0xF4 |  |
| 165 | 0xA5 | 205 | 0xCD | 245     | 0xF5 |  |
| 166 | 0xA6 | 206 | 0xCE | 246     | 0xF6 |  |
| 167 | 0xA7 | 207 | 0xCF | 247     | 0xF7 |  |
| 168 | 0xA8 | 208 | 0xD0 | 248     | 0xF8 |  |
| 169 | 0xA9 | 209 | 0xD1 | 249     | 0xF9 |  |
| 170 | 0xAA | 210 | 0xD2 | 250     | 0xFA |  |
| 171 | 0xAB | 211 | 0xD3 | 251     | 0xFB |  |
| 172 | 0xAC | 212 | 0xD4 | 252     | 0xFC |  |
| 173 | 0xAD | 213 | 0xD5 | 253     | 0xFD |  |
| 174 | OxAE | 214 | 0xD6 | 254     | 0xFE |  |
| 175 | OxAF | 215 | 0xD7 | <br>255 | OxFF |  |
| 176 | 0xB0 | 216 | 0xD8 |         |      |  |
| 177 | 0xB1 | 217 | 0xD9 |         |      |  |
| 178 | 0xB2 | 218 | 0xDA |         |      |  |
| 179 | 0xB3 | 219 | 0xDB |         |      |  |
| 180 | 0xB4 | 220 | 0xDC |         |      |  |
| 181 | 0xB5 | 221 | 0xDD |         |      |  |
| 182 | 0xB6 | 222 | 0xDE |         |      |  |
| 183 | 0xB7 | 223 | 0xDF |         |      |  |
| 184 | 0xB8 | 224 | 0xE0 |         |      |  |
| 185 | 0xB9 | 225 | 0xE1 |         |      |  |
| 186 | 0xBA | 226 | 0xE2 |         |      |  |
| 187 | 0xBB | 227 | 0xE3 |         |      |  |
| 188 | 0xBC | 228 | 0xE4 |         |      |  |
| 189 | 0xBD | 229 | 0xE5 |         |      |  |
| 190 | OxBE | 230 | 0xE6 |         |      |  |
| 191 | OxBF | 231 | 0xE7 |         |      |  |
| 192 | 0xC0 | 232 | 0xE8 |         |      |  |
| 193 | 0xC1 | 233 | 0xE9 |         |      |  |
| 194 | 0xC2 | 234 | 0xEA |         |      |  |
| 195 | 0xC3 | 235 | OxEB |         |      |  |
| 196 | 0xC4 | 236 | 0xEC |         |      |  |
| 197 | 0xC5 | 237 | OxED |         |      |  |
| 198 | 0xC6 | 238 | OxEE |         |      |  |
| 199 | 0xC7 | 239 | OxEF |         |      |  |

# Index

| 2D Imager |  |
|-----------|--|
|-----------|--|

# A

| About                                    |       |
|------------------------------------------|-------|
| software, hardware, version, network IP  |       |
| AC Power Scheme                          | 44    |
| Accessibility settings                   | 95    |
| Accessories                              | 53    |
| Electrostatic Discharge                  | 5, 49 |
| Install                                  |       |
| ActiveSync                               |       |
| Backup Data Files                        | 134   |
| Cables                                   | 133   |
| Cold Boot and Loss of Host Re-connection | on136 |
| Connect cables                           | 135   |
| Connection, serial or USB                |       |
| Disconnect, how to                       |       |
| Explore                                  |       |
| Help                                     |       |
| Initial installation                     |       |
| instruction                              |       |
| IR port transmission                     |       |
| partnership prerequisite                 |       |
| Setup Wizard                             |       |
| Troubleshooting                          |       |
| ActiveSync Help                          | 85    |
| Adapters                                 |       |
| Avalanche                                | 155   |
| Administration                           |       |
| AppLock                                  | 95    |
| Administrator                            |       |
| Summit client utility                    |       |
| Allow PC Connection                      | 121   |
| Alpha Mode 3 Tap keypad                  |       |
| Alpha Mode LED                           | 20    |
| Alpha Modifier Key                       | 65    |
| Appearance options                       | 106   |
| Application Panel                        | 232   |
| AppLock                                  |       |
| EUIE                                     | 236   |
| AppLock                                  |       |
| Passwords                                | 231   |
| Setup                                    | 225   |
| Armband assembly                         |       |
| ASCII Control Codes                      |       |
| Asian fonts                              | 110   |
| Assembly                                 |       |
| Armband                                  | 8     |
|                                          |       |

| Assembly instructions                | 21  |
|--------------------------------------|-----|
| assign key sequences to Diamond keys | 111 |
| Attach Rubber Boot                   | 22  |
| Audible verification signals         | 61  |
| Audio Cable                          |     |
| Install                              | 24  |
| audio codecs                         | 61  |
| Audio support                        | 61  |
| Audio Volume settings                | 45  |
| Audio/Microphone Connector           |     |
| Auto hide                            | 90  |
| Avalanche Enabler installation       | 143 |
| Avalanche update settings            | 148 |
| - •                                  |     |

## B

| Dealeround and Window colors         | 105 106 |
|--------------------------------------|---------|
| Background and Window colors         |         |
| Backlight properties                 |         |
| Backlight timer                      |         |
| Backlight timers                     | 106     |
| Backup Battery                       | 71      |
| Time Limit                           |         |
| Backup Data Files                    |         |
| Backup software                      |         |
| Barcode                              | 1.64    |
| Enable or Disable                    |         |
| Barcode – Symbology Settings         |         |
| Barcode Data Match list              |         |
| Barcode processing overview          |         |
| Barcode Tab                          |         |
| Batteries                            |         |
| Battery                              |         |
| Backup, details                      |         |
| Charge or Discharge buttons for back |         |
| maintenance                          |         |
| Charging                             |         |
| Check status                         |         |
| Critical Suspend state               |         |
| Hotswapping                          |         |
| Important                            |         |
| Life Approximate                     |         |
| Lithium-Ion (Li-ion)                 |         |
| Lithium-Ion (Li-Ion)                 |         |
| Low or Very Low                      |         |
| Low Warning timing                   | 70      |
| Main                                 | 70      |
| Main Battery Pack, details           |         |
| Safety                               | 72      |
| status                               | 70      |
|                                      |         |

| Battery Auto Turn Off                |    |
|--------------------------------------|----|
| Battery Power Scheme                 |    |
| Battery voltage and status display   |    |
| Baud Rate                            |    |
| Blue Modifier Key                    | 65 |
| Bluetooth                            |    |
| About tab                            |    |
| barcode reader setup                 |    |
| computer friendly name               |    |
| Control panel                        |    |
| Devices tab                          |    |
| printers and scanners                |    |
| Properties                           |    |
| Report failures                      |    |
| Settings tab                         |    |
| Bluetooth icons                      |    |
| Bluetooth Pairing and Auto-Reconnect |    |
| Bluetooth scanner                    |    |
| Multiple beeps                       | 60 |
| Bluetooth Status LED                 |    |
| Bluetooth version 2.0                |    |
| Boot loader, responsibility          |    |
|                                      |    |

# C

| CAB files                           |          |
|-------------------------------------|----------|
| CAB Files on the Flash Card         | 130      |
| Calibration                         |          |
| CapsLock                            |          |
| Configuring                         | 141      |
| Certificates                        | 102      |
| Root CA                             | 213      |
| User                                | 217      |
| Certificates are date sensitive     | 179      |
| Character Recognition               |          |
| Touchscreen                         | 90       |
| Charging Battery                    |          |
| Time Required                       | 59       |
| Check battery status                | 70       |
| Cisco Network Card Specificationso  |          |
| Cleaning                            |          |
| Clear Contents of Document Folder   |          |
| Clear Internet cache                | 108      |
| Code ID, Enable                     | 165      |
| Code IDs                            | 174      |
| Coldboot                            |          |
| COLDBOOT.EXE                        |          |
| Color displays and backlight timers | 46       |
| COM Ports                           | 124, 159 |
| Command Prompt                      |          |
| Commit button                       |          |
| Config                              | 184      |
| Global Settings                     | 190      |
| Components                          |          |
| Armband                             | 18       |

| Back                                       | 12  |
|--------------------------------------------|-----|
| Battery                                    | 16  |
| Cables                                     | 15  |
| Connectors                                 | 13  |
| Cradle connector                           | 13  |
| Front                                      | 11  |
| Hip Flip                                   | 19  |
| LEDs                                       | 20  |
| Mounting brackets                          | 17  |
| ComponentsRing                             | 14  |
| Config buttons                             | 184 |
| Config parameters                          |     |
| Summit                                     | 186 |
| Connect                                    |     |
| ActiveSync                                 | 85  |
| Remote Display                             | 85  |
| Connect Using                              | 121 |
| Connecting the Battery and Ring Scanner    | 21  |
| Connection                                 |     |
| Avalanche                                  | 149 |
| Contacting LXE                             | 52  |
| Control Char mapping                       | 164 |
| Control characters                         | 172 |
| Control Panel options                      | 92  |
| Copyrights                                 | 128 |
| Core Logic                                 |     |
| CPU Xscale                                 | 58  |
| Cradle                                     |     |
| Features                                   | 75  |
| Create a dialup, direct, or VPN connection | 118 |
| Create Connection option                   |     |
| Ctrl Char Mapping                          | 172 |
| Cumulative mode timers                     | 122 |
| Current Time                               | 103 |
| Custom identifier                          | 164 |
| Custom Identifiers                         |     |
| Custom parameter option                    | 191 |
| Customize dates, times, currency           | 123 |
|                                            |     |

# D

| Data Bits                        | .124, 159 |
|----------------------------------|-----------|
| Data entry                       |           |
| imager                           |           |
| keypad                           |           |
| laser scanner                    |           |
| stylus                           |           |
| virtual keyboard                 |           |
| Data entry                       |           |
| Data Loss                        |           |
| Backup Battery                   | 3         |
| Date and Time default settings   |           |
| Daylight Savings                 |           |
| Decimal – Hexadecimal Equivalent |           |
| 0 – 159                          |           |

| 160 – 255                                | 274 |
|------------------------------------------|-----|
| Desktop                                  |     |
| Device Name and description              |     |
| Diagnostics                              |     |
| Diags tab                                |     |
| Summit                                   |     |
| Dialing properties                       |     |
| Digital certificates                     |     |
| Dimensions                               |     |
| Disable Summit Client                    |     |
| Discharged, recharged and conditioned    |     |
| Display                                  |     |
| Avalanche                                | 153 |
| Features                                 |     |
| Pixels                                   |     |
| Specifications                           |     |
| Display and scanner aperture cleaning    |     |
| Display backlight timer                  |     |
| Display Brightness                       |     |
| Display properties                       |     |
| Document Conventions                     |     |
| Double-click sensitivity for stylus taps |     |
| Dual Alpha key maps                      |     |
| Dual Alpha keypad                        |     |
| DUAL ALPHA.REG.                          |     |
| -                                        |     |

# E

| EAP-FAST Authentication, Summit      | 202     |
|--------------------------------------|---------|
| Enable Code ID                       |         |
| Enable Code ID drop-down box         | 164     |
| Enable Internal Scanner sound        | 162     |
| Enable or Disable specific symbology | 164     |
| Enabler                              | 81      |
| communication                        | 146     |
| Network adapter status, link speed   | 158     |
| Enabler Configuration                |         |
| Enabler installation                 |         |
| Enabler passwords                    | 147     |
| Enabler Uninstall Process            |         |
| End user switching                   |         |
| Touch                                | 42, 240 |
| Entering Data                        |         |
| Environmental Specifications         |         |
| Error Messages                       |         |
| AppLock                              | 242     |
| Example                              |         |
| Barcode processing                   | 176     |
| Execution                            |         |
| Avalanche                            | 150     |
| Expand Control Panel                 | 91      |
| External Auto Turn Off               |         |
|                                      |         |

## F

| Factory Default Settings    |     |
|-----------------------------|-----|
| Summit Client               | 190 |
| Features                    | 1   |
| Files preserved upon reboot |     |
| Folders copied at startup   | 80  |
| Fonts and keymaps           | 110 |
| Forms entry                 |     |
|                             |     |

# **G**

| General system parameter | 126 |
|--------------------------|-----|
| Getting Started          | 5   |
| Global parameters        |     |
| Glossary                 |     |
| Good scan Bad scan       | 162 |
| GrabTime utility         | 141 |

# H

| Handling Batteries               | 72                 |
|----------------------------------|--------------------|
| Hardware                         |                    |
| Configuration                    | 57                 |
| Hardware Reset                   |                    |
| Hat Encoded Characters           |                    |
| Headset, Install                 | 24                 |
| Help                             |                    |
| Hexadecimal – Decimal Equivalent | t                  |
| 0x00 to 0x9F                     |                    |
| 0xA0 to 0xFF                     |                    |
| Hints                            |                    |
| Key Maps                         |                    |
| Keypads2                         | 28, 29, 30, 67, 68 |
| HKEY LOCAL MACHINE               |                    |
| Host Connection prerequisites    |                    |
| Hotkey                           |                    |
| AppLock                          |                    |
| Hotswapping                      |                    |
| allowed for Main Battery         | 71                 |
| hotswapping not allowed          |                    |
| network card                     | 57                 |
| HX2 key maps                     |                    |
| 2 I                              |                    |

### Ι

| Icons              |  |
|--------------------|--|
| Bluetooth          |  |
| Explorer, Internet |  |
| Keypad             |  |
| Modifier keys      |  |
| My Computer        |  |
| My Documents       |  |
| Recycle Bin        |  |
| Idle Time          |  |
|                    |  |

| IEC IP65                                |     |
|-----------------------------------------|-----|
| Important Battery Information           | 3   |
| Inbox                                   |     |
| Outlook                                 | 87  |
| Input panel                             |     |
| virtual keyboard                        | 41  |
| Input Panel properties                  | 107 |
| Install ActiveSync on Desktop or Laptop | 132 |
| Install LXEbooks                        | 48  |
| Internal modems                         |     |
| not supported by LXE                    | 104 |
| Internet connectivity                   | 108 |
| Internet Explorer                       |     |
| AppLock                                 | 236 |
| Internet Explorer                       | 87  |
| Network card and ISP required           | 87  |
| Internet popup blocker                  |     |
| Internet privacy                        | 108 |
| Internet Security                       |     |
| IO Components                           |     |

## J

| JEM-CE | 8 | ; | ( | ( |  | , | ; | ; | > | 3 | 8 | 8 |  | • | • |  |  | • | • |  |  | • | • |  |  | • | • |  |  | • |  |  |  | • | • |  |  |  |  | • |  |  | • |  | • |  | • |  | • |  | • |  | • |  | • | • |  | • | • |  | • |  |  | • |  | • |  | • |  | • |  | • |  | • | • |  | • |  |  | • |  | • |  |  | • |  |  | • |  |  | • |  | • | • |  | • |  |  | • |  | • | • | • |  |  | • |  | • | • | • |  |  |  | • |  |  |  | • | • |  |  |  |  | • | • | • | • | • | • | • | • | • | • |  |  |  |  |  |  |  |  |  |  |  |  |  |
|--------|---|---|---|---|--|---|---|---|---|---|---|---|--|---|---|--|--|---|---|--|--|---|---|--|--|---|---|--|--|---|--|--|--|---|---|--|--|--|--|---|--|--|---|--|---|--|---|--|---|--|---|--|---|--|---|---|--|---|---|--|---|--|--|---|--|---|--|---|--|---|--|---|--|---|---|--|---|--|--|---|--|---|--|--|---|--|--|---|--|--|---|--|---|---|--|---|--|--|---|--|---|---|---|--|--|---|--|---|---|---|--|--|--|---|--|--|--|---|---|--|--|--|--|---|---|---|---|---|---|---|---|---|---|--|--|--|--|--|--|--|--|--|--|--|--|--|
|--------|---|---|---|---|--|---|---|---|---|---|---|---|--|---|---|--|--|---|---|--|--|---|---|--|--|---|---|--|--|---|--|--|--|---|---|--|--|--|--|---|--|--|---|--|---|--|---|--|---|--|---|--|---|--|---|---|--|---|---|--|---|--|--|---|--|---|--|---|--|---|--|---|--|---|---|--|---|--|--|---|--|---|--|--|---|--|--|---|--|--|---|--|---|---|--|---|--|--|---|--|---|---|---|--|--|---|--|---|---|---|--|--|--|---|--|--|--|---|---|--|--|--|--|---|---|---|---|---|---|---|---|---|---|--|--|--|--|--|--|--|--|--|--|--|--|--|

# K

| key repeat delay and rate1  | 10 |
|-----------------------------|----|
| Keyboard                    |    |
| Onscreen only10             |    |
| KeyMap modifiers1           | 11 |
| Keymaps                     |    |
| Dual Alpha2                 | 57 |
| HX2 Alpha Mode 3 Tap2       | 54 |
| Triple tap20                | 61 |
| Keypad                      |    |
| Alpha Mode 3 Tap28, 0       | 64 |
| Dual Alpha29, 0             | 67 |
| Triple Tap                  | 68 |
| Keypad and entering data    |    |
| Keypad and Input Panel keys | 28 |
| Keypad control panel1       |    |

# L

| LAUNCH.EXE137                                |
|----------------------------------------------|
| LaunchApp111                                 |
| LEAP without WPA Authentication, Summit200   |
| LEDs                                         |
| HX220                                        |
| List of configured ActiveSync connections121 |
| Lithium Ion battery warning                  |
| Logging                                      |
| AppLock                                      |
| Loss of Host Re-connection                   |
|                                              |

| Low Battery Warning          | 71       |
|------------------------------|----------|
| LXE applications             |          |
| LXE Manuals CD               |          |
| LXE Security Primer          | 179, 213 |
| LXE MX5X                     |          |
| LXEbook – MX5 CE Users Guide | 48       |
| LXEZ Pairing                 | 97       |

## M

| MAC address                      | 94       |
|----------------------------------|----------|
| Main                             | 124, 159 |
| Main tab                         |          |
| Summit                           |          |
| Mappable Key                     | 66       |
| Match list                       | 169      |
| Match list rules                 |          |
| Media Player                     |          |
| Memory                           |          |
| allocate for programs or storage |          |
| Memory installed                 |          |
| Memory system parameter          |          |
| Menu Options                     |          |
| Start                            |          |
| Microphone adjustment            |          |
| Mixer record gain                |          |
| Mobile Device Server contact     |          |
| Avalanche                        | 151      |
| Mode                             |          |
| Off                              | 63       |
| On                               | 63       |
| Suspend                          |          |
| Mode timers, Power               |          |
| Modes                            |          |
| AppLock                          |          |
| Multi-Charger                    |          |
| Features                         | 73       |
| My Computer                      |          |
| Folders                          |          |
|                                  |          |

## N

| Network driver properties | 118      |
|---------------------------|----------|
| Network Profile           |          |
| Avalanche                 | 156, 157 |
| No Security               |          |
| Summit                    | 198      |

# 0

| Off Mode                | 63 |
|-------------------------|----|
| ON Mode characteristics |    |
| Operating Temperature   |    |
| US AC to DC             |    |
| Optional software       | 26 |

| Optional Software          |     |
|----------------------------|-----|
| JAVA                       | 80  |
| RFTerm                     | 80  |
| WaveLink Avalanche Enabler | 81  |
| Owner                      |     |
| Identification             | 119 |
| Network ID and password    | 119 |
| Notes                      |     |
|                            |     |

# P

| Parity                                     | 12/ 150   |
|--------------------------------------------|-----------|
| Password                                   |           |
| At Power On                                |           |
| Passwords                                  | 120       |
|                                            | 221       |
| AppLock                                    |           |
| AppLock Save As                            |           |
| Passwords lost at cold boot                |           |
| PEAP MSCHAP Authentication, Summit.        |           |
| PEAP-MSCHAP for WPA                        |           |
| Pen Stylus and data entry                  |           |
| Pen Stylus Pressure limit                  |           |
| Permanent storage of drivers and utilities |           |
| Physical Specifications                    |           |
| Pin 9 power unavailable                    | .124, 159 |
| Power key                                  | 25        |
| Power Mode Properties                      | 122       |
| Power Modes                                |           |
| Power Modes diagram                        |           |
| Power Port 1 while asleep                  |           |
| Power Scheme                               |           |
| Power Supply                               |           |
| Battery Pack                               |           |
| Prefix and Suffix Control                  |           |
| Pre-loaded Files                           |           |
| Processor speed                            |           |
| processor type                             |           |
| Prompt                                     | 120       |
| Command                                    | 87        |
|                                            |           |
| Proprietary boot loader                    |           |
| Protective Film, How To                    | 48        |

# Q

| Quick Start              |   |
|--------------------------|---|
| Prerequisites            | 5 |
| Quick Start Instructions | 5 |

# R

| Recalibrate                 | 27  |
|-----------------------------|-----|
| Recalibration               | 125 |
| REGEDIT.EXE                 | 140 |
| Regional settings, defaults | 123 |
| Registry and save settings  | 7   |

| Registry content                         |     |
|------------------------------------------|-----|
| back up location                         | 130 |
| REGLOAD.EXE                              | 140 |
| Release/Renew button                     | 189 |
| Remote Display                           | 85  |
| Remove a program                         | 123 |
| Resume Mode, How To                      |     |
| Review System and mobile device data and |     |
| revision levels                          | 126 |
| RFTerm                                   | 80  |
| Ding Chan Daula agus aut                 | 40  |
| Ring Strap Replacement                   |     |
| RoHS Accessories                         |     |
|                                          |     |
| RoHS Accessories                         | 53  |
| RoHS Accessories<br>Root CA Certificates | 53  |

# S

| Save settings                          | 7      |
|----------------------------------------|--------|
| Scan                                   |        |
| Good and Bad Scan sounds               | 129    |
| SCANBAD.WAV                            |        |
| SCANGOOD.WAV                           |        |
| Scanner                                |        |
| Main tab                               | 162    |
| Port                                   |        |
| Send Key Messages                      |        |
| WEDGE                                  |        |
| Scanner Control Characters Tab         |        |
| Scanner engine type                    |        |
| Scanner status, LED                    |        |
| Scanner, factory defaults              |        |
| Scanning and data entry                |        |
| Scheme                                 |        |
| Schemes tab                            |        |
| SD card interface                      |        |
| SD Flash Cards, CAB Files and Programs |        |
| SE824, SE955, SE1524                   | 159    |
| Security Panel                         |        |
| AppLock                                | 237    |
| Select a font                          |        |
| Select a key map                       |        |
| Send Key Messages and Wedge1           |        |
| Set up RFTerm.                         |        |
| Settings Menu                          | ,      |
| Status tab                             | 158    |
| Setup                                  |        |
| AppLock                                | 225    |
| Setup                                  |        |
| Keypad                                 | 6      |
| Setup new device                       | 0      |
| AppLock                                | 227    |
| Setup Software                         |        |
| Shortcuts                              | •••••• |
| 0110110440                             |        |

| Startup and shutdown               |          |
|------------------------------------|----------|
| Avalanche                          | <br>.152 |
| Status                             |          |
| Avalanche                          | <br>.158 |
| Status Panel                       |          |
| AppLock                            | <br>.238 |
| Stop Bits                          |          |
| Stop the Enabler Service           |          |
| Storage Temperature                |          |
| US AC to DC                        |          |
| Stored certificates                |          |
| Strap Assemblies                   | <br>49   |
| Strip Leading and Trailing Control |          |
| Stylus                             |          |
| Stylus and data entry              |          |
| Stylus pressure                    |          |
| Stylus sensitivity                 | <br>.125 |
| Summit                             |          |
| EAP-FAST Authentication            | <br>.202 |
| LEAP without WPA Authentication    |          |
| No Security                        |          |
| PEAP GTC Authentication            |          |
| PEAP MSCHAP Authentication         |          |
| WEP keys                           | <br>.199 |
| WPA LEAP Authentication            | <br>.206 |
| WPA PSK Authentication             | <br>.207 |
| Summit Client                      | <br>89   |
| Summit Client configuration        | <br>.180 |
| Summit client utility              | <br>.180 |
| Summit client utility (SCU)        |          |
| Config tab                         |          |
| Diags tab                          |          |
| Global Settings tab                |          |
| Status tab                         |          |
| Summit Network Card Specifications |          |
| Suspend button                     |          |
| Suspend mode                       |          |
| Suspend Mode, How To               |          |
| Suspend Timer                      |          |
| Symbology                          |          |
| strip leading strip trailing       | <br>.168 |
| HX2 Reference Guide                |          |
|                                    |          |
|                                    |          |
|                                    |          |
|                                    |          |

| Symbology settings            | 164 |
|-------------------------------|-----|
| System Configuration          | 77  |
| System Hardware Configuration | 57  |
| System Idle Timer             | 43  |
| System Memory                 | 58  |
| System Status LED             | 20  |

## T

| Taskbar defaults            |    |
|-----------------------------|----|
| Technical specifications    |    |
| bootloader                  | 79 |
| version control             |    |
| Technical Specifications    |    |
| Terminal Emulator, connect  |    |
| Tile                        |    |
| Time Zone                   | ,  |
| Timer                       |    |
| User, System, Suspend       | 43 |
| Touch Screen and data entry |    |
| Touchscreen                 |    |
| Touchscreen calibration     |    |
| Transcriber                 |    |
| Translate All               |    |
| Translate control codes     |    |
| Transmissive Display        |    |
| Triple Tap key maps         |    |
| Triple Tap keypad           |    |
| TRIPLE TAP.REG              |    |
| Troubleshooting             | ,  |
| Multi-Application AppLock   |    |
| Troubleshooting             |    |
| Coldboot                    |    |
| Password, screensaver       |    |
| turbo mode switching        |    |
| 0                           |    |

### U

| Uninstall a program                           | 123 |
|-----------------------------------------------|-----|
| Update monitoring                             |     |
| User access                                   |     |
| power up password                             | 120 |
| User Certificate on the MX5                   | 222 |
| User Certificates                             |     |
| Generating                                    |     |
| User Idle Timer                               | 43  |
| User-specific application version information | 94  |
| Utilities                                     |     |
| Coldboot                                      | 142 |
| Launch                                        | 137 |
| Regedit                                       | 140 |
| Regload                                       | 140 |
| Warmboot                                      | 140 |
| WavPlay                                       | 140 |
|                                               |     |

Software

Avalanche154Show Clock90Shutdown time limits71Site Survey189Soft Keyboard107

## V

| Version control                  |     |
|----------------------------------|-----|
| Version window information       |     |
| Vibration                        |     |
| Good scan and bad scan           | 162 |
| Video Subsystem                  | 58  |
| View                             |     |
| Display                          | 69  |
| Virtual keyboard                 |     |
| Input panel                      | 41  |
| Virtual Keyboard                 | 107 |
| VK_Code List                     |     |
| Voice case                       |     |
| Volume                           |     |
| adjust audio volume              | 45  |
| Volume and Sounds default values | 129 |
| Volume control                   | 61  |
| Volume Mixer                     | 116 |
|                                  |     |

## W

| Wake the device from Suspend         | 82    |
|--------------------------------------|-------|
| Wake up action for display backlight | 63    |
| Warmboot                             | 7, 25 |

| 140       |
|-----------|
|           |
| 71        |
|           |
|           |
| 81        |
| 143       |
| 140       |
| .161, 162 |
|           |
| 199       |
| 2         |
| 77        |
| 140       |
| 90        |
| 126       |
| 179       |
|           |
| 194       |
| 89        |
| 212       |
|           |
| 206       |
| 207       |
| 89, 212   |
|           |